# **Latitude 9450 2-in-1**

**Benutzerhandbuch** 

**Vorschriftenmodell: P166G Vorschriftentyp: P166G002 März 2024 Rev. A00**

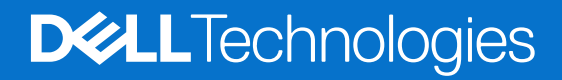

Hinweise, Vorsichtshinweise und Warnungen

**ANMERKUNG:** Eine ANMERKUNG macht auf wichtige Informationen aufmerksam, mit denen Sie Ihr Produkt besser einsetzen können.

**VORSICHT: Ein VORSICHTSHINWEIS warnt vor möglichen Beschädigungen der Hardware oder vor Datenverlust und zeigt, wie diese vermieden werden können.**

**WARNUNG: Mit WARNUNG wird auf eine potenziell gefährliche Situation hingewiesen, die zu Sachschäden, Verletzungen oder zum Tod führen kann.**

© 2024 Dell Inc. oder deren Tochtergesellschaften. Alle Rechte vorbehalten. Dell Technologies, Dell und andere Marken sind Marken von Dell Inc. oder ihren Tochtergesellschaften. Andere Marken können Marken ihrer jeweiligen Inhaber sein.

# Inhaltsverzeichnis

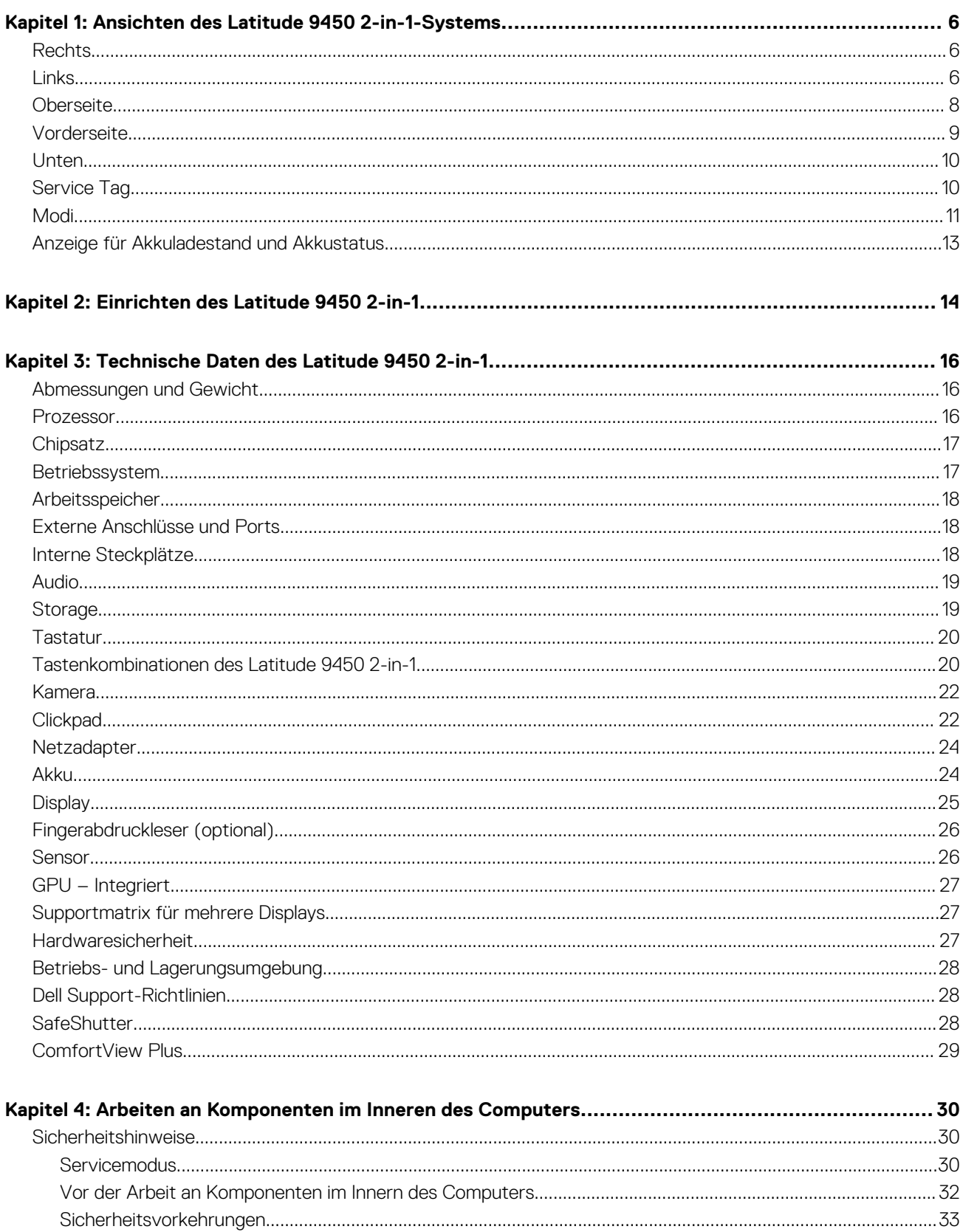

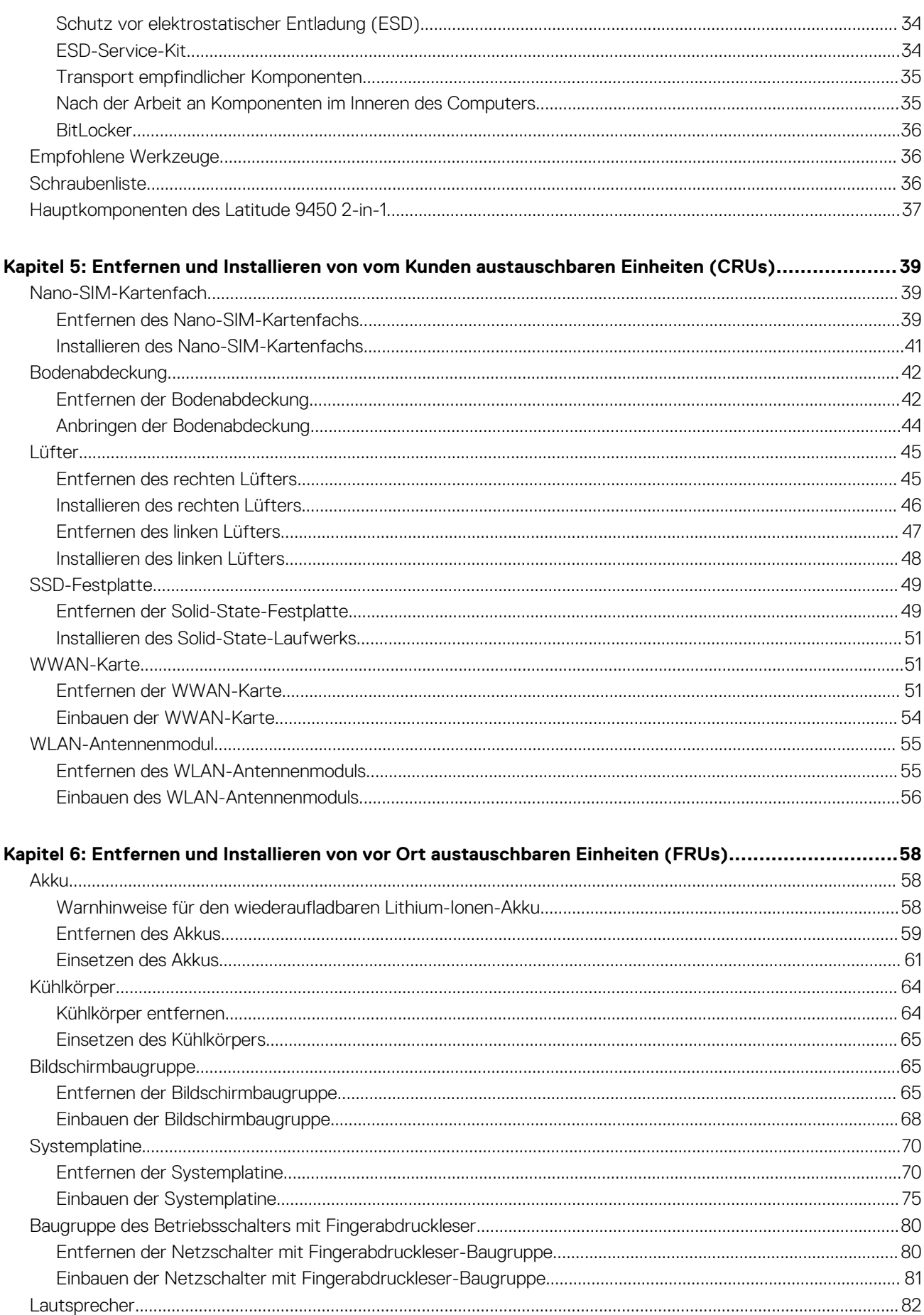

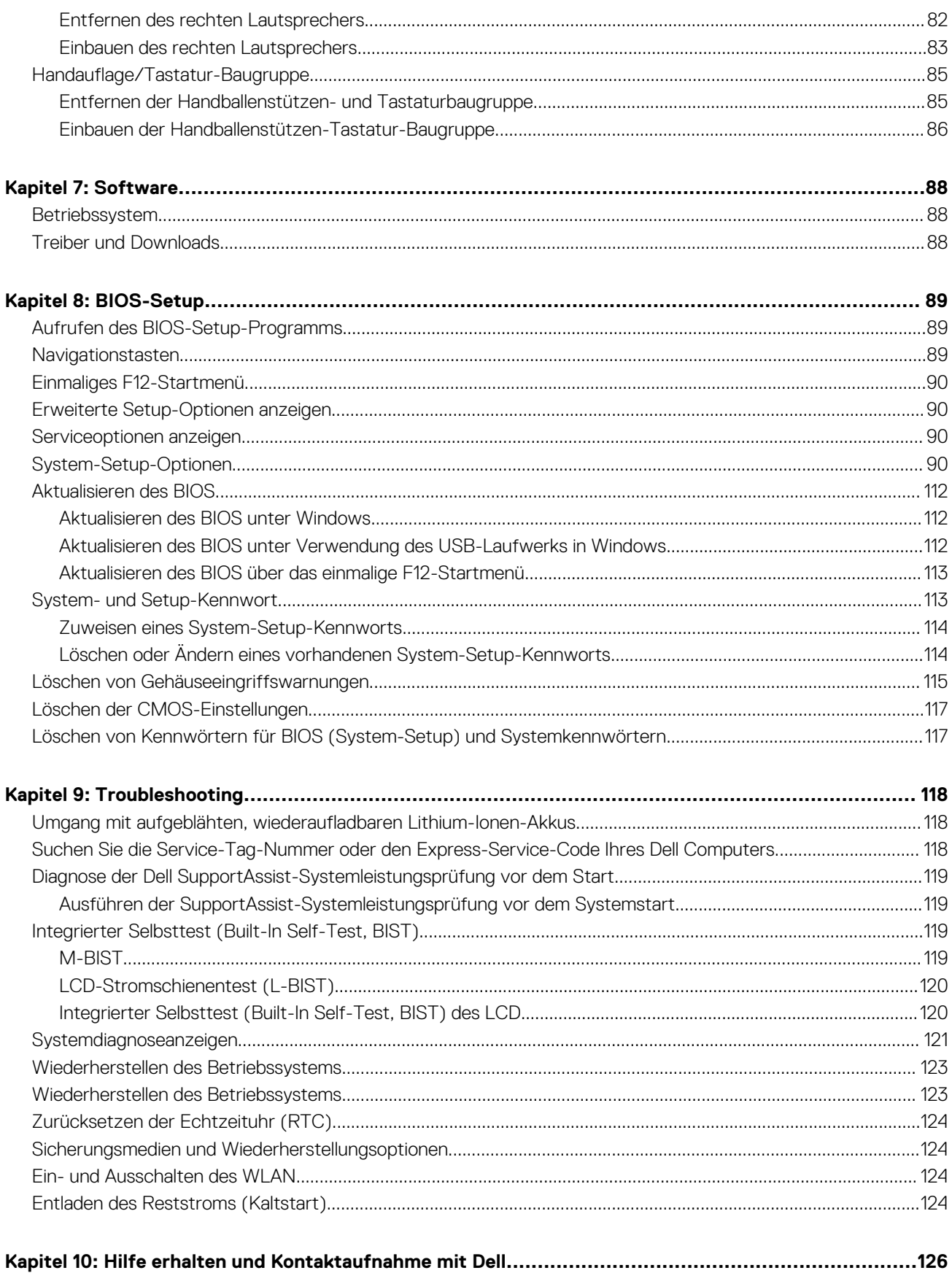

# <span id="page-5-0"></span>**Ansichten des Latitude 9450 2-in-1-Systems**

### **Rechts**

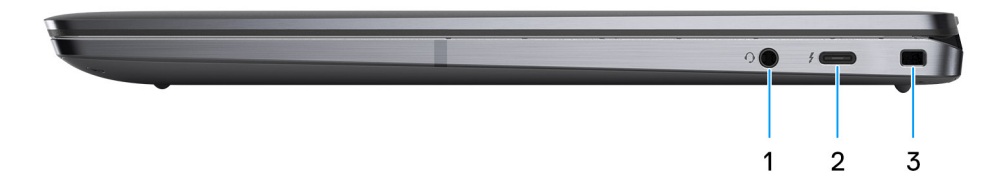

### **Abbildung 1. Rechte Seitenansicht**

#### 1. **Universeller Audioanschluss**

Zum Anschluss eines Kopfhörers oder eines Headsets (Kopfhörer-Mikrofon-Kombi).

#### 2. **Thunderbolt 4.0 mit DisplayPort Alternate-Modus/USB-Typ C/USB4/Power Delivery**

Unterstützt USB4, DisplayPort 2.1, Thunderbolt 4 und ermöglicht auch den Anschluss an einen externen Bildschirm mithilfe eines Bildschirmadapters. Bietet Datenübertragungsraten von bis zu 40 Gbit/s für USB4 und Thunderbolt 4.

- **ANMERKUNG:** Sie können eine Dell Docking-Station mit den Thunderbolt 4-Ports verbinden. Weitere Informationen finden Sie in der Wissensdatenbank-Ressource unter [www.dell.com/support.](https://www.dell.com/support/home/en-us/)
- **ANMERKUNG:** Ein USB-Typ-C-auf-DisplayPort-Adapter ist erforderlich, um eine Verbindung zum DisplayPort-Gerät herzustellen (separat erhältlich).
- **ANMERKUNG:** USB4 ist abwärtskompatibel mit USB 3.2, USB 2.0 und Thunderbolt 3.
- **ANMERKUNG:** Thunderbolt 4 unterstützt zwei 4K-Displays oder ein 8K-Display.

#### 3. **Vorrichtung für Wedge-Sicherheitsschloss**

Anschluss eines Sicherheitskabels, um unbefugtes Bewegen des Computers zu verhindern.

### **Links**

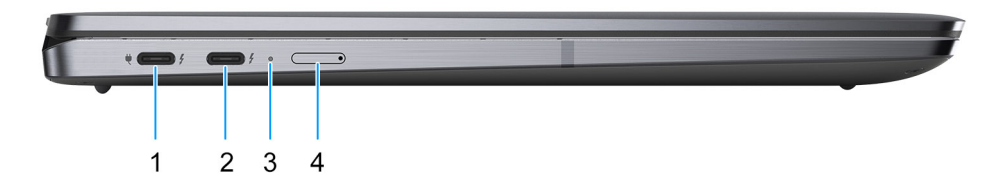

#### **Abbildung 2. Linke Seitenansicht**

1. **Thunderbolt 4.0 mit DisplayPort Alternate-Modus/USB-Typ C/USB4/Power Delivery**

Unterstützt USB4, DisplayPort 2.1, Thunderbolt 4 und ermöglicht auch den Anschluss an einen externen Bildschirm mithilfe eines Bildschirmadapters. Bietet Datenübertragungsraten von bis zu 40 Gbit/s für USB4 und Thunderbolt 4.

- **ANMERKUNG:** Sie können eine Dell Docking-Station mit den Thunderbolt 4-Ports verbinden. Weitere Informationen finden Sie in der Wissensdatenbank-Ressource unter [www.dell.com/support.](https://www.dell.com/support/home/en-us/)
- **ANMERKUNG:** Ein USB-Typ-C-auf-DisplayPort-Adapter ist erforderlich, um eine Verbindung zum DisplayPort-Gerät herzustellen (separat erhältlich).
- **ANMERKUNG:** USB4 ist abwärtskompatibel mit USB 3.2, USB 2.0 und Thunderbolt 3.
- **ANMERKUNG:** Thunderbolt 4 unterstützt zwei 4K-Displays oder ein 8K-Display.

### 2. **Thunderbolt 4.0 mit DisplayPort Alternate-Modus/USB-Typ C/USB4/Power Delivery**

Unterstützt USB4, DisplayPort 2.1, Thunderbolt 4 und ermöglicht auch den Anschluss an einen externen Bildschirm mithilfe eines Bildschirmadapters. Bietet Datenübertragungsraten von bis zu 40 Gbit/s für USB4 und Thunderbolt 4.

- **ANMERKUNG:** Sie können eine Dell Docking-Station mit den Thunderbolt 4-Ports verbinden. Weitere Informationen finden Sie in der Wissensdatenbank-Ressource unter [www.dell.com/support.](https://www.dell.com/support/home/en-us/)
- **ANMERKUNG:** Ein USB-Typ-C-auf-DisplayPort-Adapter ist erforderlich, um eine Verbindung zum DisplayPort-Gerät herzustellen (separat erhältlich).
- **ANMERKUNG:** USB4 ist abwärtskompatibel mit USB 3.2, USB 2.0 und Thunderbolt 3.  $\bigcirc$
- **ANMERKUNG:** Thunderbolt 4 unterstützt zwei 4K-Displays oder ein 8K-Display.

#### 3. **Akkuzustandsanzeige**

Zeigt den Akkuladestatus an.

- Wenn der Computer an den Netzstrom angeschlossen ist, gilt für die Akkuzustandsanzeige Folgendes: Stetig weiß leuchtend – Der Akku wird aufgeladen. Wenn die Batterie vollständig aufgeladen ist, erlischt die LED.
- Wird der Computer mit Akkustrom versorgt, verhält sich die Leuchtanzeige wie folgt:

Aus – Der Akku ist aureichend geladen (oder der Computer ist ausgeschaltet).

Stetig gelb leuchtend – Der Akkuladestand ist kritisch niedrig (ca. 30 Minuten oder weniger verbleibende Akkulaufzeit).

#### 4. **Steckplatz für Nano-SIM-Karte (optional)**

Setzen Sie eine Nano-SIM-Karte ein, um eine Verbindung mit einem mobilen Breitbandnetzwerk herzustellen.

**ANMERKUNG:** Die Verfügbarkeit des Nano-SIM-Kartensteckplatzes hängt von der Region und bestellten Konfiguration ab.

## <span id="page-7-0"></span>**Oberseite**

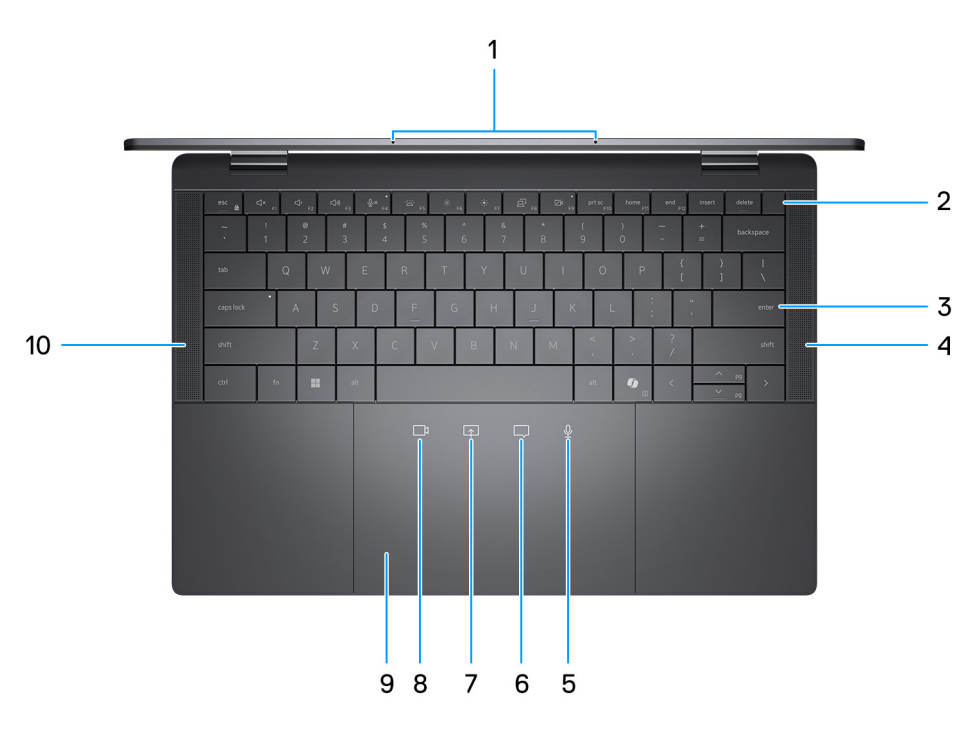

#### **Abbildung 3. Draufsicht**

#### 1. **Mikrofone**

Ermöglicht digitale Toneingaben für Audioaufnahmen und Sprachanrufe.

#### 2. **Betriebsschalter mit optionalem Fingerabdruck-Lesegerät**

Drücken Sie den Betriebsschalter, um den Computer einzuschalten, wenn er ausgeschaltet, im Ruhezustand oder im Standby-Modus ist.

- **ANMERKUNG:** Wenn der Computer eingeschaltet ist, drücken Sie den Betriebsschalter, um das System in den Ruhezustand zu versetzen. Halten Sie den Betriebsschalter 10 Sekunden lang gedrückt, um das Herunterfahren des Computers zu erzwingen.
- **ANMERKUNG:** Die Stromversorgungsanzeige auf dem Betriebsschalter ist nur auf Computern ohne Fingerabdruckleser verfügbar. Computer mit integriertem Fingerabdruckleser im Betriebsschalter verfügen über keine Stromversorgungsanzeige auf dem Betriebsschalter.
- **ANMERKUNG:** Sie können das Verhalten des Betriebsschalters in Windows anpassen.

### 3. **Nullabstand-Tastatur mit akkusparender Hintergrundbeleuchtung**

#### 4. **Rechter Lautsprecher**

Ermöglicht Audioausgabe.

5. **Mikrofonstummschaltung (nur Zoom-App und Teams für die Arbeit oder Schule (Windows-Desktop) werden unterstützt)** 

Schalten Sie das Mikrofon durch Tippen ein oder aus. Das Symbol wird weiß, wenn das Mikrofon eingeschaltet ist, und rot, wenn das Mikrofon ausgeschaltet ist.

6. **Chatbox-Steuerung (nur Zoom-App und Teams für die Arbeit oder Schule (Windows-Desktop) werden unterstützt)**

Zeigen Sie das Chatfenster durch Tippen an oder blenden Sie es aus. Das Symbol blinkt, wenn Sie eine neue Chat-Nachricht erhalten.

7. **Steuerung der Bildschirmfreigabe (nur Zoom-App und Teams für die Arbeit oder Schule (Windows-Desktop) werden unterstützt)**

Tippen Sie einmal, um Ihren Bildschirm freizugeben. Tippen Sie erneut, um die Freigabe zu beenden.

#### 8. **Webcam-Steuerung (nur Zoom-App und Teams für die Arbeit oder Schule (Windows-Desktop) werden unterstützt)**

<span id="page-8-0"></span>Schalten Sie die Kamera durch Tippen ein oder aus. Das Symbol wird weiß, wenn die Kamera eingeschaltet ist, und rot, wenn die Kamera ausgeschaltet ist.

### 9. **Haptisches Touchpad für die Zusammenarbeit**

Symbole für die Zusammenarbeit sind nur sichtbar, wenn ein Zoom- oder Teams-Anruf ausgeführt wird. Kompatible Videokonferenzplattformen können sich ändern.

### 10. **Linker Lautsprecher**

Ermöglicht Audioausgabe.

# **Vorderseite**

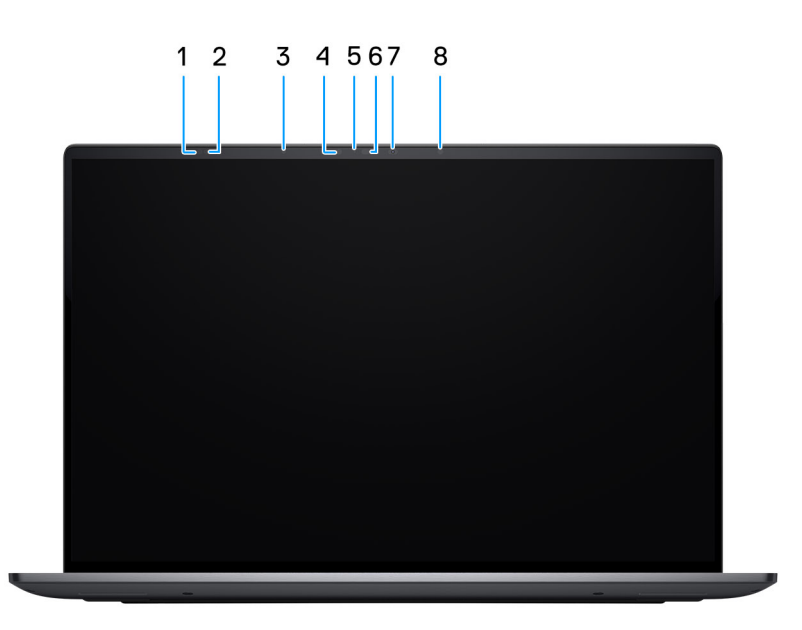

### **Abbildung 4. Vorderansicht**

#### 1. **Time-of-Flight-Sensor**

Der Time-of-Flight- oder ToF-Sensor erkennt die Abwesenheit des Nutzers und sperrt das System, um den Computer zu sichern und den Stromverbrauch zu reduzieren.

### 2. **Time-of-Flight-Sensor**

Der Time-of-Flight- oder ToF-Sensor erkennt die Abwesenheit des Nutzers und sperrt das System, um den Computer zu sichern und den Stromverbrauch zu reduzieren.

#### 3. **Umgebungslichtsensor**

Der Sensor erkennt das Umgebungslicht und passt die Bildschirmhelligkeit automatisch an.

#### 4. **Infrarotsender**

Strahlt Infrarotlicht aus, wodurch die Infrarot Kamera Bewegungen erkennen und verfolgen kann.

#### 5. **Kamerastatusanzeige**

Leuchtet, wenn die Kamera verwendet wird.

#### 6. **Infrarot-Kamera**

Erhöht die Sicherheit in Kombination mit Windows Hello-Gesichtsauthentifizierung.

### 7. **RGB-Kamera**

<span id="page-9-0"></span>Ermöglicht Video-Chats, Fotoaufnahmen und Videoaufzeichnungen.

#### 8. **Infrarotsender**

Strahlt Infrarotlicht aus, wodurch die Infrarot Kamera Bewegungen erkennen und verfolgen kann.

### **Unten**

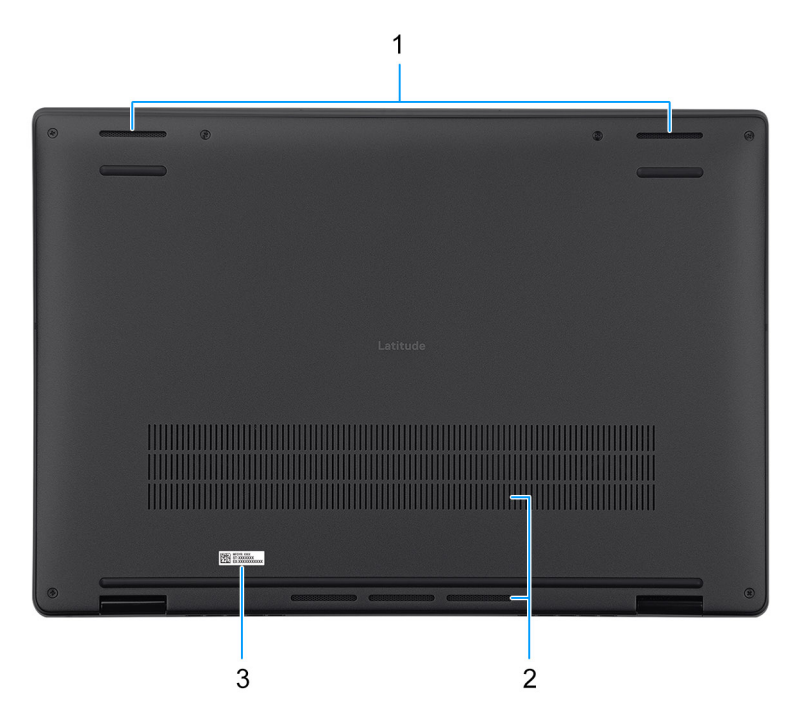

#### **Abbildung 5. Unterseite**

#### 1. **Lautsprecher**

Ermöglichen die Audioausgabe.

#### 2. **Lüftungsschlitze**

Lüftungsschlitze sorgen für die Belüftung Ihres Computers. Verstopfte Lüftungsschlitze können zu Überhitzung führen und die Leistung Ihres Computers beeinträchtigen und möglicherweise Hardwareprobleme verursachen. Halten Sie die Lüftungsschlitze frei und reinigen Sie sie regelmäßig, um Staub und Schmutz zu vermeiden. Weitere Informationen zur Reinigung von Lüftungsschlitzen finden Sie in der Wissensdatenbank

Ressource unter [www.dell.com/support.](https://www.dell.com/support/home/en-us)

### 3. **Service-Tag-Etikett**

Die Service-Tag-Nummer ist eine eindeutige alphanumerische Kennung, mit der Dell Servicetechniker die Hardware-Komponenten in Ihrem Computer identifizieren und auf die Garantieinformationen zugreifen können.

### **Service Tag**

Die Service-Tag-Nummer ist eine eindeutige alphanumerische Kennung, mit der Dell Servicetechniker die Hardware-Komponenten in Ihrem Computer identifizieren und auf die Garantieinformationen zugreifen können.

<span id="page-10-0"></span>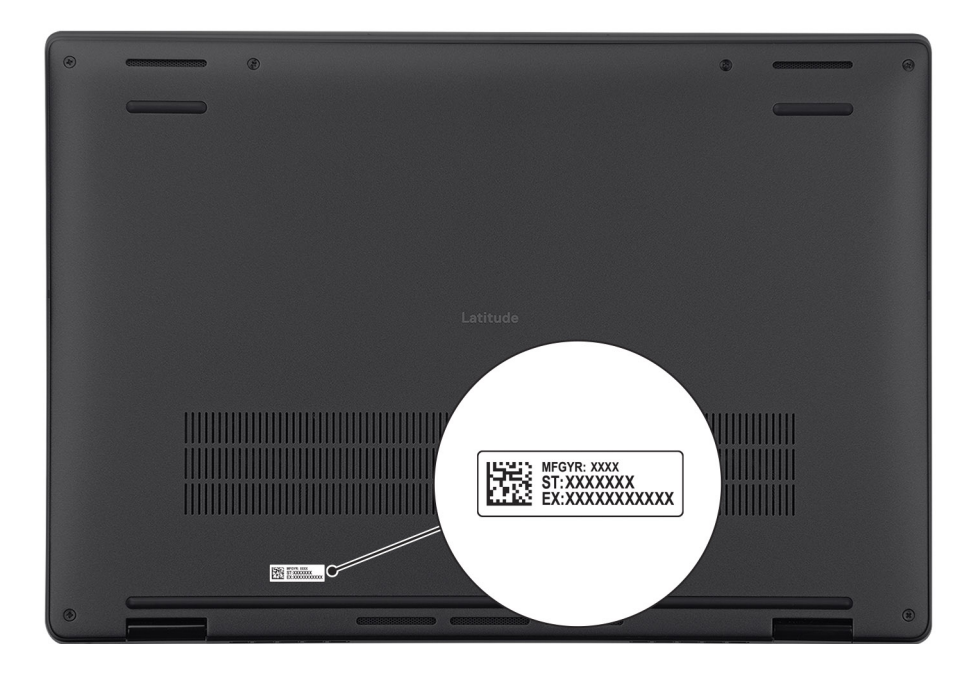

### **Abbildung 6. Service-Tag-Position**

# **Modi**

Die folgenden Modi gelten für Ihre Latitude 9450 2-in-1-Computer.

### Laptop

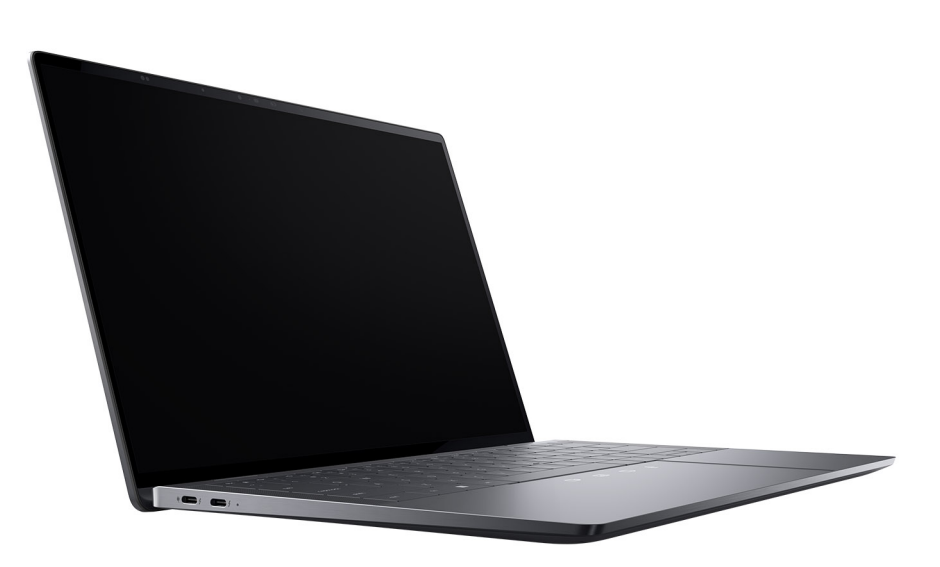

**Abbildung 7. Notebook-Modus**

### Tablet

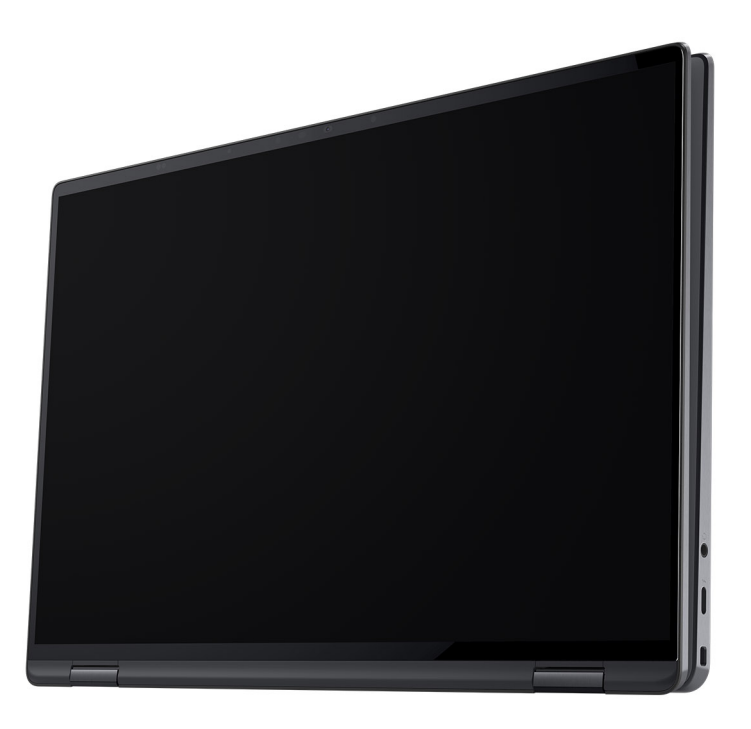

### **Abbildung 8. Tablet-Modus**

### **Ständer**

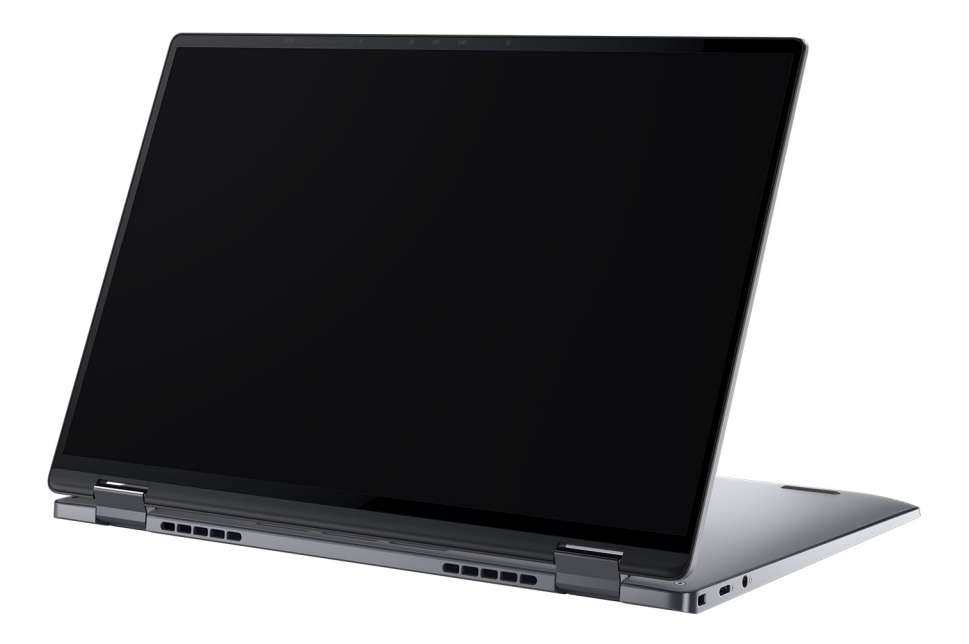

**Abbildung 9. Standmodus**

### <span id="page-12-0"></span>Zeltform

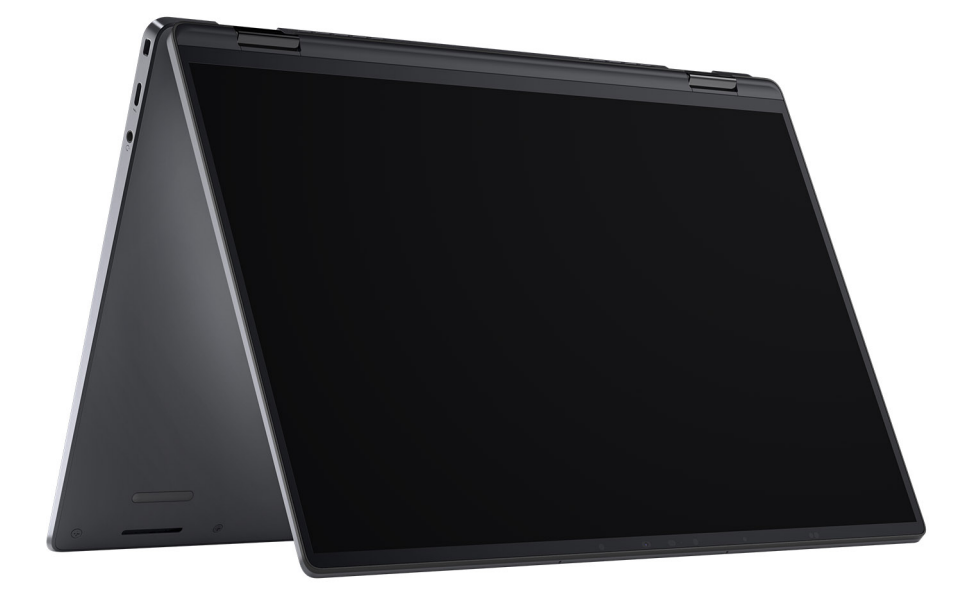

**Abbildung 10. Zeltmodus**

# **Anzeige für Akkuladestand und Akkustatus**

Die folgende Tabelle enthält eine Liste des Anzeigeverhaltens für Akkuladestand und Akkustatus Ihres Latitude 9450 2-in-1.

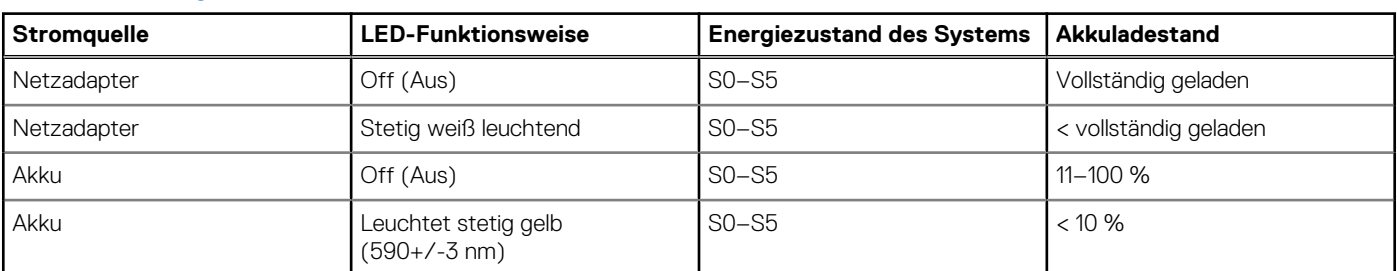

### **Tabelle 1. Anzeigeverhalten für Akkuladestand und Akkustatus**

S0 (Ein): Das System ist eingeschaltet.

S4 (Standby): Das System verbraucht im Vergleich zu allen anderen Ruhezuständen am wenigsten Energie. Das System befindet sich fast im ausgeschalteten Zustand und erwartet Erhaltungsenergie. Die Kontextdaten werden auf die Festplatte geschrieben.

● S5 (Aus): Das System ist heruntergefahren.

**2**

# **Einrichten des Latitude 9450 2-in-1**

### <span id="page-13-0"></span>**Info über diese Aufgabe**

**ANMERKUNG:** Die Abbildungen in diesem Dokument können von Ihrem Computer abweichen, je nach der von Ihnen bestellten Konfiguration.

### **Schritte**

1. Schließen Sie den Netzadapter an und drücken Sie den Betriebsschalter.

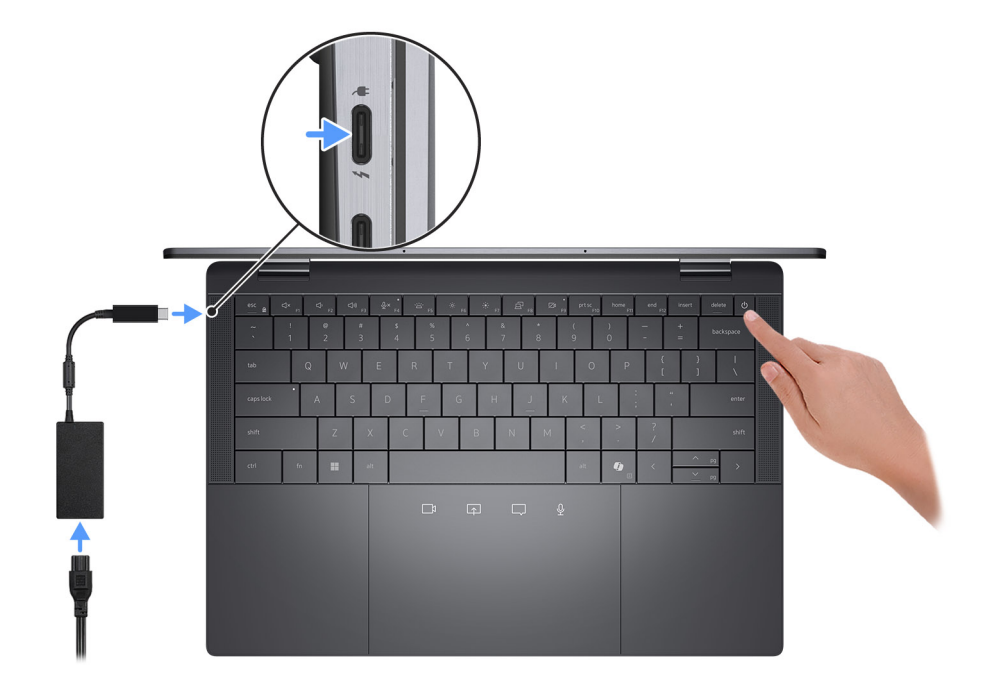

#### **Abbildung 11. Netzteil anschließen**

**ANMERKUNG:** Der Akku kann während des Versands in den Energiesparmodus wechseln, um den Akku nicht zu entladen. Stellen Sie sicher, dass der Netzadapter an den Computer angeschlossen ist, wenn er zum ersten Mal eingeschaltet wird.

### 2. Schließen Sie das Betriebssystem-Setup ab.

### **Für Windows:**

Befolgen Sie die Anweisungen auf dem Bildschirm, um das Setup abzuschließen. Beim Einrichten wird Folgendes von Dell Technologies empfohlen:

- Stellen Sie eine Verbindung zu einem Netzwerk für Windows-Updates her. **ANMERKUNG:** Wenn Sie sich mit einem geschützten Wireless-Netzwerk verbinden, geben Sie das Kennwort für das Wireless-Netzwerk ein, wenn Sie dazu aufgefordert werden.
- Wenn Sie mit dem Internet verbunden sind, melden Sie sich mit einem Microsoft-Konto an oder erstellen Sie eins.
- Geben Sie im Bildschirm **Support and Protection** (Support und Sicherung) Ihre Kontaktdaten ein.
- 3. Suchen und verwenden Sie Dell Apps im Windows-Startmenü (empfohlen).

### **Tabelle 2. Dell Apps in Windows ausfindig machen**

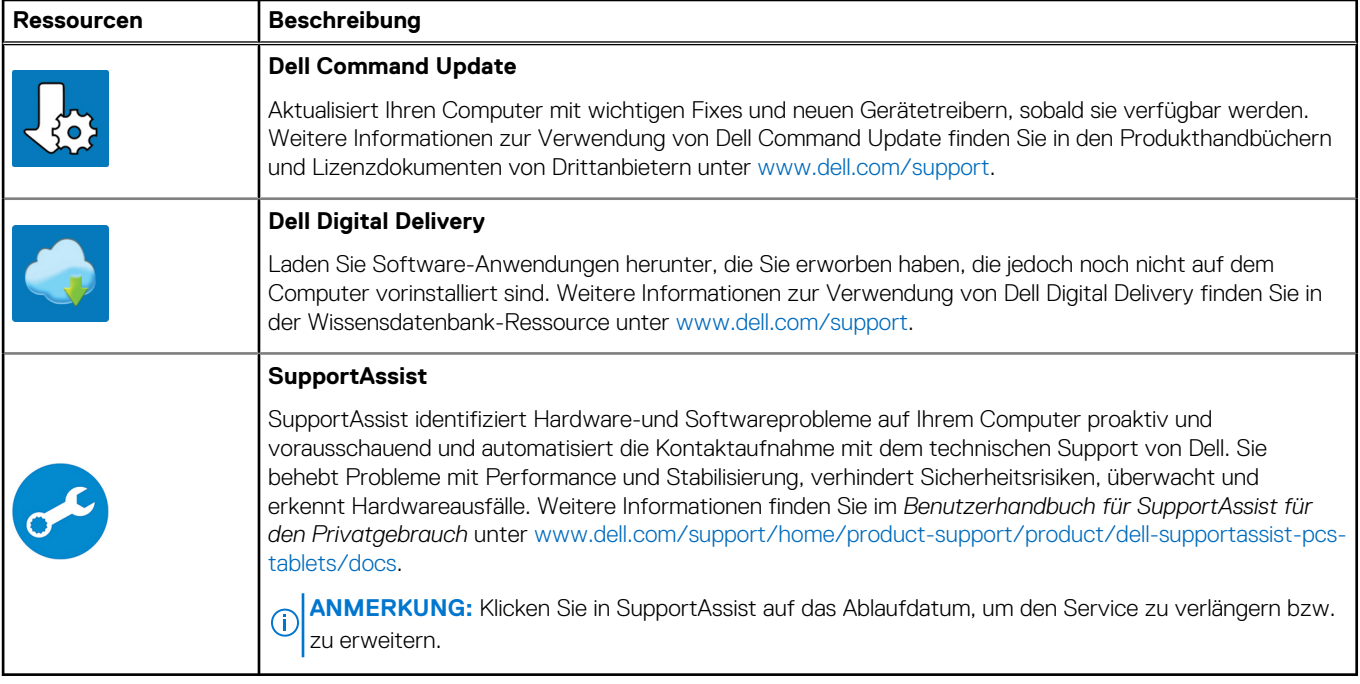

# <span id="page-15-0"></span>**Technische Daten des Latitude 9450 2-in-1**

## **Abmessungen und Gewicht**

In der folgende Tabelle sind Höhe, Breite, Tiefe und Gewicht des Latitude 9450 2-in-1-Systems aufgeführt.

### **Tabelle 3. Abmessungen und Gewicht**

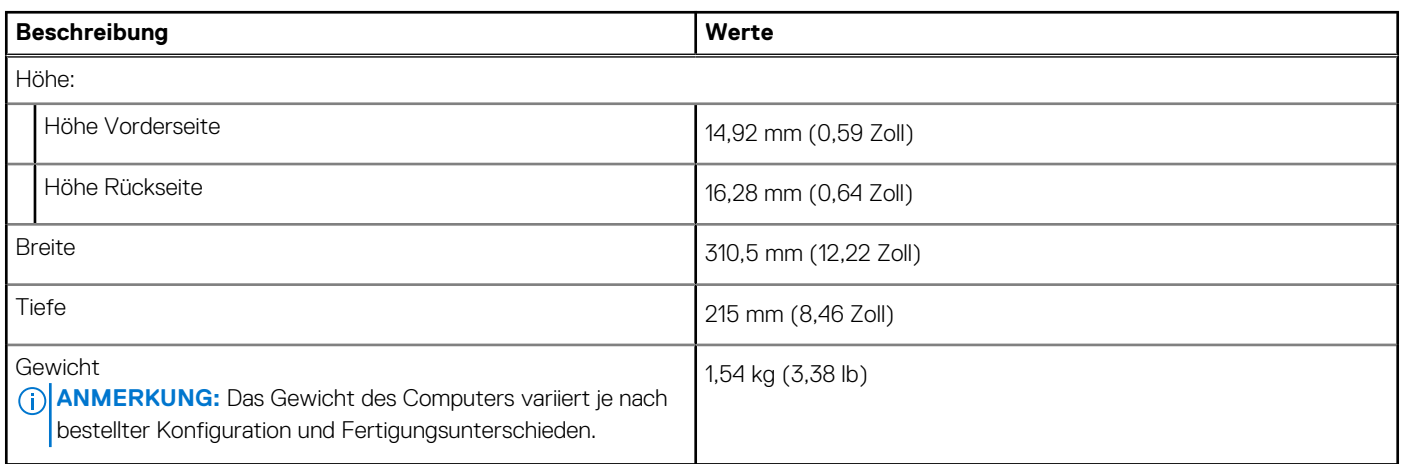

### **Prozessor**

In der folgenden Tabelle sind die Details der von Ihrem Latitude 9450 2-in-1 unterstützten Prozessoren aufgeführt.

#### **Tabelle 4. Prozessor**

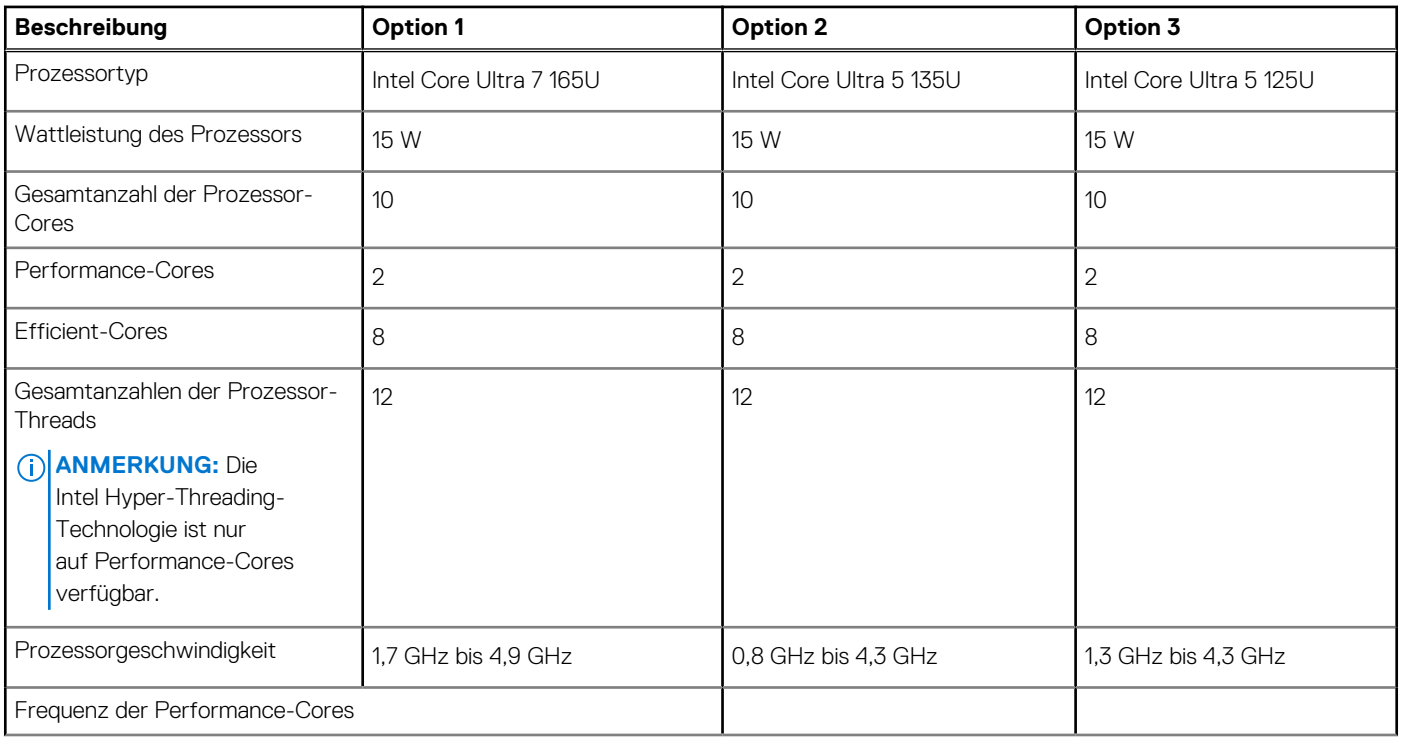

### <span id="page-16-0"></span>**Tabelle 4. Prozessor (fortgesetzt)**

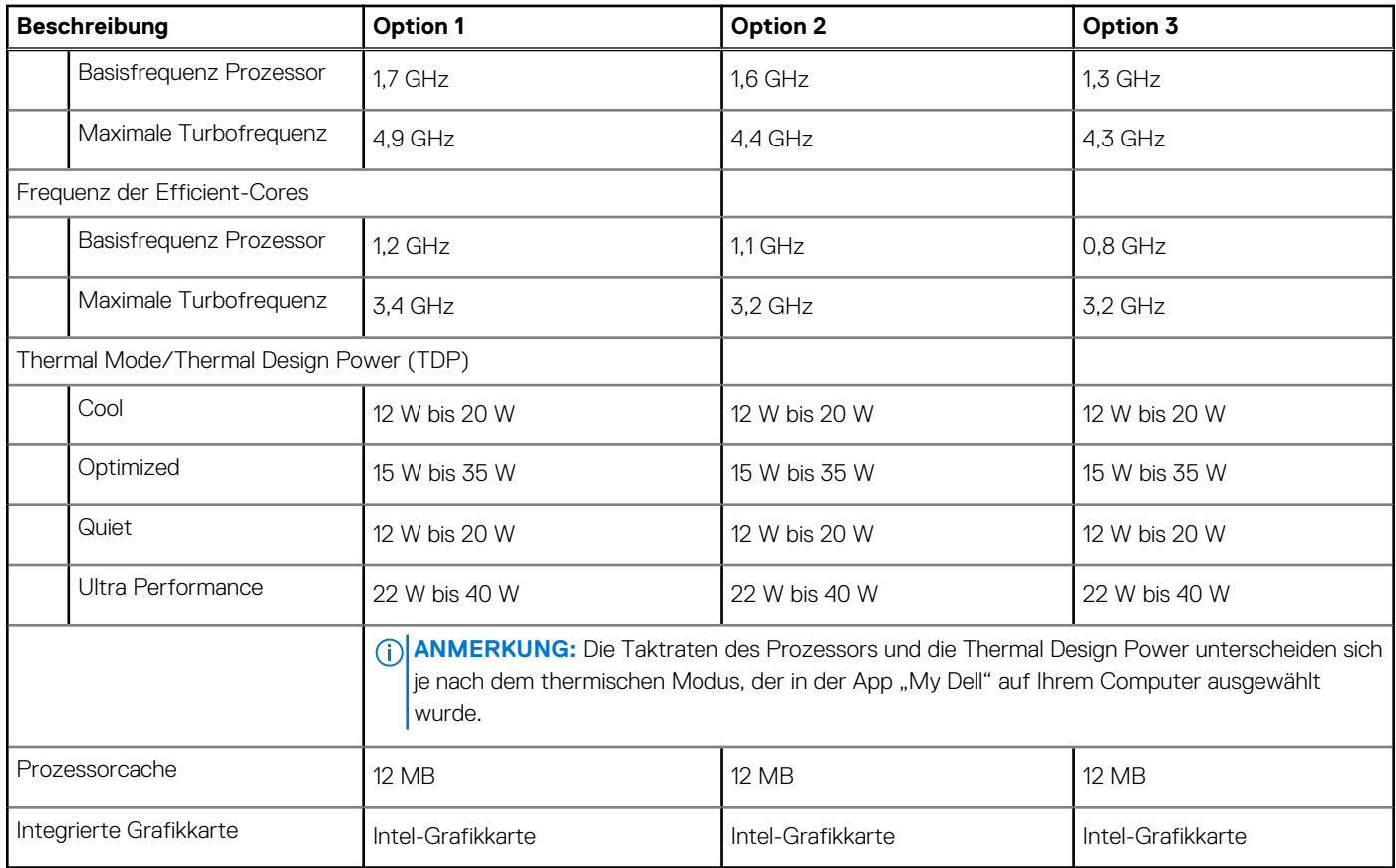

# **Chipsatz**

In der folgenden Tabelle sind die Details des von Ihrem Latitude 9450 2-in-1 unterstützten Chipsatzes aufgeführt.

### **Tabelle 5. Chipsatz**

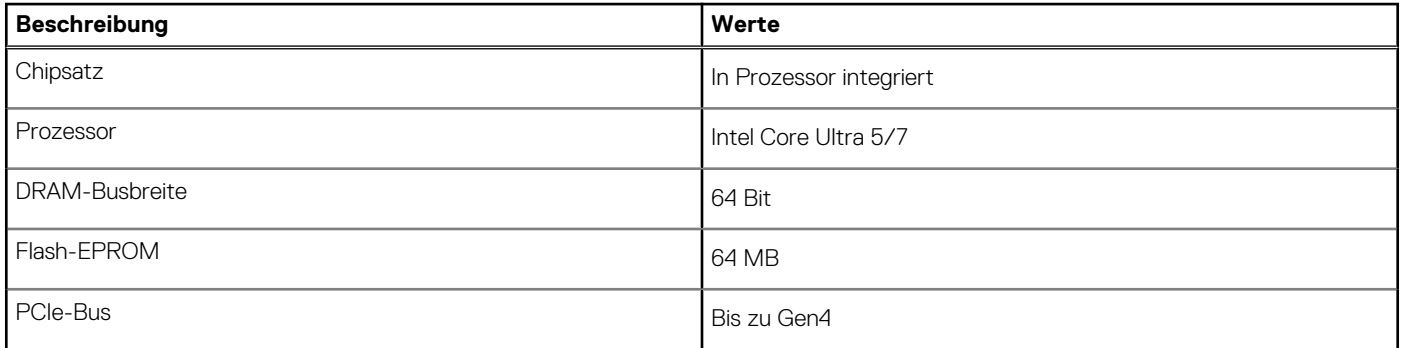

### **Betriebssystem**

Das Latitude 9450 2-in-1-System unterstützt die folgenden Betriebssysteme:

- Windows 11 22H2
- Windows 11 23H2

# <span id="page-17-0"></span>**Arbeitsspeicher**

Die folgende Tabelle enthält die technischen Daten des Speichers für das Latitude 9450 2-in-1-System.

### **Tabelle 6. Arbeitsspeicher**

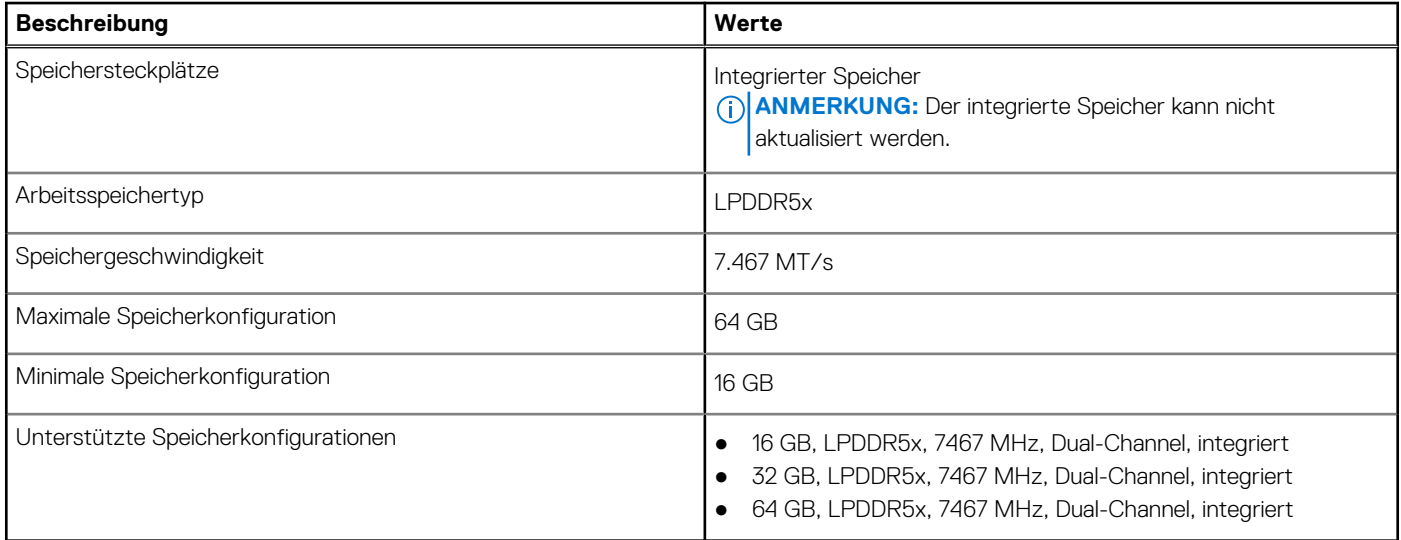

### **Externe Anschlüsse und Ports**

Die folgende Tabelle enthält die externen Anschlüsse des Latitude 9450 2-in-1.

### **Tabelle 7. Externe Anschlüsse und Ports**

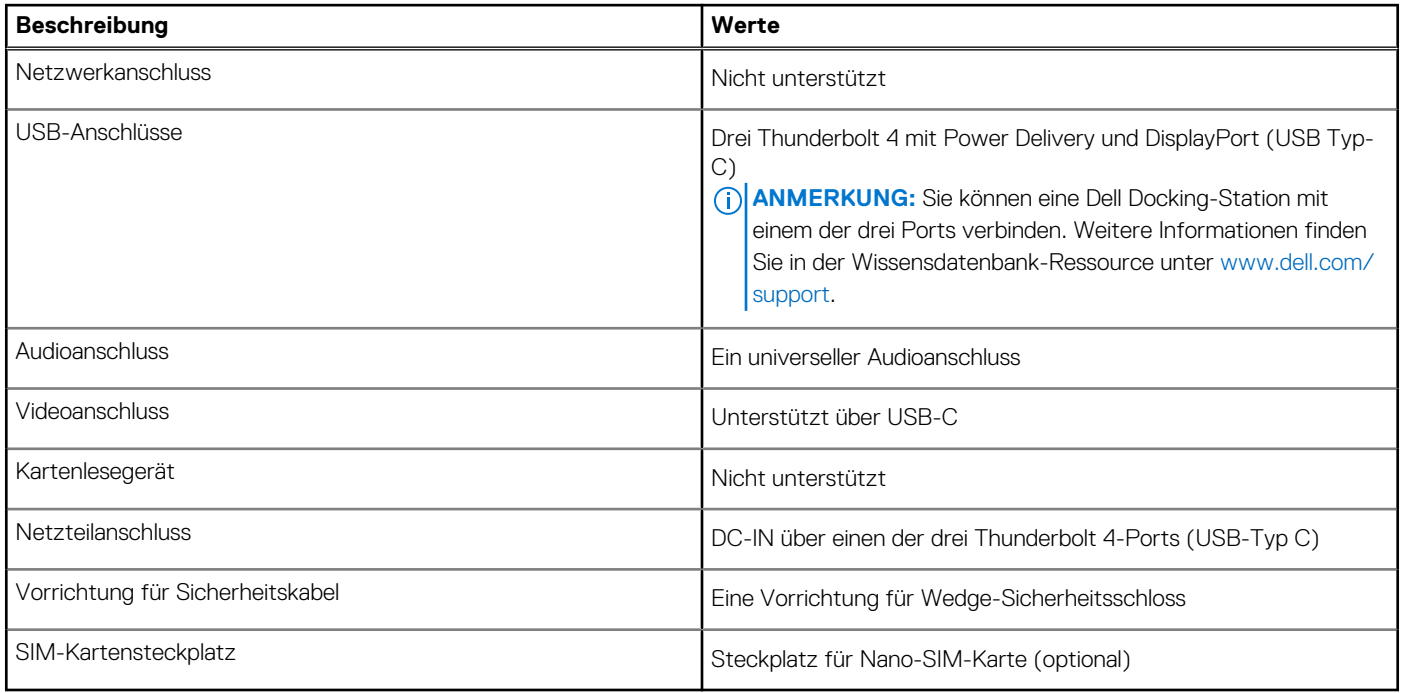

### **Interne Steckplätze**

In der folgenden Tabelle sind die internen Steckplätze des Latitude 9450 2-in-1-Systems aufgeführt.

### <span id="page-18-0"></span>**Tabelle 8. Interne Steckplätze**

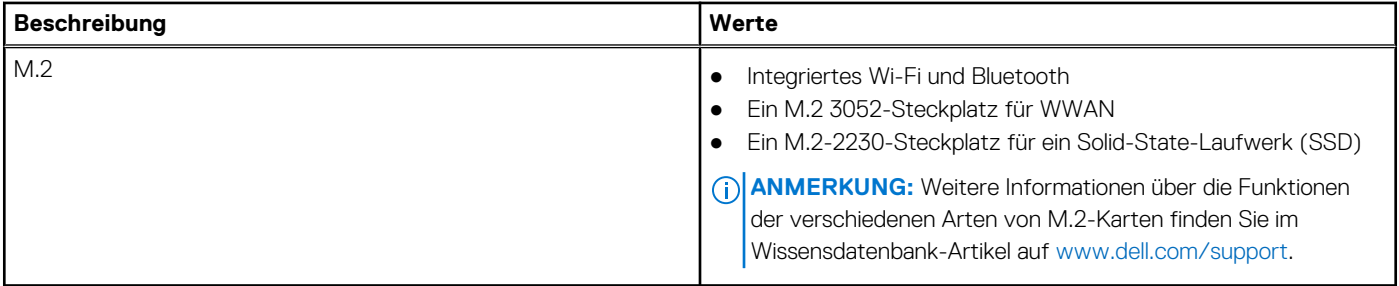

## **Audio**

Die folgende Tabelle enthält die technischen Daten des Audios für das Latitude 9450 2-in-1-System.

### **Tabelle 9. Audio**

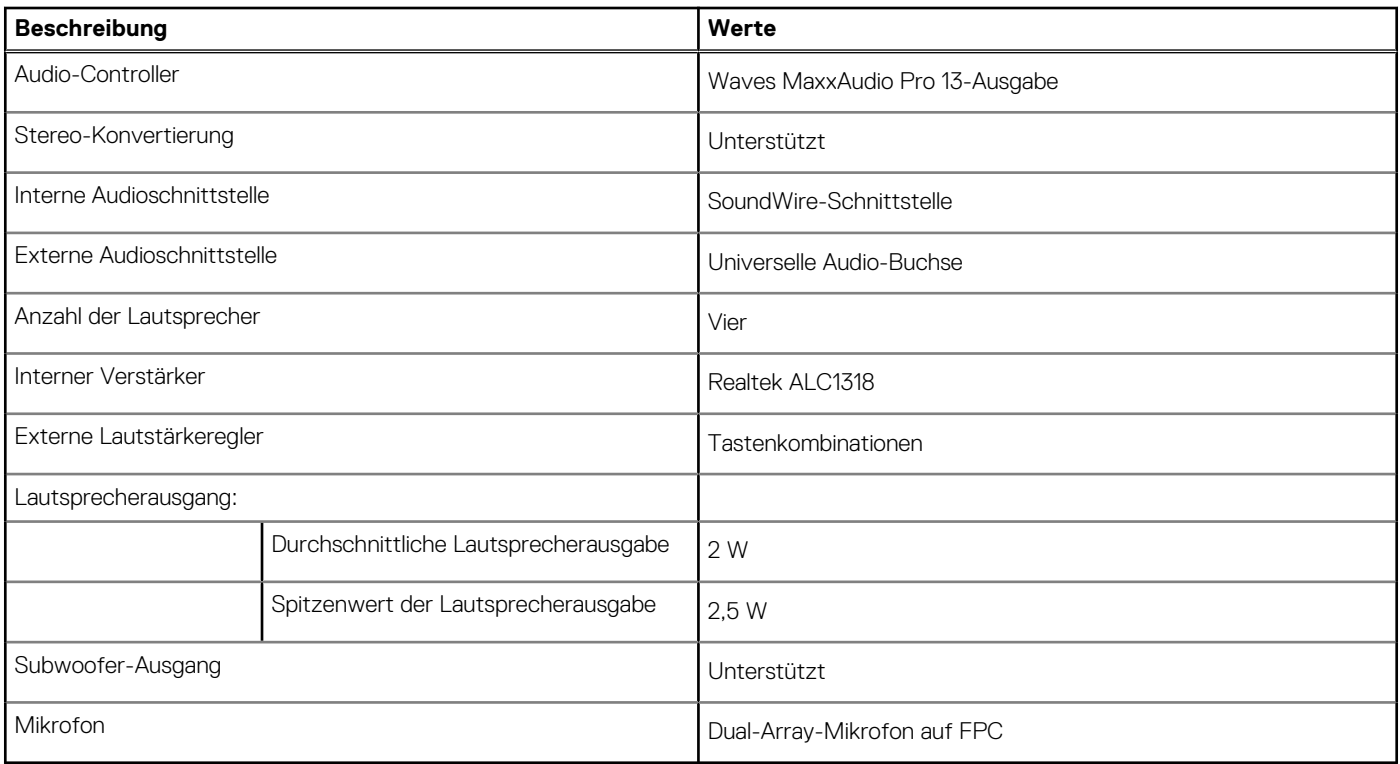

### **Storage**

In diesem Abschnitt sind die Storage-Optionen für das Latitude 9450 2-in-1 aufgeführt. Ihr Computer unterstützt ein M.2 2230-Solid-State-Laufwerk

### **Tabelle 10. Technische Daten des Storage**

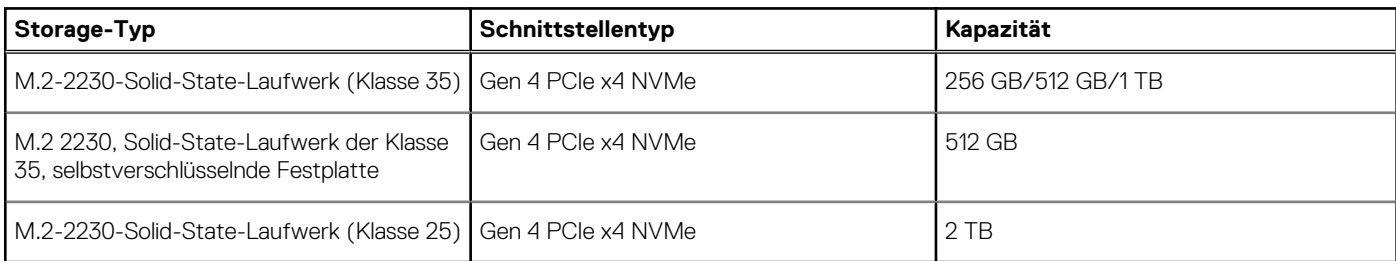

# <span id="page-19-0"></span>**Tastatur**

Die folgende Tabelle enthält die technischen Daten der Tastatur für das Latitude 9450 2-in-1-System.

### **Tabelle 11. Tastatur – Technische Daten**

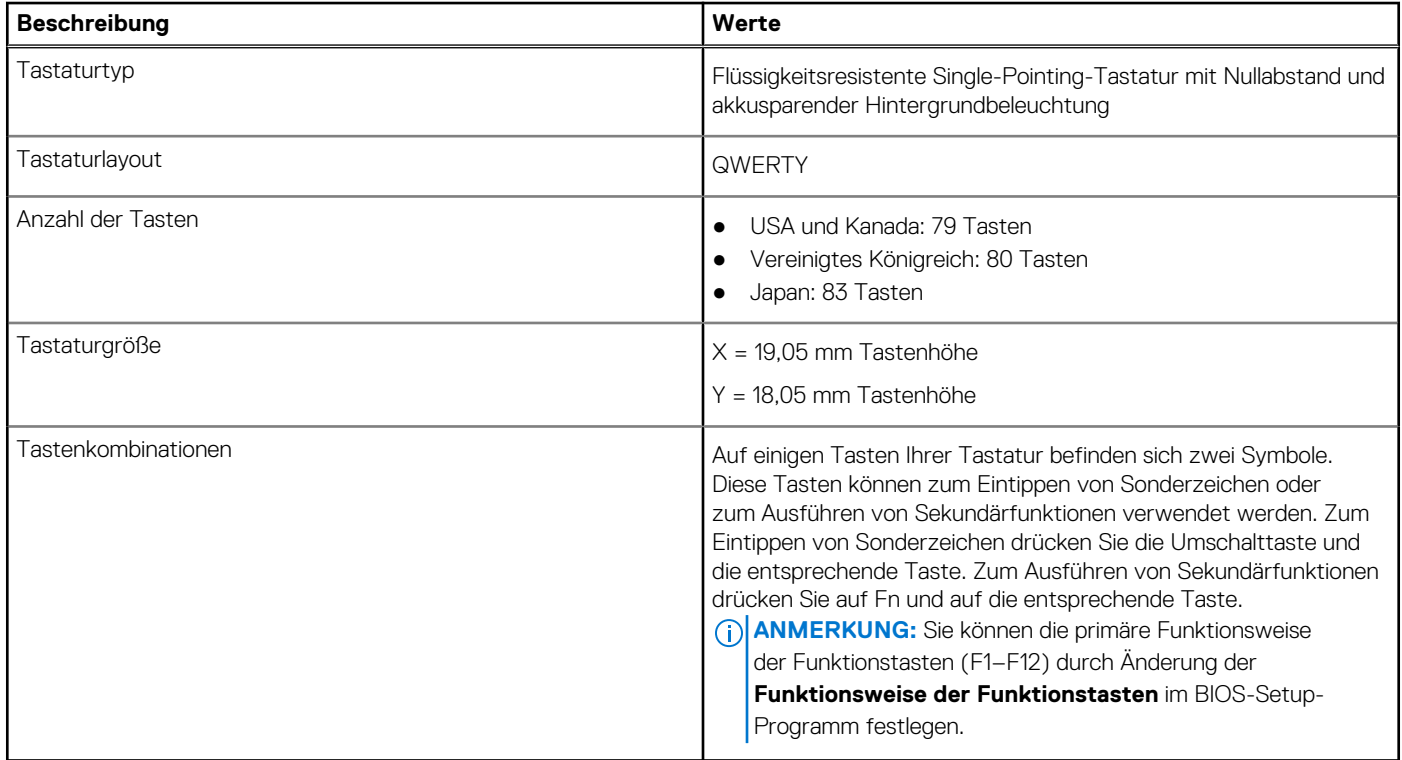

## **Tastenkombinationen des Latitude 9450 2-in-1**

**ANMERKUNG:** Die Tastaturzeichen können je nach Tastatursprachkonfiguration variieren. Die in Tastenkombinationen verwendeten Tasten bleiben in allen Sprachkonfigurationen gleich.

Auf einigen Tasten Ihrer Tastatur befinden sich zwei Symbole. Diese Tasten können zum Eintippen von Sonderzeichen oder zum Ausführen von Sekundärfunktionen verwendet werden. Das Symbol auf dem unteren Teil der Taste gibt das Zeichen an, das eingegeben wird, wenn die Taste gedrückt wird. Wenn Sie die Umschalt-Taste zusammen mit dieser Taste drücken, wird das Symbol im oberen Bereich der Taste eingegeben. Wenn Sie beispielsweise **2**, wird **2** eingegeben. Wenn Sie **Umschalten** + **2 drücken**, wird **@** eingegeben.

Die Tasten F1–F12 in der oberen Reihe der Tastatur sind Funktionstasten für die Multimedia-Steuerung, wie durch das Symbol am unteren Rand der Taste angezeigt. Drücken Sie die Funktionstaste zum Aufrufen der durch das Symbol dargestellten Aufgabe. Zum Beispiel wird durch Drücken der Taste F1 der Ton stummgeschaltet (siehe Tabelle unten).

Wenn die Funktionstasten F1 bis F12 jedoch für bestimmte Softwareanwendungen benötigt werden, kann die Multimedia-Funktion durch Drücken von **Fn** + **Esc** deaktiviert werden. Später wird die Multimedia-Steuerung durch Drücken der Taste **Fn** und der entsprechenden Funktionstaste ausgeführt. Der Ton kann zum Beispiel durch Drücken von **Fn** + **F1** stummgeschaltet werden.

**ANMERKUNG:** Sie können auch die primäre Funktionsweise der Funktionstasten (F1–F12) durch Änderung der **Funktionsweise der Funktionstasten** im BIOS-Setup-Programm festlegen.

### **Tabelle 12. Liste der Tastenkombinationen**

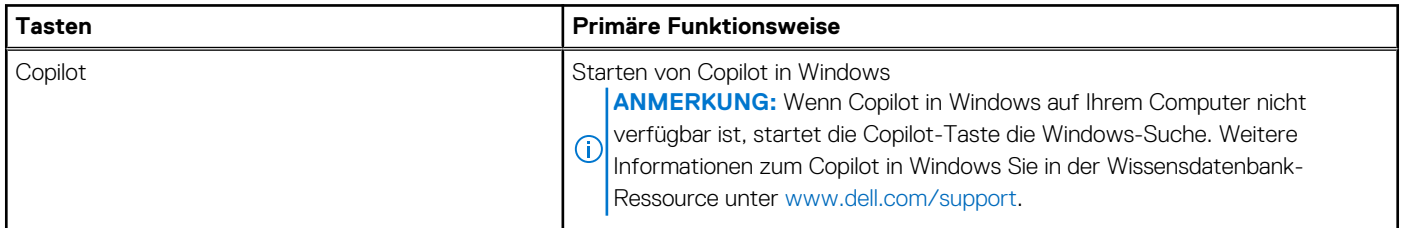

### **Tabelle 12. Liste der Tastenkombinationen (fortgesetzt)**

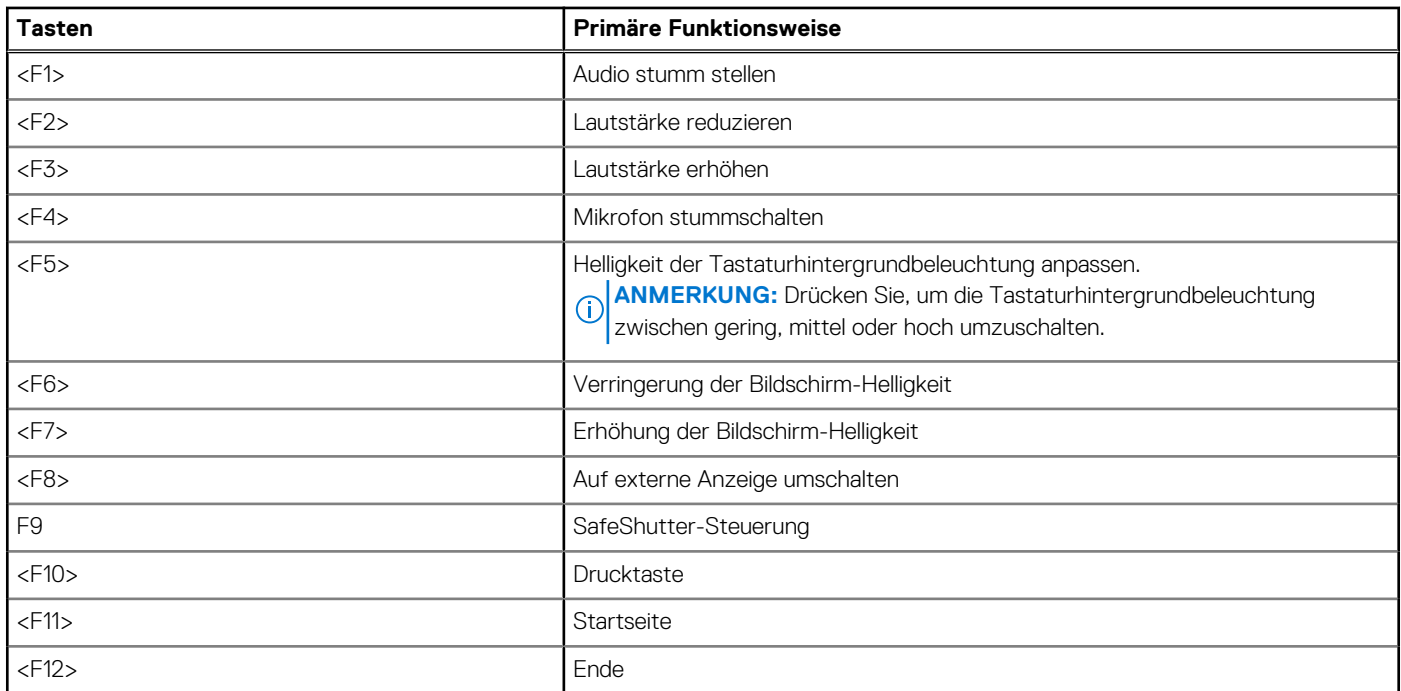

Die Taste **Fn** kann auch mit bestimmten anderen Tasten auf der Tastatur verwendet werden, um andere sekundäre Funktionen auszuführen.

### **Tabelle 13. Sekundäres Verhalten**

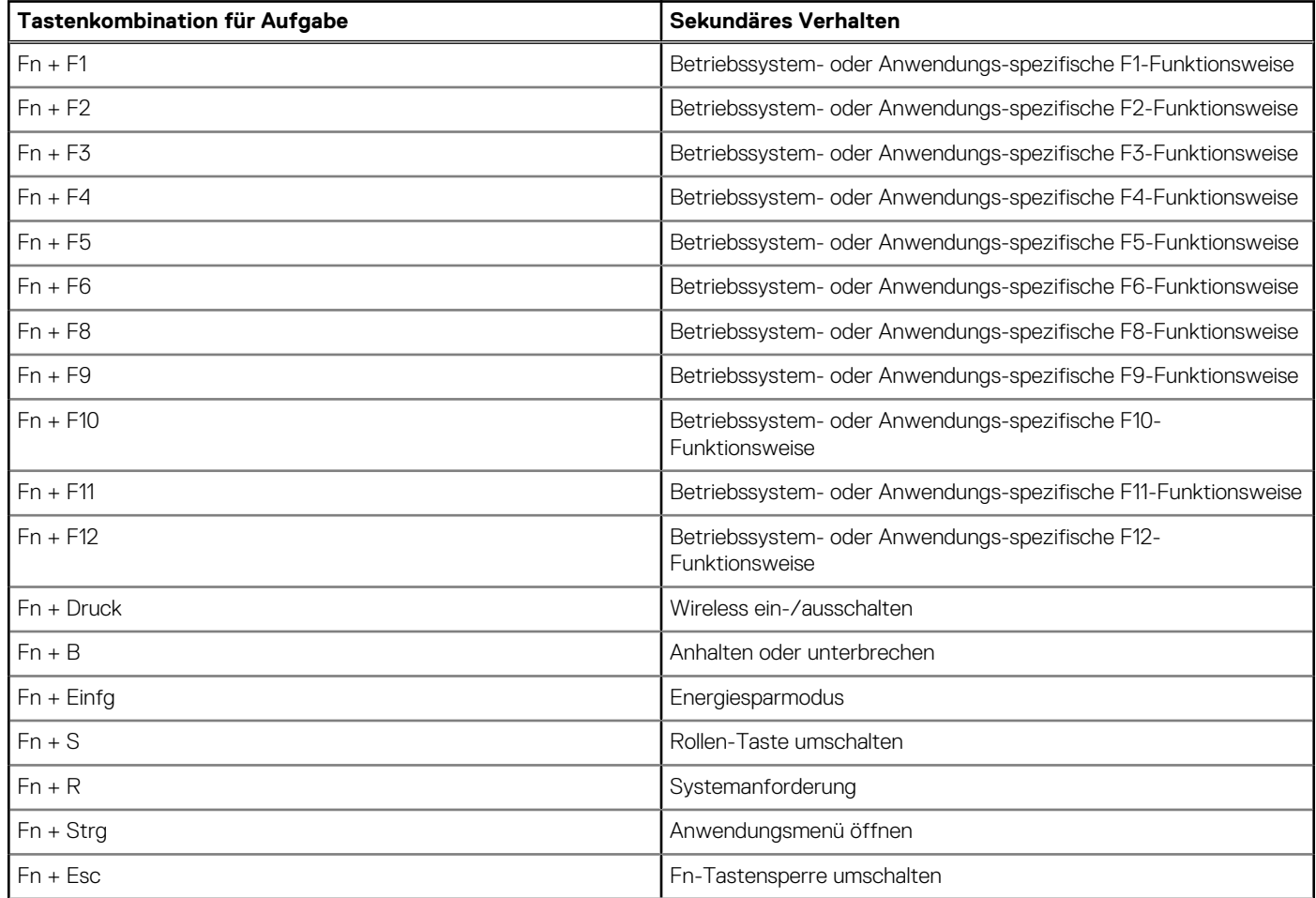

### <span id="page-21-0"></span>**Tabelle 13. Sekundäres Verhalten (fortgesetzt)**

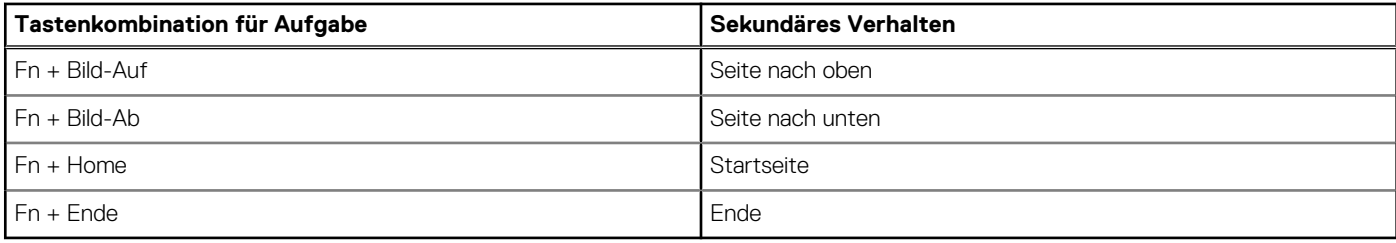

# **Kamera**

Die folgende Tabelle enthält die technischen Daten der Kamera für das Latitude 9450 2-in-1-System.

### **Tabelle 14. Technische Daten der Kamera**

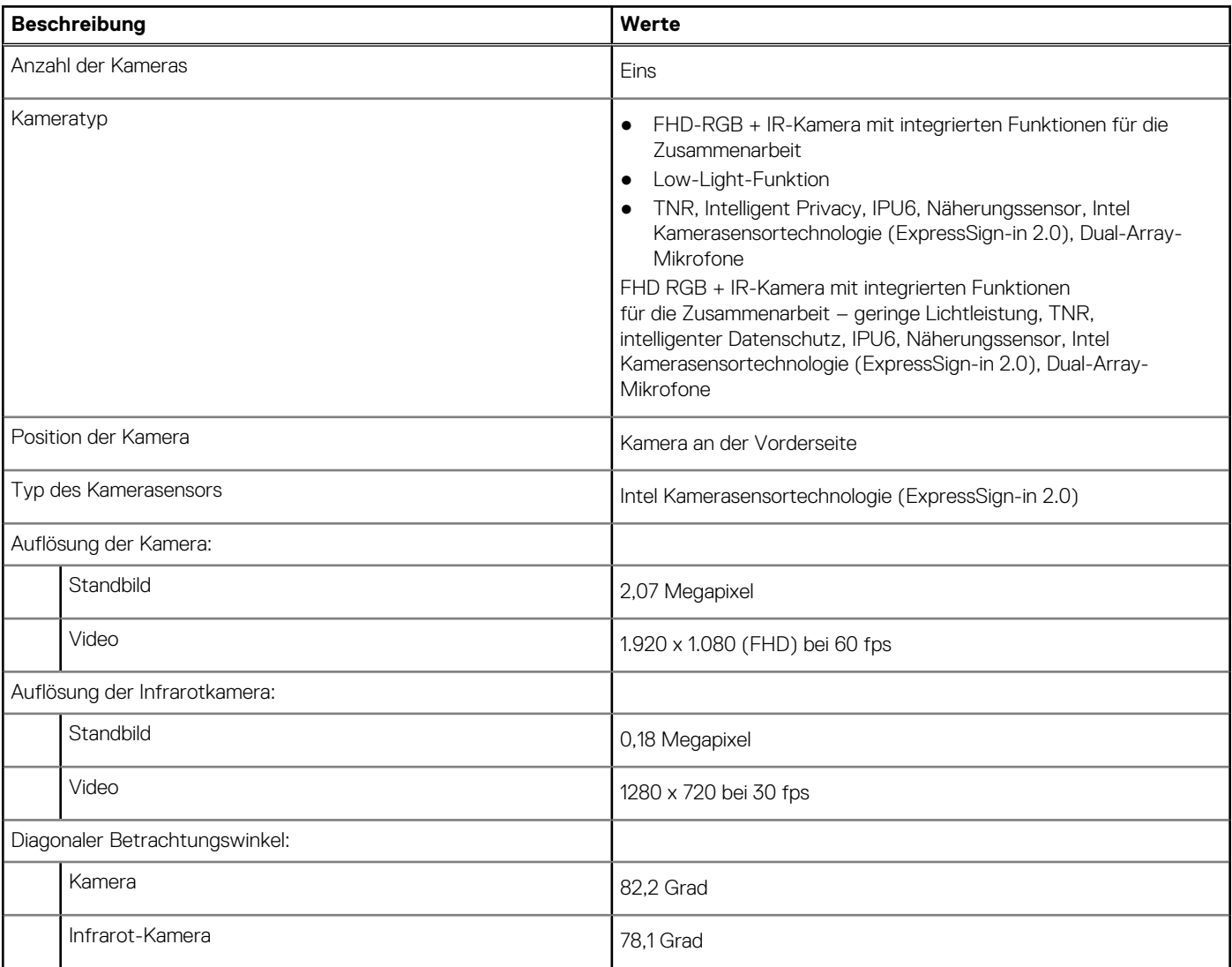

# **Clickpad**

Die folgende Tabelle enthält die Clickpad-Spezifikationen für das Latitude 9450 2-in-1-System.

### **Tabelle 15. Clickpad – technische Daten**

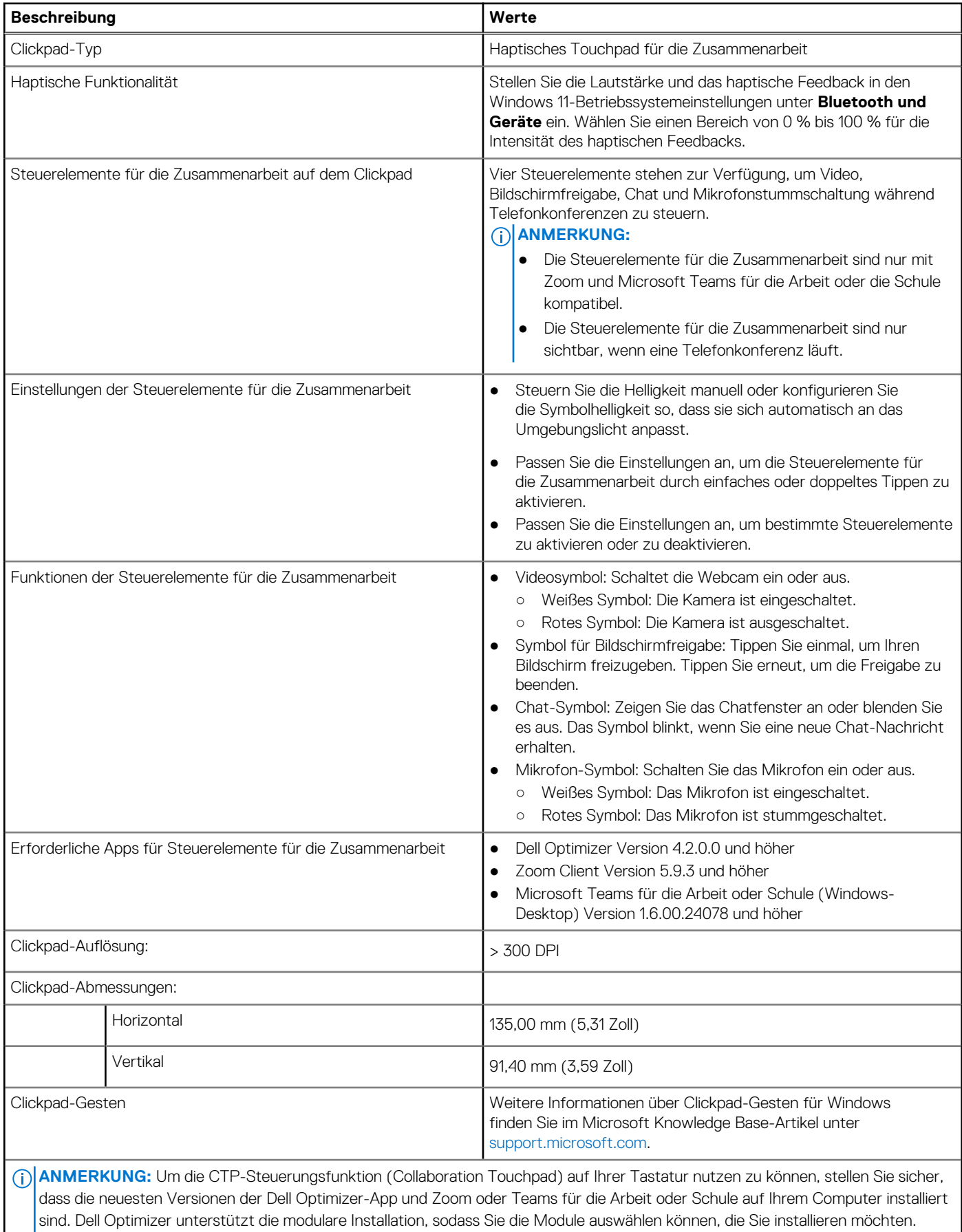

Installieren Sie das Touchpad-Modul für die Zusammenarbeit in der Dell Optimizer-App, um die Funktionalität der Steuerelemente für

### <span id="page-23-0"></span>**Tabelle 15. Clickpad – technische Daten (fortgesetzt)**

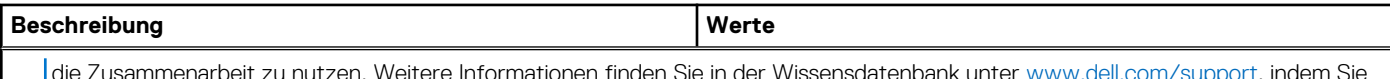

die Zusammenarbeit zu nutzen. Weitere Informationen finden Sie in der Wissensdatenbank unter [www.dell.com/support,](https://www.dell.com/support) indem Sie nach dem Benutzerhandbuch für Dell Optimizer suchen.

**ANMERKUNG:** Weitere Informationen zur Konfiguration und Verwendung der Steuerelemente für die Zusammenarbeit finden Sie im Referenzhandbuch für das Collaboration-Touchpad in der Wissensdatenbank-Ressource unter [www.dell.com/support.](https://www.dell.com/support) Oder sehen Sie sich das Video unter [www.dell.com/collaboration-touchpad](https://www.dell.com/collaboration-touchpad) an.

**ANMERKUNG:** Das Touchpad für die Zusammenarbeit wird nur von Teams für die Arbeit oder Schule (Windows-Desktop) unterstützt. Teams für Privatanwender und Teams im Web werden derzeit nicht unterstützt.

### **Netzadapter**

Die folgende Tabelle enthält die technischen Daten des Netzadapters für das Latitude 9450 2-in-1-System.

### **Tabelle 16. Netzadapter – Technische Daten**

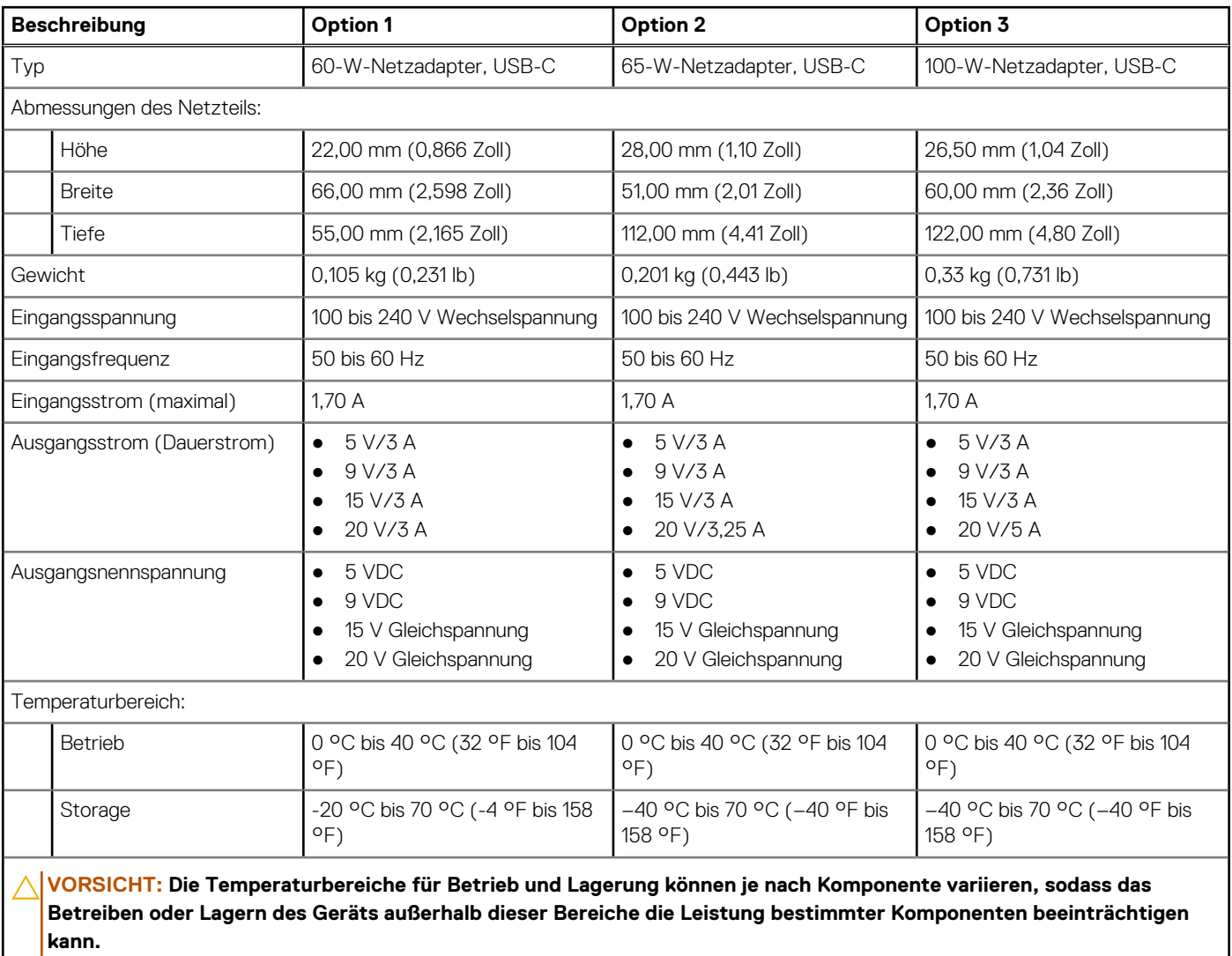

### **Akku**

Die folgende Tabelle enthält die technischen Daten des Akkus für das Latitude 9450 2-in-1-System.

### <span id="page-24-0"></span>**Tabelle 17. Akku – Technische Daten**

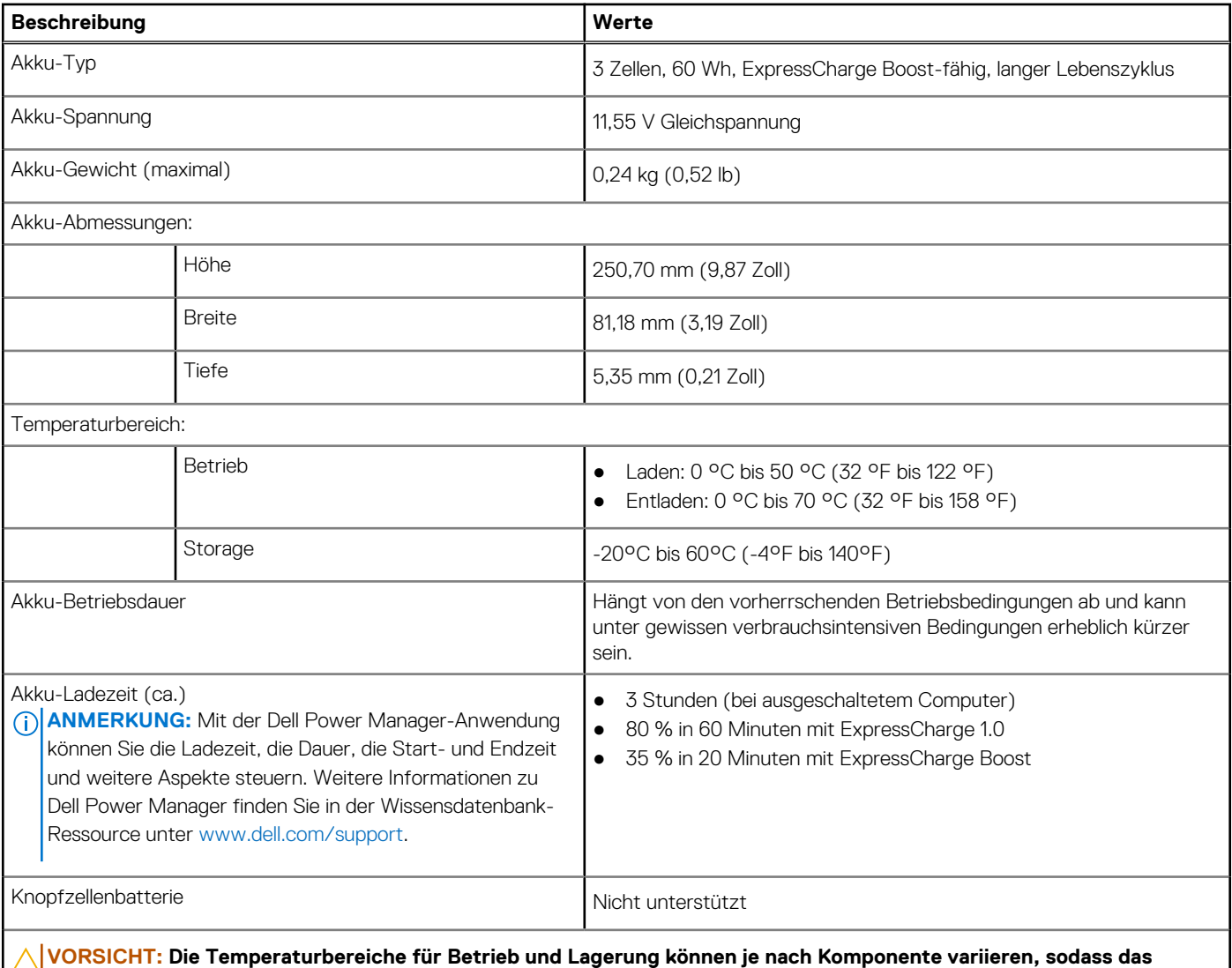

**Betreiben oder Lagern des Geräts außerhalb dieser Bereiche die Leistung bestimmter Komponenten beeinträchtigen kann.**

**VORSICHT: Dell Technologies empfiehlt, dass Sie den Akku regelmäßig aufladen, um einen optimalen Energieverbrauch zu erreichen. Wenn der Akku entleert ist, schließen Sie den Netzadapter an, schalten Sie den Computer ein und starten Sie den Computer neu, um den Stromverbrauch zu reduzieren.**

# **Display**

Die folgende Tabelle enthält die technischen Daten der Anzeige für das Latitude 9450 2-in-1-System.

### **Tabelle 18. Anzeige – technische Daten**

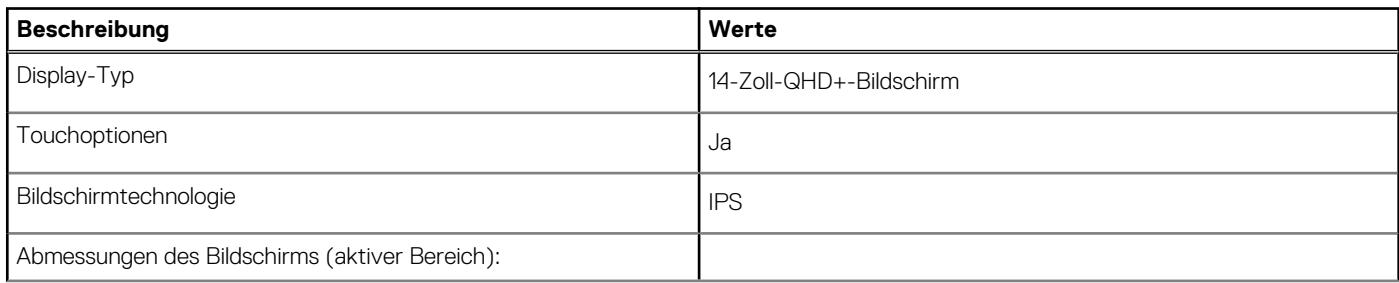

### <span id="page-25-0"></span>**Tabelle 18. Anzeige – technische Daten (fortgesetzt)**

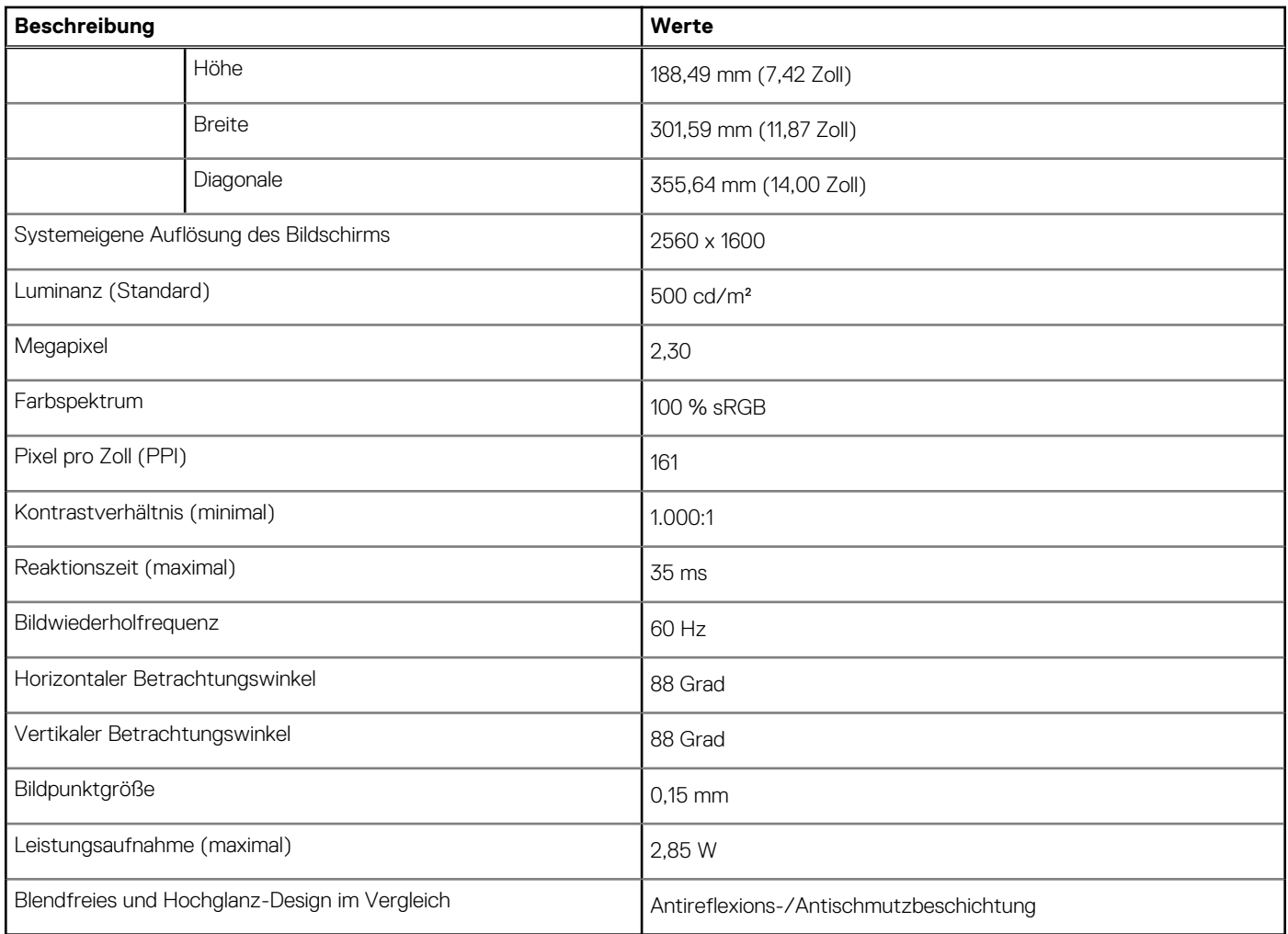

# **Fingerabdruckleser (optional)**

Die folgende Tabelle enthält die technischen Daten des optionalen Fingerabdruck-Lesegeräts für das Latitude 9450 2-in-1.

### **Tabelle 19. Technische Daten des Fingerabdruck-Lesegeräts**

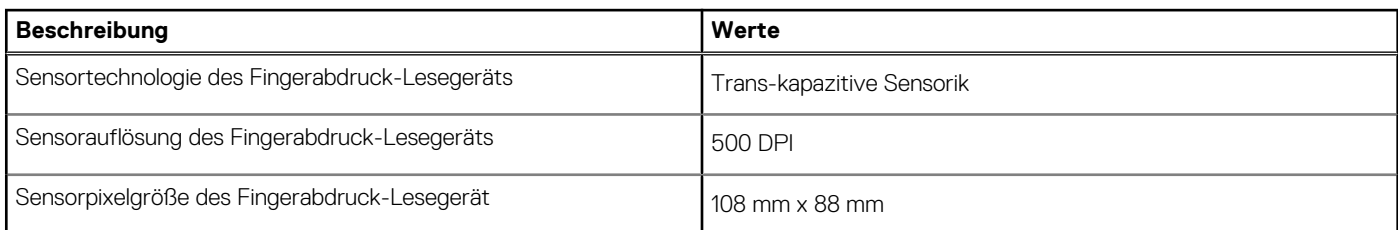

### **Sensor**

In der folgenden Tabelle ist der Sensor des Latitude 9450 2-in-1-Systems aufgeführt.

### **Tabelle 20. Sensor**

### **Sensorunterstützung**

KI-basierte Anwesenheitserkennung bei geringem Stromverbrauch

### <span id="page-26-0"></span>**Tabelle 20. Sensor (fortgesetzt)**

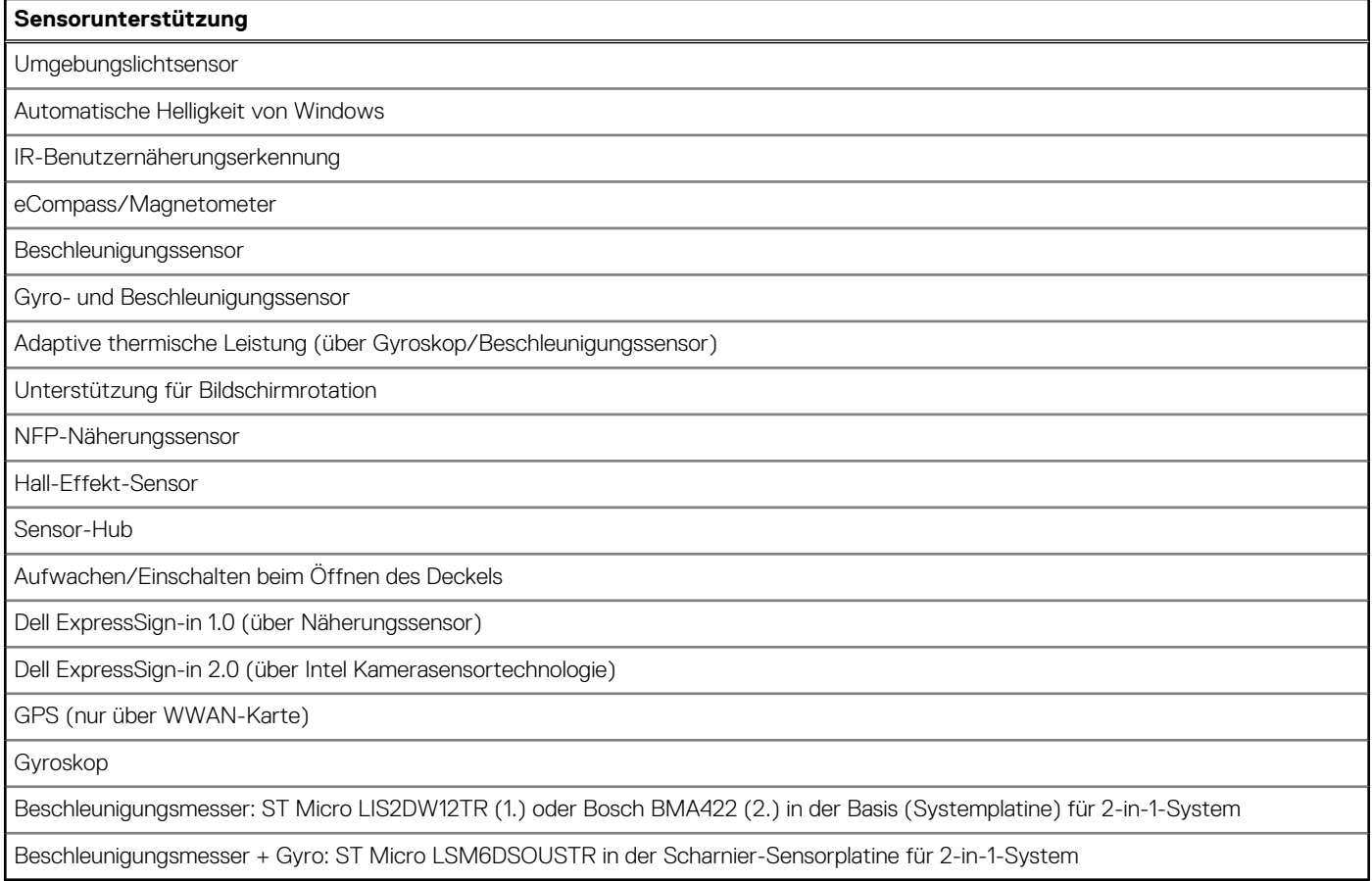

### **GPU – Integriert**

Die folgende Tabelle enthält die technischen Daten des vom Latitude 9450 2-in-1 unterstützten integrierten Grafikprozessors (GPU).

### **Tabelle 21. GPU – Integriert**

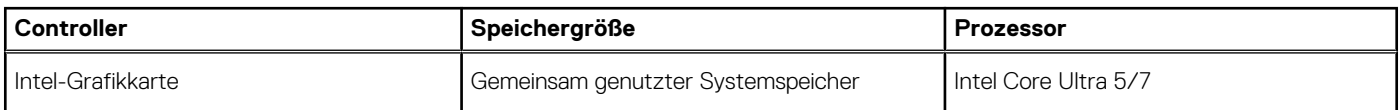

# **Supportmatrix für mehrere Displays**

In der folgenden Tabelle finden Sie die Supportmatrix für mehrere Displays für das Latitude 9450 2-in-1-System.

### **Tabelle 22. Supportmatrix für mehrere Displays**

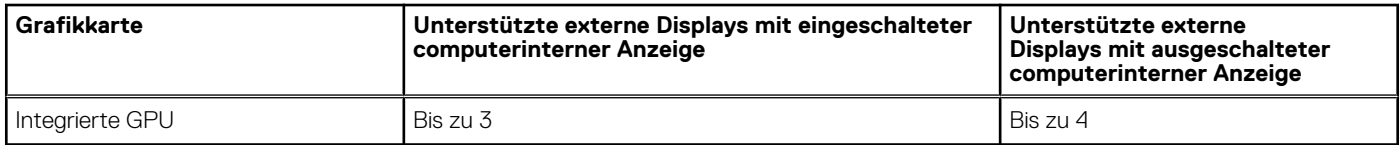

## **Hardwaresicherheit**

Die folgende Tabelle enthält Informationen zur Hardwaresicherheit für das Latitude 9450 2-in-1-System.

### <span id="page-27-0"></span>**Tabelle 23. Hardwaresicherheit**

### **Hardwaresicherheit** Trusted Platform Module (TPM) 2.0 FIPS-140-2-zertifiziert/TCG-zertifiziert Touch-Fingerabdruckleser (im Netzschalter) mit erweiterter Control Vault 3.0 Plus-Authentifizierung mit FIPS 140-2 Level 3- Zertifizierung (optional) IR-Kamera für Gesichtserkennung (Windows Hello-konform) mit ExpressSign-in 1.0 (Näherungssensor) und ExpressSign-in 2.0 (Kameraerkennung) Dell SafeBIOS – Überprüft die BIOS-Integrität mithilfe einer sicheren Quelle außerhalb des Hosts. Wenn der Test fehlschlägt, wird eine Kopie des Testergebnisses in einem sicheren Bereich auf dem Computer erfasst und gespeichert. Dell SafeBIOS – Angriffsindikatoren – Warnmeldungen bei Erkennung bösartiger Aktivitäten Dell SafeID – Dedizierter FIPS Level 3-Sicherheitschip sichert Endnutzeranmeldedaten1 – TCG-zertifiziert Dell SafeSupply Chain – Optionale manipulationssichere Verpackungs- und Pre-Imaging-HDD-Wipes nach NIST-Standards von einer sicheren Dell Einrichtung. Dell SafeShutter: Steuern Sie den Kameraauslöser, indem Sie F9 auf der Tastatur drücken, um den Auslöser zu aktivieren oder zu deaktivieren.

## **Betriebs- und Lagerungsumgebung**

In dieser Tabelle sind die Betriebs- und Lagerungsspezifikationen Ihres Latitude 9450 2-in-1-System aufgeführt.

**Luftverschmutzungsklasse:** G1 gemäß ISA-S71.04-1985

### **Tabelle 24. Computerumgebung**

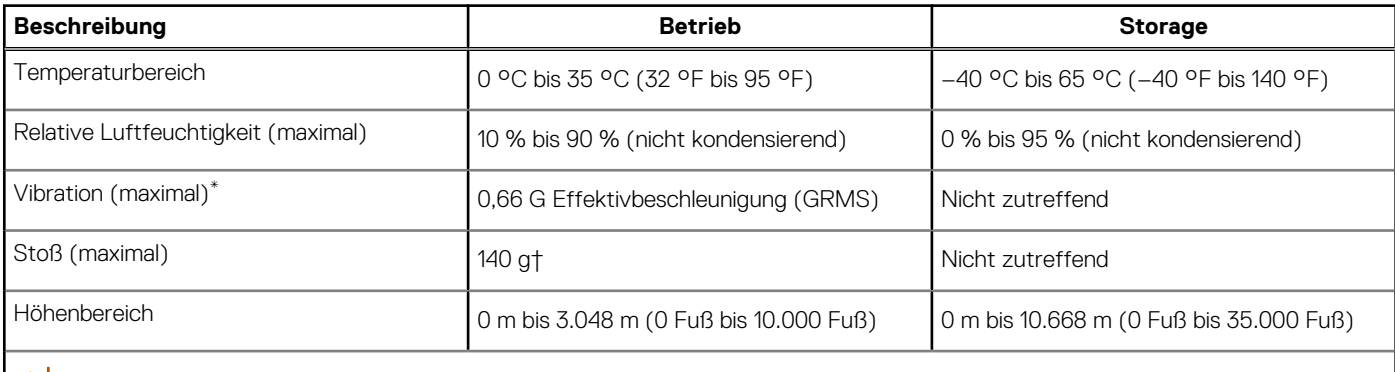

**VORSICHT: Die Temperaturbereiche für Betrieb und Lagerung können je nach Komponente variieren, sodass das Betreiben oder Lagern des Geräts außerhalb dieser Bereiche die Leistung bestimmter Komponenten beeinträchtigen kann.**

\* Gemessen über ein Vibrationsspektrum, das eine Benutzerumgebung simuliert.

† gemessen mit einem Halbsinus-Impuls von 2 ms.

# **Dell Support-Richtlinien**

Weitere Informationen zu den Dell Support-Richtlinien finden Sie in der Wissensdatenbank-Ressource unter [www.dell.com/support.](https://www.dell.com/support/)

# **SafeShutter**

In diesem Abschnitt werden die technischen Daten von SafeShutter auf dem Latitude 9450 2-in-1 beschrieben.

<span id="page-28-0"></span>Mit SafeShutter können Sie den Datenschutz steuern, indem Sie die Kamera deaktivieren (F9-Taste) und das Mikrofon stummschalten (F4-Taste), um die Softwareeinstellungen zu überschreiben. Wenn die Kamera eingeschaltet ist, drücken Sie die F9-Taste, um den Kameraverschluss zu schließen. Drücken Sie die F9-Taste erneut, um den Kameraverschluss zu öffnen.

# **ComfortView Plus**

### **WARNUNG: Eine längere Exposition gegenüber blauem Licht vom Bildschirm kann zu Langzeiteffekten wie z. B. Belastung der Augen, Ermüdung der Augen oder Schädigung der Augen führen.**

Blaues Licht ist eine Farbe im Lichtspektrum, die eine kurze Wellenlänge und hohe Energie hat. Eine längere Exposition gegenüber blauem Licht, besonders aus digitalen Quellen, kann Schlafstörungen verursachen und zu Langzeiteffekten wie z. B. Belastung der Augen, Ermüdung der Augen oder Schädigung der Augen führen.

Der Bildschirm dieses Computers ist so konzipiert, dass er blaues Licht minimiert und die Anforderungen des TÜV Rheinland an Displays mit geringer Blaulichtemission erfüllt.

Der Modus "Low Blue Light" ist werksseitig aktiviert, sodass keine weitere Konfiguration erforderlich ist.

Um das Risiko einer Belastung für die Augen zu reduzieren, wird außerdem Folgendes empfohlen:

- Positionieren Sie das Display in einem bequemen Anzeigeabstand zwischen 20 und 28 Zoll (50 cm bis 70 cm) von Ihren Augen.
- Blinzeln Sie häufig, um die Augen zu befeuchten, benetzen Sie die Augen mit Wasser oder verwenden Sie geeignete Augentropfen.
- Sehen Sie während der Pause von Ihrem Bildschirm weg und betrachten Sie mindestens 20 Sekunden ein entferntes Objekt in etwa 6 m Entfernung.
- Machen Sie alle zwei Stunden eine längere Pause von 20 Minuten.

**4**

# <span id="page-29-0"></span>**Arbeiten an Komponenten im Inneren des Computers**

## **Sicherheitshinweise**

Beachten Sie folgende Sicherheitsrichtlinien, damit Ihr Computer vor möglichen Schäden geschützt und Ihre eigene Sicherheit sichergestellt ist. Wenn nicht anders angegeben, wird bei jedem Verfahren in diesem Dokument davon ausgegangen, dass Sie die im Lieferumfang des Computers enthaltenen Sicherheitshinweise gelesen haben.

- **WARNUNG: Bevor Sie Arbeiten im Inneren des Computers ausführen, lesen Sie zunächst die im**  ∕N **Lieferumfang des Computers enthaltenen Sicherheitshinweise. Weitere Informationen zur bestmöglichen [Einhaltung der Sicherheitsrichtlinien finden Sie auf der Homepage zur Richtlinienkonformität unter www.dell.com/](https://www.dell.com/regulatory_compliance) regulatory\_compliance.**
- **WARNUNG: Trennen Sie den Computer von sämtlichen Stromquellen, bevor Sie die Computerabdeckung oder**  ∕Ւ **Verkleidungselemente entfernen. Bringen Sie nach Abschluss der Arbeiten innerhalb des Computers wieder alle Abdeckungen, Verkleidungselemente und Schrauben an, bevor Sie den Computer erneut an das Stromnetz anschließen.**
- **VORSICHT: Achten Sie auf eine ebene, trockene und saubere Arbeitsfläche, um Schäden am Computer zu vermeiden.**
- **VORSICHT: Greifen Sie Bauteile und Karten nur an den Außenkanten und berühren Sie keine Steckverbindungen oder Kontakte, um Schäden an diesen zu vermeiden.**
- **VORSICHT: Sie dürfen nur Fehlerbehebungsmaßnahmen durchführen und Reparaturen vornehmen, wenn Sie durch das Dell Team für technische Unterstützung dazu autorisiert oder angeleitet wurden. Schäden durch nicht von Dell genehmigte Wartungsversuche werden nicht durch die Garantie abgedeckt. Lesen Sie die Sicherheitshinweise, die Sie zusammen mit dem Produkt erhalten haben bzw. die unter [www.dell.com/regulatory\\_compliance](https://www.dell.com/regulatory_compliance) bereitgestellt werden.**
- **VORSICHT: Bevor Sie Komponenten im Innern des Computers berühren, müssen Sie sich erden. Berühren Sie dazu eine nicht lackierte Metalloberfläche, beispielsweise Metallteile an der Rückseite des Computers. Berühren Sie regelmäßig während der Arbeiten eine nicht lackierte metallene Oberfläche, um statische Aufladungen abzuleiten, die zur Beschädigung interner Komponenten führen können.**
- **VORSICHT: Ziehen Sie beim Trennen eines Kabels nur am Stecker oder an der Zuglasche und nicht am Kabel selbst. Einige Kabel verfügen über Anschlussstecker mit Sperrzungen oder Fingerschrauben, die vor dem Trennen des Kabels gelöst werden müssen. Ziehen Sie die Kabel beim Trennen möglichst gerade ab, um die Anschlussstifte nicht zu beschädigen bzw. zu verbiegen. Stellen Sie beim Anschließen von Kabeln sicher, dass die Anschlüsse korrekt orientiert und ausgerichtet sind.**
- **VORSICHT: Drücken Sie auf im Medienkartenlesegerät installierte Karten, um sie auszuwerfen.**
- **VORSICHT: Seien Sie vorsichtig beim Umgang mit wiederaufladbaren Lithium-Ionen-Akkus in Laptops. Geschwollene Akkus dürfen nicht verwendet werden und sollten ausgetauscht und fachgerecht entsorgt werden.**
- **ANMERKUNG:** Die Farbe Ihres Computers und bestimmter Komponenten kann von den in diesem Dokument gezeigten Farben ⋒ abweichen.

### **Servicemodus**

Der **Servicemodus** ermöglicht es Nutzern, die Stromversorgung des Systems sofort zu unterbrechen und Reparaturen auszuführen, ohne das Batteriekabel von der Hauptplatine zu trennen:

- 1. Fahren Sie das System herunter und trennen Sie den Netzadapter.
- 2. Halten Sie die **<B>**-Taste gedrückt und drücken Sie anschließend den **Netzschalter**. Das System bootet.

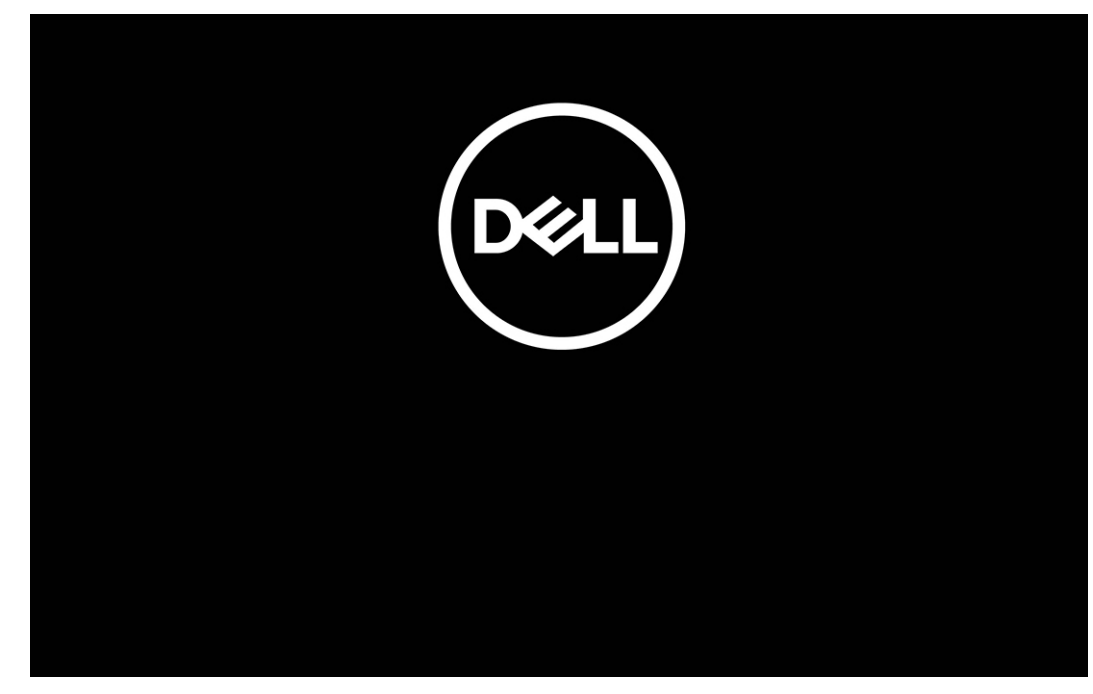

#### **Abbildung 12. Dell Logo-Bildschirm**

#### 3. **Für Computer, die mit einem Eigentümer-Tag konfiguriert sind**

Wenn die Eigentümer-Tag-Informationen auf dem Bildschirm angezeigt werden, drücken Sie eine beliebige Taste, um fortzufahren.

**ANMERKUNG:** Das Verfahren im Servicemodus überspringt diesen Schritt automatisch, wenn das Inhaber-Tag des Systems nicht vorab vom Hersteller eingerichtet wurde.

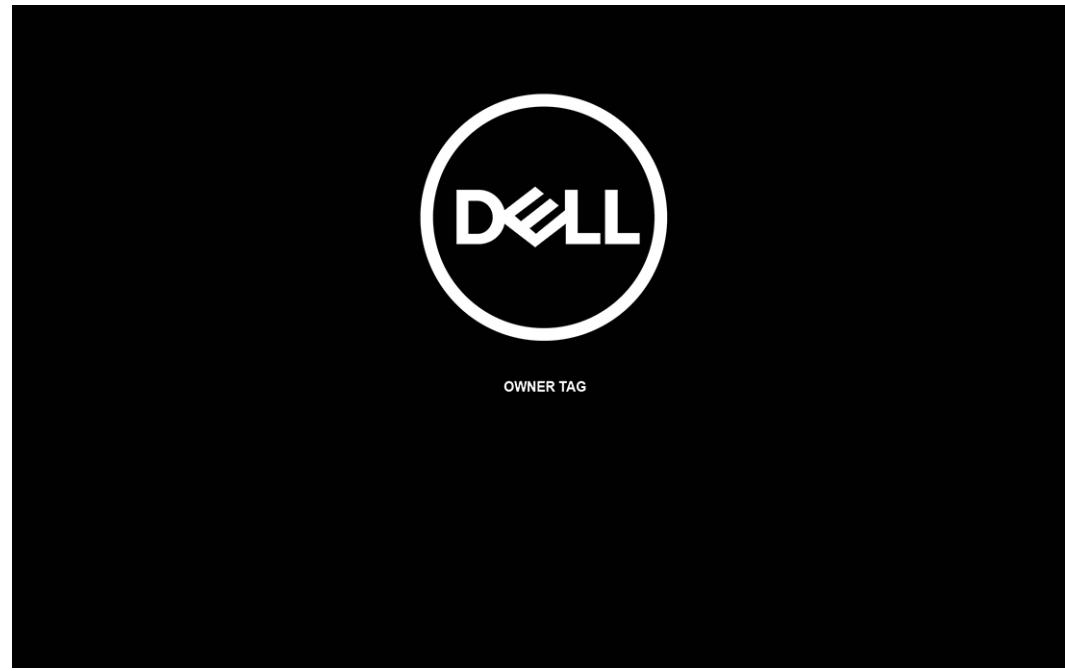

#### **Abbildung 13. Eigentümer-Tag**

4. Stellen Sie sicher, dass der Netzadapter getrennt wurde, und drücken Sie eine beliebige Taste, um fortzufahren.

<span id="page-31-0"></span>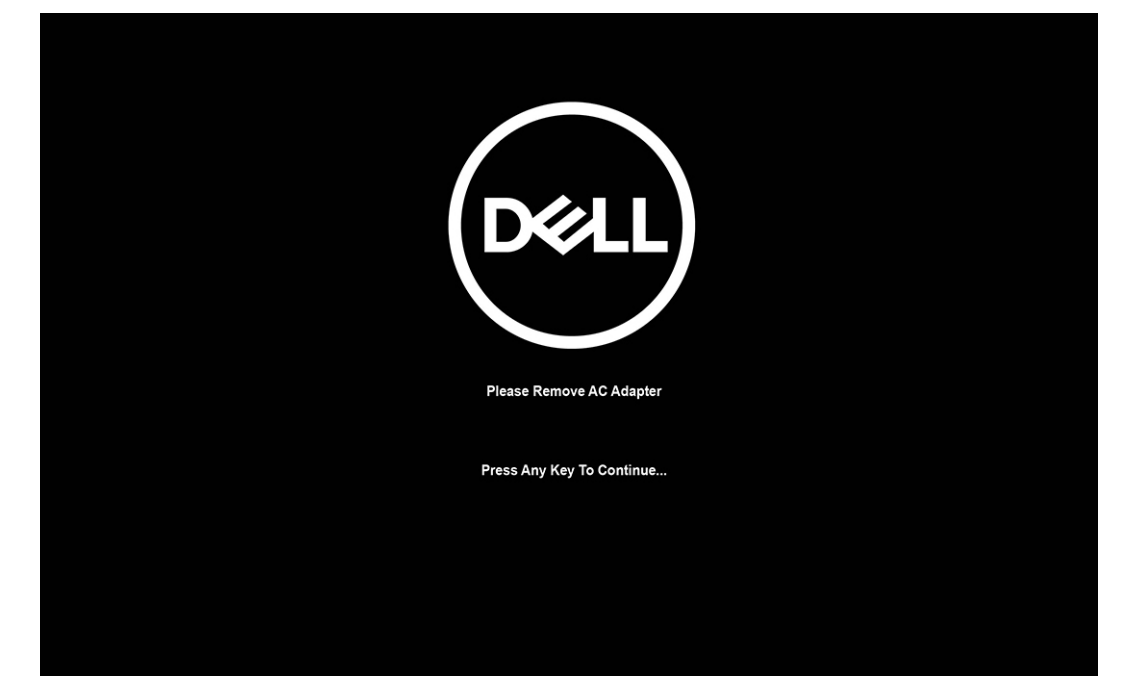

### **Abbildung 14. Drücken Sie eine beliebige Taste**

5. Wenn die Meldung über das mögliche Fortsetzen des Vorgangs auf dem Bildschirm angezeigt wird, drücken Sie eine beliebige Taste, um fortzufahren. Das System sendet drei kurze Pieptöne und schaltet sich aus.

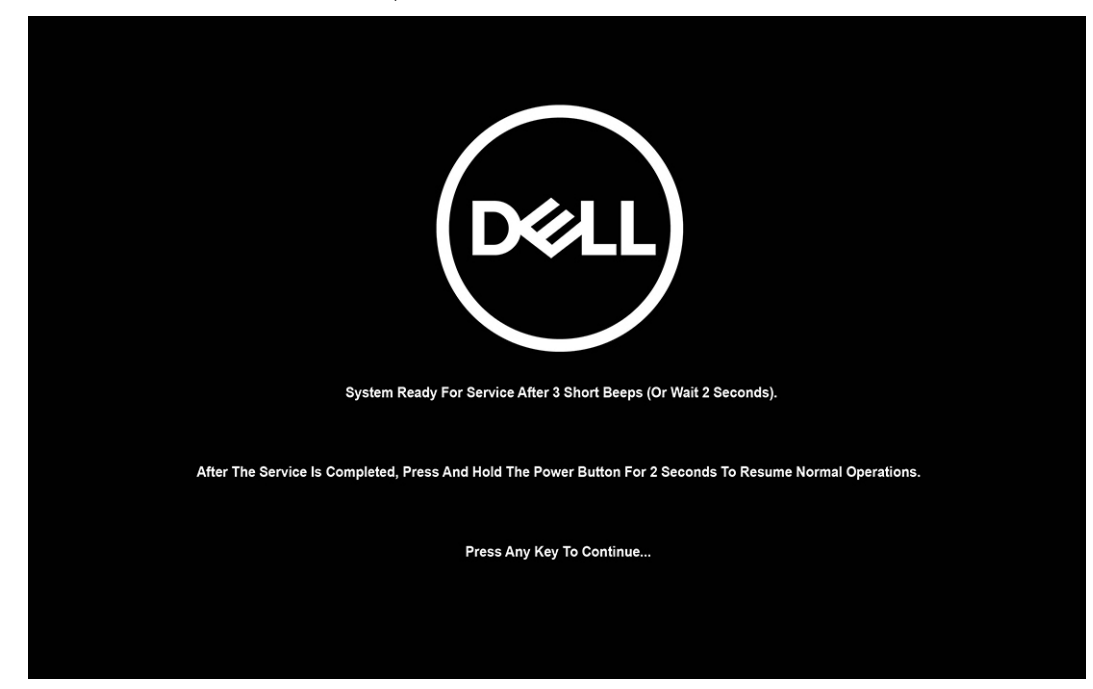

#### Abbildung 15. Meldung "Bereit zum Fortfahren"

Sobald das System heruntergefahren ist, können Sie mit der Durchführung der Austauschverfahren fortfahren.

Um den Servicemodus zu beenden, schließen Sie den Netzadapter an und drücken Sie den Netzschalter, um das System einzuschalten. Das System wechselt automatisch in den Normalbetrieb zurück.

### **Vor der Arbeit an Komponenten im Innern des Computers**

### **Schritte**

- 1. Speichern und schließen Sie alle geöffneten Dateien und beenden Sie alle geöffneten Programme.
- 2. Fahren Sie den Computer herunter. Bei einem Windows Betriebssystem klicken Sie auf **Start** > **Ein/Aus** > **Herunterfahren**.

<span id="page-32-0"></span>**ANMERKUNG:** Wenn Sie ein anderes Betriebssystem benutzen, lesen Sie bitte in der entsprechenden Betriebssystemdokumentation nach, wie der Computer heruntergefahren wird.

- 3. Trennen Sie Ihren Computer sowie alle daran angeschlossenen Geräte vom Stromnetz.
- 4. Trennen Sie alle angeschlossenen Netzwerkgeräte und Peripheriegeräte wie z. B. Tastatur, Maus und Monitor vom Computer.
- 5. Entfernen Sie alle Medienkarten und optischen Datenträger aus dem Computer, falls vorhanden.
- 6. Rufen Sie den Servicemodus auf, wenn Sie den Computer einschalten können.

#### **Servicemodus**

Der Servicemodus wird verwendet, um die Stromversorgung zu unterbrechen, ohne das Batteriekabel von der Systemplatine zu trennen, bevor Reparaturen am Computer durchgeführt werden.

- **VORSICHT: Wenn Sie den Computer nicht einschalten können, um ihn in den Servicemodus zu versetzen, oder wenn der Computer den Servicemodus nicht unterstützt, trennen Sie das Batteriekabel. Um das Batteriekabel zu trennen, befolgen Sie die Schritte unter [Entfernen des Akkus.](#page-57-0)**
- **ANMERKUNG:** Stellen Sie sicher, dass der Computer heruntergefahren und der Netzadapter getrennt ist.
- a. Halten Sie die **<B>**-Taste auf der Tastatur gedrückt und drücken Sie dann den Netzschalter 3 Sekunden lang oder bis das Dell Logo auf dem Bildschirm angezeigt wird.
- b. Drücken Sie eine beliebige Taste, um fortzufahren.
- c. Wenn der Netzadapter nicht getrennt wurde, wird eine Meldung angezeigt, die Sie dazu auffordert, den Netzadapter zu entfernen. Entfernen Sie den Netzadapter und drücken Sie eine beliebige Taste, um den **Servicemodus**-Vorgang fortzusetzen. Im **Servicemodus**-Vorgang wird der folgende Schritt automatisch übersprungen, wenn die **Eigentumskennnummer** des Computers nicht vorab vom Benutzer eingerichtet wurde.
- d. Wenn die Meldung über das **mögliche Fortsetzen** des Vorgangs auf dem Bildschirm angezeigt wird, drücken Sie eine beliebige Taste, um fortzufahren. Der Computer sendet drei kurze Pieptöne und fährt sofort herunter.
- e. Sobald der Computer heruntergefahren wird, wurde er erfolgreich in den Servicemodus versetzt.
- **ANMERKUNG:** Wenn Sie Ihren Computer nicht einschalten oder den Servicemodus nicht aufrufen können, überspringen Sie diesen Vorgang.

### **Sicherheitsvorkehrungen**

Im Kapitel zu den Vorsichtsmaßnahmen werden die primären Schritte, die vor der Demontage durchzuführen sind, detailliert beschrieben.

Lesen Sie die folgenden Vorsichtsmaßnahmen vor der Durchführung von Installations- oder Reparaturverfahren, bei denen es sich um Demontage oder Neumontage handelt:

- Schalten Sie den Computer und alle angeschlossenen Peripheriegeräte aus.
- Trennen Sie den Computer und alle angeschlossenen Peripheriegeräte von der Netzstromversorgung.
- Trennen Sie alle Netzwerkkabel, Telefon- und Telekommunikationsverbindungen vom Computer.
- Verwenden Sie ein ESD-Service-Kit beim Arbeiten im Inneren eines Notebooks, um Schäden durch elektrostatische Entladungen (ESD) zu vermeiden.
- Nach dem Entfernen von Computerkomponenten setzen Sie die entfernte Komponente vorsichtig auf eine antistatische Matte.
- Tragen Sie Schuhe mit nicht leitenden Gummisohlen, um das Risiko eines Stromschlags zu reduzieren.

### Standby-Stromversorgung

Dell-Produkte mit Standby-Stromversorgung müssen vom Strom getrennt sein, bevor das Gehäuse geöffnet wird. Systeme mit Standby-Stromversorgung werden im ausgeschalteten Zustand mit Strom versorgt. Durch die interne Stromversorgung kann der Computer remote eingeschaltet werden (Wake on LAN), vorübergehend in einen Ruhemodus versetzt werden und verfügt über andere erweiterte Energieverwaltungsfunktionen.

Nach dem Trennen von der Stromversorgung und dem Gedrückthalten des Betriebsschalters für 15 Sekunden sollte der Reststrom von der Systemplatine entladen sein.

### <span id="page-33-0"></span>Bonding

Bonding ist eine Methode zum Anschließen von zwei oder mehreren Erdungsleitern an dieselbe elektrische Spannung. Dies erfolgt durch die Nutzung eines Field Service Electrostatic Discharge (ESD)-Kits. Stellen Sie beim Anschließen eines Bonddrahts sicher, dass er mit blankem Metall und nicht mit einer lackierten oder nicht metallischen Fläche verbunden ist. Das Armband sollte sicher sitzen und sich in vollem Kontakt mit Ihrer Haut befinden. Entfernen Sie außerdem sämtlichen Schmuck wie Uhren, Armbänder oder Ringe, bevor Sie die Bonding-Verbindung mit dem Geräte herstellen.

### **Schutz vor elektrostatischer Entladung (ESD)**

Die elektrostatische Entladung ist beim Umgang mit elektronischen Komponenten, insbesondere empfindlichen Komponenten wie z. B. Erweiterungskarten, Prozessoren, Speichermodulen und Systemplatinen, ein wichtiges Thema. Leichte Ladungen können Schaltkreise bereits auf eine Weise schädigen, die eventuell nicht offensichtlich ist (z. B. zeitweilige Probleme oder eine verkürzte Produktlebensdauer). Da die Branche auf geringeren Leistungsbedarf und höhere Dichte drängt, ist der ESD-Schutz von zunehmender Bedeutung.

Aufgrund der höheren Dichte von Halbleitern, die in aktuellen Produkten von Dell verwendet werden, ist die Empfindlichkeit gegenüber Beschädigungen durch elektrostatische Entladungen inzwischen größer als bei früheren Dell-Produkten. Aus diesem Grund sind einige zuvor genehmigte Verfahren zur Handhabung von Komponenten nicht mehr anwendbar.

Es gibt zwei anerkannte Arten von Schäden durch elektrostatische Entladung (ESD): katastrophale und gelegentliche Ausfälle.

- **Katastrophal**: Katastrophale Ausfälle machen etwa 20 Prozent der ESD-bezogenen Ausfälle aus. Der Schaden verursacht einen sofortigen und kompletten Verlust der Gerätefunktion. Ein Beispiel eines katastrophalen Ausfalls ist ein Speicher-DIMM, das einen elektrostatischen Schock erhalten hat und sofort das Symptom "No POST/No Video" (Kein POST/Kein Video) mit einem Signaltoncode erzeugt, der im Falle von fehlendem oder nicht funktionsfähigem Speicher ertönt.
- Gelegentlich: Gelegentliche Ausfälle machen etwa 80 Prozent der ESD-bezogenen Ausfälle aus. Die hohe Rate gelegentlicher Ausfälle bedeutet, dass auftretende Schäden in den meisten Fällen nicht sofort zu erkennen sind. Das DIMM erhält einen elektrostatischen Schock, aber die Ablaufverfolgung erfolgt nur langsam, sodass nicht sofort ausgehende Symptome im Bezug auf die Beschädigung erzeugt werden. Die Verlangsamung der Ablaufverfolgung kann Wochen oder Monate andauern und kann in der Zwischenzeit zur Verschlechterung der Speicherintegrität, zu zeitweiligen Speicherfehlern usw. führen.

Gelegentliche Ausfälle (auch bekannt als latente Ausfälle oder "walking wounded") sind deutlich schwieriger zu erkennen und zu beheben.

Führen Sie die folgenden Schritte durch, um Beschädigungen durch elektrostatische Entladungen zu vermeiden:

- Verwenden Sie ein kabelgebundenes ESD-Armband, das ordnungsgemäß geerdet ist. Kabellose, antistatische Armbänder bieten keinen ausreichenden Schutz. Das Berühren des Gehäuses vor der Handhabung von Komponenten bietet keinen angemessenen ESD-Schutz auf Teilen mit erhöhter Empfindlichkeit auf ESD-Schäden.
- Arbeiten Sie mit statikempfindlichen Komponenten ausschließlich in einer statikfreien Umgebung. Verwenden Sie nach Möglichkeit antistatische Bodenmatten und Werkbankunterlagen.
- Beim Auspacken einer statikempfindlichen Komponente aus dem Versandkarton, entfernen Sie die Komponente erst aus der antistatischen Verpackung, wenn Sie bereit sind, die Komponente tatsächlich zu installieren. Stellen Sie vor dem Entfernen der antistatischen Verpackung sicher, dass Sie statische Elektrizität aus Ihrem Körper ableiten.
- Legen Sie eine statikempfindliche Komponente vor deren Transport in einen antistatischen Behälter oder eine antistatische Verpackung.

### **ESD-Service-Kit**

Das nicht kontrollierte Service-Kit ist das am häufigsten verwendete Service-Kit. Jedes Service-Kit beinhaltet drei Hauptkomponenten: antistatische Matte, Armband, und Bonddraht.

### Komponenten eines ESD-Service-Kits

ESD-Service-Kits enthalten folgende Komponenten:

- **Antistatische Matte:** Die antistatische Matte ist ableitfähig. Während Wartungsverfahren sollten Sie Teile darauf ablegen. Wenn Sie mit einer antistatischen Matte arbeiten, sollte Ihr Armband fest angelegt und der Bonddraht mit der Matte und mit sämtlichen blanken Metallteilen am Computer verbunden sein, an denen Sie arbeiten. Nach ordnungsgemäßer Bereitstellung können Ersatzteile aus dem ESD-Beutel entnommen und auf der Matte platziert werden. ESD-empfindliche Elemente sind in Ihrer Hand, auf der ESD-Matte, im Computer oder innerhalb des ESD-Beutels sicher geschützt.
- **Armband und Bonddraht:** Das Armband und der Bonddraht können entweder direkt zwischen Ihrem Handgelenk und blankem Metall auf der Hardware befestigt werden, falls die ESD-Matte nicht erforderlich ist, oder mit der antistatischen Matte verbunden werden, sodass Hardware geschützt wird, die vorübergehend auf der Matte platziert wird. Die physische Verbindung zwischen dem Armband bzw. dem Bonddraht und Ihrer Haut, der ESD-Matte und der Hardware wird als Bonding bezeichnet. Verwenden Sie nur

<span id="page-34-0"></span>Service-Kits mit einem Armband, einer Matte und Bonddraht. Verwenden Sie niemals kabellose Armbänder. Bedenken Sie immer, dass bei den internen Kabeln eines Erdungsarmbands die Gefahr besteht, dass sie durch normale Abnutzung beschädigt werden, und daher müssen Sie regelmäßig mit einem Armbandtester geprüft werden, um versehentliche ESD-Hardwareschäden zu vermeiden. Es wird empfohlen, das Armband und den Bonddraht mindestens einmal pro Woche zu überprüfen.

- **ESD-Armbandtester**: Die Kabel innerhalb eines ESD-Armbands sind anfällig für Schäden im Laufe der Zeit. Bei der Verwendung eines nicht kontrollierten Kits sollten Sie das Armband regelmäßig vor jeder Wartungsanfrage bzw. mindestens einmal pro Woche testen. Ein Armbandtester ist für diese Zwecke die beste Lösung. Wenn Sie kein eigenes Prüfgerät für Armbänder besitzen, fragen Sie bei Ihrer Zweigniederlassung nach, um herauszufinden, ob dort eines zur Verfügung steht. Stecken Sie für den Test den Bonddraht des Armbands in den Tester (während das Armband an Ihrem Handgelenk angelegt ist) und drücken Sie die Taste zum Testen. Eine grüne LED leuchtet auf, wenn der Test erfolgreich war. Eine rote LED leuchtet auf und ein Alarmton wird ausgegeben, wenn der Test fehlschlägt.
- **Isolatorelemente**: Es ist sehr wichtig, ESD-empfindliche Geräte, wie z. B. Kunststoff-Kühlkörpergehäuse, von internen Teilen fernzuhalten, die Isolatoren und oft stark geladen sind.
- **Arbeitsumgebung:** Vor der Bereitstellung des ESD-Service-Kits sollten Sie die Situation am Standort des Kunden überprüfen. Zum Beispiel unterscheidet sich die Bereitstellung des Kits für eine Serverumgebung von der Bereitstellung für eine Desktop-PCoder Laptop-Umgebung. Server werden in der Regel in einem Rack innerhalb eines Rechenzentrums montiert. Desktop-PCs oder Laptops befinden sich normalerweise auf Schreibtischen oder an Arbeitsplätzen. Achten Sie stets darauf, dass Sie über einen großen, offenen, ebenen und übersichtlichen Arbeitsbereich mit ausreichend Platz für die Bereitstellung des ESD-Kits und mit zusätzlichem Platz für den jeweiligen zu reparierenden Computertyp verfügen. Der Arbeitsbereich sollte zudem frei von Isolatoren sein, die zu einem ESD-Ereignis führen können. Isolatoren wie z. B. Styropor und andere Kunststoffe sollten vor dem physischen Umgang mit Hardwarekomponenten im Arbeitsbereich immer mit mindestens 12" bzw. 30 cm Abstand von empfindlichen Teilen platziert werden.
- **ESD-Verpackung:** Alle ESD-empfindlichen Geräte müssen in einer Schutzverpackung zur Vermeidung von elektrostatischer Aufladung geliefert und empfangen werden. Antistatische Beutel aus Metall werden bevorzugt. Beschädigte Teile sollten Sie immer unter Verwendung des gleichen ESD-Beutels und der gleichen ESD-Verpackung zurückschicken, die auch für den Versand des Teils verwendet wurde. Der ESD-Beutel sollte zugefaltet und mit Klebeband verschlossen werden und Sie sollten dasselbe Schaumstoffverpackungsmaterial verwenden, das in der Originalverpackung des neuen Teils genutzt wurde. ESD-empfindliche Geräte sollten aus der Verpackung nur an einer ESD-geschützten Arbeitsfläche entnommen werden und Ersatzteile sollte nie auf dem ESD-Beutel platziert werden, da nur die Innenseite des Beutels abgeschirmt ist. Legen Sie Teile immer in Ihre Hand, auf die ESD-Matte, in den Computer oder in einen antistatischen Beutel.
- **Transport von empfindlichen Komponenten**: Wenn empfindliche ESD-Komponenten, wie z. B. Ersatzteile oder Teile, die an Dell zurückgesendet werden sollen, transportiert werden, ist es äußerst wichtig, diese Teile für den sicheren Transport in antistatischen Beuteln zu platzieren.

### ESD-Schutz – Zusammenfassung

Es wird empfohlen, immer das herkömmliche verkabelte ESD-Erdungsarmband und die antistatische Schutzmatte bei der Wartung von Dell Produkten zu verwenden. Darüber hinaus ist es äußerst wichtig, dass Techniker während der Wartung empfindliche Teile separat von allen Isolatorteilen aufbewahren und einen antistatischen Beutel für den Transport empfindlicher Komponenten verwenden.

### **Transport empfindlicher Komponenten**

Wenn empfindliche ESD-Komponenten, wie z. B. Ersatzteile oder Teile, die an Dell zurückgesendet werden sollen, transportiert werden, ist es äußerst wichtig, diese Teile für den sicheren Transport in antistatischen Beuteln zu platzieren.

### **Nach der Arbeit an Komponenten im Inneren des Computers**

### **Info über diese Aufgabe**

**VORSICHT: Im Inneren des Computers vergessene oder lose Schrauben können den Computer erheblich beschädigen.**

#### **Schritte**

- 1. Bringen Sie alle Schrauben wieder an und stellen Sie sicher, dass sich im Inneren des Computers keine losen Schrauben mehr befinden.
- 2. Schließen Sie alle externen Geräte, Peripheriegeräte oder Kabel wieder an, die Sie vor dem Arbeiten an Ihrem Computer entfernt haben.
- 3. Setzen Sie alle Medienkarten, Laufwerke oder andere Teile wieder ein, die Sie vor dem Arbeiten an Ihrem Computer entfernt haben.
- 4. Schließen Sie den Computer sowie alle daran angeschlossenen Geräte an das Stromnetz an.

<span id="page-35-0"></span>**ANMERKUNG:** Um den Servicemodus zu beenden, schließen Sie den Netzadapter an den Netzteilanschluss des Computers an.

5. Drücken Sie den Betriebsschalter, um den Computer einzuschalten. Der Computer wechselt automatisch in den Normalbetrieb zurück.

### **BitLocker**

**VORSICHT: Wenn BitLocker vor der Aktualisierung des BIOS nicht ausgesetzt wird, wird beim nächsten Neustart des Systems der BitLocker-Schlüssel nicht erkannt. Sie werden dann aufgefordert, den Wiederherstellungsschlüssel einzugeben, um fortfahren zu können, und das System fragt bei jedem Neustart erneut nach dem Wiederherstellungsschlüssel. Wenn der Wiederherstellungsschlüssel nicht bekannt ist, kann dies zu Datenverlust oder einer unnötigen Neuinstallation des Betriebssystems führen. Weitere Informationen zu diesem Thema finden Sie im Wissensdatenbank-Artikel: [Aktualisieren des BIOS auf Dell Systemen mit aktiviertem BitLocker.](https://www.dell.com/support/kbdoc/000134415)**

Der Einbau der folgenden Komponenten löst BitLocker aus:

- Festplattenlaufwerk oder Solid-State-Laufwerk
- Systemplatine

# **Empfohlene Werkzeuge**

Für die in diesem Dokument beschriebenen Arbeitsschritte können die folgenden Werkzeuge erforderlich sein:

- Kreuzschlitzschraubendreher Größe 0
- Kreuzschlitzschraubendreher Größe 1
- Kunststoffstift

# **Schraubenliste**

- **ANMERKUNG:** Beim Entfernen der Schrauben von einer Komponente wird empfohlen, sich den Schraubentyp und die Menge der Schrauben zu notieren und die Schrauben anschließend in einer Box aufzubewahren. So wird sichergestellt, dass die richtige Anzahl der Schrauben und der richtige Schraubentyp wieder angebracht werden, wenn die Komponente ausgetauscht wird.
- **ANMERKUNG:** Manche Computer verfügen über magnetische Oberflächen. Stellen Sie sicher, dass die Schrauben nicht an solchen ⋒ Oberflächen befestigt bleiben, wenn Sie eine Komponente austauschen.
- **ANMERKUNG:** Die Farbe der Schraube kann je nach bestellter Konfiguration variieren.

### **Tabelle 25. Schraubenliste**

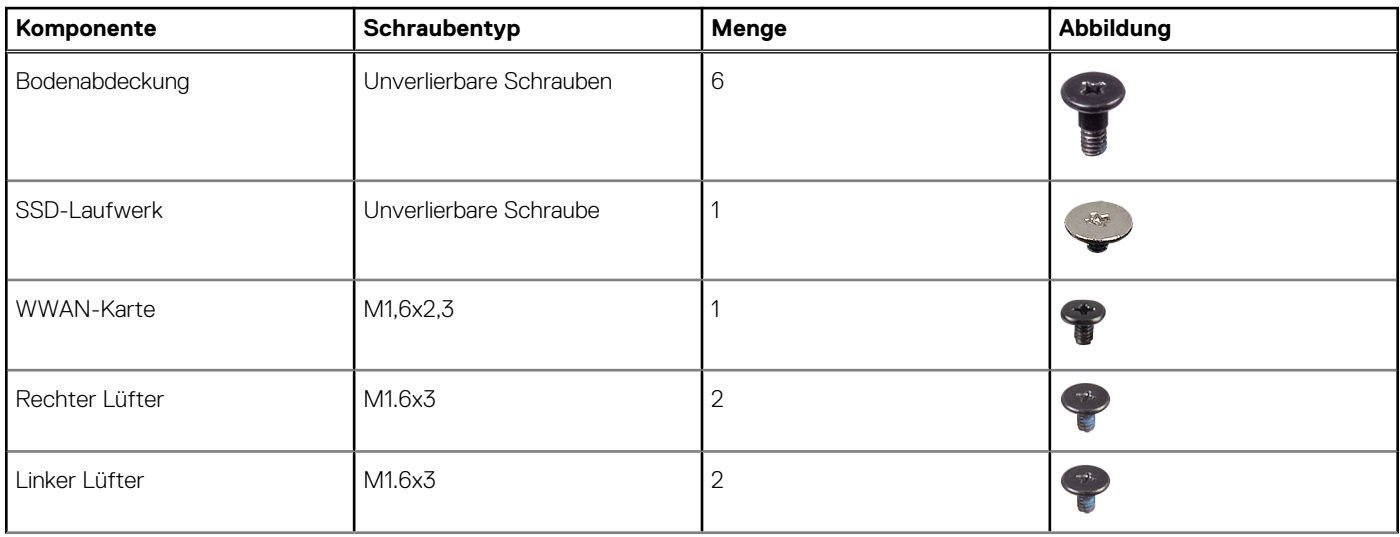
# **Tabelle 25. Schraubenliste (fortgesetzt)**

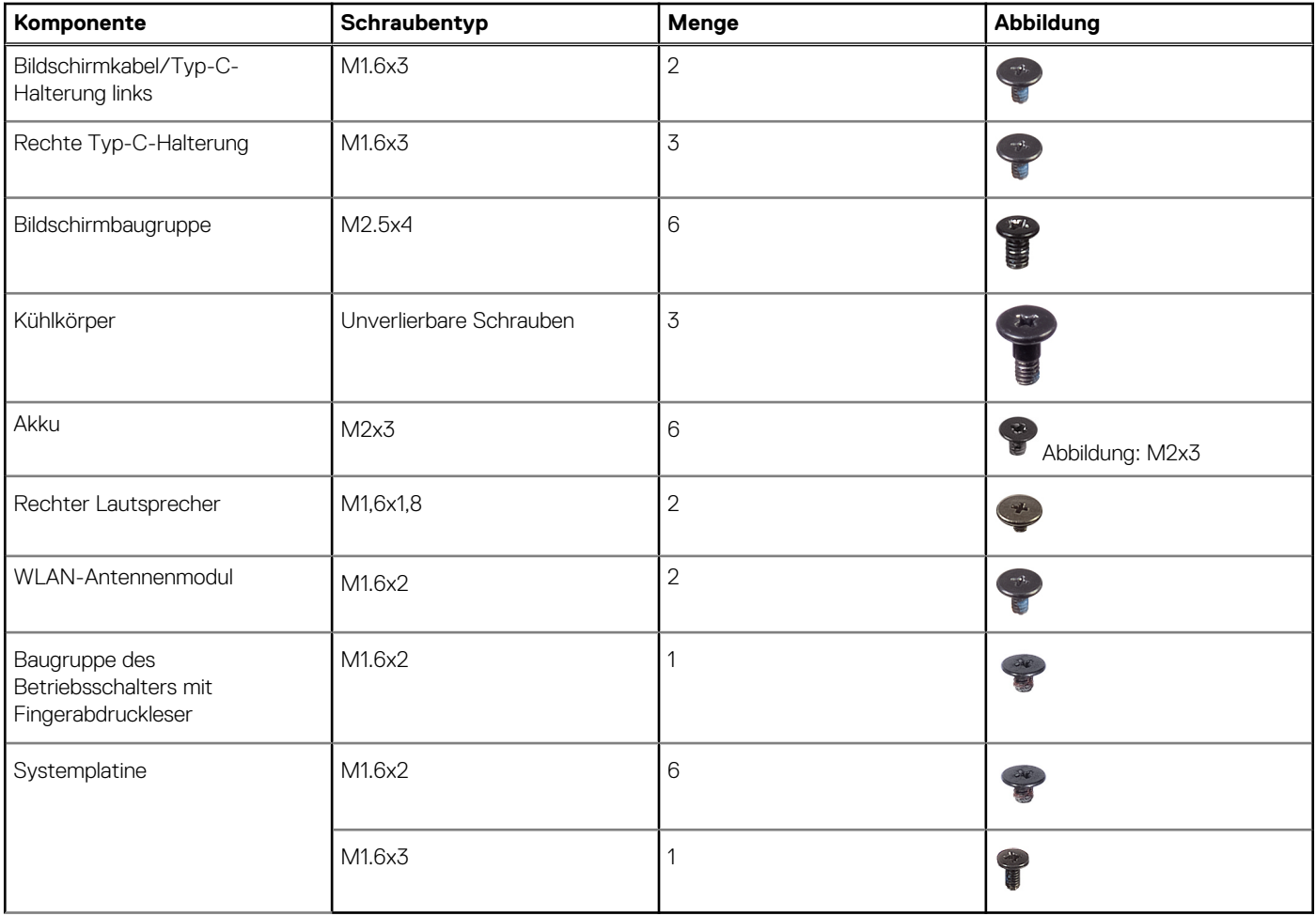

# **Hauptkomponenten des Latitude 9450 2-in-1**

Das folgende Bild zeigt die wichtigsten Komponenten des Latitude 9450 2-in-1.

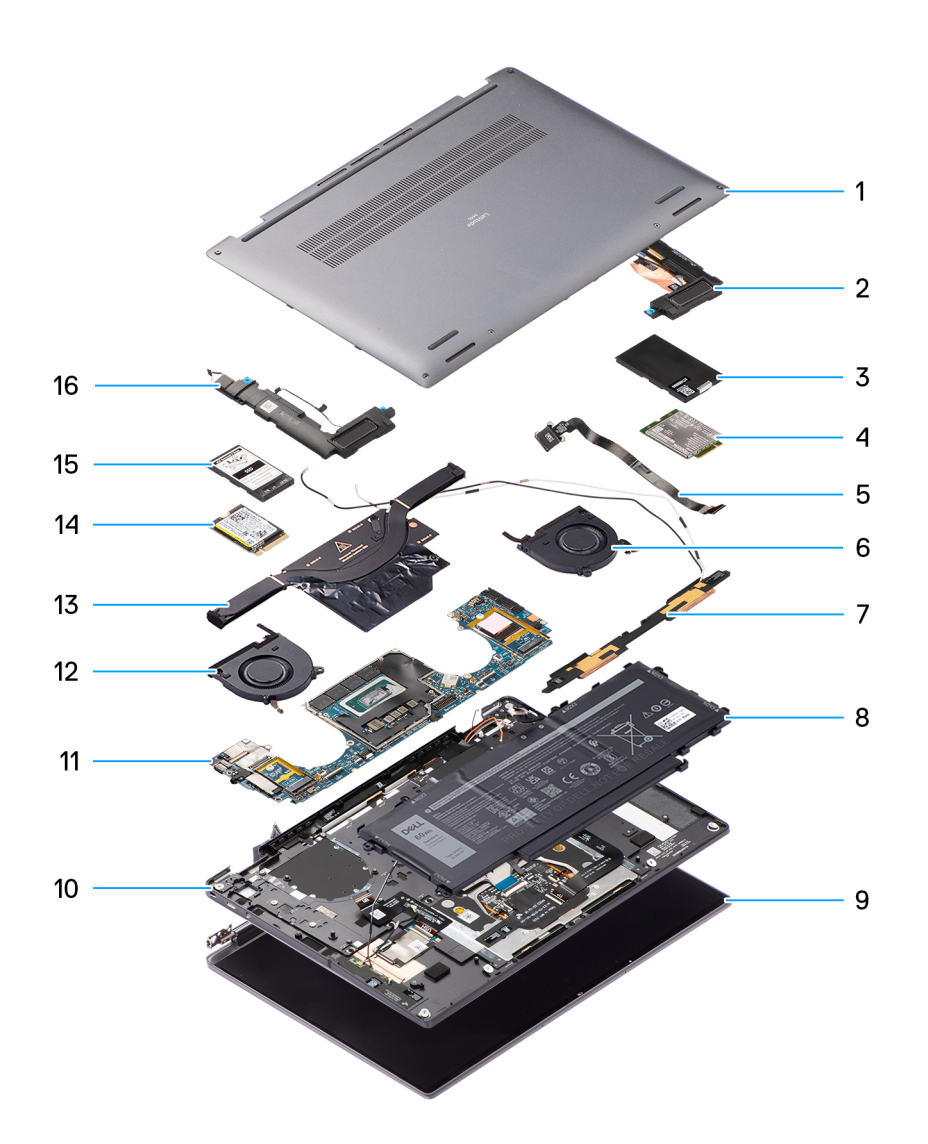

### **Abbildung 16. Explosionsansicht**

- 1. Bodenabdeckung
- 2. Lautsprecher
- 3. Abdeckung der WWAN-Karte
- 4. WWAN-Karte
- 5. Netzschalter
- 6. Lüfter
- 7. WLAN-Antennenmodul
- 8. Akku
- 9. Bildschirmbaugruppe
- 10. Handballenstützen-Tastatur-Baugruppe
- 11. Systemplatine
- 12. Lüfter
- 13. Kühlkörper
- 14. SSD-Laufwerk
- 15. SSD-Laufwerkabschirmung
- 16. Lautsprecher
- **ANMERKUNG:** Dell stellt eine Liste der Komponenten und ihrer Artikelnummern für die ursprüngliche erworbene Systemkonfiguration bereit. Diese Teile sind gemäß der erworbenen Gewährleistung verfügbar. Wenden Sie sich bezüglich Kaufoptionen an Ihren Dell Vertriebsmitarbeiter.

# <span id="page-38-0"></span>**Entfernen und Installieren von vom Kunden austauschbaren Einheiten (CRUs)**

Die austauschbaren Komponenten in diesem Kapitel sind vom Kunden austauschbare Einheiten (Customer Replaceable Units, CRUs). **VORSICHT: Kunden können nur die vom Kunden austauschbaren Einheiten (CRUs) gemäß den Sicherheitsvorkehrungen und Austauschverfahren ersetzen.**

**ANMERKUNG:** Die Abbildungen in diesem Dokument können von Ihrem Computer abweichen, je nach der von Ihnen bestellten ⋒ Konfiguration.

# **Nano-SIM-Kartenfach**

# **Entfernen des Nano-SIM-Kartenfachs**

### **Voraussetzungen**

1. Befolgen Sie die Anweisungen unter [Vor der Arbeit an Komponenten im Inneren des Computers.](#page-31-0)

**ANMERKUNG:** Stellen Sie sicher, dass sich der Computer im Servicemodus befindet. Weitere Informationen finden Sie unter Schritt 6 unter [Vor der Arbeit an Komponenten im Inneren des Computers.](#page-31-0)

### **Info über diese Aufgabe**

Die folgende Abbildung zeigt eine visuelle Darstellung des Verfahrens zum Entfernen des Nano-SIM-Kartenfachs.

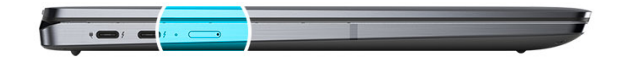

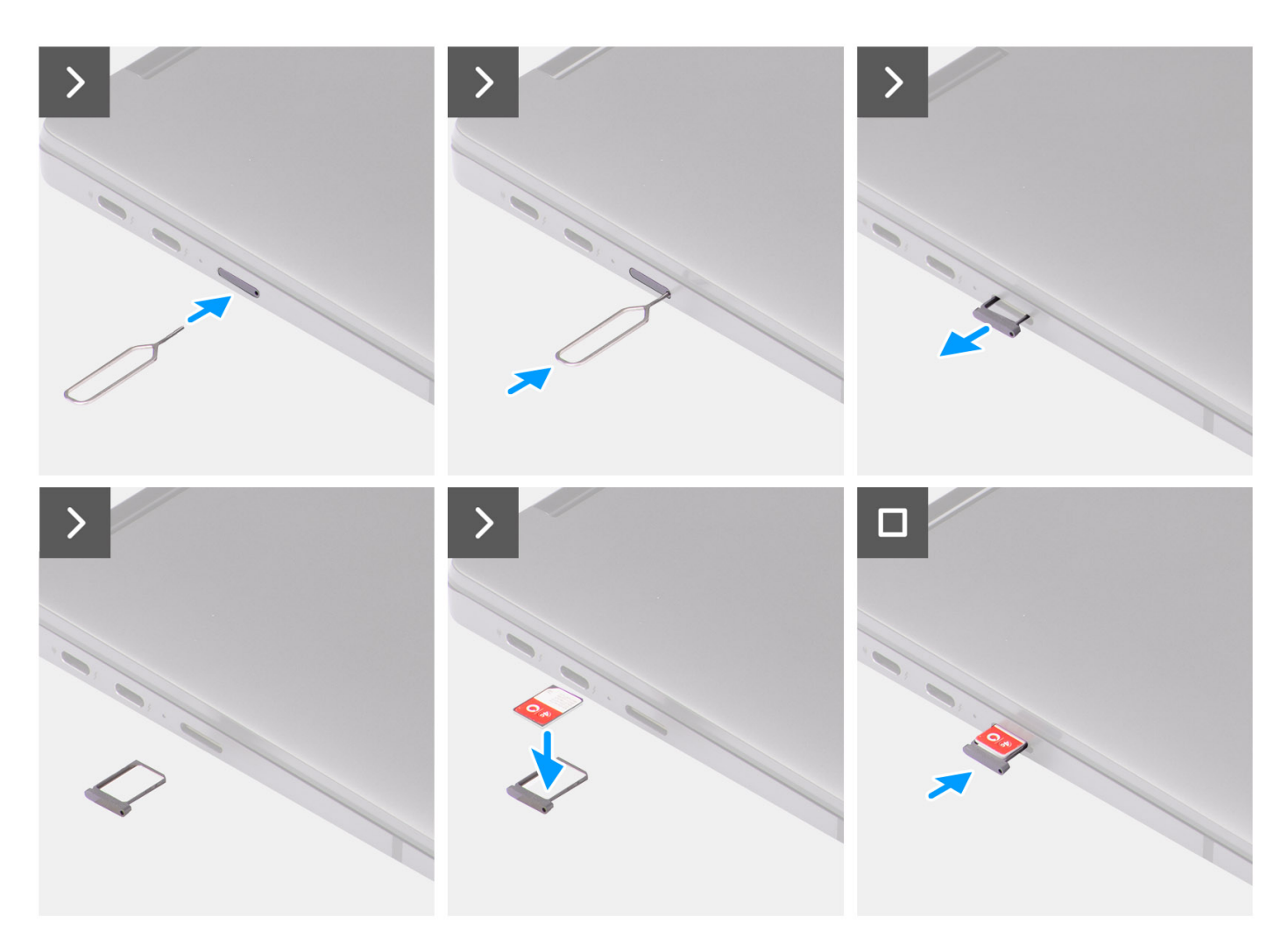

# **Abbildung 17. Entfernen des Nano-SIM-Kartenfachs**

#### **Schritte**

- 1. Führen Sie den Stift zur Entfernung der Nano-SIM-Karte in die Auswurföffnung ein, um das Nano-SIM-Kartenfach freizugeben.
- 2. Drücken Sie auf den Stift, damit die Sperre entriegelt und das Nano-SIM-Kartenfach ausgeworfen wird.
- 3. Schieben Sie das Nano-SIM-Kartenfach aus dem Steckplatz im System.
- 4. Entfernen Sie die Nano-SIM-Karte aus dem Nano-SIM-Kartenfach.
- 5. Schieben Sie das Nano-SIM-Kartenfach zurück in den Steckplatz im System.

# <span id="page-40-0"></span>**Installieren des Nano-SIM-Kartenfachs**

# **Voraussetzungen**

Wenn Sie eine Komponente austauschen, muss die erforderliche Komponente entfernt werden, bevor Sie das Installationsverfahren durchführen.

## **Info über diese Aufgabe**

Die folgende Abbildung zeigt eine visuelle Darstellung des Installationsverfahrens für das Nano-SIM-Kartenfach.

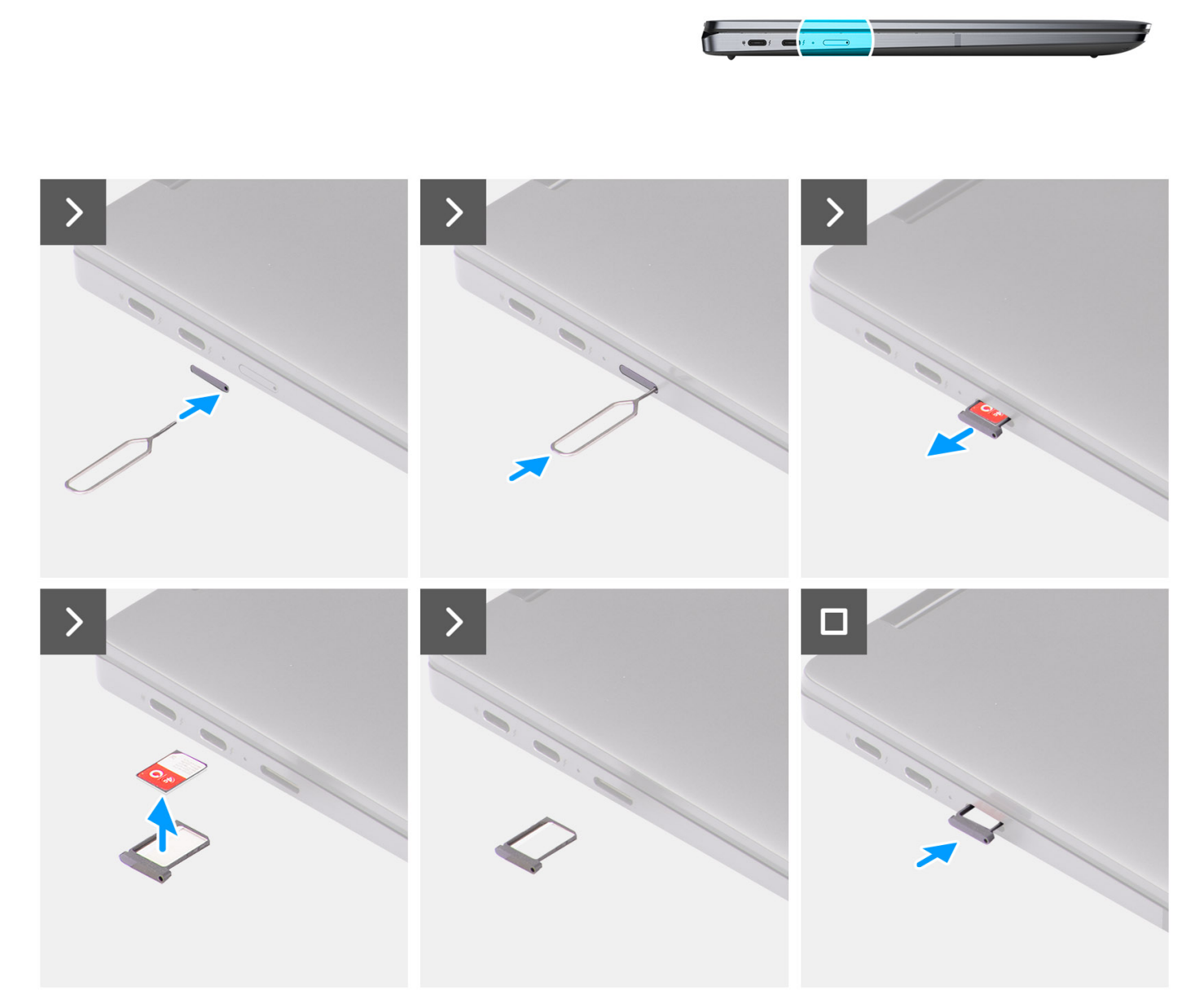

# **Abbildung 18. Installieren des Nano-SIM-Kartenfachs**

# **Schritte**

- 1. Führen Sie den Stift zum Entfernen der Nano-SIM-Karte in die Auswurföffnung ein, um das Nano-SIM-Kartenfach zu entfernen.
- 2. Drücken Sie auf den Stift, damit die Sperre entriegelt und das Nano-SIM-Kartenfach ausgeworfen wird.
- <span id="page-41-0"></span>3. Schieben Sie das Nano-SIM-Kartenfach aus dem Steckplatz im System.
- 4. Richten Sie die Nano-SIM-Karte aus und setzen Sie sie in den entsprechenden Steckplatz auf dem Nano-SIM-Kartenfach ein.
- 5. Schieben Sie das Nano-SIM-Kartenfach zurück in den Steckplatz im System.

#### **Nächste Schritte**

Befolgen Sie die Anweisungen im Abschnitt [Nach der Arbeit an Komponenten im Inneren des Computers.](#page-34-0)

# **Bodenabdeckung**

# **Entfernen der Bodenabdeckung**

#### **Voraussetzungen**

- 1. Befolgen Sie die Anweisungen unter [Vor der Arbeit an Komponenten im Inneren des Computers.](#page-31-0)
- 2. Entfernen Sie das [nanoSIM-Kartenfach.](#page-38-0)

# **Info über diese Aufgabe**

Die folgenden Abbildungen zeigen die Position der Bodenabdeckung und stellen das Verfahren zum Entfernen bildlich dar.

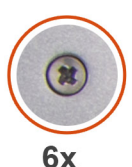

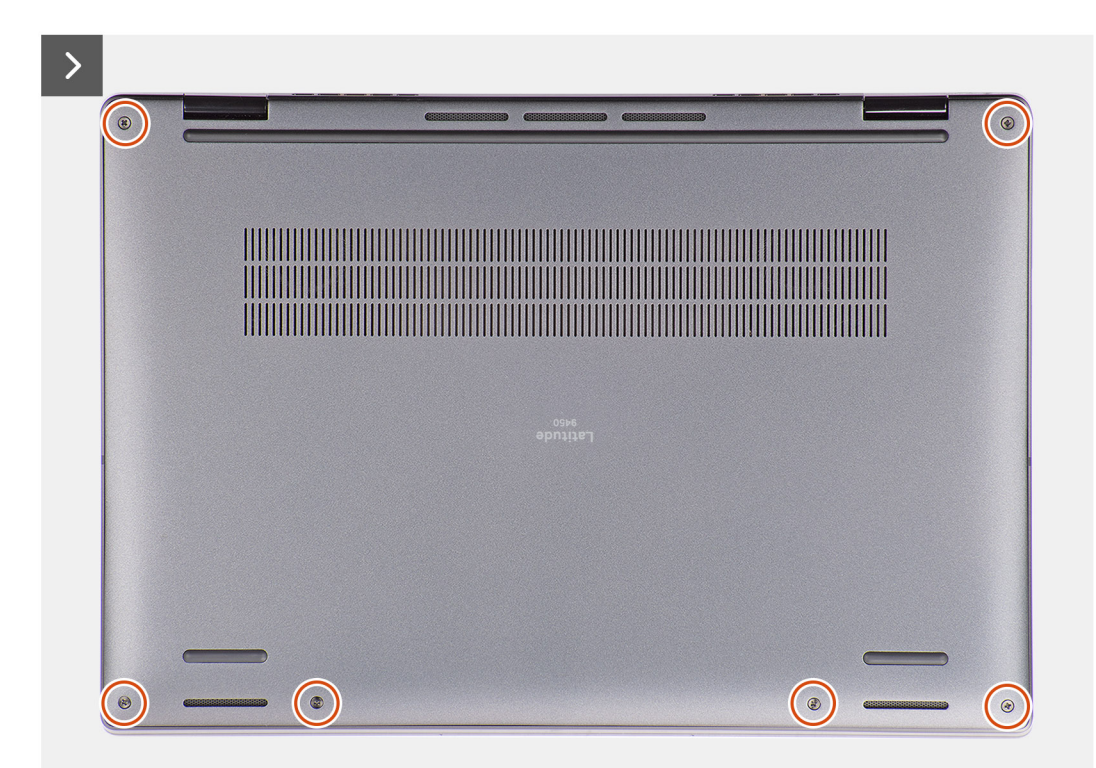

#### **Abbildung 19. Entfernen der Bodenabdeckung**

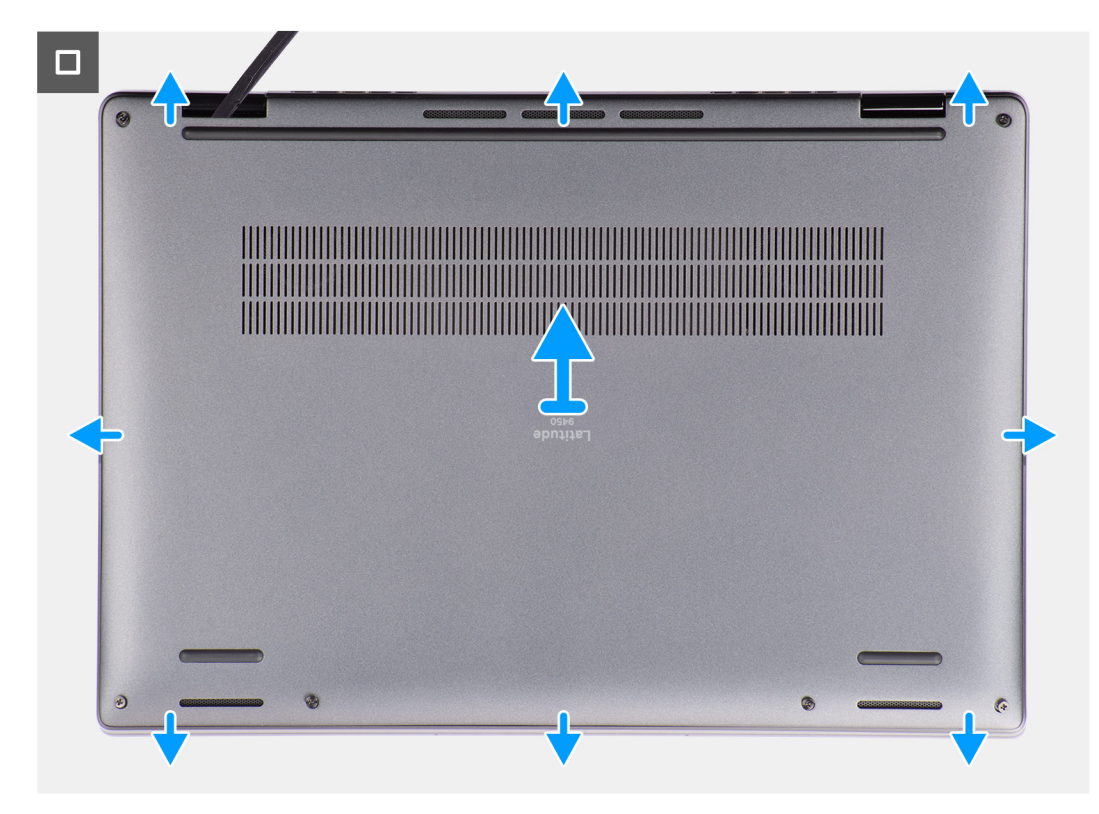

# **Abbildung 20. Entfernen der Bodenabdeckung**

## **Schritte**

- 1. Lösen Sie die sechs unverlierbaren Schrauben, mit denen die Bodenabdeckung an der Systemplatine befestigt ist.
- 2. Hebeln Sie mithilfe eines Kunststoffstifts die Bodenabdeckung beginnend an den Aussparungen in den U-förmigen Vertiefungen an der oberen Kante der Bodenabdeckung in der Nähe der Scharniere ab.

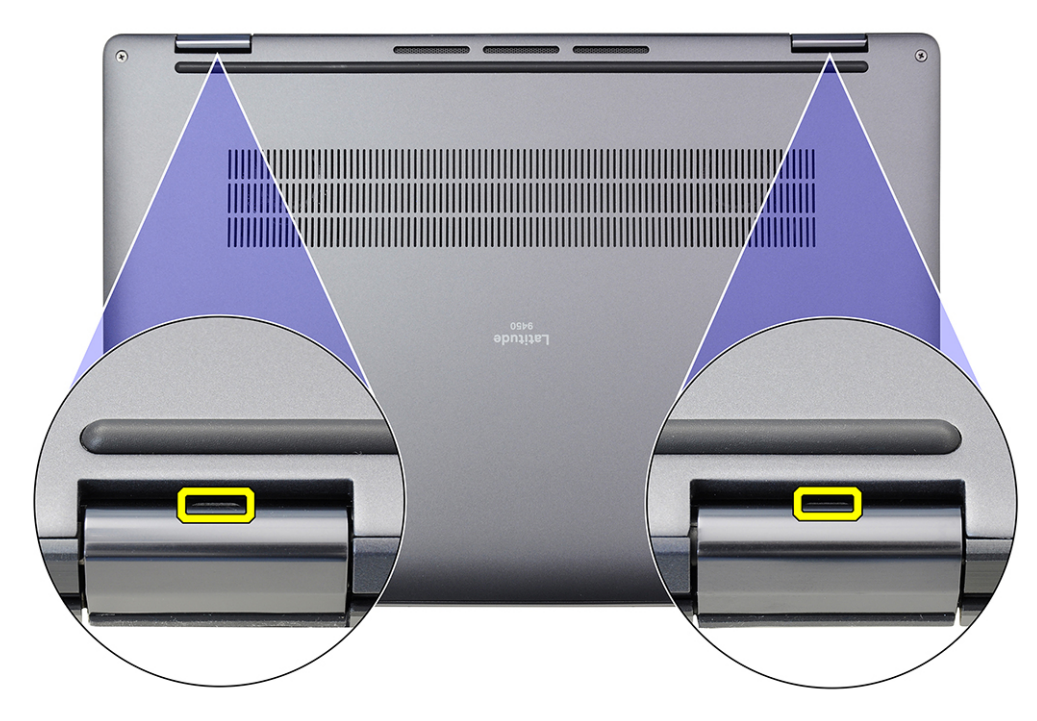

**Abbildung 21. Hebelpunkte der Bodenabdeckung**

<span id="page-43-0"></span>**VORSICHT: Heben Sie sie nicht unmittelbar nach dem Abhebeln über die Vertiefungen von oben an der Bodenabdeckung ab, da die Bodenabdeckung dadurch beschädigt werden könnte. Fahren Sie mit den folgenden Schritten fort, um alle Haken zu lösen, mit denen die Bodenabdeckung am System befestigt ist, bevor Sie die Bodenabdeckung entfernen.**

- 3. Hebeln Sie die Oberseite der Bodenabdeckung auf und arbeiten Sie auf der linken, rechten und unteren Seite weiter, um die Bodenabdeckung zu öffnen.
- 4. Halten Sie die linke und rechte Seite der Bodenabdeckung fest und entfernen Sie die Bodenabdeckung vom System.

# **Anbringen der Bodenabdeckung**

## **Voraussetzungen**

Wenn Sie eine Komponente austauschen, muss die vorhandene Komponente entfernt werden, bevor Sie das Installationsverfahren durchführen.

## **Info über diese Aufgabe**

Die folgenden Abbildungen zeigen die Position der Bodenabdeckung und stellen das Installationsverfahren bildlich dar.

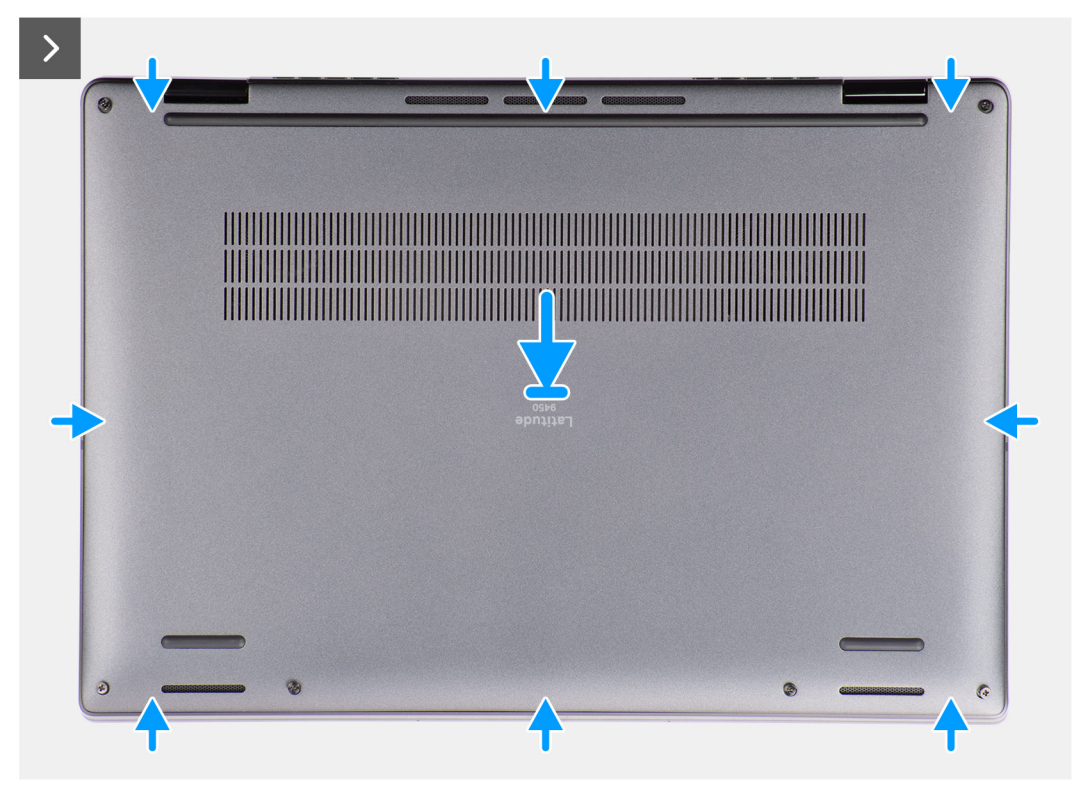

**Abbildung 22. Anbringen der Bodenabdeckung**

<span id="page-44-0"></span>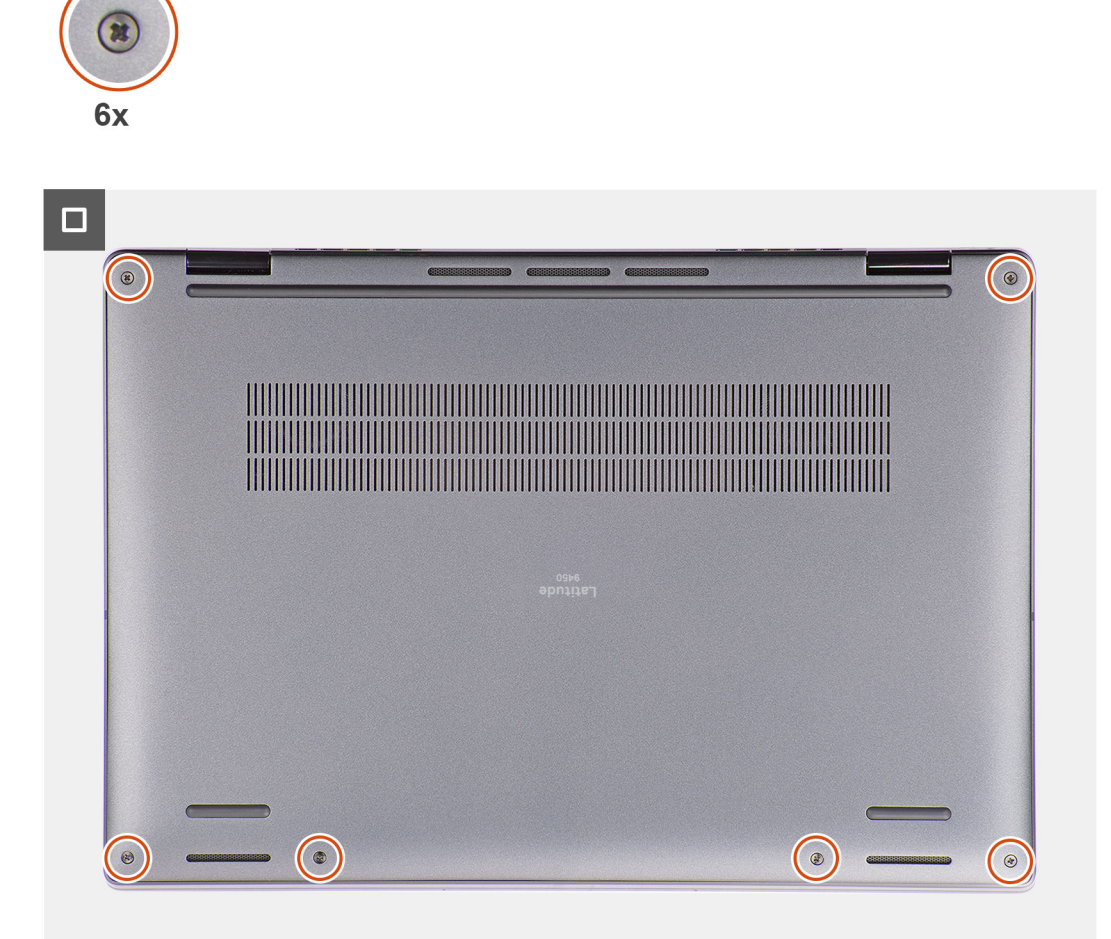

#### **Abbildung 23. Anbringen der Bodenabdeckung**

#### **Schritte**

- 1. Setzen Sie die Bodenabdeckung korrekt ausgerichtet auf die Handballenstützen-Tastatur-Baugruppe und lassen Sie sie einrasten.
- 2. Ziehen Sie die sechs unverlierbaren Schrauben fest, um die Bodenabdeckung am System zu befestigen.

#### **Nächste Schritte**

- 1. Installieren Sie das [nanoSIM-Kartenfach.](#page-40-0)
- 2. Befolgen Sie die Anweisungen im Abschnitt [Nach der Arbeit an Komponenten im Inneren des Computers.](#page-34-0)

# **Lüfter**

# **Entfernen des rechten Lüfters**

#### **Voraussetzungen**

- 1. Befolgen Sie die Anweisungen unter [Vor der Arbeit an Komponenten im Inneren des Computers.](#page-31-0)
	- **ANMERKUNG:** Stellen Sie sicher, dass sich der Computer im Servicemodus befindet. Weitere Informationen finden Sie unter Schritt 6 im Abschnitt [Vor der Arbeit an Komponenten im Inneren des Computers.](#page-31-0)
- 2. Entfernen Sie das [Nano-SIM-Kartenfach.](#page-38-0)
- 3. Entfernen Sie die [Bodenabdeckung.](#page-41-0)

# **Info über diese Aufgabe**

Die folgende Abbildung zeigt die Position des rechten Lüfters und stellt das Verfahren zum Entfernen bildlich dar.

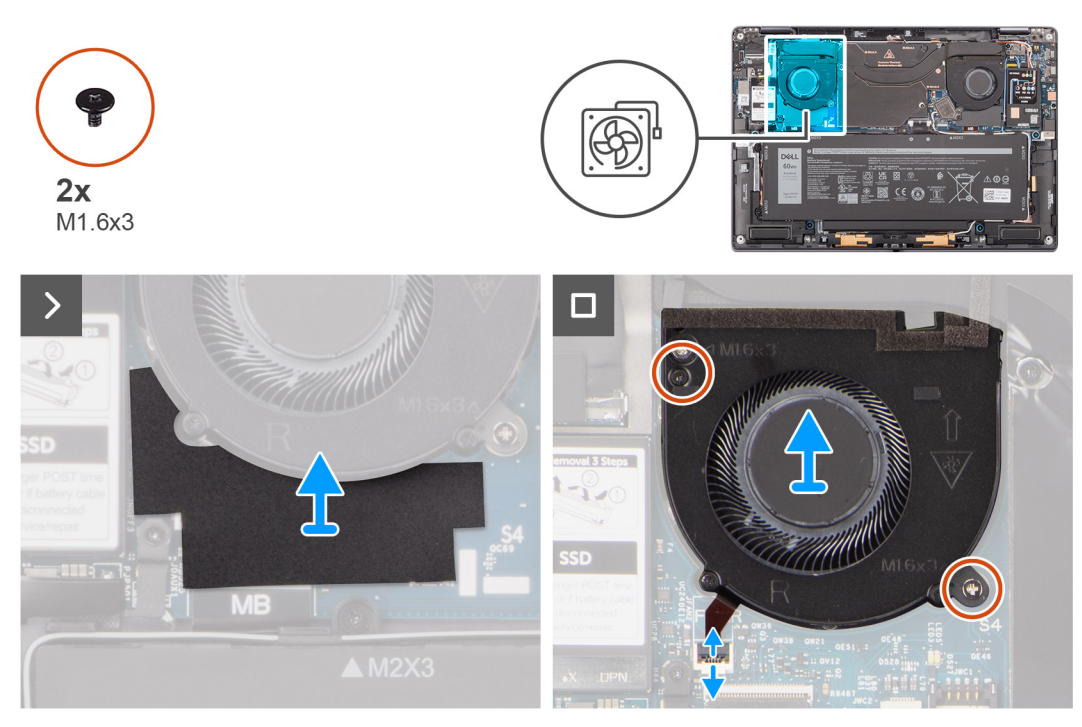

# **Abbildung 24. Entfernen des rechten Lüfters**

#### **Schritte**

- 1. Lösen Sie die Schutzfolie von der Systemplatine.
- 2. Trennen Sie das FPC-Kabel des rechten Lüfters vom Anschluss (FANR) auf der Systemplatine.
- 3. Entfernen Sie die zwei Schrauben (M1.6x3), mit denen der rechte Lüfter an der Handballenstützen- und Tastaturbaugruppe befestigt ist.
- 4. Heben Sie den rechten Lüfter aus der Handballenstützen- und Tastaturbaugruppe.

# **Installieren des rechten Lüfters**

## **Voraussetzungen**

Wenn Sie eine Komponente austauschen, muss die vorhandene Komponente entfernt werden, bevor Sie das Installationsverfahren durchführen.

# **Info über diese Aufgabe**

Die nachfolgende Abbildung zeigt die Position des rechten Lüfters und bietet eine visuelle Darstellung des Installationsverfahrens.

<span id="page-46-0"></span>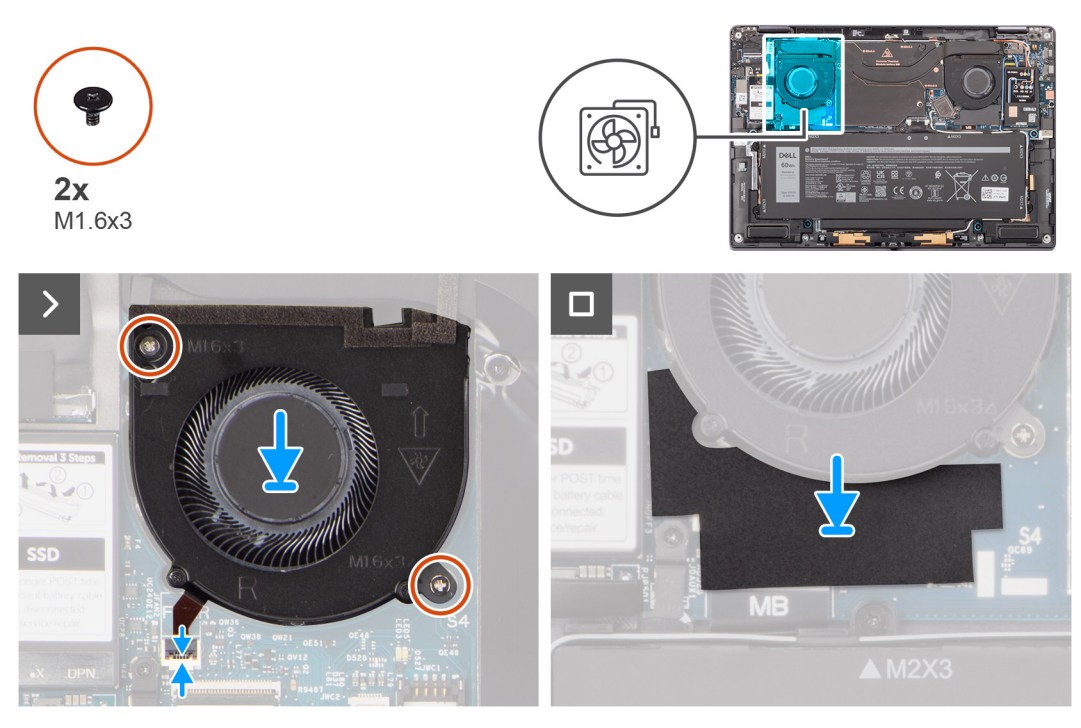

### **Abbildung 25. Installieren des rechten Lüfters**

## **Schritte**

- 1. Setzen Sie den rechten Lüfter korrekt ausgerichtet auf die Handauflagenbaugruppe.
- 2. Bringen Sie die zwei Schrauben (M1.6x3) zur Befestigung des rechten Lüfters an der Handauflagenbaugruppe wieder an.
- 3. Schließen Sie das FPC-Kabel des rechten Lüfters an den Anschluss (FANR) auf der Systemplatine an.
- 4. Bringen Sie die Schutzfolie auf der Systemplatine an.

# **Nächste Schritte**

- 1. Bringen Sie die [Bodenabdeckung](#page-43-0) an.
- 2. Installieren Sie das [Nano-SIM-Kartenfach.](#page-40-0)
- 3. Befolgen Sie die Anweisungen im Abschnitt [Nach der Arbeit an Komponenten im Inneren des Computers.](#page-34-0)

# **Entfernen des linken Lüfters**

### **Voraussetzungen**

- 1. Befolgen Sie die Anweisungen unter [Vor der Arbeit an Komponenten im Inneren des Computers.](#page-31-0)
	- **ANMERKUNG:** Stellen Sie sicher, dass sich der Computer im Servicemodus befindet. Weitere Informationen finden Sie unter Schritt 6 im Abschnitt [Vor der Arbeit an Komponenten im Inneren des Computers.](#page-31-0)
- 2. Entfernen Sie das [Nano-SIM-Kartenfach.](#page-38-0)
- 3. Entfernen Sie die [Bodenabdeckung.](#page-41-0)

### **Info über diese Aufgabe**

Die nachfolgende Abbildung zeigt die Position des linken Lüfters und bietet eine visuelle Darstellung des Verfahrens zum Entfernen.

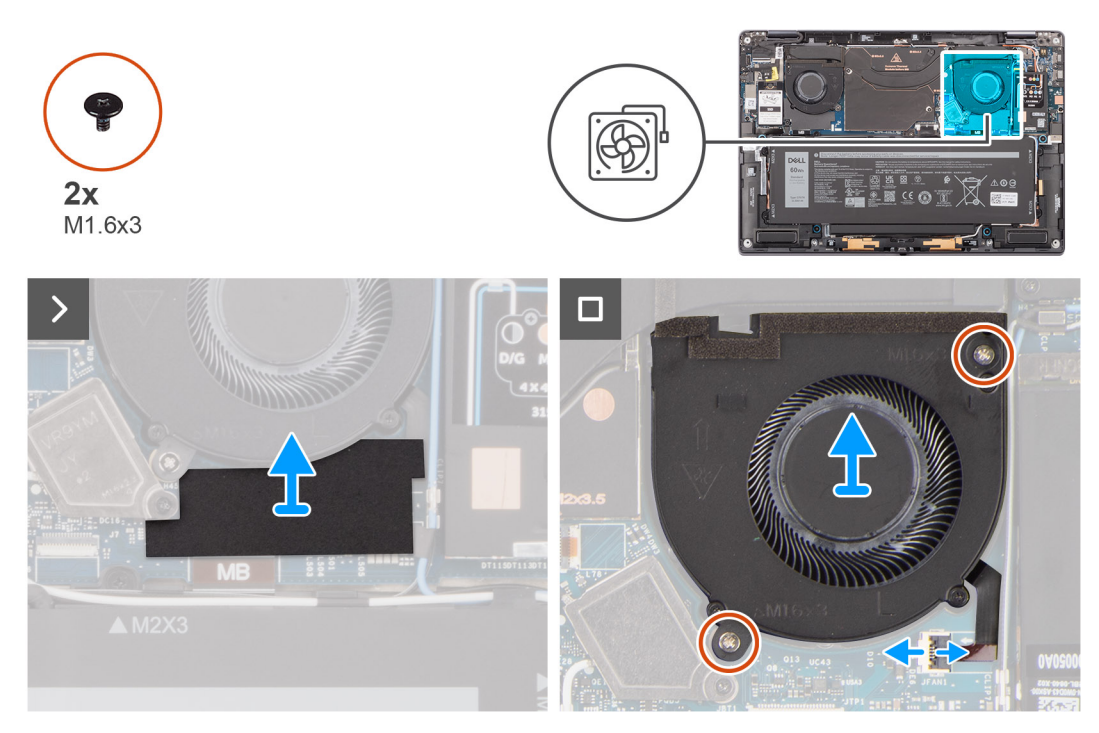

## **Abbildung 26. Entfernen des linken Lüfters**

## **Schritte**

- 1. Lösen Sie die Schutzfolie von der Systemplatine.
- 2. Trennen Sie das FPC-Kabel des linken Lüfters vom Anschluss (FANL) auf der Systemplatine.
- 3. Entfernen Sie die zwei Schrauben (M1.6x3), mit denen der linke Lüfter an der Handauflagen-Baugruppe befestigt ist.
- 4. Lösen Sie den linken Lüfter aus der Handauflagenbaugruppe.

# **Installieren des linken Lüfters**

### **Voraussetzungen**

Wenn Sie eine Komponente austauschen, muss die vorhandene Komponente entfernt werden, bevor Sie das Installationsverfahren durchführen.

## **Info über diese Aufgabe**

Die nachfolgende Abbildung zeigt die Position des linken Lüfters und bietet eine visuelle Darstellung des Installationsverfahrens.

<span id="page-48-0"></span>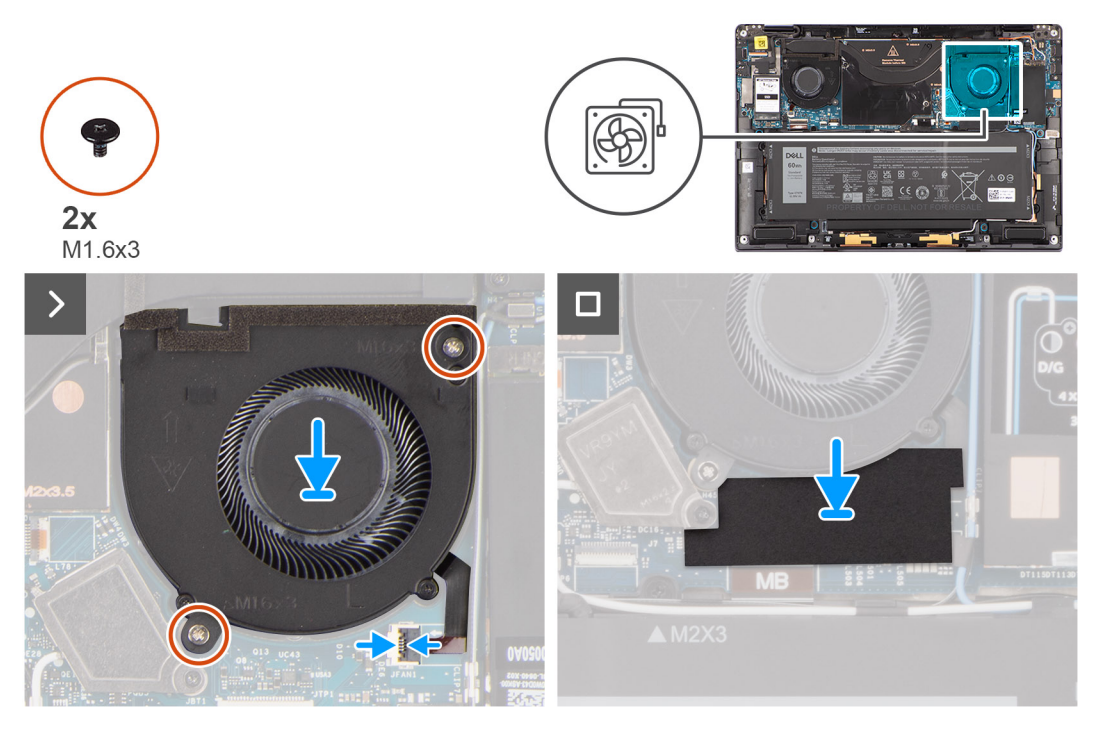

# **Abbildung 27. Installieren des linken Lüfters**

# **Schritte**

- 1. Setzen Sie den linken Lüfter korrekt ausgerichtet auf die Handauflagenbaugruppe.
- 2. Bringen Sie die zwei Schrauben (M1.6x3) zur Befestigung des linken Lüfters an der Handauflagenbaugruppe wieder an.
- 3. Schließen Sie das linke Lüfterkabel an den Anschluss (FANL) auf der Systemplatine an.
- 4. Bringen Sie die Schutzfolie auf der Systemplatine an.

# **Nächste Schritte**

- 1. Bringen Sie die [Bodenabdeckung](#page-43-0) an.
- 2. Installieren Sie das [Nano-SIM-Kartenfach.](#page-40-0)
- 3. Befolgen Sie die Anweisungen im Abschnitt [Nach der Arbeit an Komponenten im Inneren des Computers.](#page-34-0)

# **SSD-Festplatte**

# **Entfernen der Solid-State-Festplatte**

### **Voraussetzungen**

- 1. Befolgen Sie die Anweisungen im Abschnitt [Vor der Arbeit an Komponenten im Inneren des Computers.](#page-31-0)
	- **ANMERKUNG:** Stellen Sie sicher, dass sich der Computer im Servicemodus befindet. Weitere Informationen finden Sie unter Schritt 6 im Abschnitt [Vor der Arbeit an Komponenten im Inneren des Computers.](#page-31-0)
- 2. Entfernen Sie das [Nano-SIM-Kartenfach.](#page-38-0)
- 3. Entfernen Sie die [Bodenabdeckung.](#page-41-0)

#### **Info über diese Aufgabe**

Die folgenden Abbildungen zeigen die Position des SSD-Laufwerks und stellen das Verfahren zum Entfernen bildlich dar.

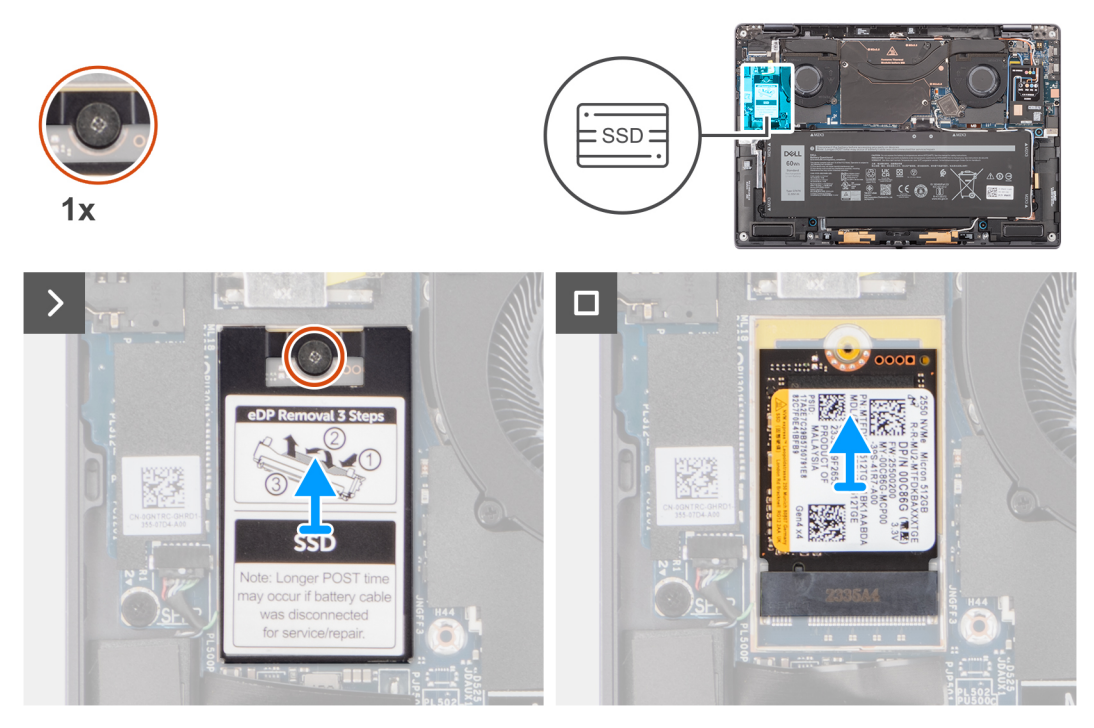

# **Abbildung 28. Entfernen der Solid-State-Festplatte**

# **Schritte**

- 1. Lösen Sie die unverlierbare Schraube, mit der die SSD-Abschirmabdeckung an der Systemplatine befestigt ist.
- 2. Hebeln Sie die Abschirmabdeckung der M.2-SSD von den Aussparungen an der linken oder rechten Seite ab. Heben Sie das SSD-Laufwerk aus dem Steckplatz.

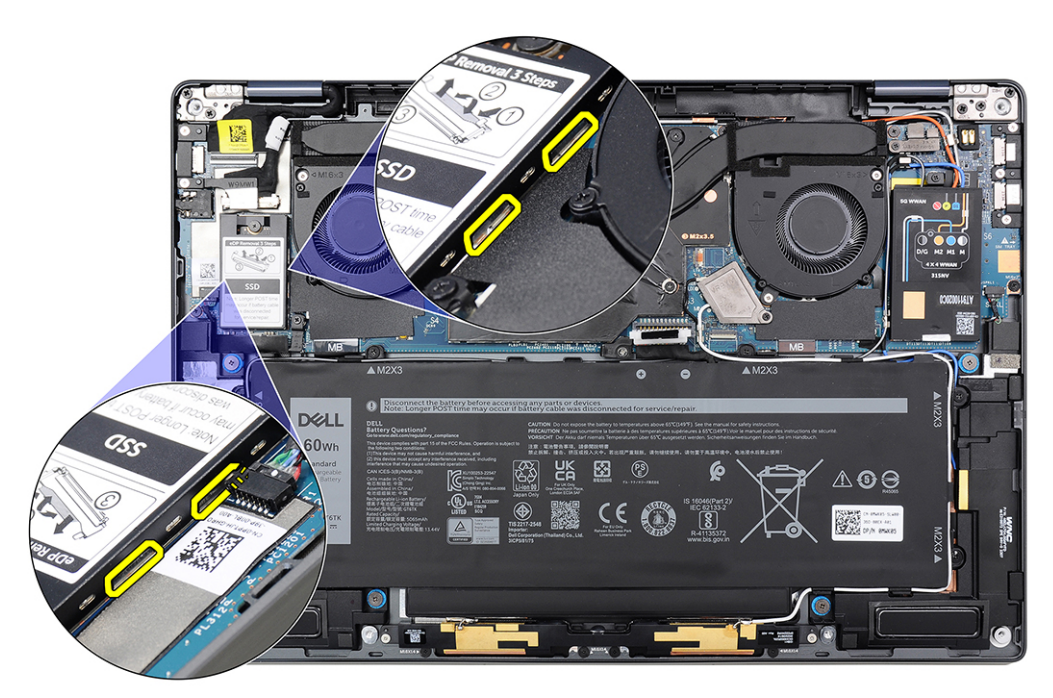

**Abbildung 29. Schutzabdeckung für M.2-SSD**

# <span id="page-50-0"></span>**Installieren des Solid-State-Laufwerks**

# **Voraussetzungen**

Wenn Sie eine Komponente austauschen, muss die vorhandene Komponente entfernt werden, bevor Sie das Installationsverfahren durchführen.

# **Info über diese Aufgabe**

Die folgende Abbildung zeigt die Position des SSD-Laufwerks und stellt das Installationsverfahren bildlich dar.

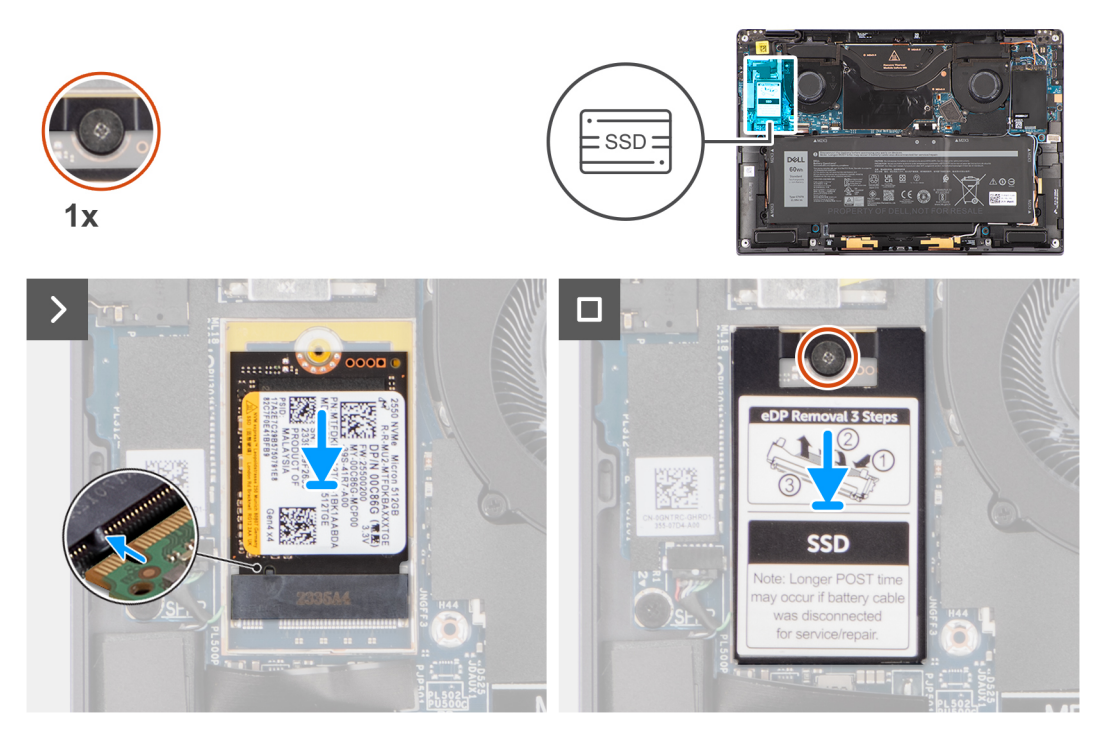

# **Abbildung 30. Installieren des Solid-State-Laufwerks**

#### **Schritte**

- 1. Richten Sie die Kerbe auf dem SSD-Laufwerk an der Lasche am SSD-Steckplatz aus.
- 2. Schieben Sie das SSD-Laufwerk schräg in den SSD-Steckplatz auf der Systemplatine.
- 3. Richten Sie die SSD-Abschirmungsabdeckung aus und setzen Sie sie ein. Drücken Sie sie fest, um das Solid-State-Laufwerk abzudecken.
- 4. Ziehen Sie die unverlierbare Schraube fest, mit der das Solid-State-Laufwerk an der Systemplatine befestigt wird.

# **Nächste Schritte**

#### 1.

- 2. Bringen Sie die [Bodenabdeckung](#page-43-0) an.
- 3. Installieren Sie das [Nano-SIM-Kartenfach.](#page-40-0)
- 4. Befolgen Sie die Anweisungen im Abschnitt [Nach der Arbeit an Komponenten im Inneren des Computers.](#page-34-0)

# **WWAN-Karte**

# **Entfernen der WWAN-Karte**

## **Voraussetzungen**

1. Befolgen Sie die Anweisungen im Abschnitt [Vor der Arbeit an Komponenten im Inneren des Computers.](#page-31-0)

**VORSICHT: Stellen Sie sicher, dass sich der Computer im Servicemodus befindet. Weitere Informationen finden Sie unter Schritt 6 im Abschnitt [Vor der Arbeit an Komponenten im Inneren des Computers.](#page-31-0)**

- 2. Entfernen Sie das [Nano-SIM-Kartenfach.](#page-38-0)
- 3. Entfernen Sie die [Bodenabdeckung.](#page-41-0)

#### **Info über diese Aufgabe**

Die nachfolgenden Abbildungen zeigen die Position der WWAN-Karte und stellen das Verfahren zum Entfernen bildlich dar.

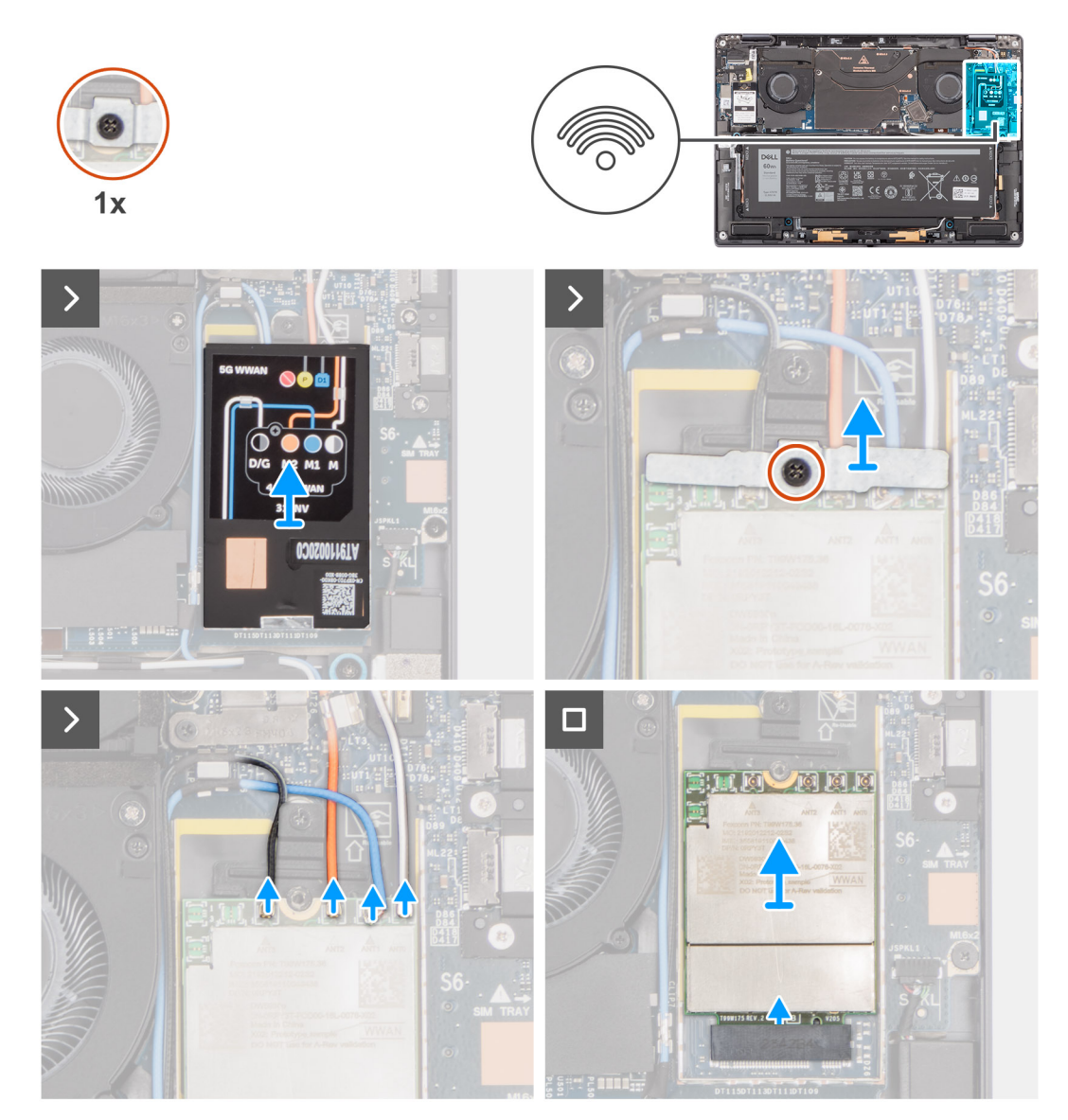

**Abbildung 31. Entfernen der WWAN-Karte**

# **Schritte**

1. Hebeln Sie mithilfe eines Kunststoffstifts die WWAN-Kartenabdeckung von der rechten Kante der WWAN-Kartenabdeckung ab.

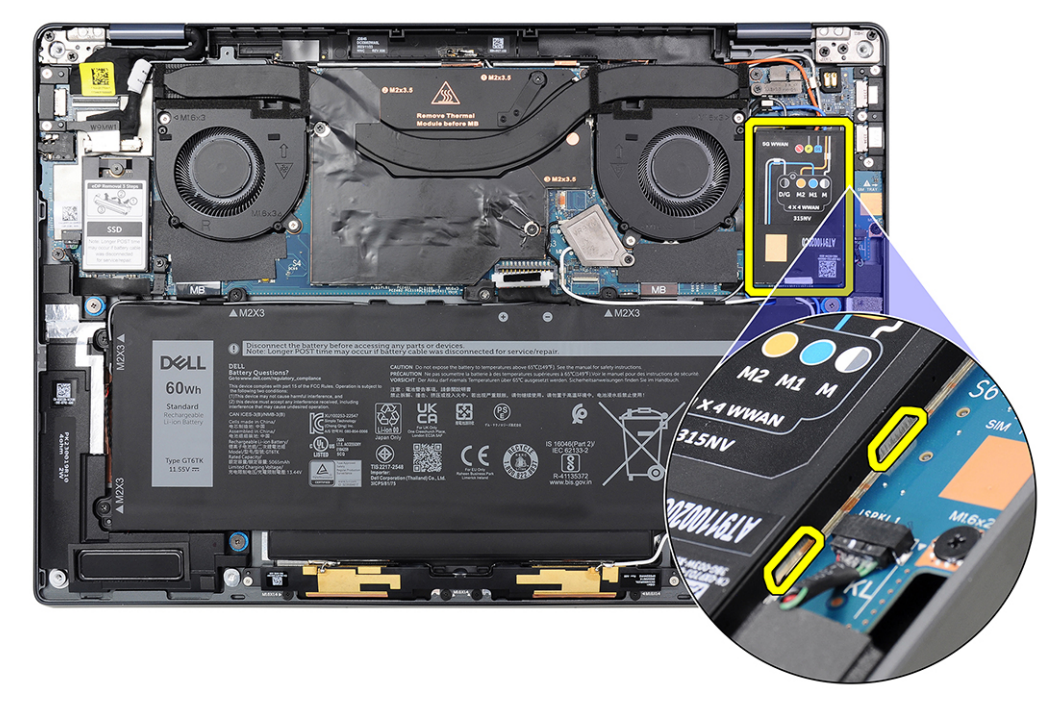

## **Abbildung 32. Abdeckung der WWAN-Karte**

**ANMERKUNG:** Ein Wärmeleitpad ist im Lieferumfang der Abschirmungsabdeckung der WWAN-Karte enthalten und muss immer an der Abdeckung befestigt werden. Wenn das Wärmeleitpad beim Entfernen von der Abdeckung getrennt wird oder an der WWAN-Karte kleben bleibt, müssen Sie das Wärmeleitpad wieder an der Abdeckung befestigen, bevor Sie die Abdeckung am System anbringen.

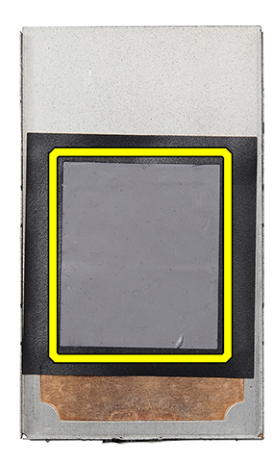

### **Abbildung 33. Wärmeleitpad**

- 2. Lösen Sie die unverlierbare Schraube, mit der die WWAN-Kartenhalterung an der Systemplatine befestigt ist.
- 3. Heben Sie die WWAN-Kartenhalterung aus dem System heraus.
- <span id="page-53-0"></span>4. Trennen Sie die vier Antennenkabel von den Anschlüssen (JNGFF2) oben auf der WWAN-Karte.
- 5. Ziehen Sie die WWAN-Karte aus dem Steckplatz für WWAN-Karten.

# **Einbauen der WWAN-Karte**

#### **Voraussetzungen**

Wenn Sie eine Komponente austauschen, muss die vorhandene Komponente entfernt werden, bevor Sie das Installationsverfahren durchführen.

# **Info über diese Aufgabe**

Die nachfolgende Abbildung zeigt die Position der WWAN-Karte und stellt das Verfahren zum Einbauen bildlich dar.

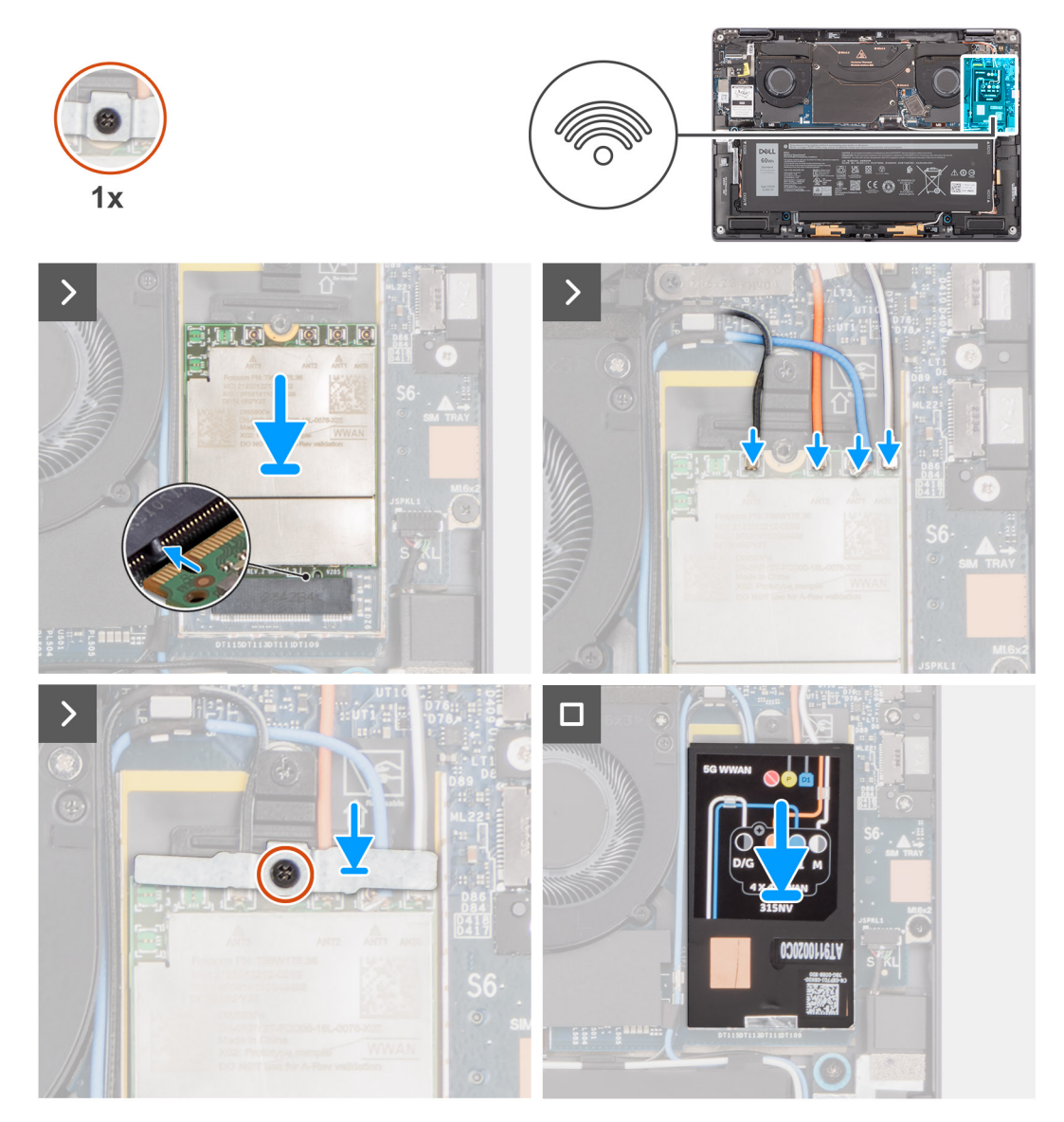

# **Abbildung 34. Einbauen der WWAN-Karte**

# **Schritte**

- 1. Richten Sie die Kerbe der WWAN-Karte an der Halterung des WWAN-Kartensteckplatzes aus.
	- **ANMERKUNG:** Wenn eines der Wärmeleitpads, die sich unter der WWAN-Karte befinden, von der Systemplatine getrennt wurde, als Sie die WWAN-Karte aus dem System entfernt haben, befestigen Sie dieses wieder auf der Systemplatine.
- 2. Schieben Sie die WWAN-Karte schräg in den WWAN-Kartensteckplatz auf der Systemplatine.
- 3. Verbinden Sie die vier Antennenkabel mit den Anschlüssen (JNGFF2) auf der WWAN-Karte.
- 4. Platzieren Sie die WWAN-Kartenhalterung korrekt ausgerichtet auf der Systemplatine und der WWAN-Karte und ziehen Sie die einzelne unverlierbare Schraube fest.
	- **ANMERKUNG:** Eine Anleitung zum Auffinden der IMEI-Nummer Ihres Computers (International Mobile Station Equipment Identity) finden Sie im Knowledge Base-Artikel [000143678](https://www.dell.com/support/kbdoc/000143678/how-to-find-the-international-mobile-station-equipment-identity-imei-number-in-win-8-x) unter [www.dell.com/support.](http://www.dell.com/support)
- 5. Setzen Sie die WWAN-Kartenabdeckung korrekt ausgerichtet auf die WWAN-Karte.
- 6. Drücken Sie auf die WWAN-Kartenabdeckung, um sie fest zu befestigen.

# **Nächste Schritte**

- 1. Bringen Sie die [Bodenabdeckung](#page-43-0) an.
- 2. Installieren Sie das [Nano-SIM-Kartenfach.](#page-40-0)
- 3. Befolgen Sie die Anweisungen im Abschnitt [Nach der Arbeit an Komponenten im Inneren des Computers.](#page-34-0)

# **WLAN-Antennenmodul**

# **Entfernen des WLAN-Antennenmoduls**

#### **Voraussetzungen**

- 1. Befolgen Sie die Anweisungen im Abschnitt [Vor der Arbeit an Komponenten im Inneren des Computers.](#page-31-0) **ANMERKUNG:** Stellen Sie sicher, dass sich der Computer im Servicemodus befindet. Weitere Informationen finden Sie unter
- Schritt 6 im Abschnitt [Vor der Arbeit an Komponenten im Inneren des Computers.](#page-31-0)
- 2. Entfernen Sie das [Nano-SIM-Kartenfach.](#page-38-0)
- 3. Entfernen Sie die [Bodenabdeckung.](#page-41-0)
- 4. Entfernen Sie gegebenenfalls die [WWAN-Karte.](#page-50-0)
- 5. Entfernen Sie die [Batterie.](#page-58-0)

#### **Info über diese Aufgabe**

Die nachfolgende Abbildung zeigt die Position des WLAN-Antennenmoduls und stellt das Verfahren zum Entfernen bildlich dar.

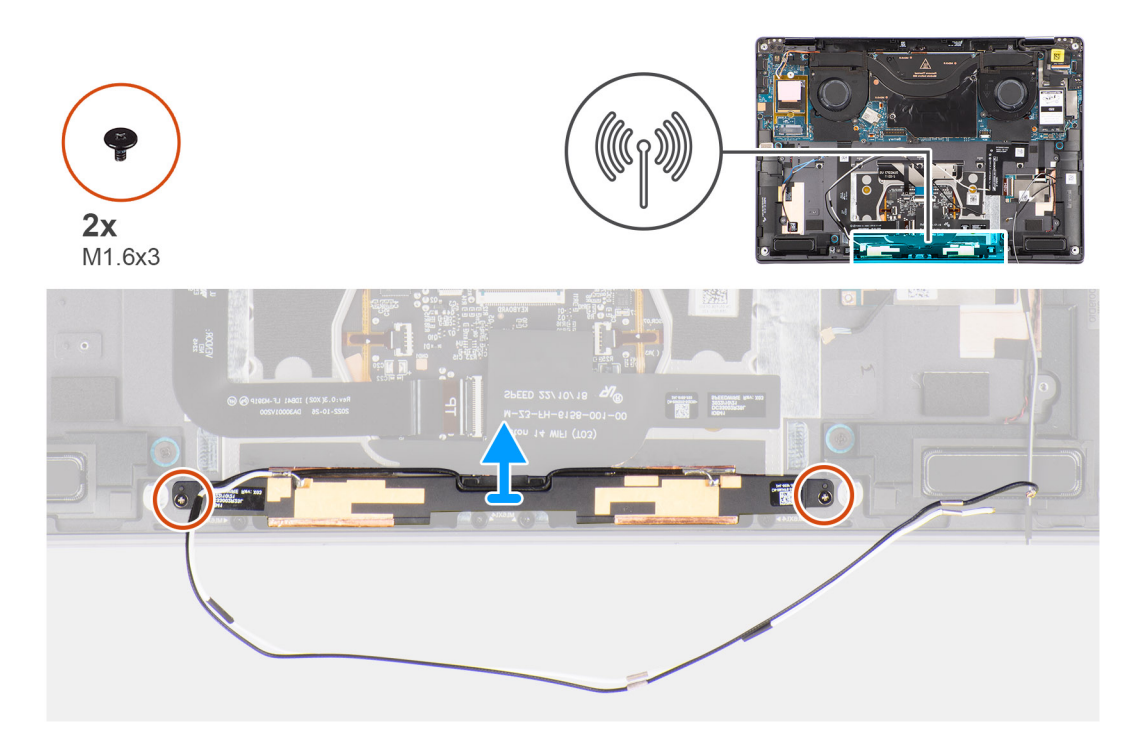

# **Abbildung 35. Entfernen des WLAN-Antennenmoduls**

# **Schritte**

- 1. Ziehen Sie das Klebeband ab, mit dem das WLAN-Antennenmodul an der Handauflagenbaugruppe befestigt ist.
- 2. Entfernen Sie die beiden Schrauben (M1.6x3), mit denen das WLAN-Antennenmodul an der Handauflagenbaugruppe befestigt ist.
- 3. Heben Sie das WLAN-Antennenmodul an und nehmen Sie es aus dem System.

# **Einbauen des WLAN-Antennenmoduls**

#### **Voraussetzungen**

Wenn Sie eine Komponente austauschen, muss die vorhandene Komponente entfernt werden, bevor Sie das Installationsverfahren durchführen.

## **Info über diese Aufgabe**

Die folgende Abbildung zeigt die Position des WLAN-Antennenmoduls und stellt das Verfahren zum Einbauen bildlich dar.

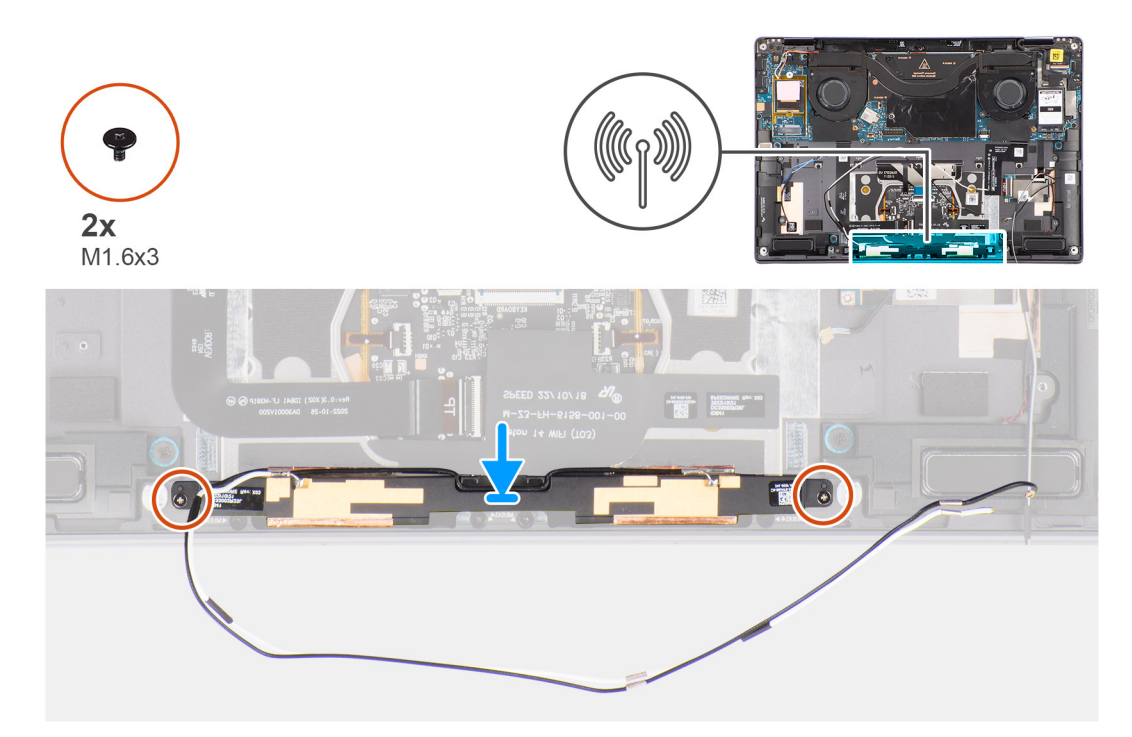

# **Abbildung 36. Einbauen des WLAN-Antennenmoduls**

# **Schritte**

- 1. Richten Sie das WLAN-Antennenmodul aus und setzen Sie es in den Steckplatz des Systems ein.
- 2. Bringen Sie die zwei Schrauben (M1.6x3) zur Befestigung des WLAN-Antennenmoduls an der Handauflagenbaugruppe wieder an.
- 3. Befestigen Sie das Klebeband, mit dem das WLAN-Antennenmodul an der Handauflagenbaugruppe befestigt ist.

#### **Nächste Schritte**

- 1. Setzen Sie den [Akku](#page-60-0) ein.
- 2. Installieren Sie gegebenenfalls die [WWAN-Karte.](#page-53-0)
- 3. Bringen Sie die [Bodenabdeckung](#page-43-0) an.
- 4. Installieren Sie das [Nano-SIM-Kartenfach.](#page-40-0)
- 5. Befolgen Sie die Anweisungen im Abschnitt [Nach der Arbeit an Komponenten im Inneren des Computers.](#page-34-0)

# **Entfernen und Installieren von vor Ort austauschbaren Einheiten (FRUs)**

Die austauschbaren Komponenten in diesem Kapitel sind vor Ort austauschbare Einheiten (Field Replaceable Units, FRUs).

**VORSICHT: Die Informationen in diesem Abschnitt sind nur für autorisierte Servicetechniker bestimmt.**

- **VORSICHT: Um mögliche Beschädigungen der Komponente oder Datenverlust zu vermeiden, sollten die vor Ort austauschbaren Einheiten (FRUs) unbedingt durch einen autorisierten Servicetechniker ersetzt werden.**
- **VORSICHT: Dell Technologies empfiehlt, dass diese Reparaturen bei Bedarf von geschulten technischen Reparaturspezialisten durchgeführt werden.**
- **VORSICHT: Zur Erinnerung: Ihre Gewährleistung deckt keine Schäden ab, die möglicherweise während FRU-Reparaturen auftreten, die nicht von Dell Technologies autorisiert sind.**
- **ANMERKUNG:** Die Abbildungen in diesem Dokument können von Ihrem Computer abweichen, je nach der von Ihnen bestellten ⋒ Konfiguration.

# **Akku**

# **Warnhinweise für den wiederaufladbaren Lithium-Ionen-Akku**

# **VORSICHT:**

- **● Seien Sie vorsichtig beim Umgang mit wiederaufladbaren Lithium-Ionen-Akkus.**
- **● Entladen Sie die Batterie vollständig, bevor Sie sie entfernen. Trennen Sie den Wechselstromnetzadapter vom System und betreiben Sie den Computer ausschließlich im Batteriebetrieb – die Batterie ist vollständig entladen, wenn der Computer nicht mehr angeht, wenn der Netzschalter gedrückt wird.**
- **● Üben Sie keinen Druck auf den Akku aus, lassen Sie ihn nicht fallen, beschädigen Sie ihn nicht und führen Sie keine Fremdkörper ein.**
- **● Setzen Sie den Akku keinen hohen Temperaturen aus und bauen Sie Akkus und Akkuzellen nicht auseinander.**
- **● Üben Sie keinen Druck auf die Oberfläche des Akkus aus.**
- **● Biegen Sie den Akku nicht.**
- **● Verwenden Sie keine Werkzeuge, um die Batterie herauszuhebeln.**
- **● Stellen Sie sicher, dass bei der Wartung dieses Produkts sämtliche Schrauben wieder angebracht werden, da andernfalls die Batterie und andere Computerkomponenten versehentlich durchstochen oder anderweitig beschädigt werden können.**
- **● Wenn sich eine Batterie aufbläht und in Ihrem Computer stecken bleibt, versuchen Sie nicht, sie zu lösen, da das Durchstechen, Biegen oder Zerdrücken einer Lithium-Ionen-Batterie gefährlich sein kann. Wenden Sie sich in einem solchen Fall an den technischen Support von Dell. Siehe [www.dell.com/contactdell.](https://www.dell.com/support)**
- **● Erwerben Sie ausschließlich original Batterien von [www.dell.com](https://www.dell.com) oder autorisierten Dell Partnern und Wiederverkäufern.**
- **● Geschwollene Akkus dürfen nicht verwendet werden und sollten ausgetauscht und fachgerecht entsorgt werden. Richtlinien zur Handhabung und zum Austausch von aufgeblähten, wiederaufladbaren Lithium-Ionen-Akkus finden Sie unter [Umgang mit aufgeblähten, wiederaufladbaren Lithium-Ionen-Akkus.](#page-117-0)**

# <span id="page-58-0"></span>**Entfernen des Akkus**

**VORSICHT: Die Informationen in diesem Abschnitt zum Entfernen sind nur für autorisierte Servicetechniker bestimmt.**

## **Voraussetzungen**

- 1. Befolgen Sie die Anweisungen im Abschnitt [Vor der Arbeit an Komponenten im Inneren des Computers.](#page-31-0) **ANMERKUNG:** Stellen Sie sicher, dass sich der Computer im Servicemodus befindet. Weitere Informationen finden Sie unter Schritt 6 im Abschnitt [Vor der Arbeit an Komponenten im Inneren des Computers.](#page-31-0)
- 2. Entfernen Sie das [Nano-SIM-Kartenfach.](#page-38-0)
- 3. Entfernen Sie die [Bodenabdeckung.](#page-41-0)
- 4. Entfernen Sie die [WWAN-Karte.](#page-50-0)
- **ANMERKUNG:** Wenn der Akku für die Wartung von der Systemplatine getrennt wurde oder vollständig entladen ist, werden Datum und Uhrzeit des Computers (RTC) zurückgesetzt. Daraufhin werden Sie beim Einschalten des Computers aufgefordert, Datum und Uhrzeit einzustellen.

# **Info über diese Aufgabe**

Die nachfolgenden Abbildungen zeigen die Position des Akkus und stellen das Verfahren zum Entfernen bildlich dar.

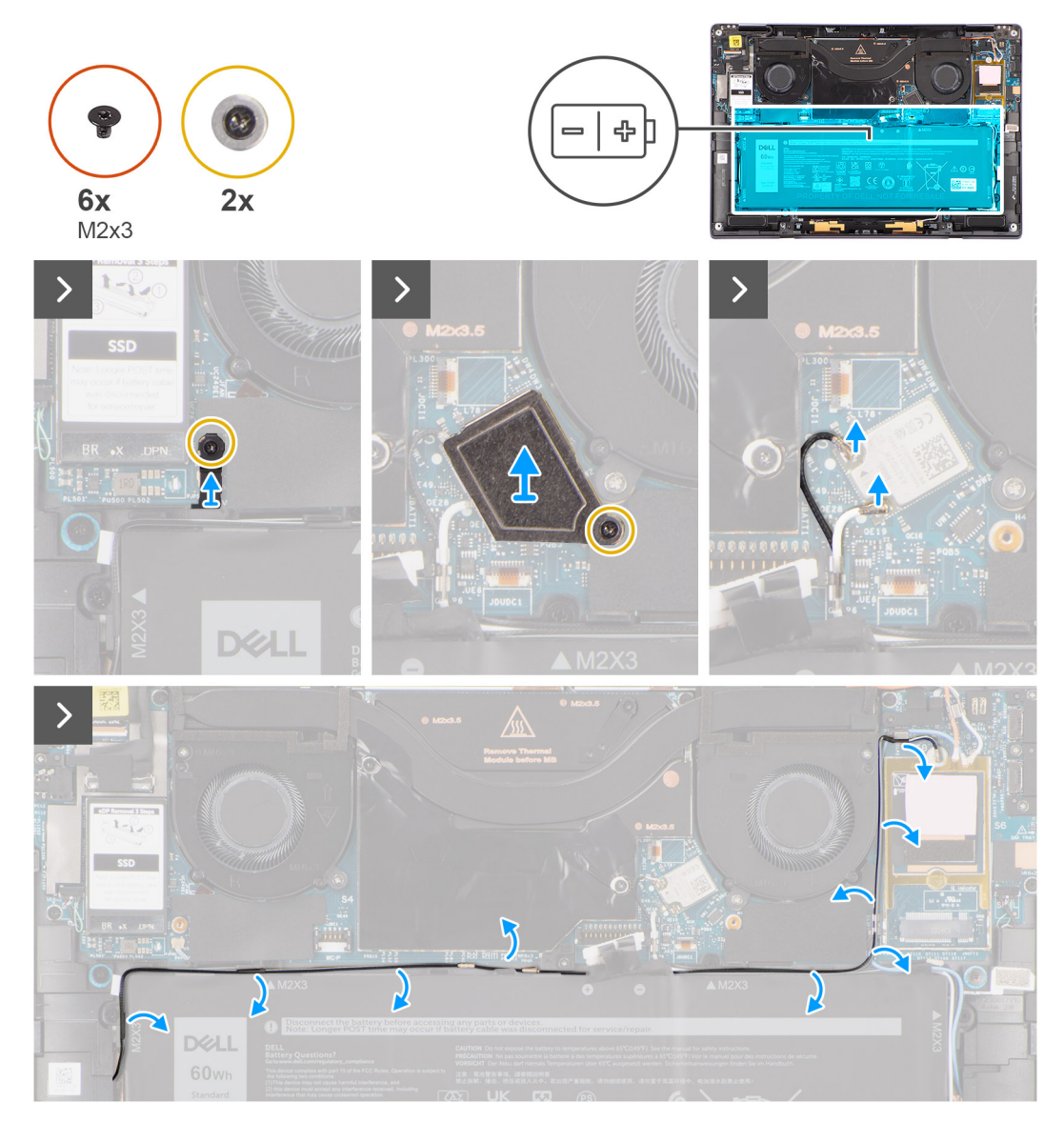

**Abbildung 37. Entfernen des Akkus**

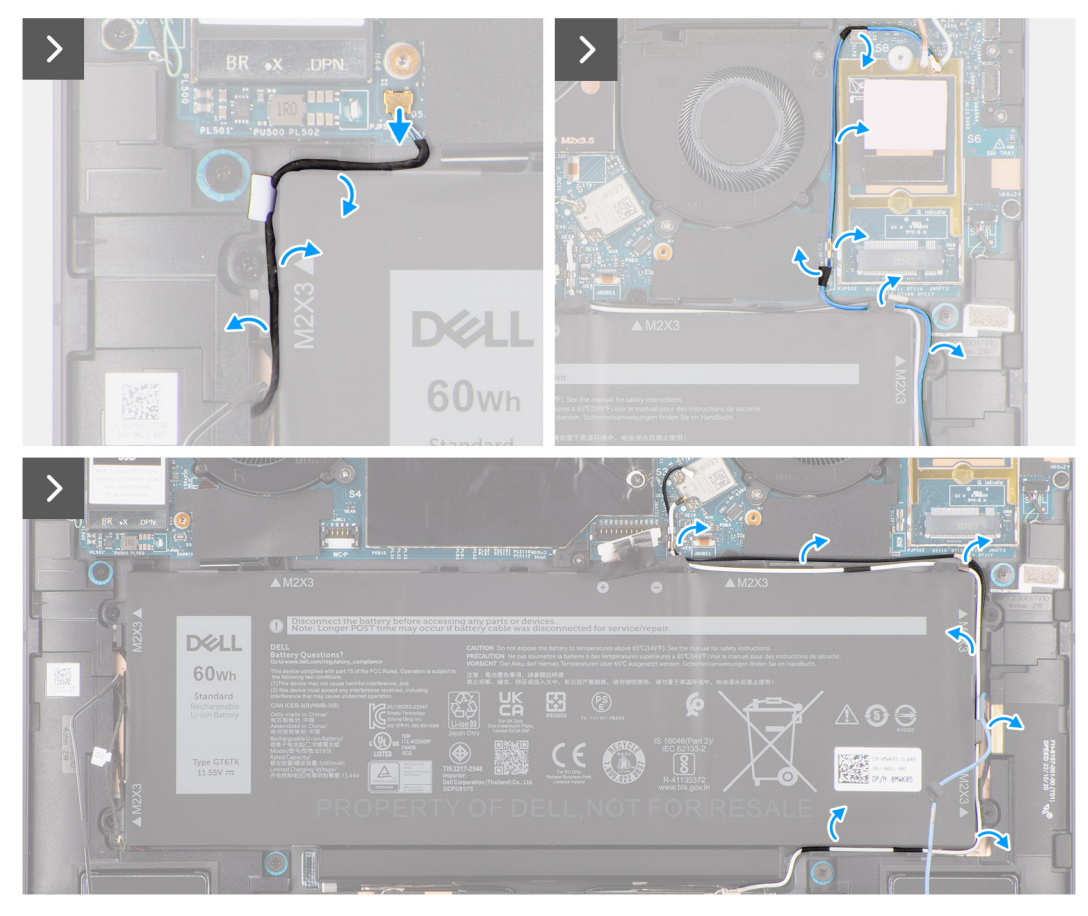

**Abbildung 38. Entfernen des Akkus**

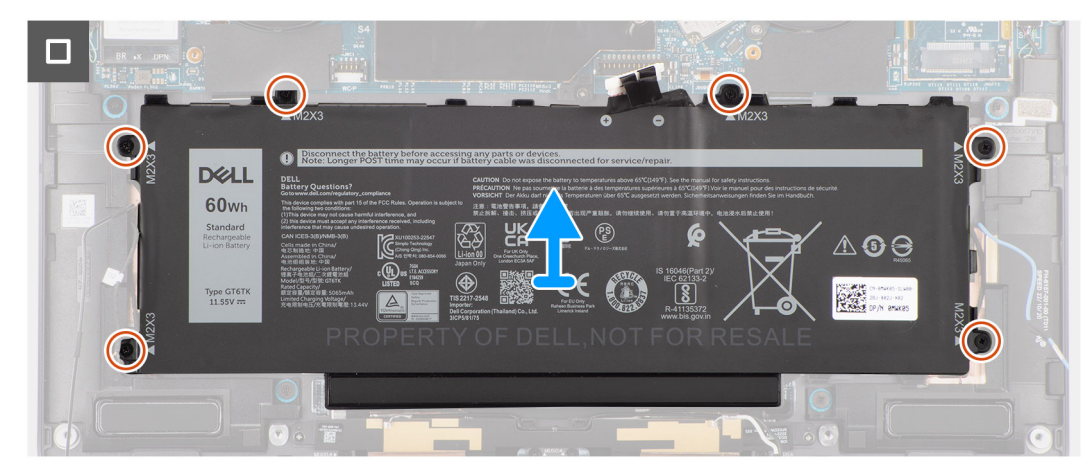

#### **Abbildung 39. Entfernen des Akkus**

#### **Schritte**

- 1. Entfernen Sie die Schraube, mit der die Halterung des Darwin-Antennenkabels (D2) befestigt ist.
- 2. Heben Sie die Halterung des Darwin-Antennenkabels (D2) von der Systemplatine.
- 3. Lösen Sie die unverlierbare Schraube, mit der die WLAN-Halterung an der Systemplatine befestigt ist.
- 4. Heben Sie die WLAN-Halterung von der Systemplatine ab.
- 5. Trennen Sie die schwarzen und weißen Antennenkabel, die mit dem WLAN-Modul verbunden sind.
- 6. Lösen Sie das schwarz/graue D/G-WWAN-Antennenkabel aus den Führungen an den Seiten des Akkus.
- <span id="page-60-0"></span>**ANMERKUNG:** Die WLAN-Antennenkabel sind über der Kunststoffhalterung an der oberen rechten Ecke und innerhalb der Kabelführungen entlang der unteren rechten Seite des Akkus verlegt. Sie müssen vorsichtig vorgehen, wenn Sie die Antennenkabel aus ihren Kabelführungen entnehmen, während diese noch mit der WLAN-Karte verbunden sind.
- 7. Entfernen Sie das Darwin-Kabel (D2) und lösen Sie es aus den Kabelführungen entlang der Oberseite des Akkus.
- 8. Lösen Sie die schwarzen und weißen WWAN-Antennenkabel aus den Kabelführungen an der Seite des Akkus.
- 9. Lösen Sie das blaue M1-WWAN-Antennenkabel aus den Kabelführungen entlang der linken Seite der WWAN-Karte und der oberen rechten Ecke des Akkus.
- 10. Entfernen Sie die sechs Schrauben (M2x3), mit denen der Akku an der Handauflagen- und Tastaturbaugruppe befestigt ist.
- 11. Heben Sie die Batterie aus dem Computer heraus.

# **Einsetzen des Akkus**

**VORSICHT: Die Installationsinformationen in diesem Abschnitt sind nur für autorisierte Servicetechniker bestimmt.**

## **Voraussetzungen**

Wenn Sie eine Komponente austauschen, muss die vorhandene Komponente entfernt werden, bevor Sie das Installationsverfahren durchführen.

# **Info über diese Aufgabe**

Die nachfolgenden Abbildungen zeigen die Position des Akkus und stellen das Installationsverfahren bildlich dar.

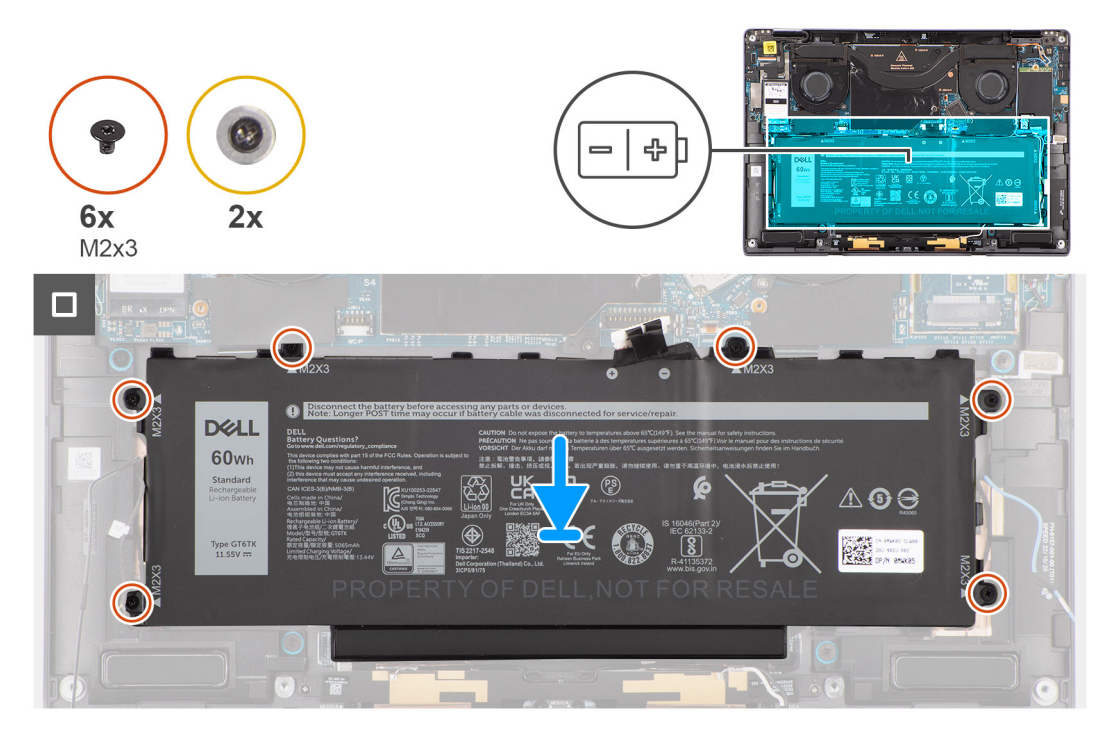

**Abbildung 40. Einsetzen des Akkus**

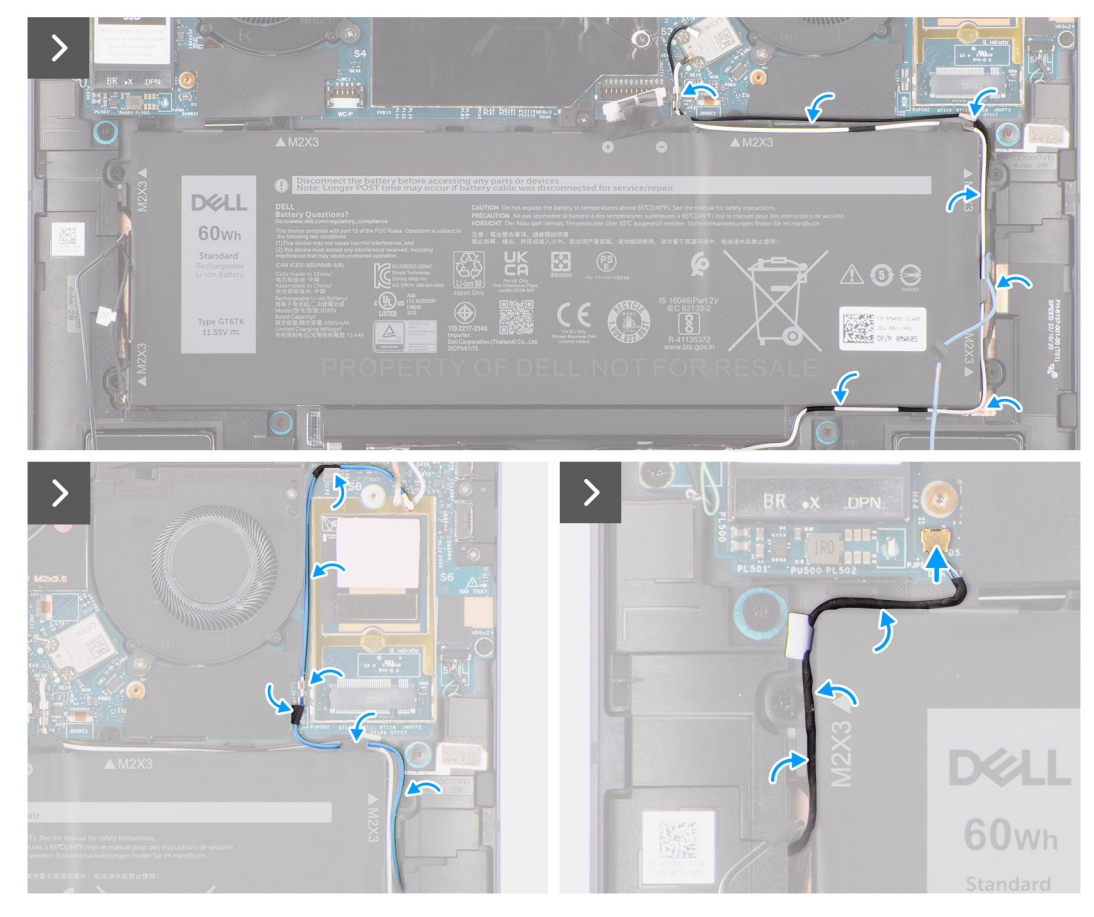

**Abbildung 41. Einsetzen des Akkus**

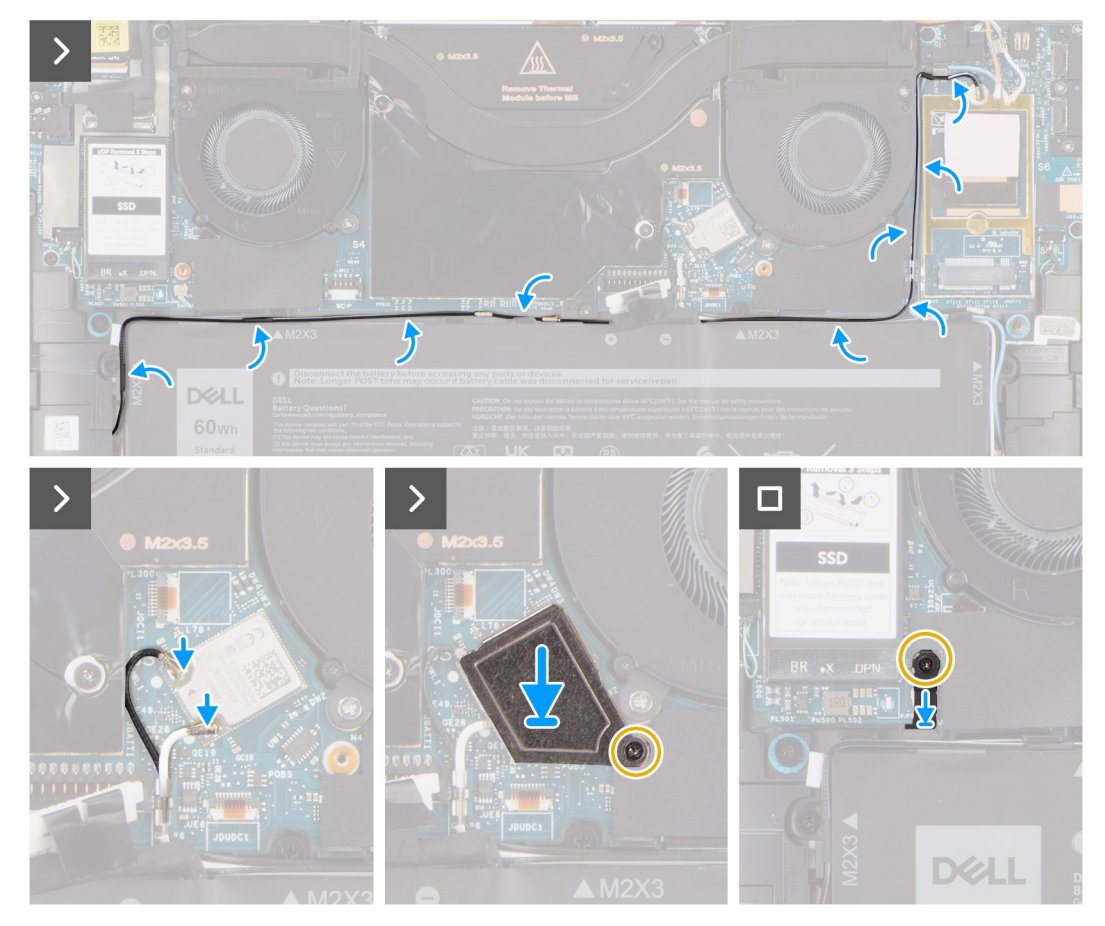

#### **Abbildung 42. Einsetzen des Akkus**

#### **Schritte**

- 1. Setzen Sie den Akku korrekt ausgerichtet auf die Handballenstützen-Baugruppe.
- 2. Bringen Sie die sechs Schrauben (M2x3) wieder an, mit denen der Akku an der Handballenstützen-Baugruppe befestigt wird.
- 3. Führen Sie das blaue M1-WWAN-Antennenkabel aus den Kabelführungen entlang der linken Seite der WWAN-Karte und der oberen rechten Ecke des Akkus.
- 4. Schließen Sie das Akkukabel an den Anschluss (Battery) auf der Systemplatine an.
- 5. Verlegen Sie die Lautsprecherkabel in den Kabelführungen auf der linken und rechten Seite des Akkus.
- 6. Bringen Sie das Stück Klebeband wieder an, mit dem das Lautsprecherkabel an der linken Seite des Akkus befestigt ist.
- 7. Führen Sie das Lautsprecherkabel durch die Kabelführungen auf der Oberseite des Akkus und schließen Sie das Lautsprecherkabel an den Anschluss (SPKL und SPKR) auf der Systemplatine an.
- 8. Verlegen Sie die WLAN-Antennenkabel und das blaue WWAN-Antennenkabel in den Metallklemmen auf der Systemplatine und den Kabelführungen an den Seiten des Akkus.
- 9. Verbinden Sie die Antennenkabel mit dem WLAN-Modul.
- 10. Richten Sie die WLAN-Halterung aus und setzen Sie sie auf der Hauptplatine ein.
- 11. Ziehen Sie die unverlierbare Schraube zur Befestigung der WLAN-Halterung an der Systemplatine fest.
- 12. Bringen Sie das Stück Klebeband wieder an, mit dem die WLAN-Antennenkabel an der Oberseite des Akkus befestigt sind.
- 13. Bringen Sie die beiden Stücke Klebeband an, mit denen das graue WWAN-Antennenkabel an der Unterseite der CPU-Abdeckung befestigt ist, und verlegen Sie die Wireless-Antennenkabel in den Kabelführungen auf der Systemplatine und den Kabelführungen entlang der oberen Seite des Akkus.
	- **ANMERKUNG:** Wenn die Batterie für die Wartung von der Systemplatine getrennt wurde, gibt es eine Verzögerung während des G) Computerstarts, da der Computer einen RTC-Batterie-Reset durchläuft.

#### **Nächste Schritte**

1.

- <span id="page-63-0"></span>2. Setzen Sie die [WWAN-Karte](#page-53-0) ein.
- 3. Bringen Sie die [Bodenabdeckung](#page-43-0) an.
- 4. Installieren Sie das [Nano-SIM-Kartenfach.](#page-40-0)
- 5. Befolgen Sie die Anweisungen im Abschnitt [Nach der Arbeit an Komponenten im Inneren des Computers.](#page-34-0)

# **Kühlkörper**

# **Kühlkörper entfernen**

**VORSICHT: Die Informationen in diesem Abschnitt zum Entfernen sind nur für autorisierte Servicetechniker bestimmt.**

## **Voraussetzungen**

- 1. Befolgen Sie die Anweisungen im Abschnitt [Vor der Arbeit an Komponenten im Inneren des Computers.](#page-31-0)
	- **ANMERKUNG:** Stellen Sie sicher, dass sich der Computer im Servicemodus befindet. Weitere Informationen finden Sie unter Schritt 6 im Abschnitt [Vor der Arbeit an Komponenten im Inneren des Computers.](#page-31-0)
- 2. Entfernen Sie das [Nano-SIM-Kartenfach.](#page-38-0)
- 3. Entfernen Sie die [Bodenabdeckung.](#page-41-0)

## **Info über diese Aufgabe**

Die folgende Abbildung zeigt die Position des Kühlkörpers und stellt das Verfahren zum Entfernen bildlich dar.

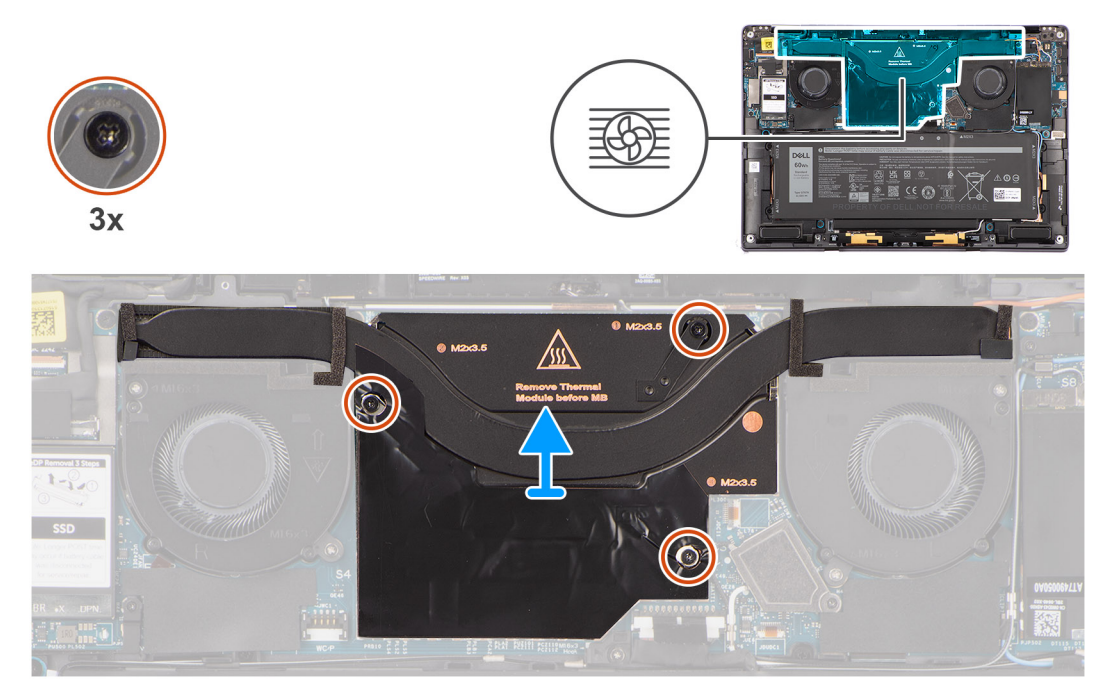

#### **Abbildung 43. Kühlkörper entfernen**

**ANMERKUNG:** Um die Abschirmabdeckung des Kühlkörpers zu entfernen, hebeln Sie sie ab der Aussparung an ihrer oberen rechten ⋒ Ecke ab.

# **Schritte**

- 1. Lösen Sie die drei unverlierbaren Schrauben, mit denen der Kühlkörper an der Systemplatine befestigt ist.
- 2. Heben Sie den Kühlkörper von der Systemplatine.

# **Einsetzen des Kühlkörpers**

**VORSICHT: Die Installationsinformationen in diesem Abschnitt sind nur für autorisierte Servicetechniker bestimmt.**

### **Voraussetzungen**

Wenn Sie eine Komponente austauschen, muss die vorhandene Komponente entfernt werden, bevor Sie das Installationsverfahren durchführen.

### **Info über diese Aufgabe**

Die nachfolgende Abbildung zeigt die Position des Kühlkörpers und bietet eine visuelle Darstellung des Installationsverfahrens.

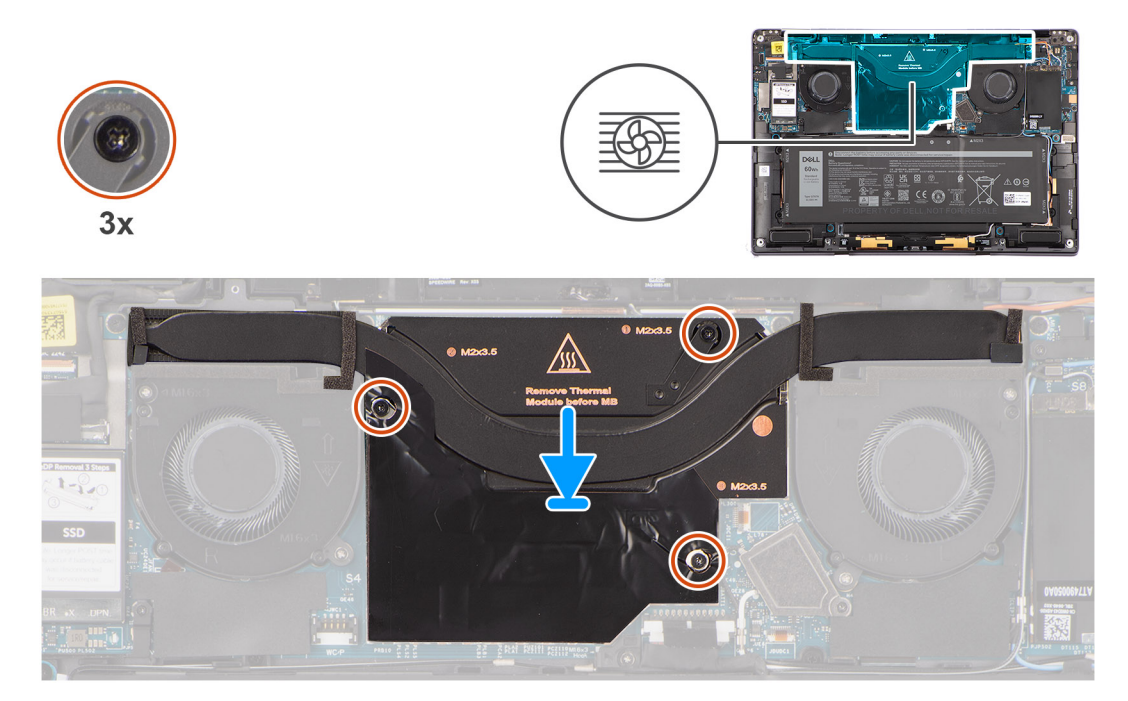

### **Abbildung 44. Einsetzen des Kühlkörpers**

#### **Schritte**

- 1. Richten Sie die Schraubenbohrungen im Kühlkörper an den Schraubenbohrungen auf der Hauptplatine aus.
- 2. Ziehen Sie die drei unverlierbaren Schrauben zur Befestigung des Kühlkörpers an der Systemplatine an.

## **Nächste Schritte**

- 1. Bringen Sie die [Bodenabdeckung](#page-43-0) an.
- 2. Installieren Sie den [Nano-SIM-Kartensteckplatz.](#page-40-0)
- 3. Befolgen Sie die Anweisungen im Abschnitt [Nach der Arbeit an Komponenten im Inneren des Computers.](#page-34-0)

# **Bildschirmbaugruppe**

# **Entfernen der Bildschirmbaugruppe**

**VORSICHT: Die Informationen in diesem Abschnitt zum Entfernen sind nur für autorisierte Servicetechniker bestimmt.**

### **Voraussetzungen**

1. Befolgen Sie die Anweisungen im Abschnitt [Vor der Arbeit an Komponenten im Inneren des Computers.](#page-31-0)

**ANMERKUNG:** Stellen Sie sicher, dass sich der Computer im Servicemodus befindet. Weitere Informationen finden Sie unter Schritt 6 unter [Vor der Arbeit an Komponenten im Inneren des Computers.](#page-31-0)

- 2. Entfernen Sie das [Nano-SIM-Kartenfach.](#page-38-0)
- 3. Entfernen Sie die [Bodenabdeckung.](#page-41-0)

## **Info über diese Aufgabe**

Die nachfolgenden Abbildungen zeigen die Position der Bildschirmbaugruppe und bieten eine visuelle Darstellung des Verfahrens zum Entfernen.

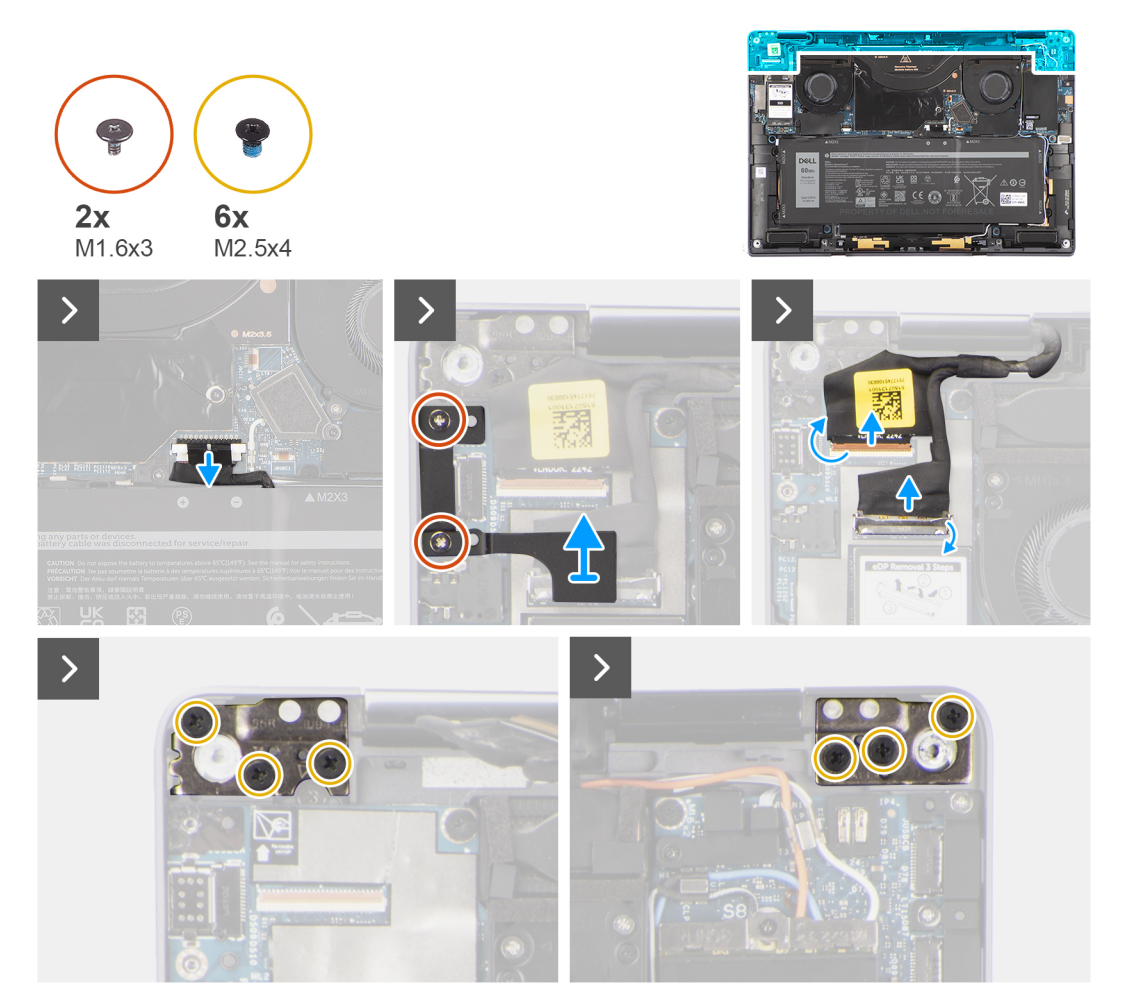

**Abbildung 45. Entfernen der Bildschirmbaugruppe**

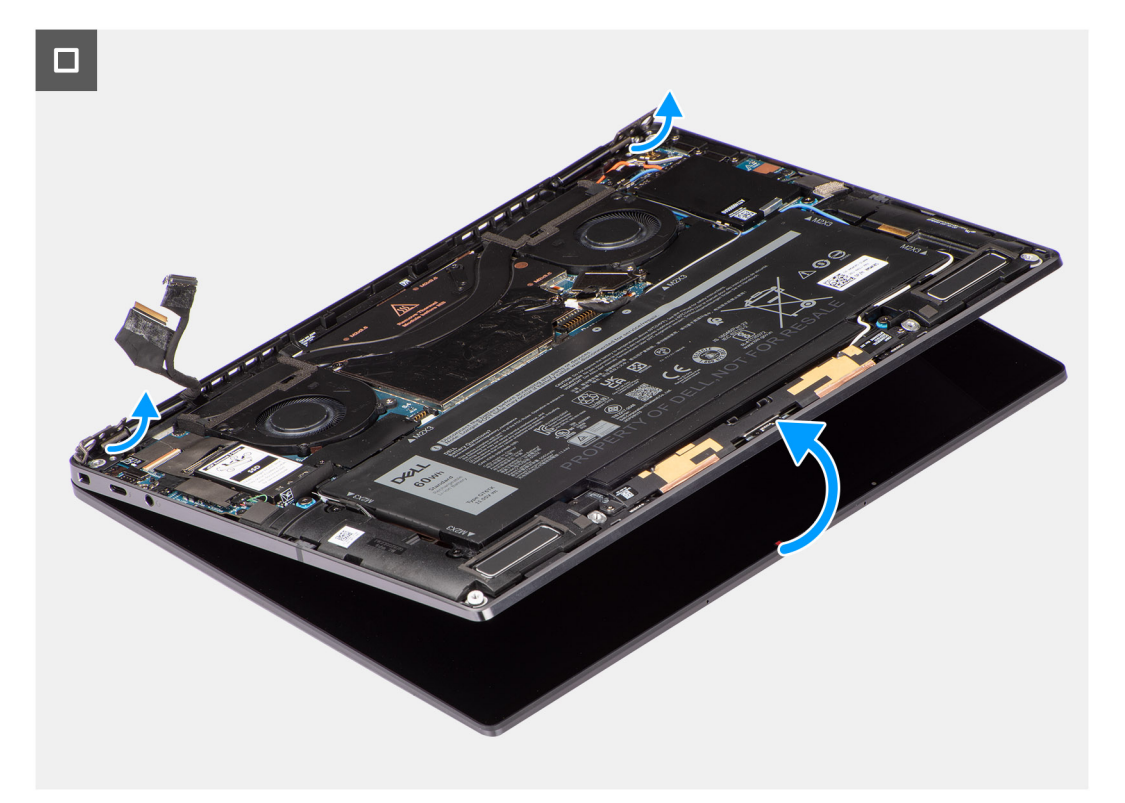

# **Abbildung 46. Entfernen der Bildschirmbaugruppe**

## **Schritte**

- 1. Trennen Sie das Akkukabel vom Akkukabelanschluss auf der Systemplatine.
- 2. Entfernen Sie die zwei Schrauben (M1.6x3), mit denen die Bildschirmkabel-/Typ-C-Halterung befestigt ist.
- 3. Heben Sie die Bildschirmkabel-/Typ-C-Halterung von der Systemplatine.
- 4. Trennen Sie das Kamerakabel und das Bildschirmkabel von den Anschlüssen (CAMERA) auf der Systemplatine.
	- **ANMERKUNG:** Der Anschluss für das Bildschirmkabel nutzt eine Verriegelung, die auf der Systemplatine einrastet. Diese muss vom Techniker aufgeklappt werden, um das Bildschirmkabel von der Systemplatine trennen zu können. Nach dem Aufklappen der Verriegelung muss der Techniker die linke und rechte Seite des Kabelsteckerkopfes greifen und das Bildschirmkabel in einer direkt nach oben gerichteten Bewegung von der Systemplatine abziehen, um eine Beschädigung der Kontaktstifte des Anschlusses zu vermeiden.

**VORSICHT: Versuchen Sie niemals, das Bildschirmkabel vom Anschluss auf der Systemplatine zu trennen, ohne zuvor die Verriegelung geöffnet zu haben.**

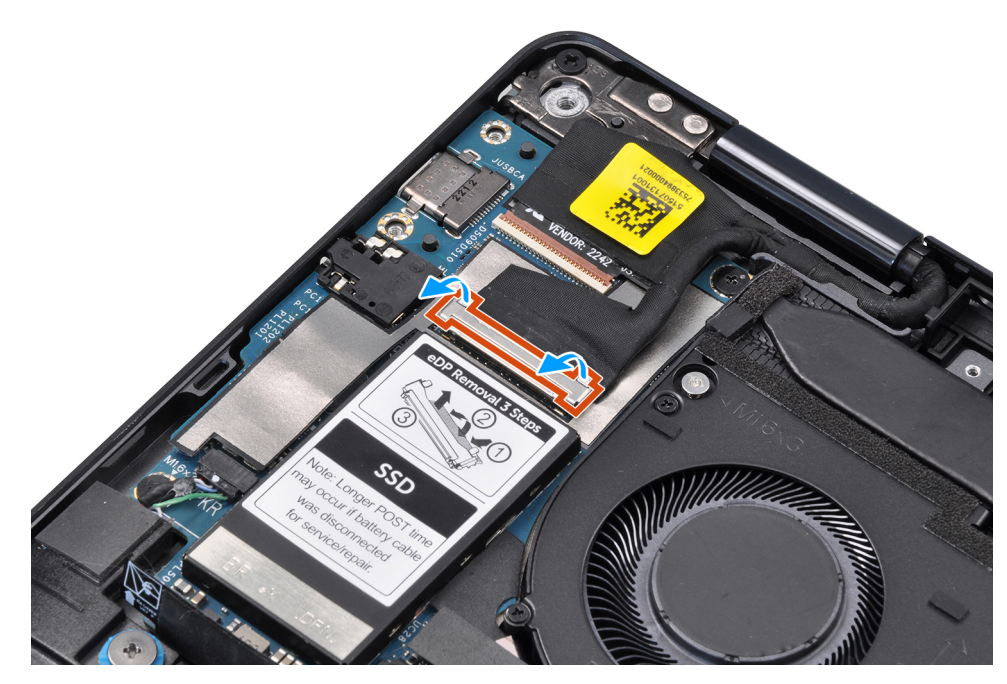

#### **Abbildung 47. Trennen des Bildschirmkabels**

- 5. Öffnen Sie die Bildschirmbaugruppe um 90 Grad und legen Sie den Computer so auf die Tischkante, dass die Handauflagenbaugruppe flach auf dem Tisch aufliegt und die Bildschirmbaugruppe über die Kante hinausragt.
- 6. Entfernen Sie die sechs Schrauben (M2.5x4), mit denen die Bildschirmbaugruppe am Computer befestigt ist.
- 7. Drücken Sie in der Nähe der Scharniere auf die Kanten des Laptops und klappen Sie die Scharniere nach oben vom Computer weg.
- 8. Heben Sie die Bildschirmbaugruppe vom Computer ab.
	- **ANMERKUNG:** Die Bildschirmbaugruppe für diesen Computer ist ein eine Hinge-Up-Design (HUD)-Baugruppe und kann nicht weiter zerlegt werden, sobald sie aus dem Gehäuse entfernt wurde. Wenn Komponenten der Bildschirmbaugruppe defekt sind und ersetzt werden müssen, ersetzen Sie die gesamte Bildschirmbaugruppe.

# **Einbauen der Bildschirmbaugruppe**

# **VORSICHT: Die Installationsinformationen in diesem Abschnitt sind nur für autorisierte Servicetechniker bestimmt.**

#### **Voraussetzungen**

Wenn Sie eine Komponente austauschen, muss die vorhandene Komponente entfernt werden, bevor Sie das Installationsverfahren durchführen.

### **Info über diese Aufgabe**

Die nachfolgenden Abbildungen zeigen die Position der Bildschirmbaugruppe und bieten eine visuelle Darstellung des Installationsverfahrens.

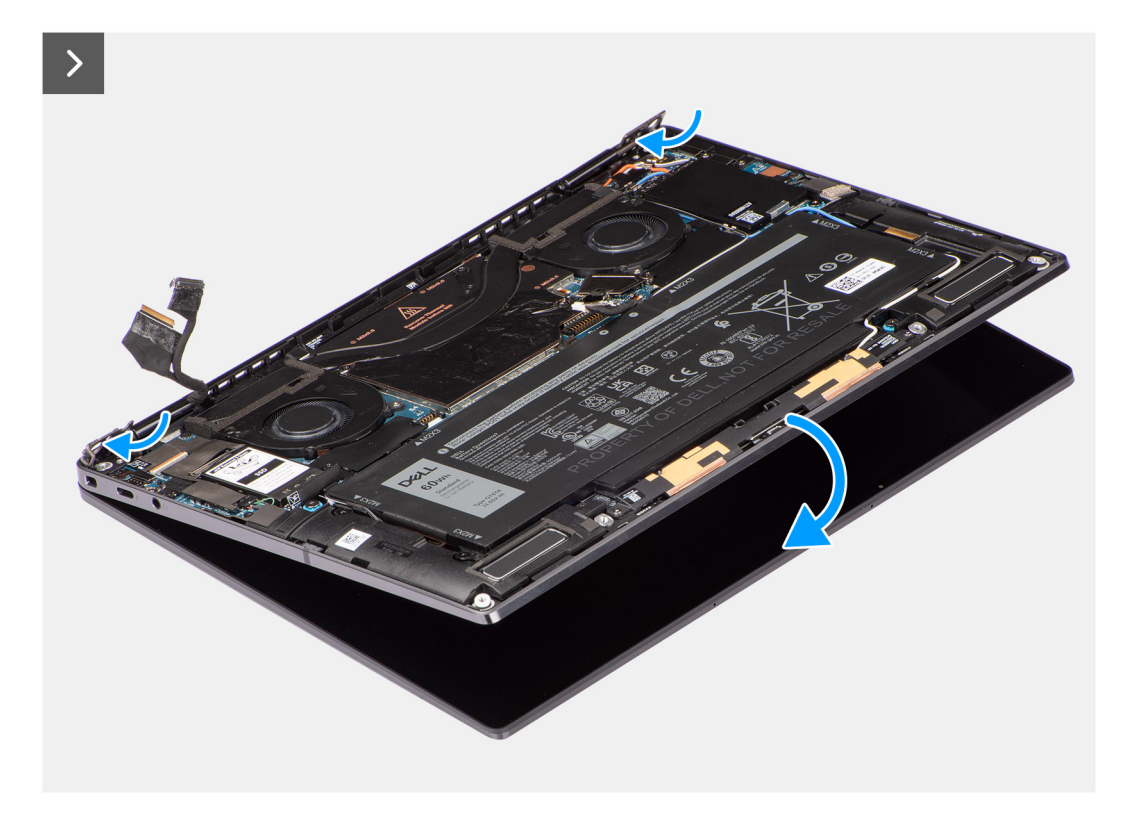

**Abbildung 48. Einbauen der Bildschirmbaugruppe**

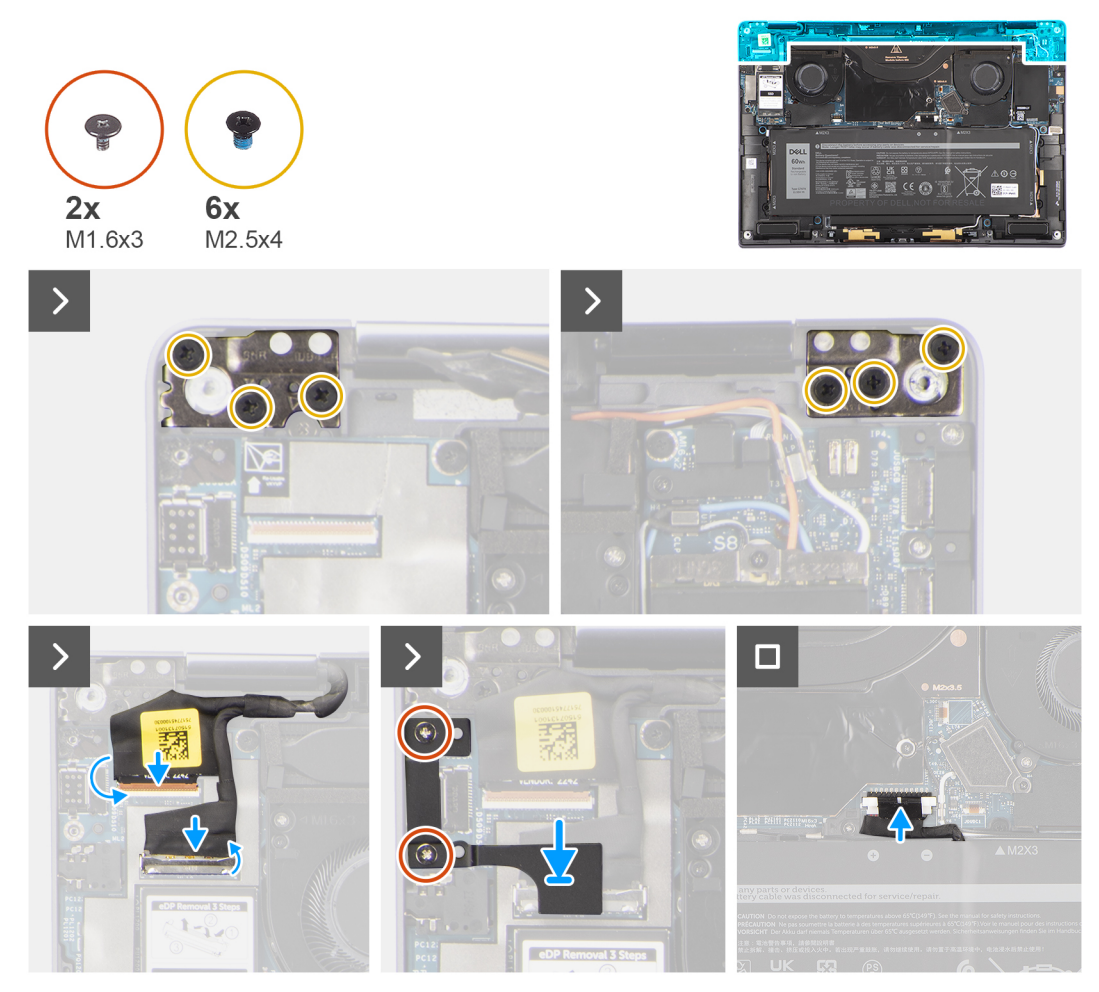

**Abbildung 49. Einbauen der Bildschirmbaugruppe**

#### **Schritte**

- 1. Platzieren Sie die Handballenstützen-Baugruppe korrekt ausgerichtet unter den Scharnieren der Bildschirmbaugruppe.
- 2. Bringen Sie die sechs Schrauben (M2.5x4) zur Befestigung der Bildschirmbaugruppe am Computer wieder an.
- 3. Schließen Sie das Bildschirm- und Kamerakabel an den Anschlüssen (CAMERA) auf der Systemplatine an.
- 4. Richten Sie die Bildschirmkabel-/Typ-C-Halterung an den Schraubenbohrungen auf der Systemplatine aus und setzen Sie sie ein.
- 5. Bringen Sie die zwei Schrauben (M1.6x3) wieder an, um Bildschirmkabel und Typ-C-Halterung zu befestigen.
- 6. Schließen Sie das Akkukabel am Akkukabelanschluss und der Systemplatine an.

## **Nächste Schritte**

- 1. Bringen Sie die [Bodenabdeckung](#page-43-0) an.
- 2. Installieren Sie das [Nano-SIM-Kartenfach.](#page-40-0)
- 3. Befolgen Sie die Anweisungen im Abschnitt [Nach der Arbeit an Komponenten im Inneren des Computers.](#page-34-0)

# **Systemplatine**

# **Entfernen der Systemplatine**

**VORSICHT: Die Informationen in diesem Abschnitt zum Entfernen sind nur für autorisierte Servicetechniker bestimmt.**

#### **Voraussetzungen**

- 1. Folgen Sie den Anweisungen unter [Vor der Arbeit an Komponenten im Inneren des Computers.](#page-31-0) **ANMERKUNG:** Stellen Sie sicher, dass sich der Computer im Servicemodus befindet. Weitere Informationen finden Sie unter
	- Schritt 6 unter [Vor der Arbeit an Komponenten im Inneren des Computers.](#page-31-0)
- 2. Entfernen Sie gegebenenfalls das [Nano-SIM-Kartenfach.](#page-38-0)
- 3. Entfernen Sie die [Bodenabdeckung.](#page-41-0)
- 4. Entfernen Sie das [Solid-State-Laufwerk.](#page-48-0)
- 5. Entfernen Sie gegebenenfalls die [WWAN-Karte.](#page-50-0)
- 6. Entfernen Sie den [rechten Lüfter.](#page-44-0)
- 7. Entfernen Sie den [linken Lüfter.](#page-46-0)
- 8. Entfernen Sie den [Kühlkörper.](#page-63-0)
- 9. Entfernen Sie die [Batterie.](#page-58-0)

### **Info über diese Aufgabe**

**VORSICHT: Der Kühlkörper muss zuerst entfernt werden, bevor Sie die Systemplatine entfernen, da unterhalb des Kühlkörpers zwei Schrauben (M1.6x2) vorhanden sind, mit denen die Systemplatine am Gehäuse befestigt ist.**

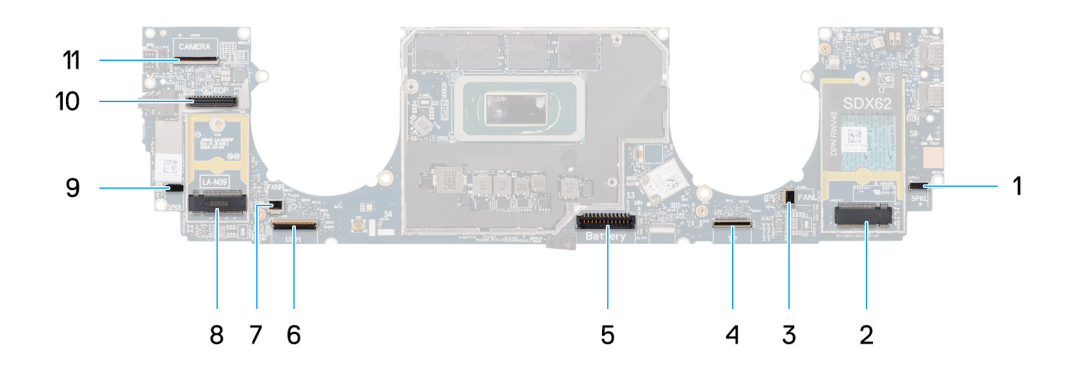

#### **Abbildung 50. Systemplatine**

- 1. Lautsprecherkabel-Anschluss (SPKL)
- 2. Anschluss für WWAN-Karte (JNGFF2)
- 3. Lüfterkabelanschluss (FANL)
- 4. Touchpad-Kabelanschluss (TP)
- 5. Batteriekabelanschluss (Battery)
- 6. USH-E/A-Platinenkabelanschluss (USH)
- 7. Lüfterkabelanschluss (FANR)
- 8. M.2 2230-SSD-Anschluss (LA-M39)
- 9. Lautsprecherkabel-Anschluss (SPKR)
- 10. Bildschirmkabel-Anschluss (EDP)
- 11. Kamerakabel-Anschluss (CAMERA)

Die nachfolgenden Abbildungen zeigen die Position der Systemplatine und bieten eine visuelle Darstellung des Verfahrens zum Entfernen.

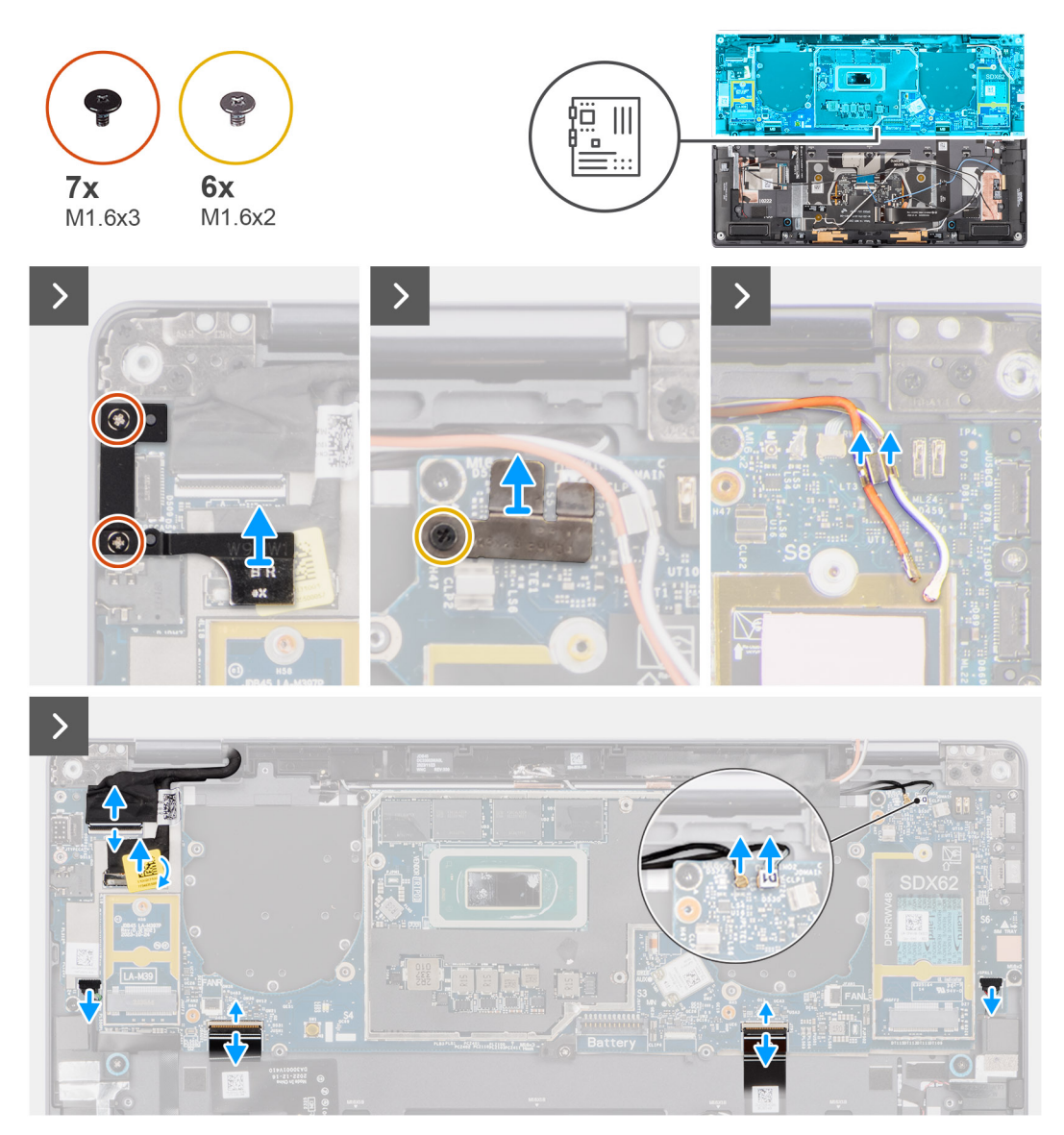

**Abbildung 51. Entfernen der Systemplatine**

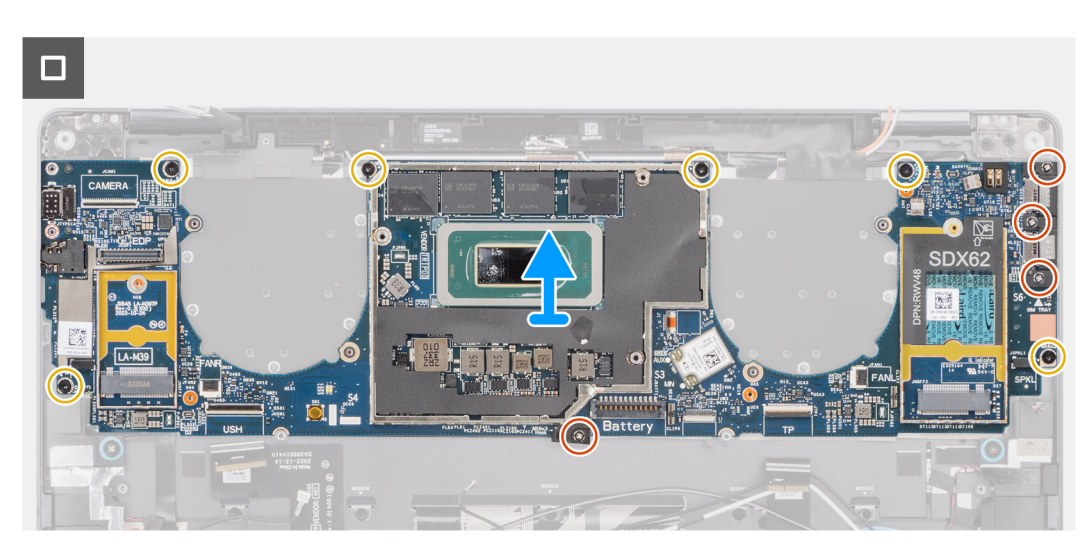

**Abbildung 52. Entfernen der Systemplatine**
## **Schritte**

- 1. Entfernen Sie die zwei Schrauben (M1.6x3), mit denen die Bildschirmkabel-/Typ-C-Halterung befestigt ist.
- 2. Heben Sie die Bildschirmkabel-/Typ-C-Halterung von der Systemplatine.
- 3. Für Systeme, die mit WWAN-Karte ausgeliefert wurden:
	- a. Entfernen Sie die M1.6x2-Schraube, mit der die WWAN/Darwin-Kartenhalterung an der Systemplatine befestigt ist. b. Heben Sie die WWAN/Darwin-Kabelhalterung von der Systemplatine ab.
- 4. Heben Sie bei Systemen mit WWAN die WWAN-Darwin-Kabelhalterung von der Systemplatine ab.
- 5. Trennen Sie Folgendes von den Anschlüssen auf der Systemplatine:
	- Bildschirmkabel
	- Kamerakabel
	- Näherungssensor-Kabel
	- Darwin-Antennenkabel (D1) (für Systeme, die mit WWAN-Karte ausgeliefert wurden)
	- Kabel des linken Lautsprechers
	- Kabel des rechten Lautsprechers
	- Touchpad-FPC-Kabel
	- Netzschalter-FPC (für Systeme ohne Fingerabdruckleser) oder USH-E/A-Platinen-FPC-Kabel (für Systeme mit Fingerabdruckleser)
	- **ANMERKUNG:** Der Anschluss für das Bildschirmkabel hat eine Verriegelung, die auf der Systemplatine einrastet. Diese muss vom Techniker aufgeklappt werden, um das Bildschirmkabel von der Systemplatine trennen zu können. Nach dem Aufklappen der Verriegelung muss der Techniker die linke und rechte Seite des Kabelsteckerkopfes greifen und das Bildschirmkabel in einer direkt nach oben gerichteten Bewegung von der Systemplatine abziehen, um eine Beschädigung der Kontaktstifte des Anschlusses zu vermeiden.

## **VORSICHT: Versuchen Sie niemals, das Bildschirmkabel von der Systemplatine zu trennen, ohne zuvor die Verriegelung geöffnet zu haben.**

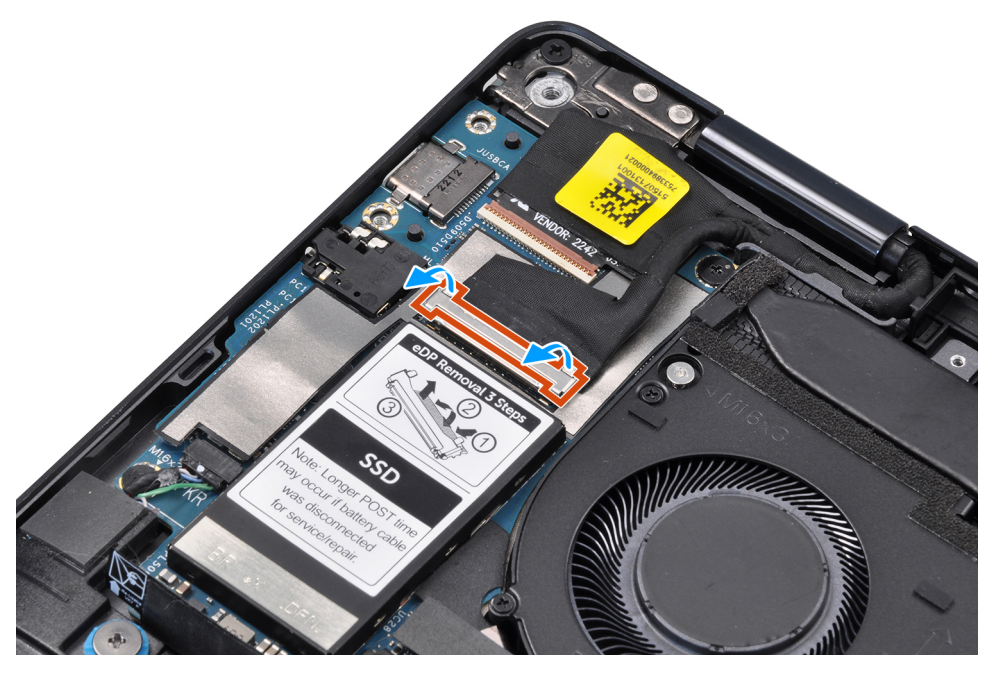

### **Abbildung 53. Bildschirmkabel**

- 6. Lösen Sie bei Systemen mit WWAN-Karte die WWAN-Antennenkabel in weiß/grau (M) und orange (M2) aus den Kabelführungen auf der Systemplatine.
- 7. Entfernen Sie die drei Schrauben (M1.6x3), mit denen die USB-Typ-C-Halterung an der Systemplatine befestigt ist.
- 8. Heben Sie die USB-Typ-C-Halterung von der Systemplatine ab.
- 9. Entfernen Sie die einzelne Schraube (M1.6x3) und die sechs Schrauben (M1.6x2), mit denen die Systemplatine an der Handauflagenbaugruppe befestigt ist.

Die Systemplatine ist mit sieben Schrauben in zwei Größen befestigt.

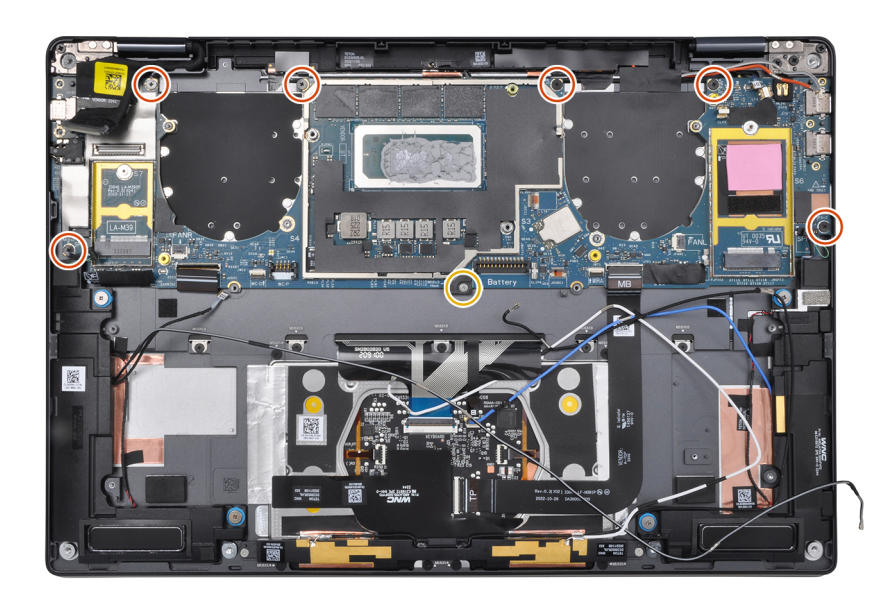

## **Abbildung 54. Systemplatine**

10. Entfernen Sie die Systemplatine aus dem Gehäuse.

**VORSICHT: Halten und biegen Sie die Systemplatine nicht an der schmalen Seite, da Sie die Systemplatine beschädigen könnten.**

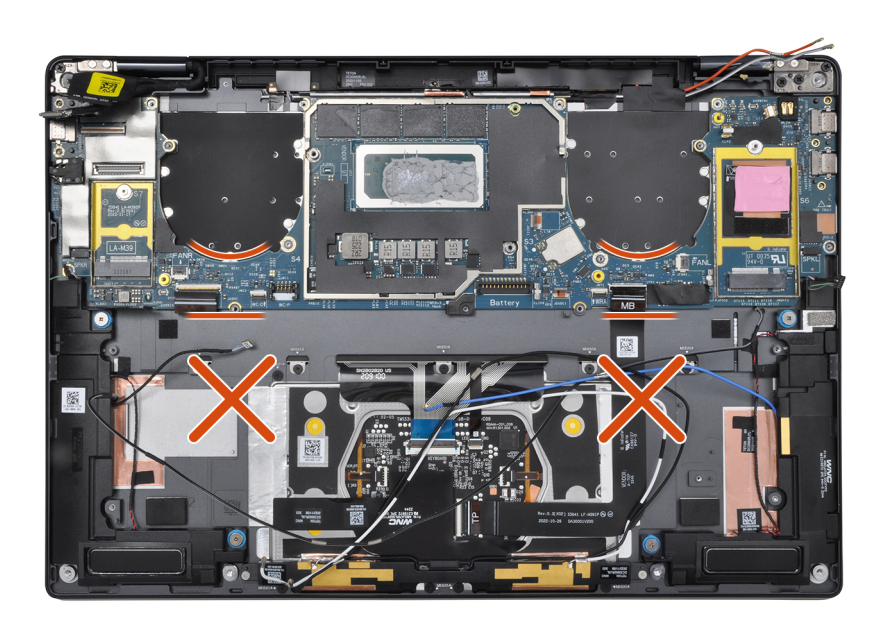

### **Abbildung 55. Systemplatine**

- 11. Lösen Sie den Bildschirmabsorber und das WWAN-Wärmeleitpad (bei Systemen mit WWAN) von der Systemplatine.
	- **ANMERKUNG:** Alle oben genannten Absorber/Aufkleber auf der Systemplatine sind wiederverwendbar und müssen sofort auf die Ersatz-Systemplatine verlagert werden.
	- **ANMERKUNG:** Die folgenden Komponenten MÜSSEN auf die neue Hauptplatine übertragen werden.

<span id="page-74-0"></span>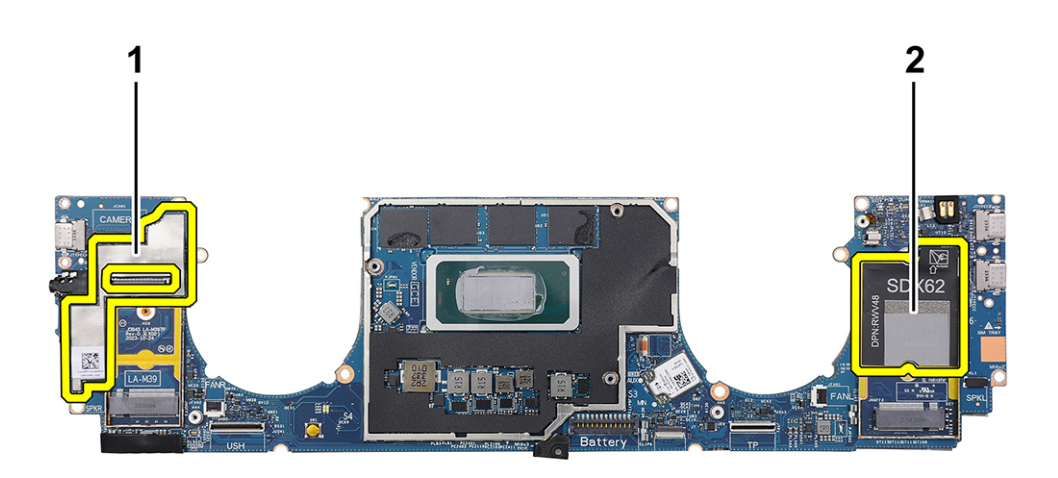

### **Abbildung 56. WWAN-Wärmeleitpad**

- a. Bildschirmabsorber (bei Computern mit WWAN-Antennen) oder Bildschirm-Schutzfolie (bei Computern ohne WWAN-Antennen)
- b. Wärmeleitpad-Aufkleber der WWAN-Karte (bei Computern mit WWAN-Antennen)

# **Einbauen der Systemplatine**

**VORSICHT: Die Installationsinformationen in diesem Abschnitt sind nur für autorisierte Servicetechniker bestimmt.**

### **Voraussetzungen**

Wenn Sie eine Komponente austauschen, muss die vorhandene Komponente entfernt werden, bevor Sie das Installationsverfahren durchführen.

## **Info über diese Aufgabe**

Die nachfolgende Abbildung zeigt die Position der Hauptplatine und bietet eine visuelle Darstellung des Installationsverfahrens.

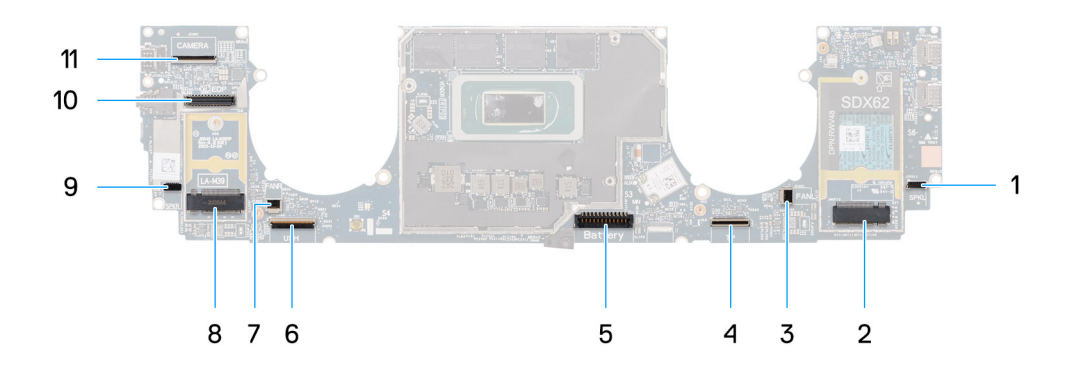

### **Abbildung 57. Einbauen der Systemplatine**

- 1. Lautsprecherkabel-Anschluss (SPKL)
- 2. Anschluss für WWAN-Karte (JNGFF2)
- 3. Lüfterkabelanschluss (FANL)
- 4. Touchpad-Kabelanschluss (TP)
- 5. Batteriekabelanschluss (Battery)
- 6. USH-E/A-Platinenkabelanschluss (USH)
- 7. Lüfterkabelanschluss (FANR)
- 8. M.2 2230-SSD-Anschluss (LA-M39)
- 9. Lautsprecherkabel-Anschluss (SPKR)
- 10. Bildschirmkabel-Anschluss (EDP)
- 11. Kamerakabel-Anschluss (CAMERA)

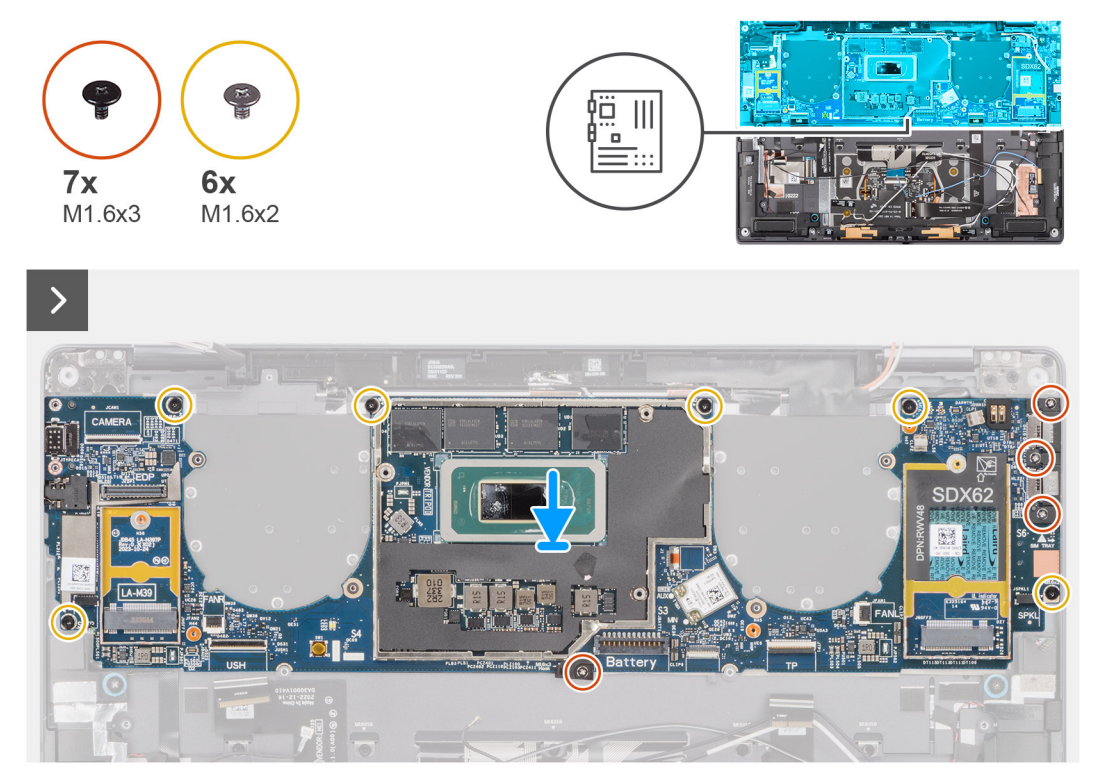

**Abbildung 58. Einbauen der Systemplatine**

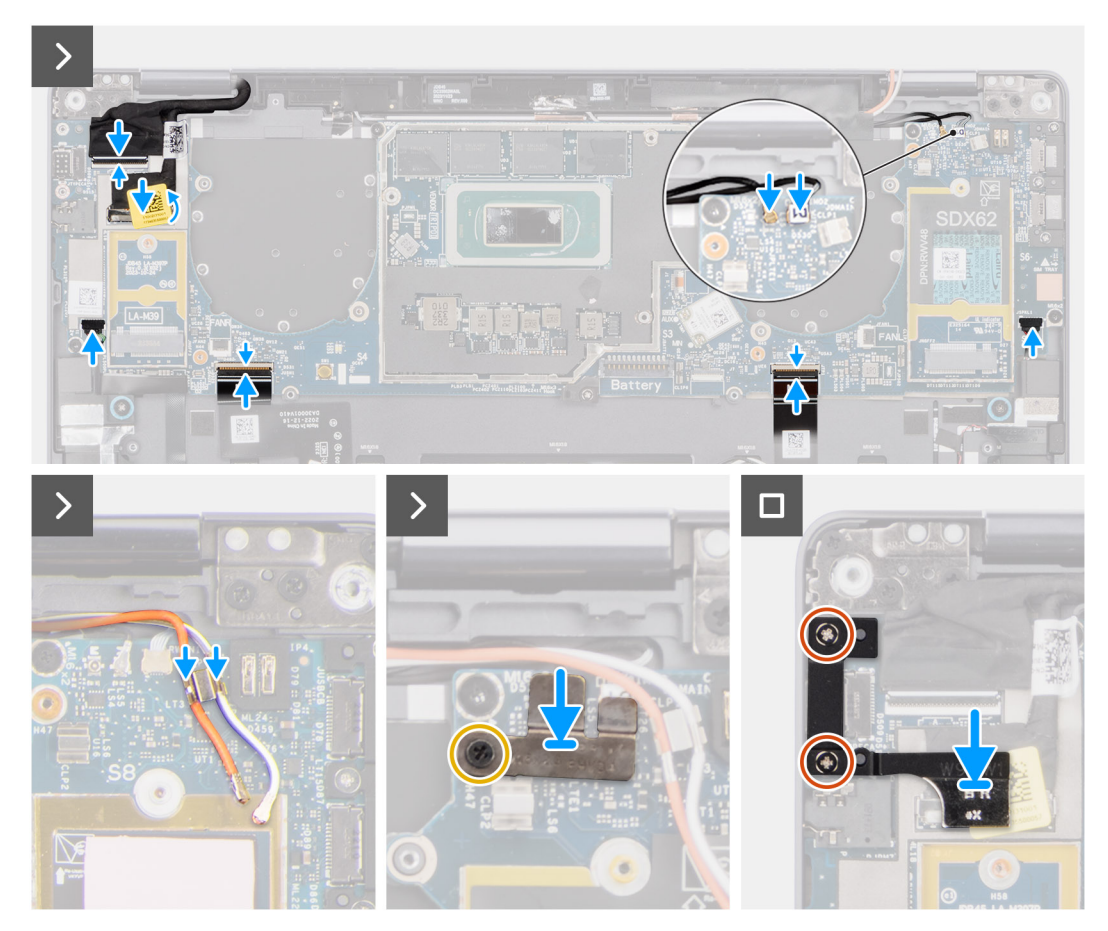

## **Abbildung 59. Einbauen der Systemplatine**

## **Schritte**

- 1. Befestigen Sie den Bildschirmabsorber und das WWAN-Wärmeleitpad (bei Systemen mit WWAN) auf der Systemplatine.
	- **ANMERKUNG:** Alle oben genannten Absorber/Aufkleber auf der Systemplatine sind wiederverwendbar und müssen sofort auf die Ersatz-Systemplatine verlagert werden.
	- **ANMERKUNG:** Die folgenden Komponenten MÜSSEN auf die neue Hauptplatine übertragen werden.

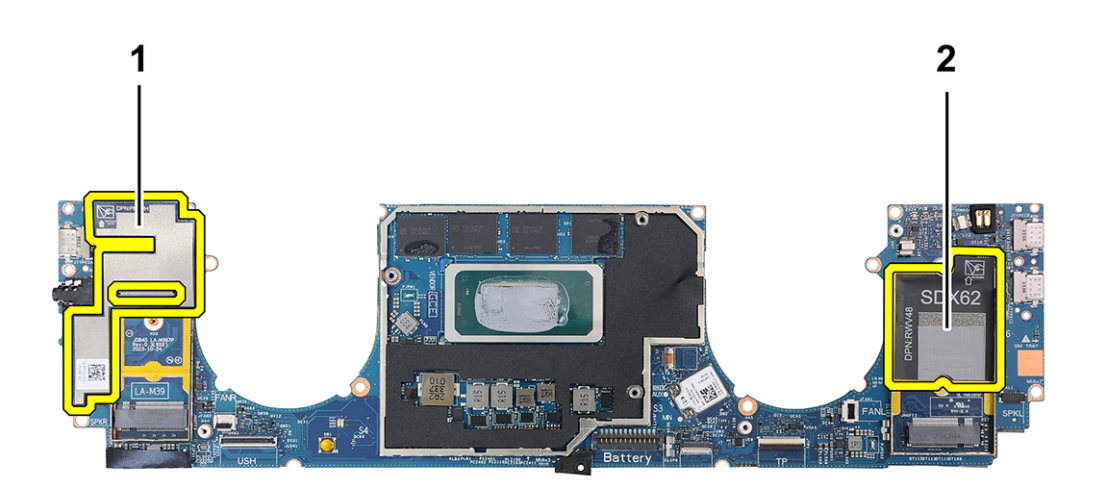

### **Abbildung 60. WWAN-Wärmeleitpad**

- a. Bildschirmabsorber (bei Modellen mit WWAN-Antennen) oder Bildschirm-Schutzfolie (bei Modellen ohne WWAN-Antennen)
- b. Wärmeleitpad-Aufkleber der WWAN-Karte (bei Modellen mit WWAN-Antennen)
- 2. Setzen Sie die Systemplatine korrekt ausgerichtet auf die Handballenstützenbaugruppe.
- 3. **VORSICHT: Halten und biegen Sie die Systemplatine nicht an den schmalen Seiten, da Sie die Systemplatine beschädigen könnten.**

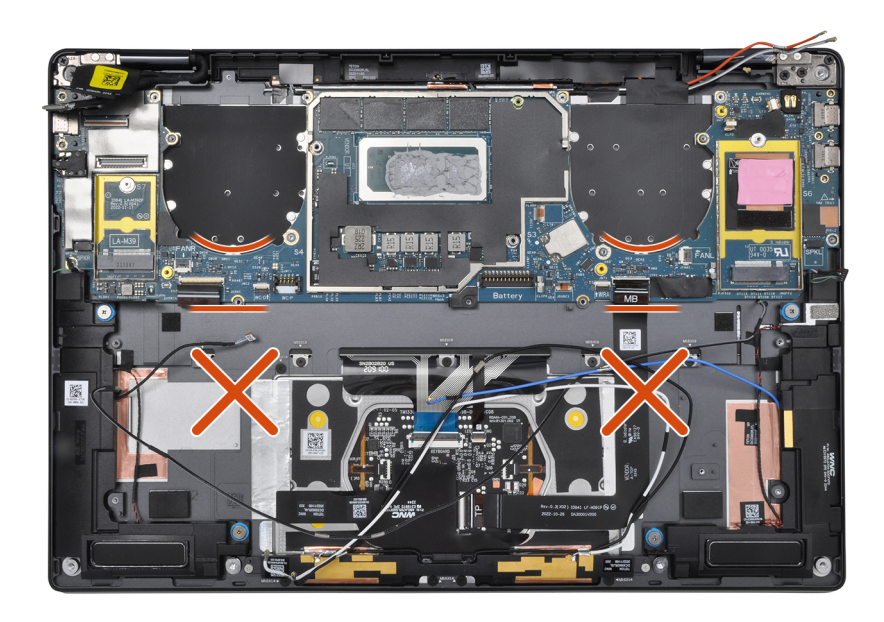

### **Abbildung 61. Systemplatine**

Bringen Sie die einzelne M1.6x3-Schraube und die sechs M1.6x2-Schrauben wieder an, mit denen die Systemplatine an der Handauflagenbaugruppe befestigt wird.

Die Systemplatine ist mit sieben Schrauben in zwei Größen befestigt.

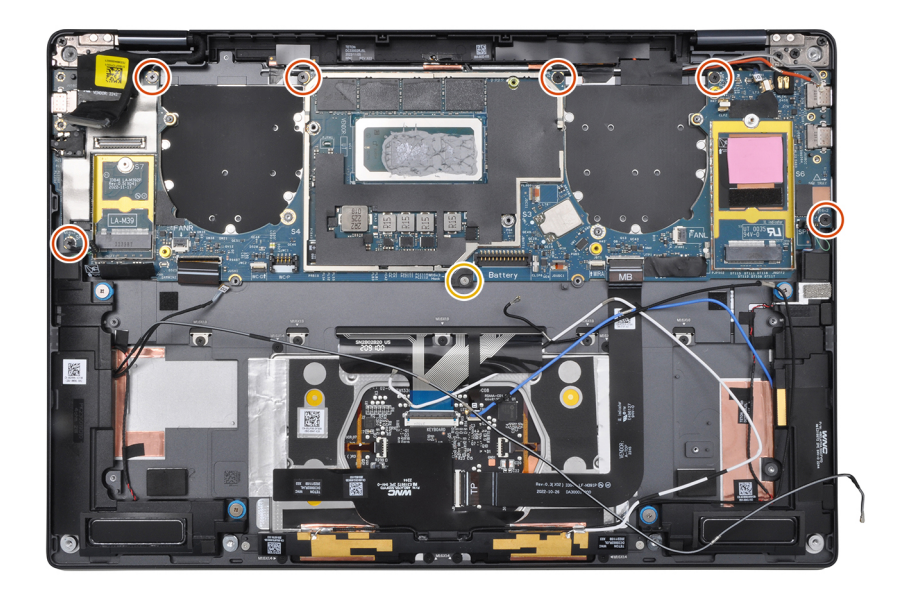

### **Abbildung 62. Systemplatine**

- 4. Richten Sie die USB-Typ-C-Halterung aus und setzen Sie sie auf der Hauptplatine ein.
- 5. Bringen Sie die drei Schrauben (1.6x3) zur Befestigung der USB-Typ-C-Halterung an der Systemplatine wieder an.
- 6. Führen Sie bei Systemen mit WWAN die WWAN-Antennenkabel durch die Kabelführungen auf der Systemplatine.
- 7. Trennen Sie Folgendes von den Anschlüssen auf der Systemplatine:
	- Bildschirmkabel
	- Kamerakabel
	- Näherungssensor-Kabel
	- Darwin-Antennenkabel (D1) (für Systeme, die mit WWAN-Karte ausgeliefert wurden)
	- Kabel des linken Lautsprechers
	- Kabel des rechten Lautsprechers
	- Touchpad-FPC-Kabel
	- Netzschalter-FPC (für Systeme ohne Fingerabdruckleser) oder USH-E/A-Platinen-FPC-Kabel (für Systeme mit Fingerabdruckleser)
	- **ANMERKUNG:** Der Anschluss für das Bildschirmkabel hat eine Verriegelung, die auf der Systemplatine einrastet. Diese muss vom Techniker aufgeklappt werden, um das Bildschirmkabel mit der Systemplatine verbinden zu können.
- 8. Richten Sie die WWAN-Darwin-Kabelhalterung auf der Systemplatine aus und setzen Sie sie ein.
- 9. Ziehen Sie die M1.6x2-Schraube an, um die WWAN-Darwin-Kabelhalterung auf der Systemplatine zu befestigen.
- 10. Richten Sie die Bildschirmkabel-/Typ-C-Halterung auf der Systemplatine aus und setzen Sie sie ein.
- 11. Bringen Sie die zwei Schrauben (M1.6x3) wieder an, um die Bildschirmkabel-/Typ-C-Halterung zu befestigen.
- 12. Befestigen Sie die linken und rechten Schutzfolien-Aufkleber auf der Systemplatine.

## **Nächste Schritte**

- 1. Setzen Sie den [Akku](#page-60-0) ein.
- 2. Bauen Sie den [Kühlkörper](#page-64-0) ein.
- 3. Installieren Sie den [linken Lüfter.](#page-47-0)
- 4. Installieren Sie den [rechten Lüfter.](#page-45-0)
- 5. Installieren Sie gegebenenfalls die [WWAN-Karte.](#page-53-0)
- 6. Bauen Sie das [SSD-Laufwerk ein.](#page-50-0)
- 7. Bringen Sie die [Bodenabdeckung](#page-43-0) an.
- 8. Installieren Sie gegebenenfalls das [Nano-SIM-Kartenfach.](#page-40-0)

<span id="page-79-0"></span>9. Befolgen Sie die Anweisungen im Abschnitt [Nach der Arbeit an Komponenten im Inneren des Computers.](#page-34-0)

# **Baugruppe des Betriebsschalters mit Fingerabdruckleser**

# **Entfernen der Netzschalter mit Fingerabdruckleser-Baugruppe**

**VORSICHT: Die Informationen in diesem Abschnitt zum Entfernen sind nur für autorisierte Servicetechniker bestimmt.**

### **Voraussetzungen**

- 1. Befolgen Sie die Anweisungen im Abschnitt [Vor der Arbeit an Komponenten im Inneren des Computers.](#page-31-0)
- **ANMERKUNG:** Stellen Sie sicher, dass sich der Computer im Servicemodus befindet. Weitere Informationen finden Sie unter Schritt 6 unter [Vor der Arbeit an Komponenten im Inneren des Computers.](#page-31-0)
- 2. Entfernen Sie das [Nano-SIM-Kartenfach.](#page-38-0)
- 3. Entfernen Sie die [Bodenabdeckung.](#page-41-0)
- 4. Entfernen Sie das [Solid-State-Laufwerk.](#page-48-0)
- 5. Entfernen Sie gegebenenfalls die [WWAN-Karte.](#page-50-0)
- 6. Entfernen Sie den [rechten Lüfter.](#page-44-0)
- 7. Entfernen Sie den [linken Lüfter.](#page-46-0)
- 8. Entfernen Sie die [Bildschirmbaugruppe.](#page-64-0)
- 9. Entfernen Sie den [Kühlkörper.](#page-63-0)
- 10. Entfernen Sie die [Batterie.](#page-58-0)
- 11. Entfernen Sie die [Systemplatine.](#page-69-0)

### **Info über diese Aufgabe**

Die folgende Abbildung zeigt die Position der Netzschalter mit Fingerabdruckleser-Baugruppe und stellt das Verfahren zum Entfernen bildlich dar.

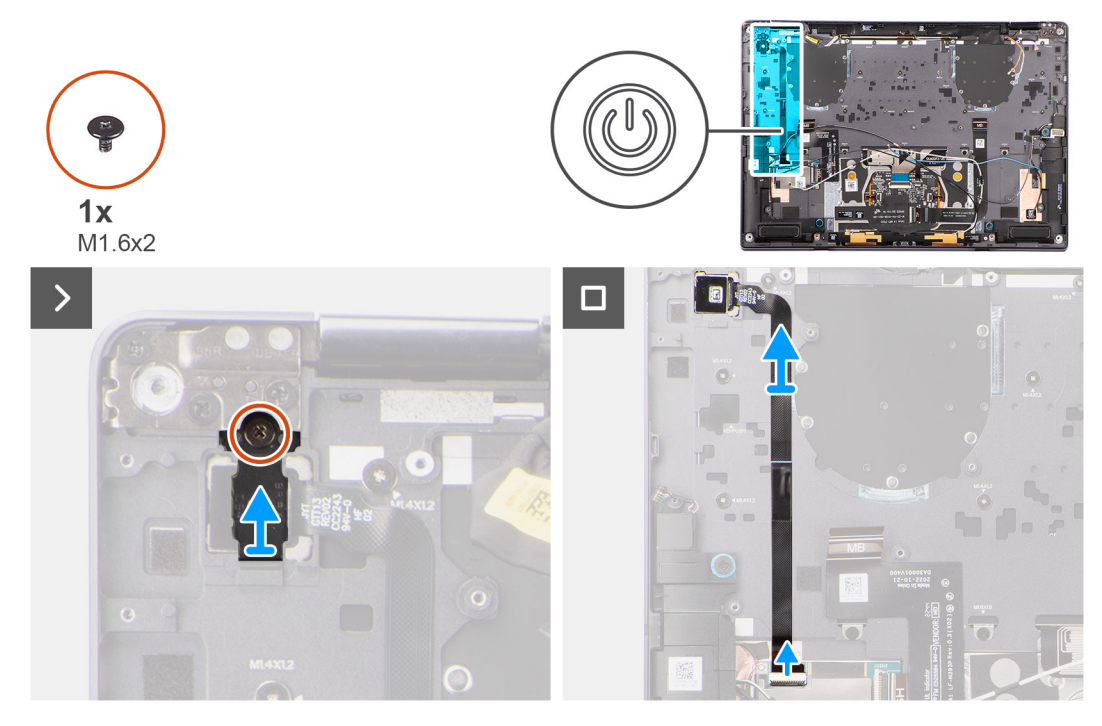

**Abbildung 63. Entfernen der Netzschalter mit Fingerabdruckleser-Baugruppe**

## <span id="page-80-0"></span>**Schritte**

- 1. Bei Modellen mit Fingerabdruckleser trennen Sie das Netzschalter-FPC-Kabel vom Anschluss (USH) auf der USH-E/A-Platine. Bei Modellen ohne Fingerabdruckleser trennen Sie das Netzschalter-FPC-Kabel vom Anschluss auf der Systemplatine.
	- **ANMERKUNG:** Der Netzschalter mit Fingerabdruckleser wird mit der USH-Platine verbunden und das USH-Platinen-FPC-Kabel wird mit der Systemplatine verbunden. Der Netzschalter ohne Fingerabdruckleser wird direkt mit der Systemplatine verbunden, da er den gleichen Anschluss wie der USH-FPC-Platinenanschluss auf der Systemplatine hat.
- 2. Entfernen Sie die Schraube (M1.6x2), die zur Befestigung der Netzschalterhalterung dient.
- 3. Heben Sie die Netzschalterhalterung aus dem System.
- 4. Ziehen Sie das Netzschalter-FPC-Kabel von der Handauflagenbaugruppe ab und entfernen Sie den Netzschalter aus dem System.

# **Einbauen der Netzschalter mit Fingerabdruckleser-Baugruppe**

## **VORSICHT: Die Installationsinformationen in diesem Abschnitt sind nur für autorisierte Servicetechniker bestimmt.**

## **Voraussetzungen**

Wenn Sie eine Komponente austauschen, muss die vorhandene Komponente entfernt werden, bevor Sie das Installationsverfahren durchführen.

### **Info über diese Aufgabe**

Die nachfolgende Abbildung zeigt die Position des Netzschalters und stellt das Installationsverfahren bildlich dar.

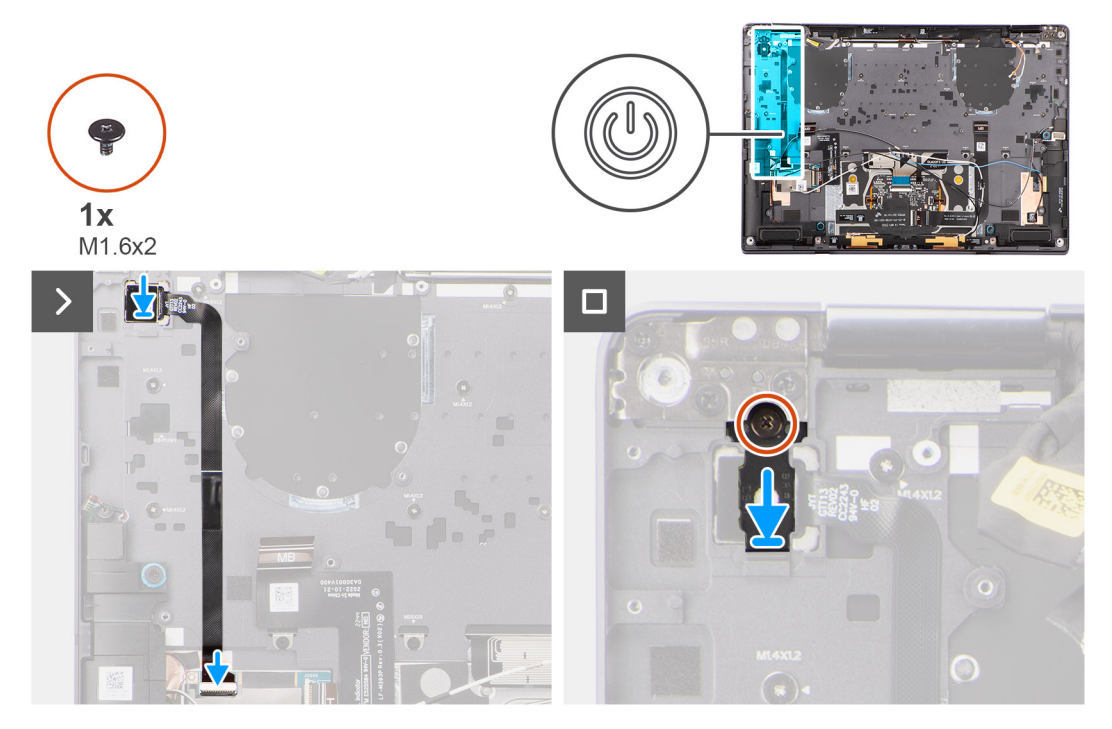

**Abbildung 64. Einbauen der Netzschalter mit Fingerabdruckleser-Baugruppe**

### **Schritte**

- 1. Platzieren Sie den Netzschalter korrekt ausgerichtet im Computer.
- 2. Befestigen Sie das FPC-Kabel des Netzschalters an der Handballenstützenbaugruppe.
- 3. Bei Modellen mit Fingerabdruckleser verbinden Sie das FPC-Kabel des Netzschalters mit Fingerabdruckleser mit dem Anschluss auf der USH-Zusatzplatine. Bei Modellen ohne Fingerabdruckleser verbinden Sie das FPC-Kabel des Netzschalters mit dem Anschluss auf der Systemplatine.
- <span id="page-81-0"></span>**ANMERKUNG:** Der Netzschalter mit Fingerabdruckleser wird mit der USH-Platine verbunden und das USH-Platinen-FPC-Kabel wird mit der Systemplatine verbunden. Der Netzschalter ohne Fingerabdruckleser-FPC wird direkt mit der Systemplatine verbunden, da er den gleichen Anschluss wie der USH-FPC-Platinenanschluss auf der Systemplatine hat.
- 4. Platzieren Sie die Netzschalterhalterung auf der Netzschalterbaugruppe.
- 5. Bringen Sie die einzelne Schraube (M1.6x2) zur Befestigung der Netzschalterhalterung an der Handauflagenbaugruppe wieder an.

## **Nächste Schritte**

- 1. Bauen Sie die [Systemplatine](#page-74-0) ein.
- 2. Setzen Sie den [Akku](#page-60-0) ein.
- 3. Bauen Sie den [Kühlkörper](#page-64-0) ein.
- 4. Bauen Sie die [Bildschirmbaugruppe](#page-67-0) ein.
- 5. Installieren Sie den [linken Lüfter.](#page-47-0)
- 6. Installieren Sie den [rechten Lüfter.](#page-45-0)
- 7. Installieren Sie gegebenenfalls die [WWAN-Karte.](#page-53-0)
- 8. Bauen Sie das [SSD-Laufwerk](#page-50-0) ein.
- 9. Bringen Sie die [Bodenabdeckung](#page-43-0) an.
- 10. Installieren Sie gegebenenfalls das [Nano-SIM-Kartenfach.](#page-40-0)
- 11. Befolgen Sie die Anweisungen im Abschnitt [Nach der Arbeit an Komponenten im Inneren des Computers.](#page-34-0)

# **Lautsprecher**

# **Entfernen des rechten Lautsprechers**

**VORSICHT: Die Informationen in diesem Abschnitt zum Entfernen sind nur für autorisierte Servicetechniker bestimmt.**

### **Voraussetzungen**

- 1. Befolgen Sie die Anweisungen im Abschnitt [Vor der Arbeit an Komponenten im Inneren des Computers.](#page-31-0)
	- **ANMERKUNG:** Stellen Sie sicher, dass sich der Computer im Servicemodus befindet. Weitere Informationen finden Sie unter Schritt 6 im Abschnitt [Vor der Arbeit an Komponenten im Inneren des Computers.](#page-31-0)
- 2. Entfernen Sie das [nanoSIM-Kartenfach.](#page-38-0)
- 3. Entfernen Sie die [Bodenabdeckung.](#page-41-0)
- 4. Entfernen Sie gegebenenfalls die [WWAN-Karte.](#page-50-0)
- 5. Entfernen Sie die [Batterie.](#page-58-0)

## **Info über diese Aufgabe**

- **ANMERKUNG:** Bei Systemen mit WWAN-Antennen ist der rechte Lautsprecher Teil der Handauflagenbaugruppe und kein separat austauschbares Teil.
- **ANMERKUNG:** Bei Systemen mit WLAN-Karte ist der rechte Lautsprecher ein separates austauschbares Teil. Das folgende Verfahren gilt nur für Systeme, die mit WLAN-Karte ausgeliefert werden.

Die nachfolgenden Abbildungen zeigen die Position des Lautsprechers und stellen das Verfahren zum Entfernen bildlich dar.

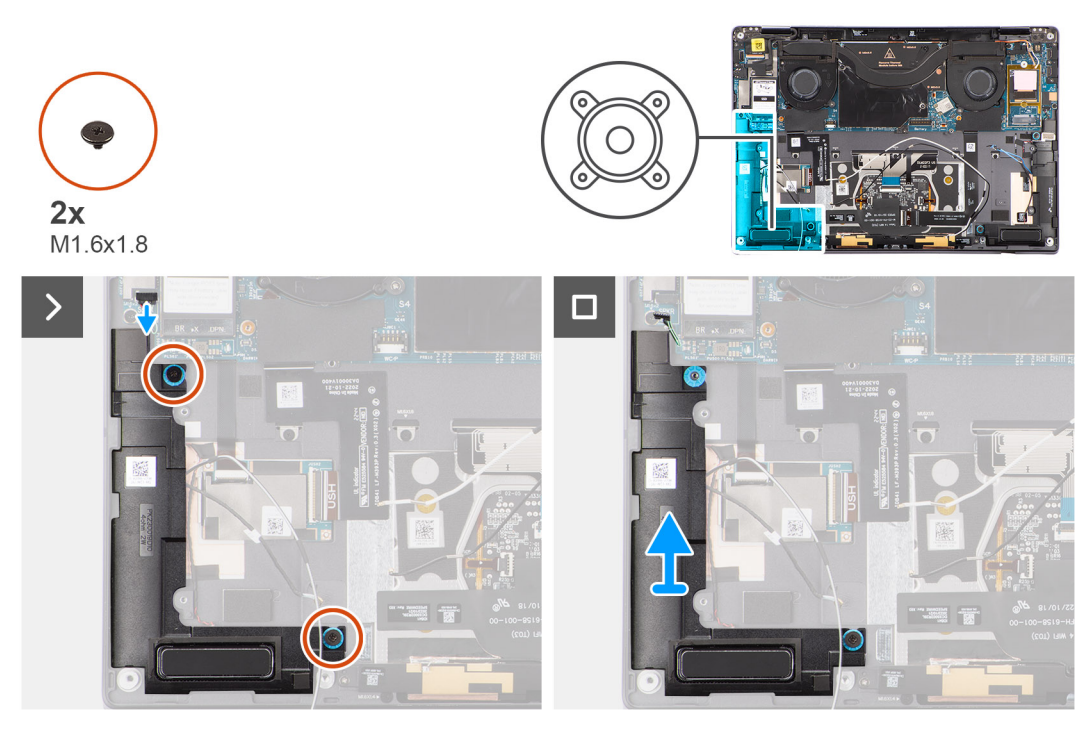

**Abbildung 65. Entfernen des rechten Lautsprechers**

## **Schritte**

- 1. Ziehen Sie das Klebeband ab, mit dem das rechte Lautsprecherkabel am Gehäuse befestigt ist.
- 2. Entfernen Sie die beiden Schrauben (M1.6x1.8), mit denen der rechte Lautsprecher befestigt ist.
- 3. Trennen Sie das rechte Lautsprecherkabel vom Anschluss (SPKL) auf der Systemplatine.
- 4. Lösen Sie den rechten Lautsprecher aus der Handballenstützen-Baugruppe.

# **Einbauen des rechten Lautsprechers**

## **VORSICHT: Die Installationsinformationen in diesem Abschnitt sind nur für autorisierte Servicetechniker bestimmt.**

### **Voraussetzungen**

Wenn Sie eine Komponente austauschen, muss die vorhandene Komponente entfernt werden, bevor Sie das Installationsverfahren durchführen.

### **Info über diese Aufgabe**

- **ANMERKUNG:** Bei Systemen mit WWAN-Antennen ist der rechte Lautsprecher Teil der Handauflagenbaugruppe und kein separat austauschbares Teil.
- **ANMERKUNG:** Bei Systemen mit WLAN-Karte ist der rechte Lautsprecher ein separates austauschbares Teil. Das folgende Verfahren gilt nur für Systeme, die mit WLAN-Karte ausgeliefert werden.

Die folgende Abbildung zeigt die Position des Lautsprechers und stellt das Installationsverfahren bildlich dar.

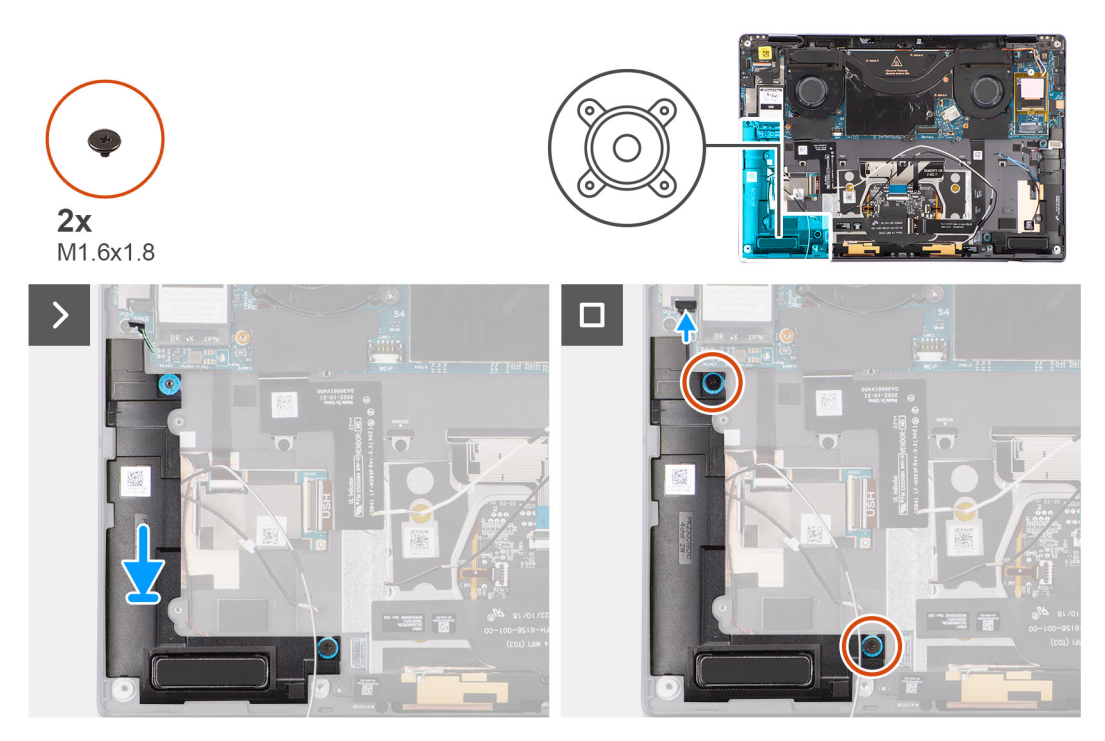

### **Abbildung 66. Einbauen des rechten Lautsprechers**

## **Schritte**

- 1. Richten Sie den rechten Lautsprecher entsprechend aus und setzen Sie ihn in den Steckplatz am Gehäuse ein.
- 2. Bringen Sie die zwei Schrauben (M1.6x1.8) zur Befestigung des rechten Lautsprechers am System wieder an.
- 3. Schließen Sie das rechte Lautsprecherkabel an den Anschluss (SPKL) auf der Systemplatine an.
- 4. Bringen Sie das Klebeband zur Befestigung des rechten Lautsprecherkabels an der Handauflagenbaugruppe an.

Befestigen Sie beim Installieren des rechten Lautsprechers die Lautsprecherkabel mit Klebestreifen an der Handauflage.

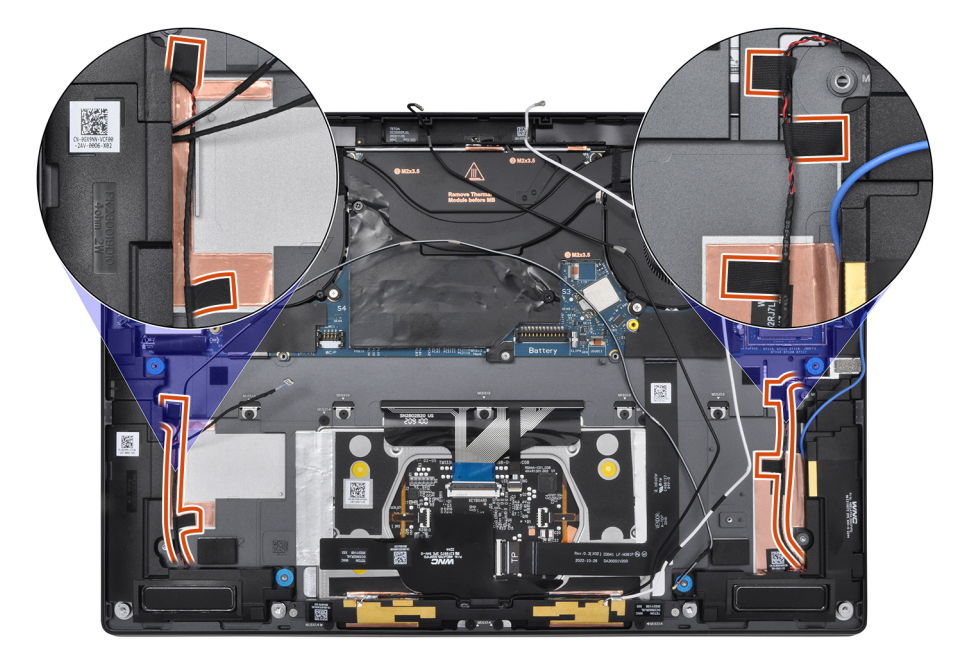

**Abbildung 67. Lautsprecherkabel-Klebeband**

### **Nächste Schritte**

- 1. Setzen Sie den [Akku](#page-60-0) ein.
- 2. Installieren Sie gegebenenfalls die [WWAN-Karte.](#page-53-0)
- 3. Bringen Sie die [Bodenabdeckung](#page-43-0) an.
- 4. Befolgen Sie die Anweisungen im Abschnitt [Nach der Arbeit an Komponenten im Inneren des Computers.](#page-34-0)

# **Handauflage/Tastatur-Baugruppe**

# **Entfernen der Handballenstützen- und Tastaturbaugruppe**

**VORSICHT: Die Informationen in diesem Abschnitt zum Entfernen sind nur für autorisierte Servicetechniker bestimmt.**

### **Voraussetzungen**

- 1. Befolgen Sie die Anweisungen im Abschnitt [Vor der Arbeit an Komponenten im Inneren des Computers.](#page-31-0) **ANMERKUNG:** Stellen Sie sicher, dass sich der Computer im Servicemodus befindet. Weitere Informationen finden Sie unter Schritt 6 im Abschnitt [Vor der Arbeit an Komponenten im Inneren des Computers.](#page-31-0)
- 2. Entfernen Sie gegebenenfalls das [Nano-SIM-Kartenfach.](#page-38-0)
- 3. Entfernen Sie die [Bodenabdeckung.](#page-41-0)
- 4. Entfernen Sie das [Solid-State-Laufwerk.](#page-48-0)
- 5. Entfernen Sie gegebenenfalls die [WWAN-Karte.](#page-50-0)
- 6. Entfernen Sie den [rechten Lüfter.](#page-44-0)
- 7. Entfernen Sie den [linken Lüfter.](#page-46-0)
- 8. Entfernen Sie die [Bildschirmbaugruppe.](#page-64-0)
- 9. Entfernen Sie den [Kühlkörper.](#page-63-0)
- 10. Entfernen Sie die [Batterie.](#page-58-0)
- 11. Entfernen Sie die [Systemplatine.](#page-69-0)
- 12. Entfernen Sie den [rechten Lautsprecher.](#page-81-0)
- 13. Entfernen Sie den [Netzschalter.](#page-79-0)

### **Info über diese Aufgabe**

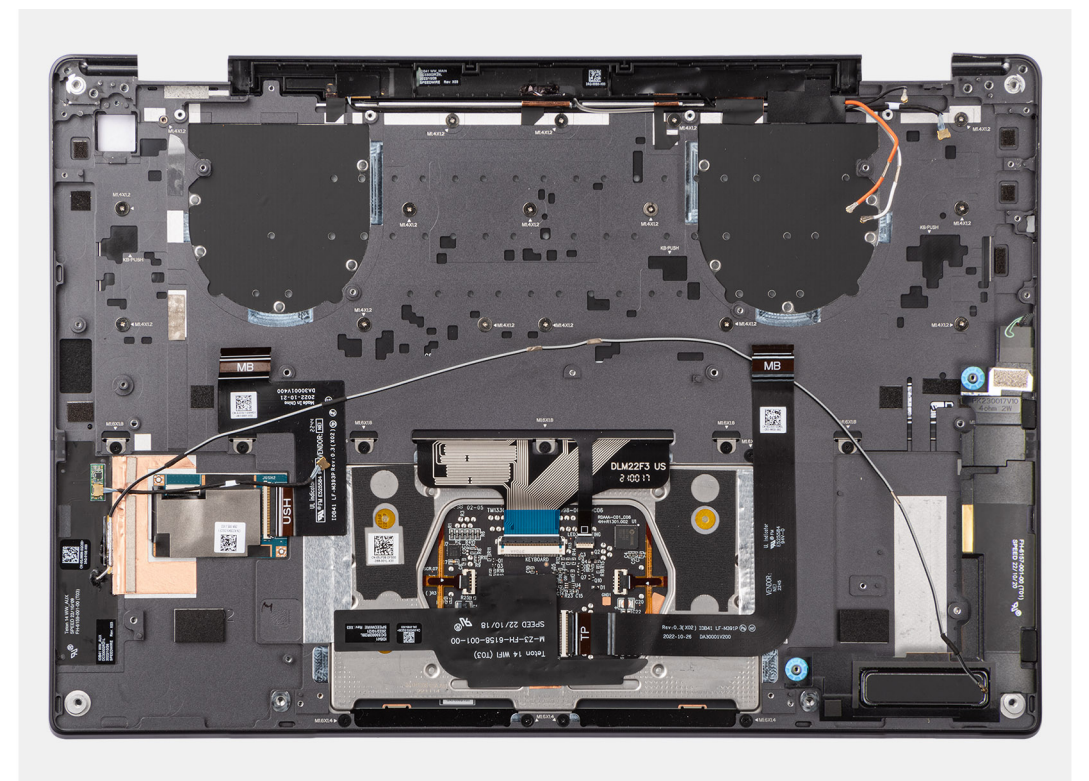

**Abbildung 68. Handballenstützen-Tastatur-Baugruppe**

# **Einbauen der Handballenstützen-Tastatur-Baugruppe**

**VORSICHT: Die Installationsinformationen in diesem Abschnitt sind nur für autorisierte Servicetechniker bestimmt.**

## **Voraussetzungen**

Wenn Sie eine Komponente austauschen, muss die vorhandene Komponente entfernt werden, bevor Sie das Installationsverfahren durchführen.

## **Info über diese Aufgabe**

Die folgenden Abbildungen zeigen die Position der Handballenstützen-Tastatur-Baugruppe und stellen das Verfahren zum Entfernen bildlich dar.

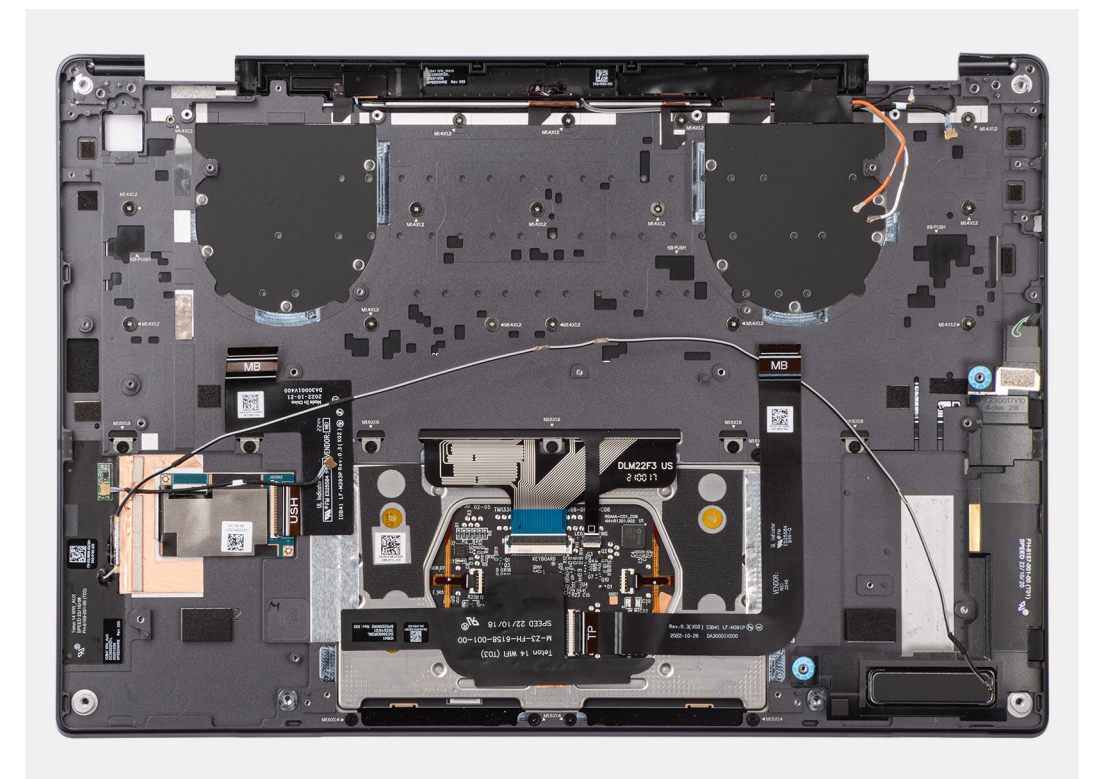

## **Abbildung 69. Einbauen der Handballenstützen-Tastatur-Baugruppe**

### **Schritte**

Legen Sie die Handballenstützen-Tastatur-Baugruppe auf eine ebene Fläche.

## **Nächste Schritte**

- 1. Installieren Sie den [Netzschalter.](#page-80-0)
- 2. Bauen Sie den [rechten Lautsprecher](#page-45-0) ein.
- 3. Bauen Sie die [Systemplatine](#page-74-0) ein.
- 4. Setzen Sie den [Akku](#page-60-0) ein.
- 5. Bauen Sie den [Kühlkörper](#page-64-0) ein.
- 6. Bauen Sie die [Bildschirmbaugruppe](#page-67-0) ein.
- 7. Installieren Sie den [linken Lüfter.](#page-47-0)
- 8. Installieren Sie den [rechten Lüfter.](#page-45-0)
- 9. Installieren Sie gegebenenfalls die [WWAN-Karte.](#page-53-0)
- 10. Bauen Sie das [SSD-Laufwerk](#page-50-0) ein.
- 11. Bringen Sie die [Bodenabdeckung](#page-43-0) an.
- 12. Installieren Sie gegebenenfalls das [Nano-SIM-Kartenfach.](#page-40-0)
- 13. Befolgen Sie die Anweisungen im Abschnitt [Nach der Arbeit an Komponenten im Inneren des Computers.](#page-34-0)

# **Software**

**7**

Dieses Kapitel listet die unterstützten Betriebssysteme sowie die Anweisungen für die Installation der Treiber auf.

# **Betriebssystem**

Das Latitude 9450 2-in-1-System unterstützt die folgenden Betriebssysteme:

- Windows 11 22H2
- Windows 11 23H2

# **Treiber und Downloads**

Lesen Sie bei der Fehlerbehebung, dem Herunterladen oder Installieren von Treibern in der Dell Wissensdatenbank den Artikel "Häufig gestellte Fragen zu Treibern und Downloads" mit der Artikelnummer [000123347.](https://www.dell.com/support/kbdoc/000123347/drivers-and-downloads-faqs)

# **BIOS-Setup**

**8**

<span id="page-88-0"></span>**VORSICHT: Die Einstellungen im BIOS-Setup sollten nur von erfahrenen Computerbenutzern geändert werden. Bestimmte Änderungen können dazu führen, dass der Computer nicht mehr ordnungsgemäß arbeitet.**

**ANMERKUNG:** Abhängig vom Computer und den installierten Geräten werden die in diesem Abschnitt aufgeführten Elemente ⋒ möglicherweise nicht angezeigt.

**ANMERKUNG:** Bevor Sie die Einstellungen im BIOS-Setup ändern, wird empfohlen, dass Sie sich die ursprünglichen Einstellungen zur späteren Verwendung notieren.

Verwenden Sie das BIOS-Setup zu folgenden Zwecken:

- Abrufen von Informationen zur im Computer installierten Hardware, beispielsweise der RAM-Kapazität und der Größe des Storage-Geräts
- Ändern von Informationen zur Systemkonfiguration
- Einstellen oder Ändern von benutzerdefinierten Optionen, wie Benutzerpasswort, installierte Festplattentypen und Aktivieren oder Deaktivieren von Basisgeräten.

# **Aufrufen des BIOS-Setup-Programms**

### **Info über diese Aufgabe**

Schalten Sie den Computer ein (oder starten Sie ihn neu) und drücken Sie umgehend die Taste F2.

# **Navigationstasten**

**ANMERKUNG:** Bei den meisten Optionen im System-Setup werden Änderungen zunächst nur gespeichert und erst beim Neustart des Computers wirksam.

### **Tabelle 26. Navigationstasten**

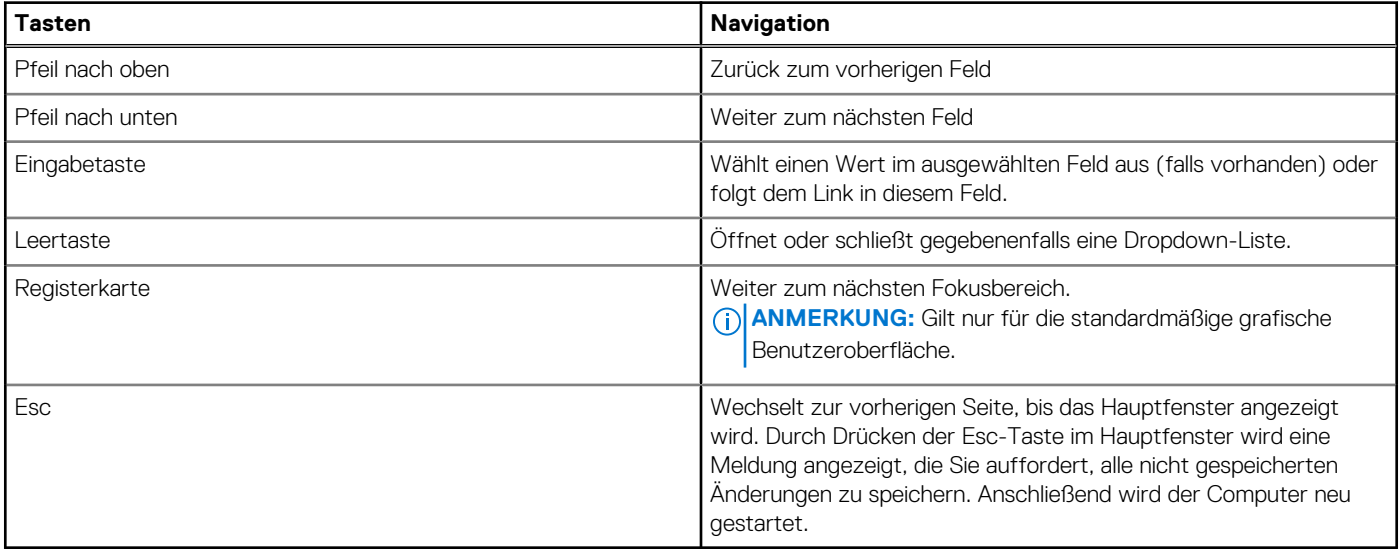

# <span id="page-89-0"></span>**Einmaliges F12-Startmenü**

Wenn Sie das einmalige Startmenü aufrufen möchten, schalten Sie den Computer ein und drücken Sie dann umgehend die Taste F12. **ANMERKUNG:** Es wird empfohlen, den Computer herunterzufahren, falls er eingeschaltet ist.

Das einmalige F12-Startmenü zeigt die Geräte an, die Sie starten können, einschließlich der Diagnoseoption. Die Optionen des Startmenüs lauten:

- Wechseldatenträger (soweit verfügbar)
- STXXXX-Laufwerk (falls vorhanden) **ANMERKUNG:** XXX gibt die Nummer des SATA-Laufwerks an.
- Optisches Laufwerk (soweit verfügbar)
- SATA-Festplattenlaufwerk (falls vorhanden)
- Diagnostics (Diagnose)

Der Startreihenfolgebildschirm zeigt auch die Optionen zum Zugriff auf das System-Setup an.

# **Erweiterte Setup-Optionen anzeigen**

## **Info über diese Aufgabe**

Einige BIOS-Setup-Optionen sind nur sichtbar, wenn der **erweiterte Setup**-Modus aktiviert ist. Dieser ist standardmäßig deaktiviert.

**ANMERKUNG:** BIOS-Setup-Optionen, einschließlich **erweiterter Setup**-Optionen, werden unter System-Setup-Optionen beschrieben.

### **So aktivieren Sie das erweiterte Setup**

### **Schritte**

- 1. Rufen Sie das BIOS-Setup auf. Das Übersicht-Menü wird angezeigt.
- 2. Klicken Sie auf die Option **Erweitertes Setup**, um sie in den **EIN**-Modus zu versetzen. Die erweiterten BIOS-Setup-Optionen werden angezeigt.

# **Serviceoptionen anzeigen**

### **Info über diese Aufgabe**

Die Serviceoptionen sind standardmäßig ausgeblendet und können nur durch Eingabe eines Hotkey-Befehls angezeigt werden.

**ANMERKUNG:** Die Serviceoptionen sind unter System-Setup-Optionen beschrieben.  $(i)$ 

### **So zeigen Sie Serviceoptionen an:**

### **Schritte**

- 1. Rufen Sie das BIOS-Setup auf. Das Übersicht-Menü wird angezeigt.
- 2. Geben Sie die Tastenkombination **Strg + Alt + s** ein, um die **Serviceoptionen** anzuzeigen. Die **Serviceoptionen** werden angezeigt.

# **System-Setup-Optionen**

**ANMERKUNG:** Bei den meisten Optionen im System-Setup werden Änderungen zunächst nur gespeichert und erst beim Neustart des Computers wirksam.

**ANMERKUNG:** Abhängig vom Computer und den installierten Geräten weichen die in diesem Abschnitt aufgeführten Elemente möglicherweise ab.

# Tabelle 27. System-Setup-Optionen - Menü "Overview" (Übersicht)

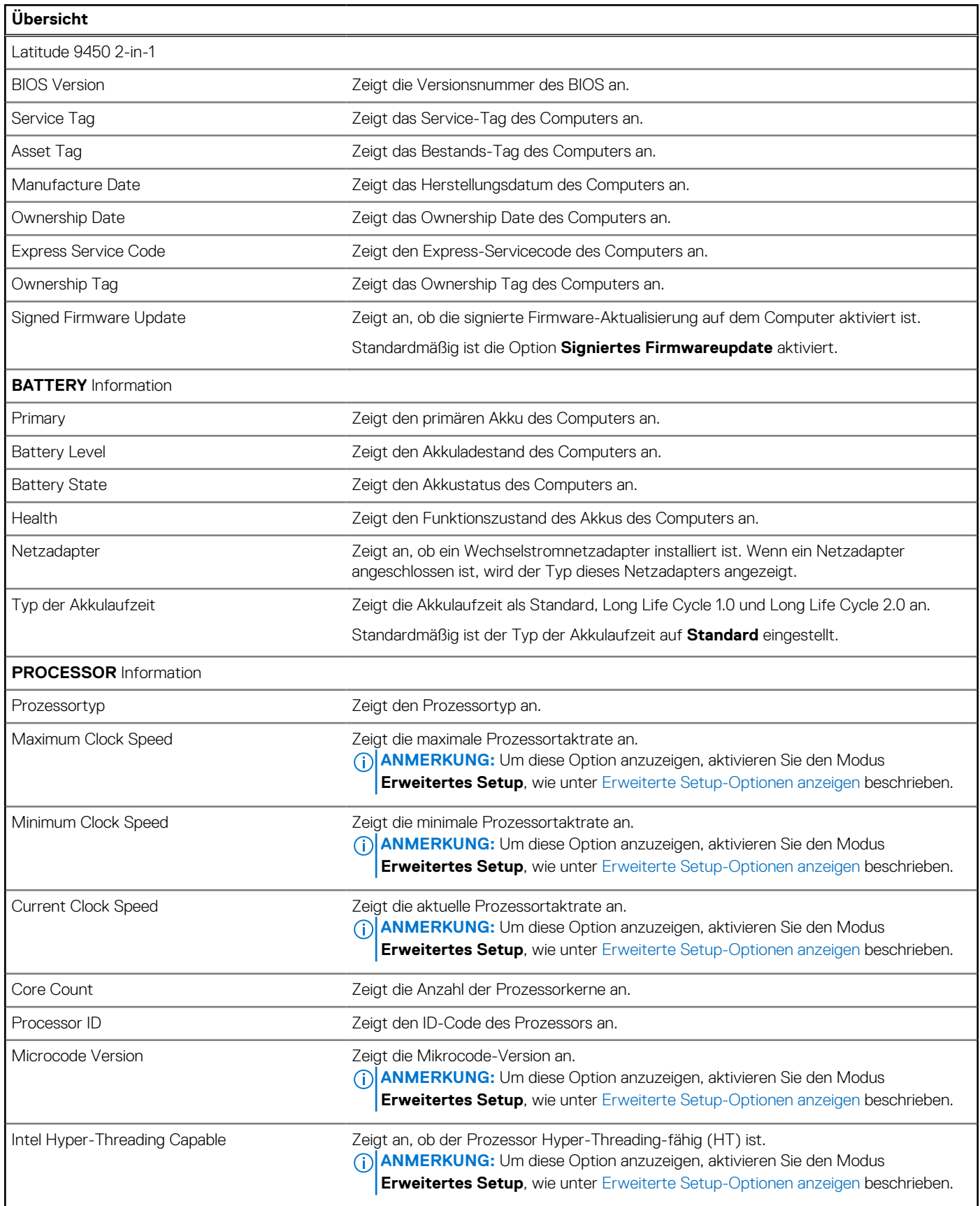

# Tabelle 27. System-Setup-Optionen - Menü "Overview" (Übersicht) (fortgesetzt)

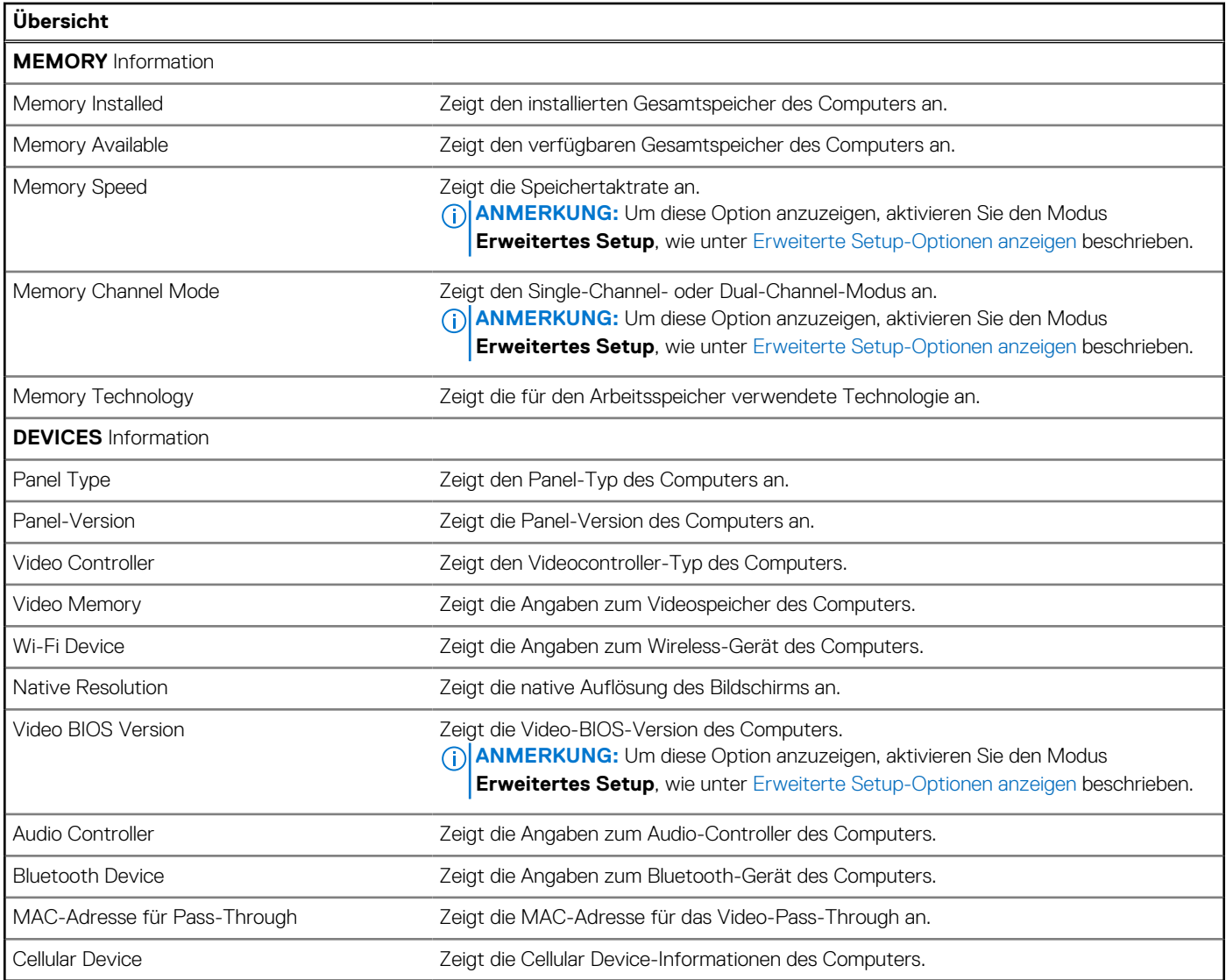

# Tabelle 28. Optionen des System-Setup - Menü "Boot Configuration" (Startkonfiguration)

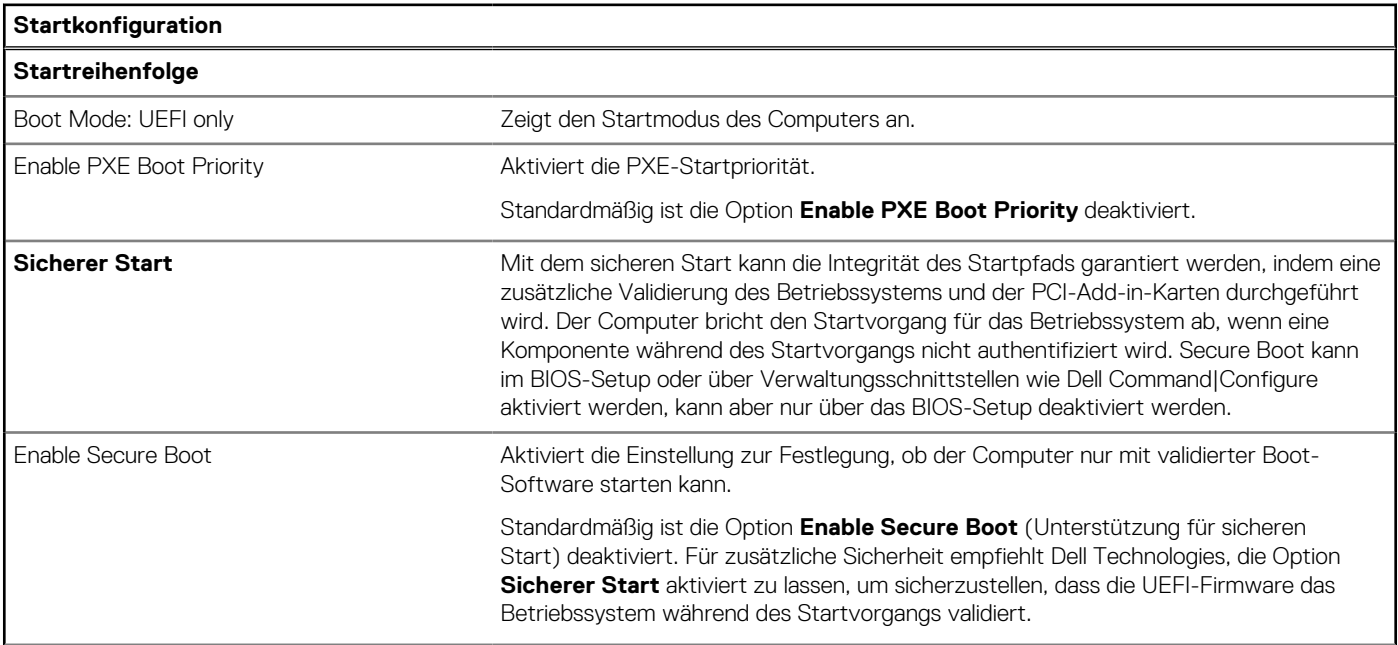

# Tabelle 28. Optionen des System-Setup - Menü "Boot Configuration" (Startkonfiguration) (fortgesetzt)

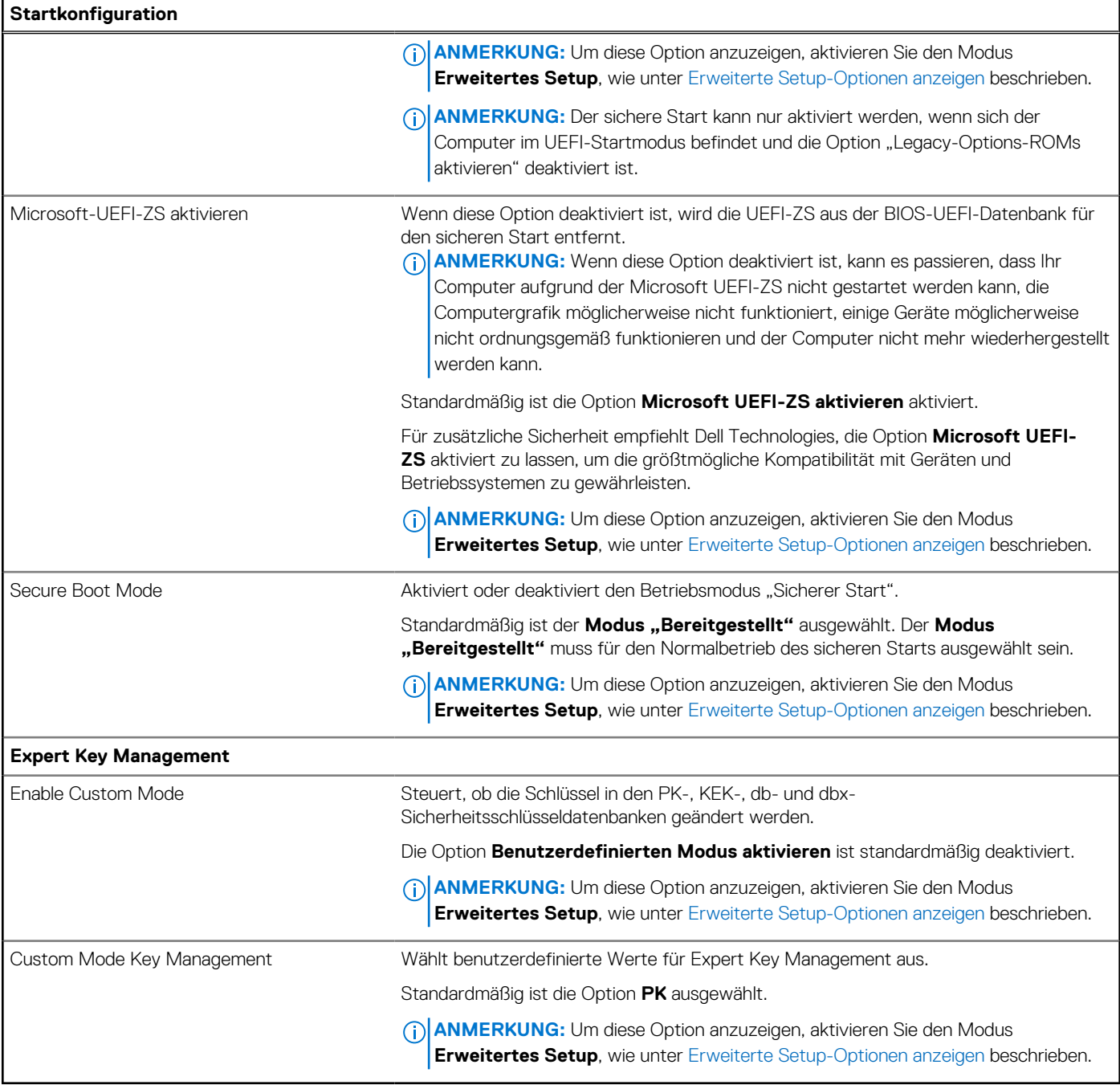

# Tabelle 29. System-Setup-Optionen - Menü "Integrated Devices"

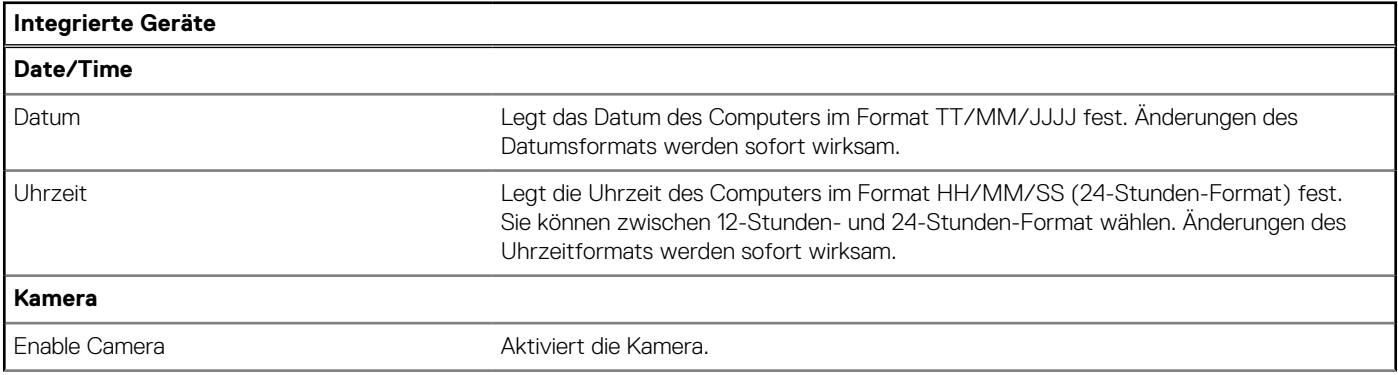

# Tabelle 29. System-Setup-Optionen - Menü "Integrated Devices" (fortgesetzt)

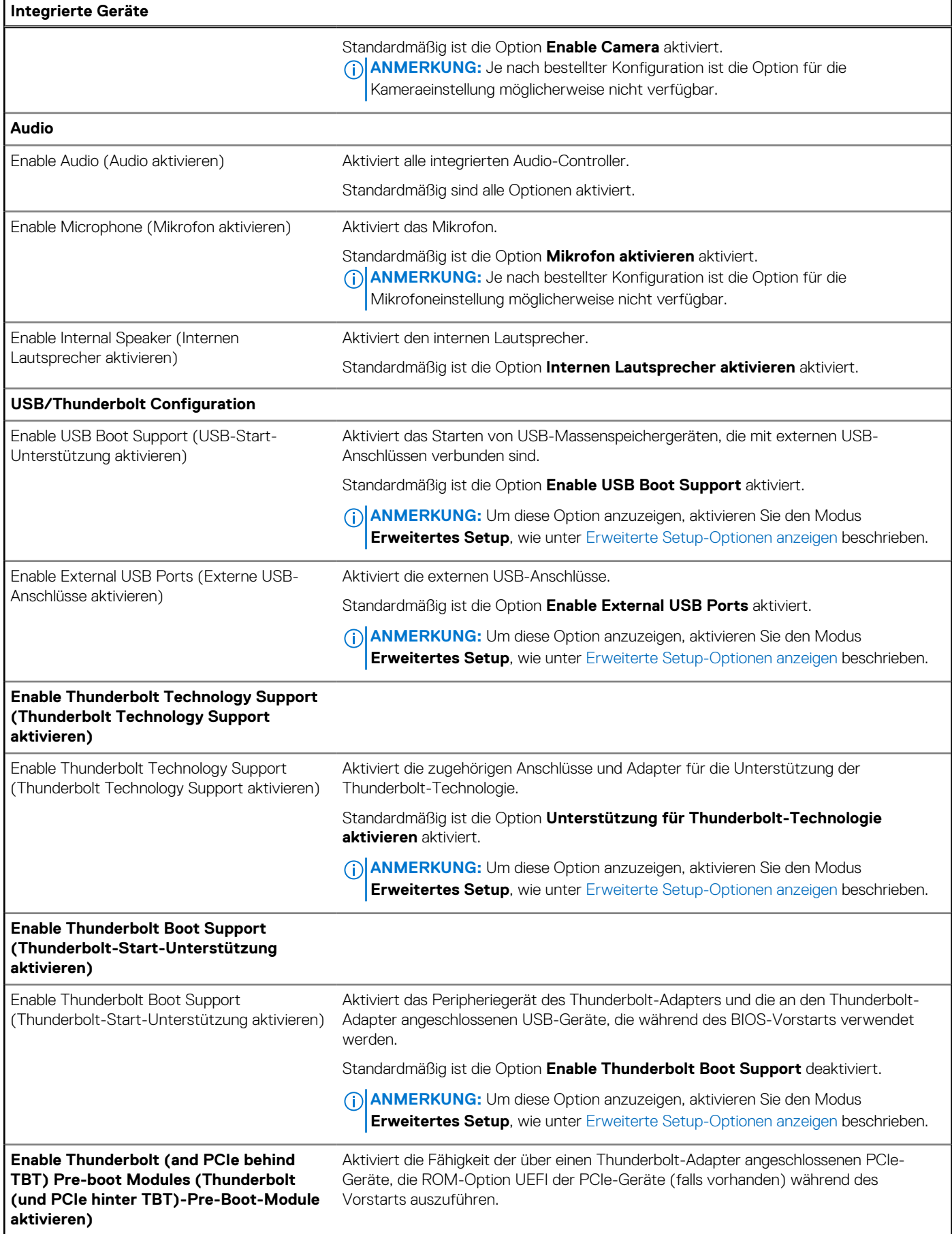

# Tabelle 29. System-Setup-Optionen - Menü "Integrated Devices" (fortgesetzt)

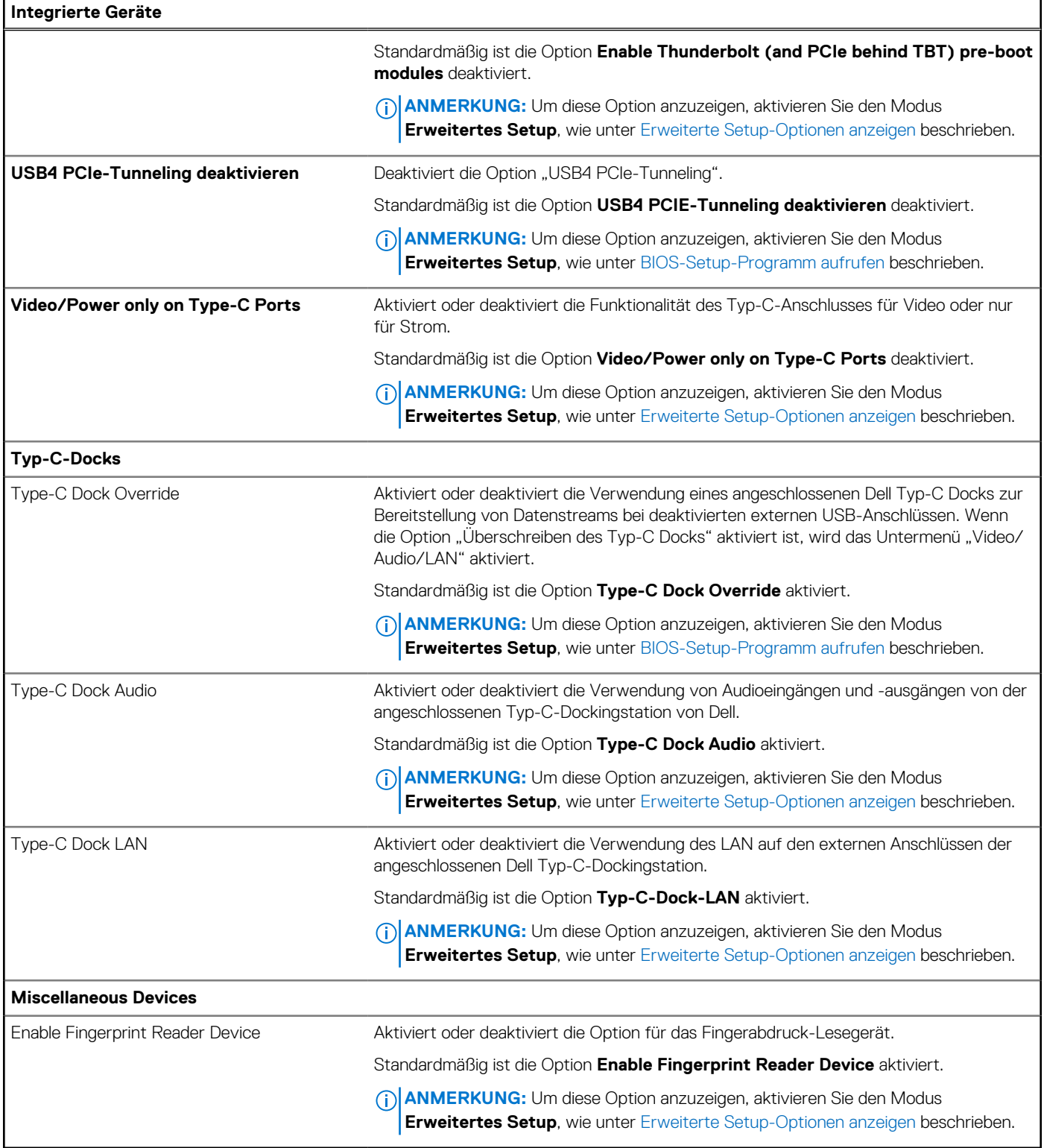

# Tabelle 30. System-Setup-Optionen - Menü "Storage"

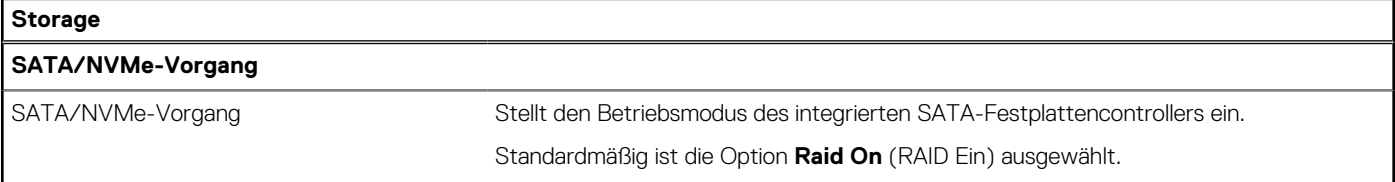

# Tabelle 30. System-Setup-Optionen - Menü "Storage" (fortgesetzt)

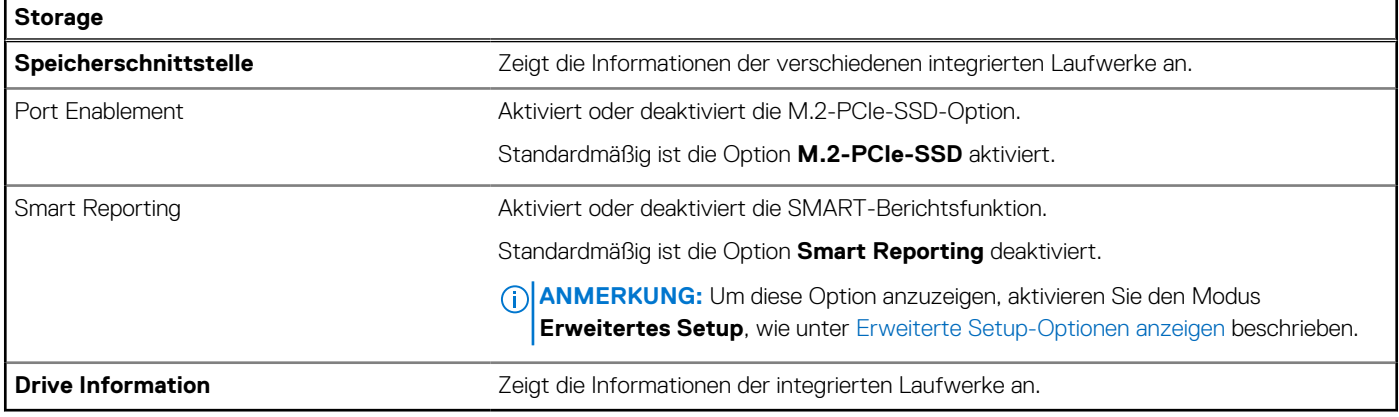

# Tabelle 31. System-Setup-Optionen - Menü "Display"

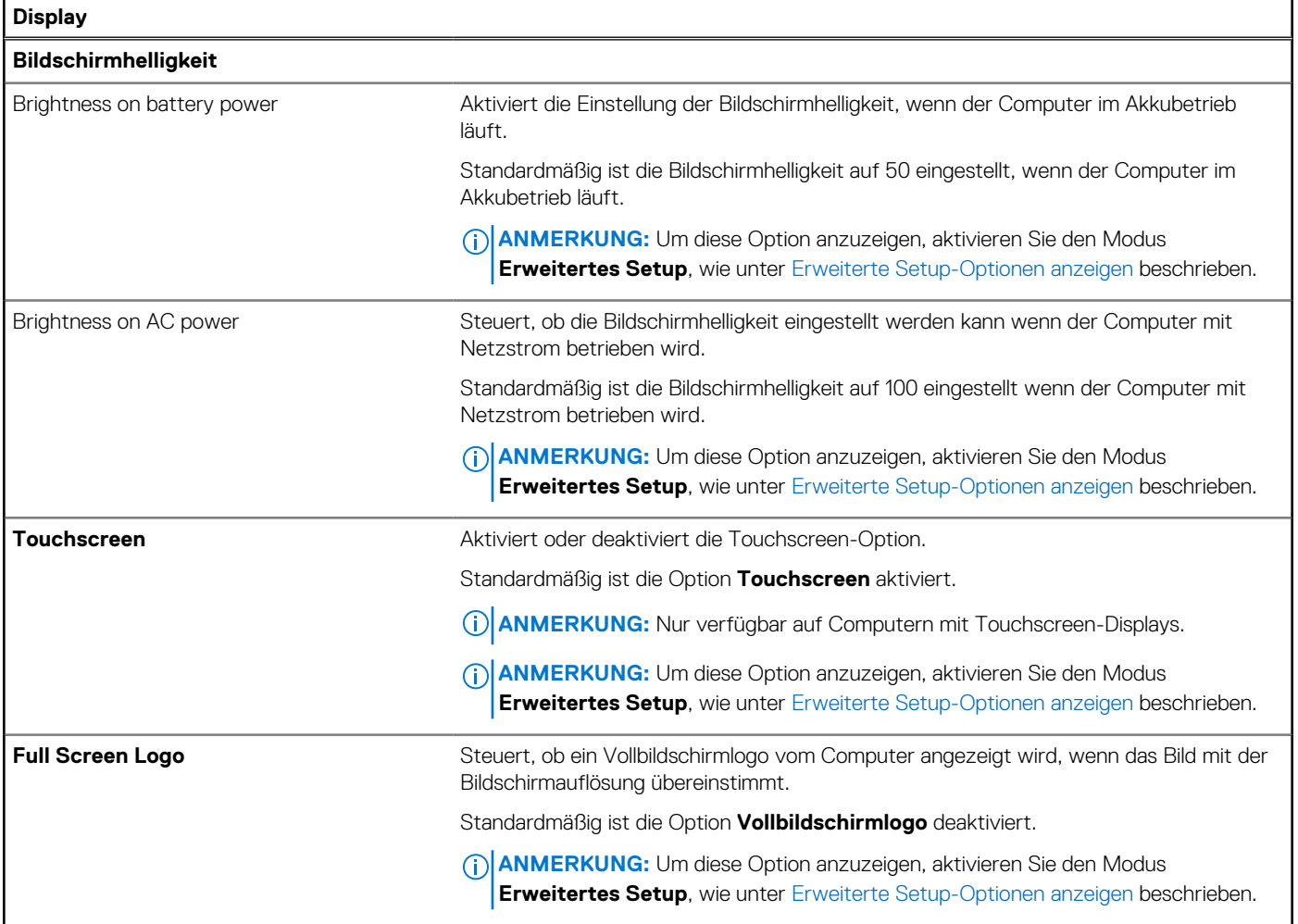

# Tabelle 32. System-Setup-Optionen - Menü "Connection"

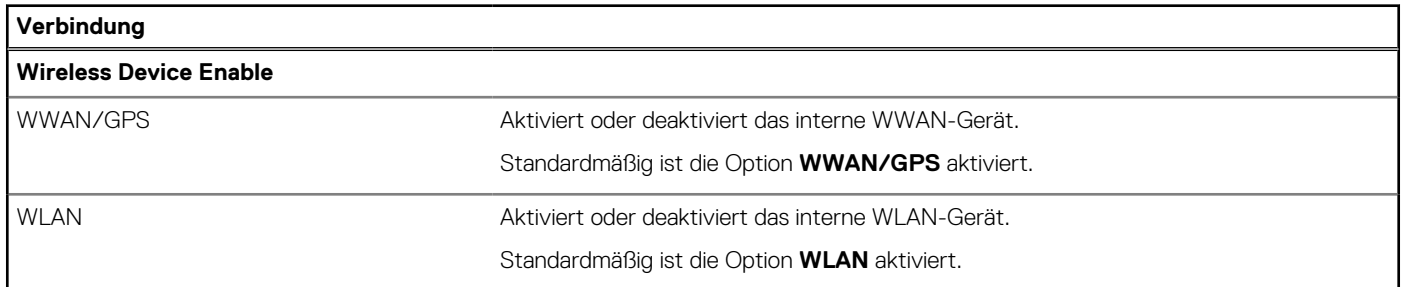

# Tabelle 32. System-Setup-Optionen - Menü "Connection" (fortgesetzt)

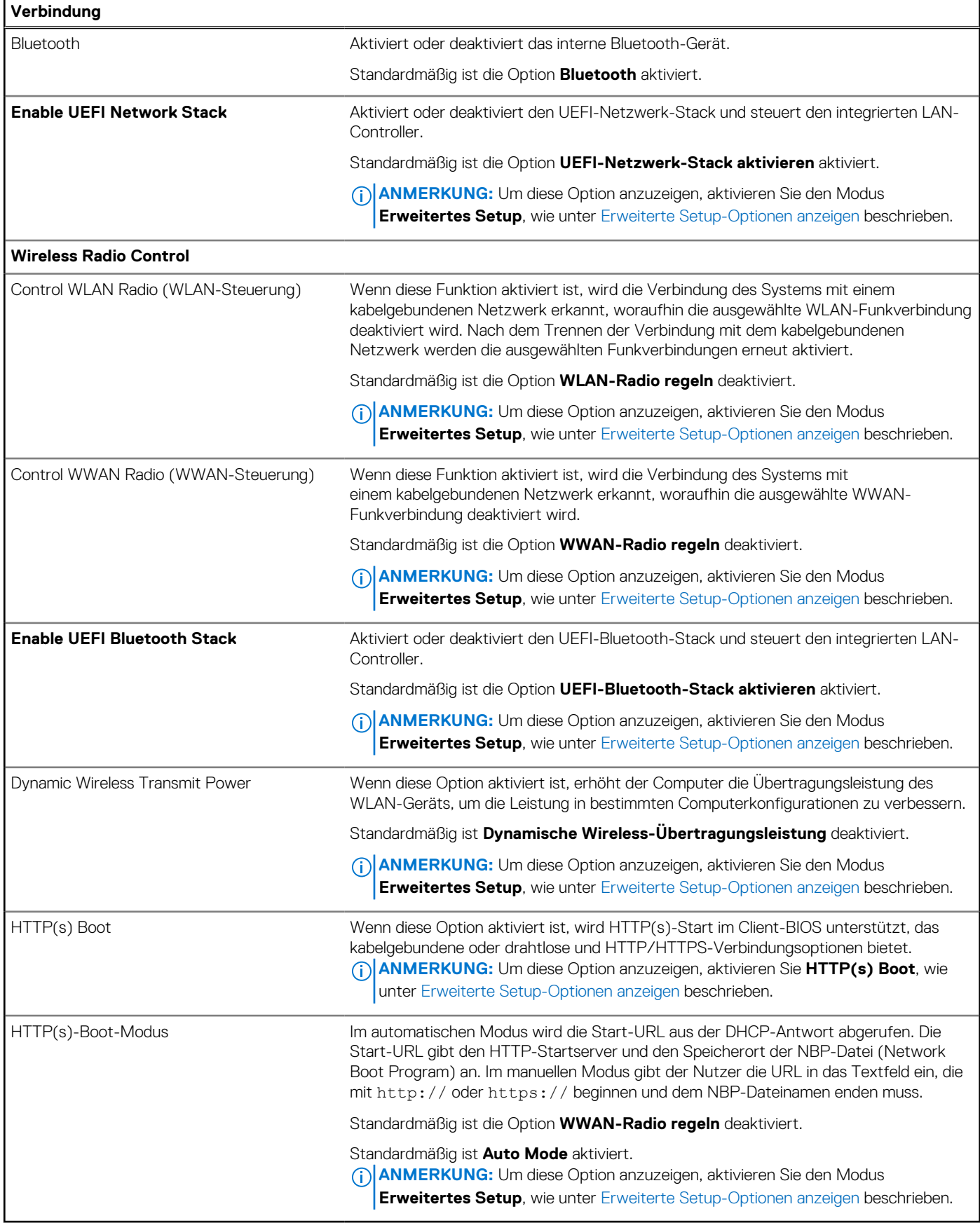

# Tabelle 33. System-Setup-Optionen - Menü "Power"

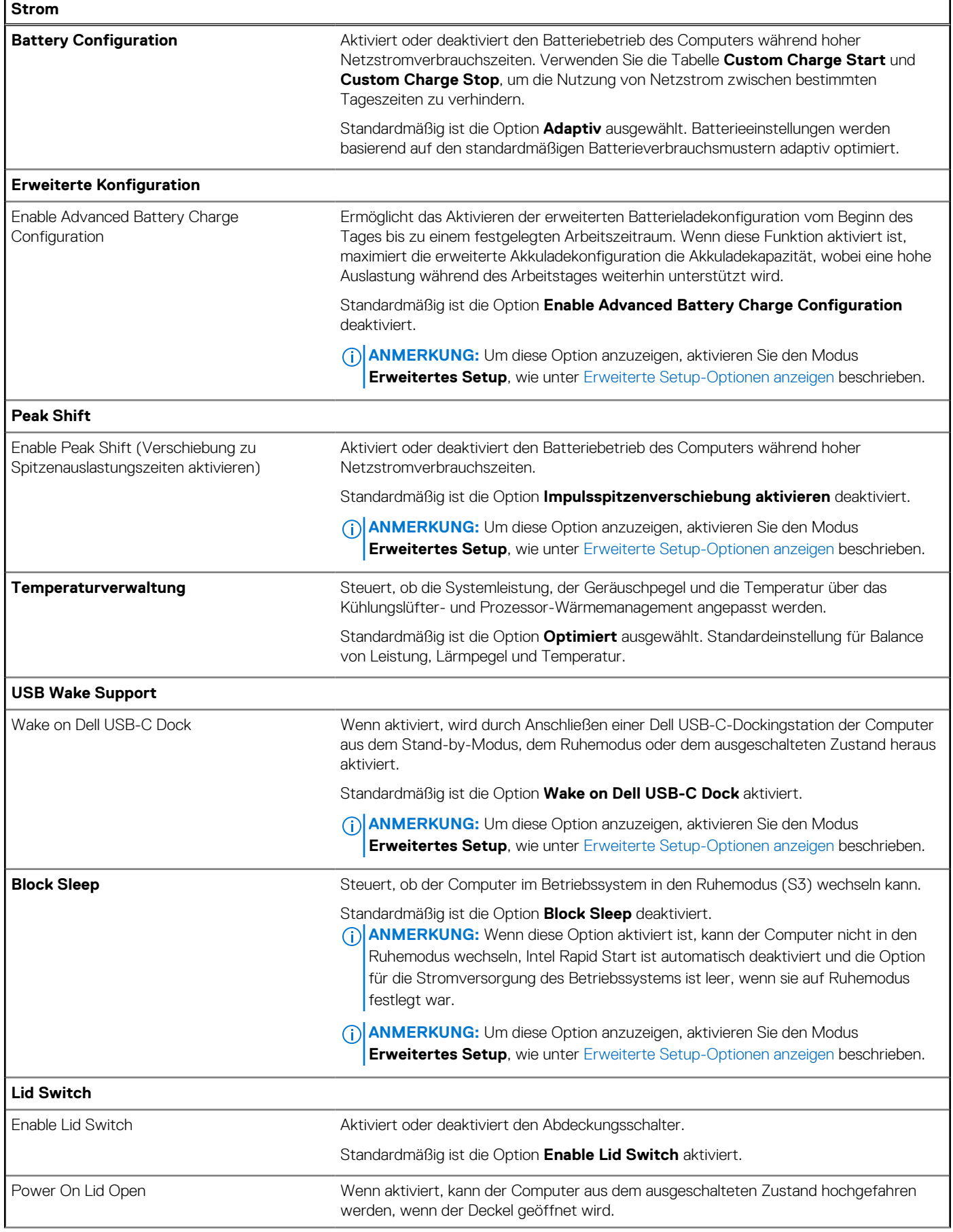

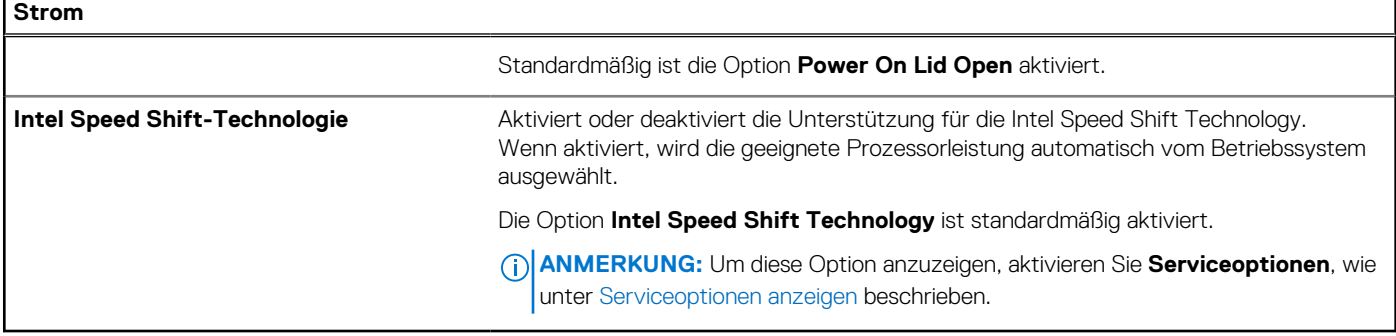

# Tabelle 34. System-Setup-Optionen - Menü "Security"

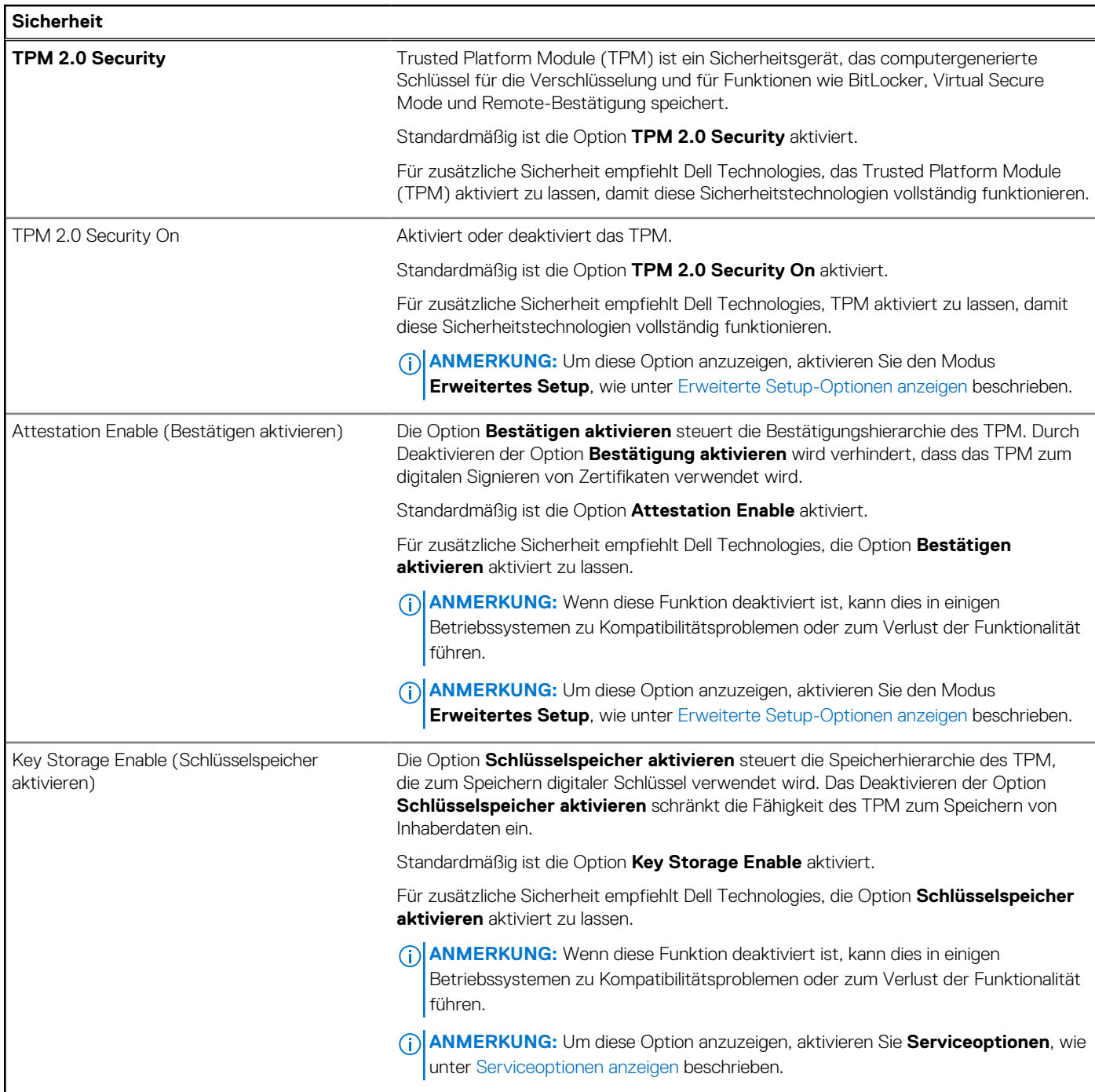

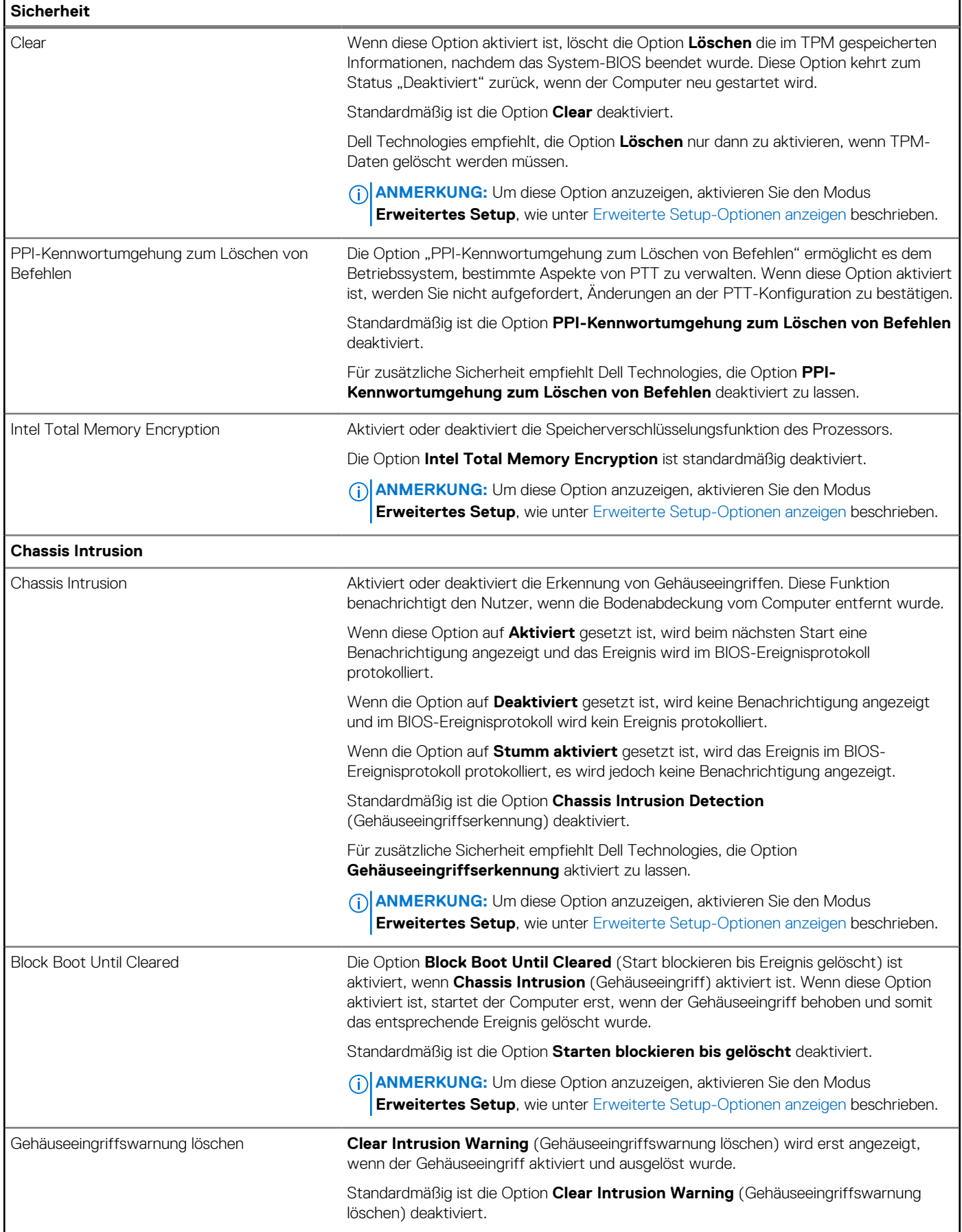

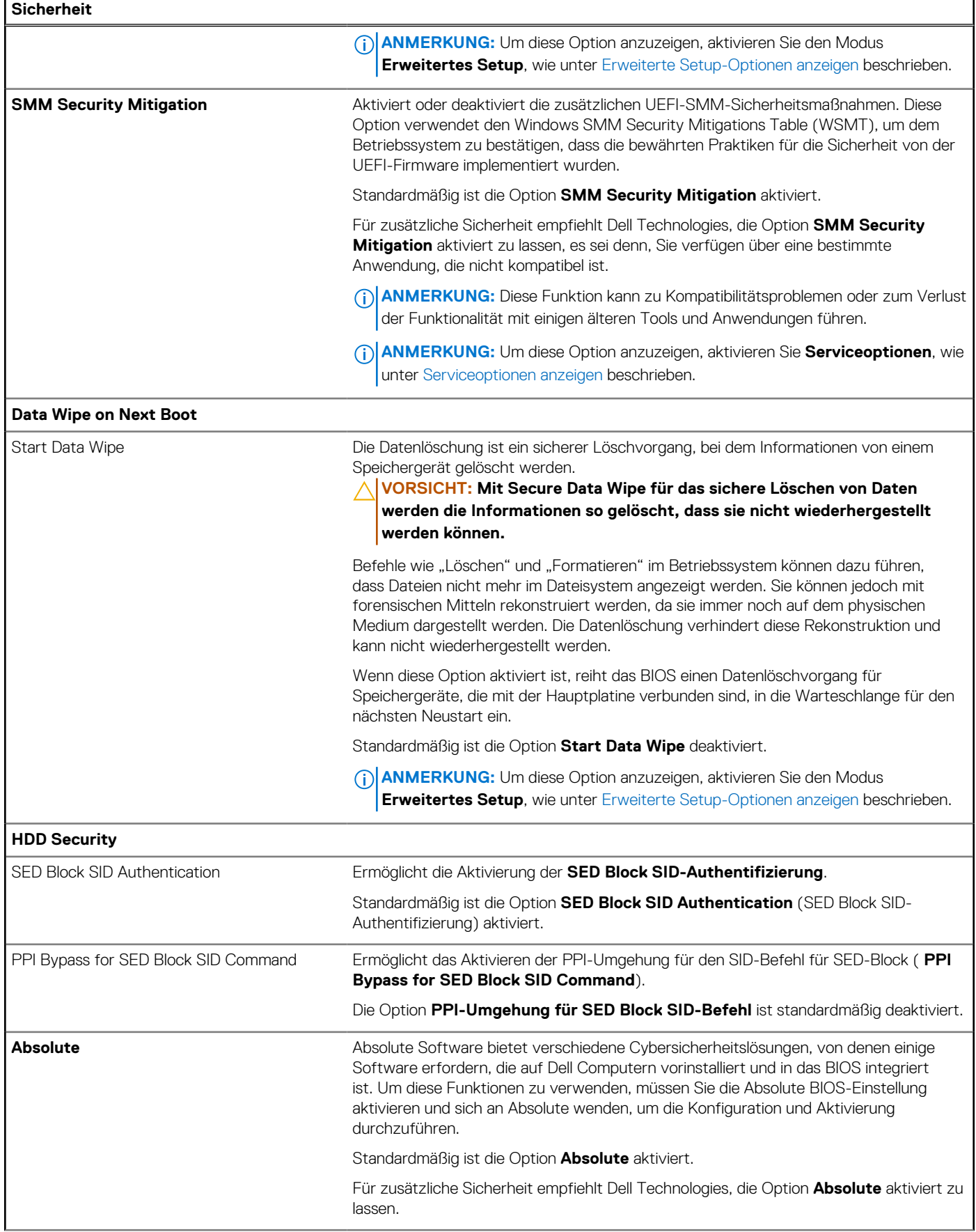

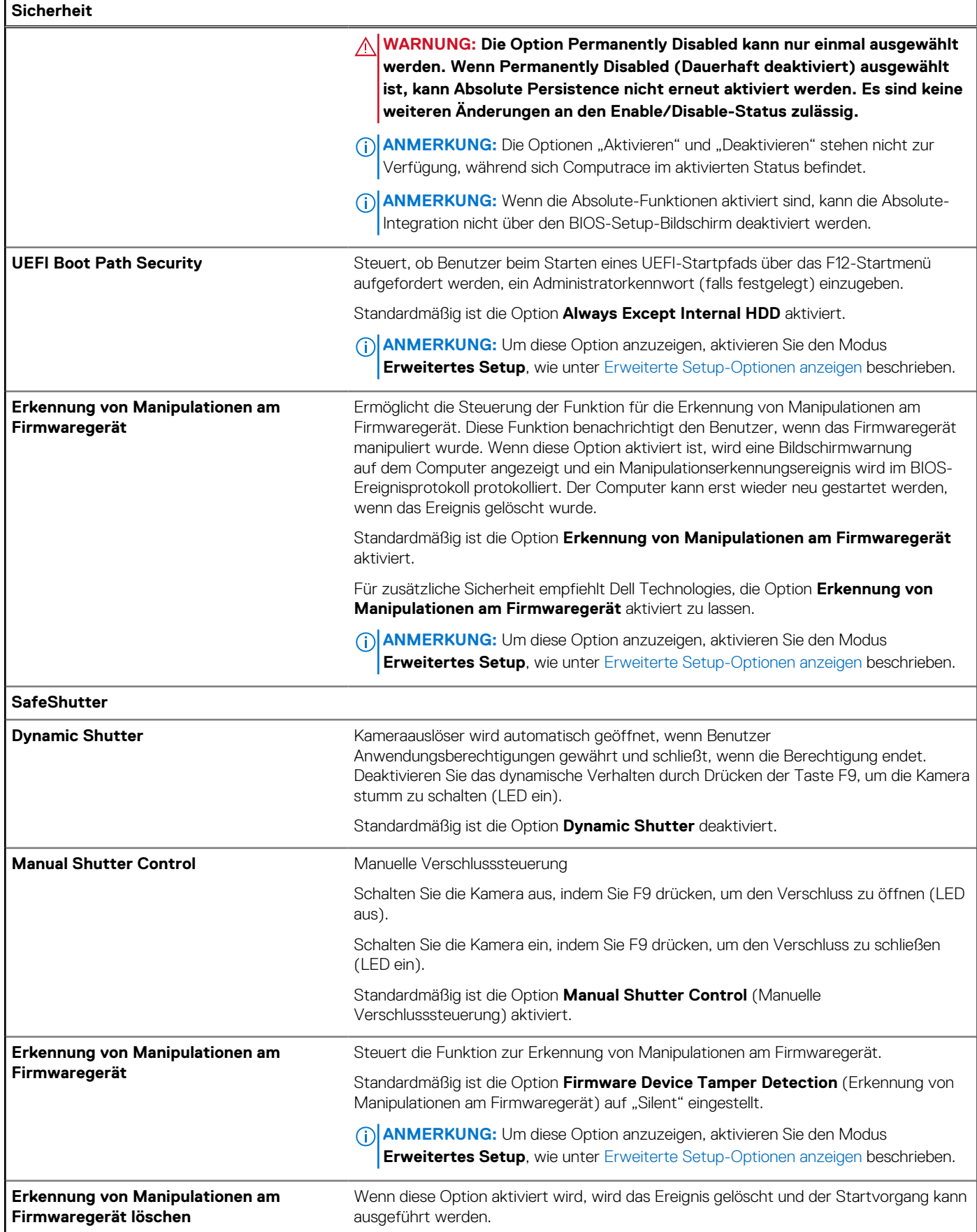

![](_page_102_Picture_205.jpeg)

# Tabelle 35. System-Setup-Optionen - Menü "Passwords"

![](_page_102_Picture_206.jpeg)

# Tabelle 35. System-Setup-Optionen - Menü "Passwords" (fortgesetzt)

![](_page_103_Picture_228.jpeg)

# Tabelle 35. System-Setup-Optionen - Menü "Passwords" (fortgesetzt)

![](_page_104_Picture_225.jpeg)

## Tabelle 35. System-Setup-Optionen - Menü "Passwords" (fortgesetzt)

# **Kennwörter ANMERKUNG:** Um diese Option anzuzeigen, aktivieren Sie den Modus **Erweitertes Setup**, wie unter [Erweiterte Setup-Optionen anzeigen](#page-89-0) beschrieben.

# Tabelle 36. System-Setup-Optionen - Menü "Update, Recovery"

![](_page_105_Picture_200.jpeg)

# Tabelle 37. System-Setup-Optionen - Menü "System Management"

![](_page_106_Picture_217.jpeg)

# Tabelle 38. System-Setup-Optionen - Menü "Keyboard"

![](_page_106_Picture_218.jpeg)

٦

# Tabelle 38. System-Setup-Optionen - Menü "Keyboard" (fortgesetzt)

![](_page_107_Picture_196.jpeg)

# Tabelle 39. System-Setup-Optionen - Menü "Pre-boot Behavior"

![](_page_107_Picture_197.jpeg)
#### Tabelle 39. System-Setup-Optionen - Menü "Pre-boot Behavior" (fortgesetzt)

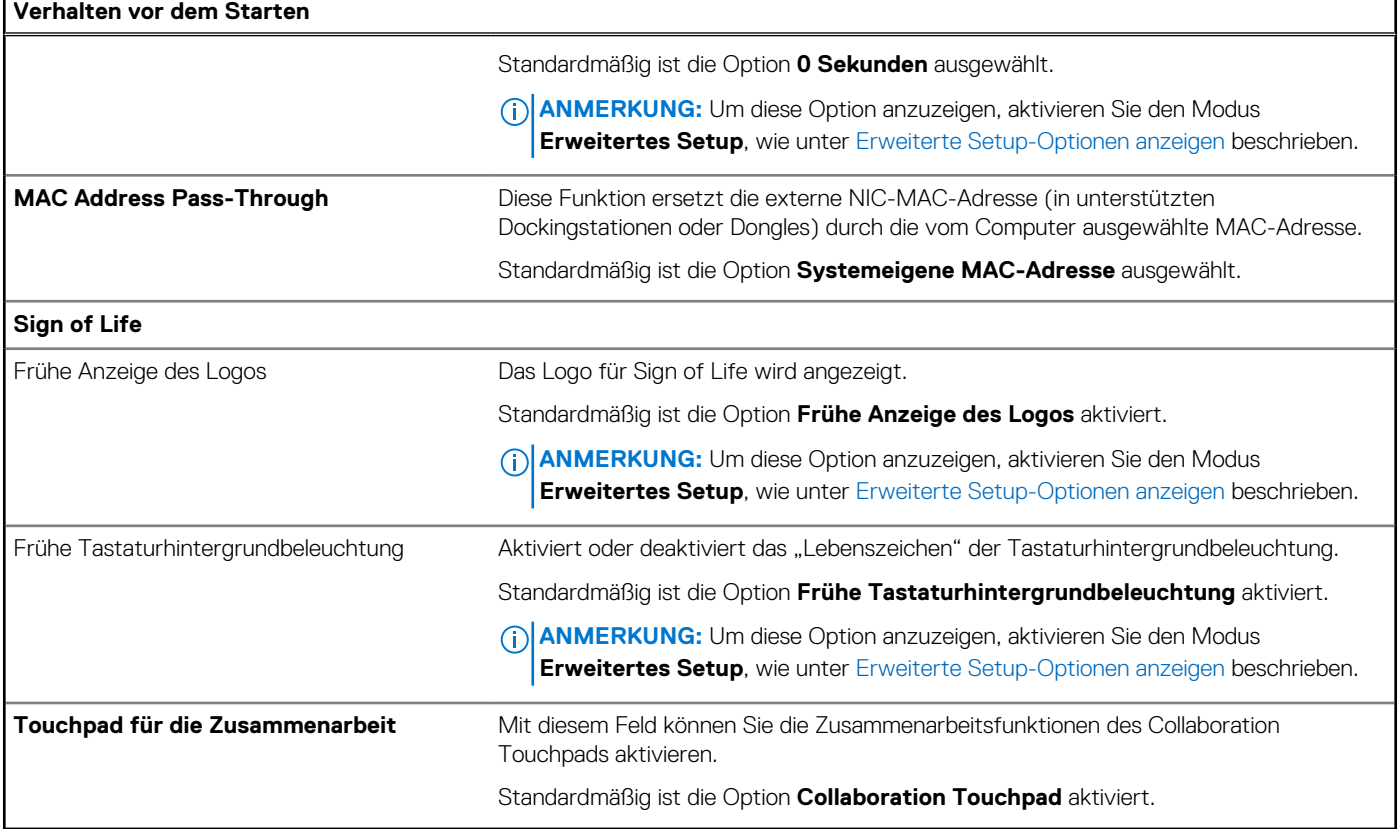

#### Tabelle 40. System-Setup-Optionen - Menü "Virtualization"

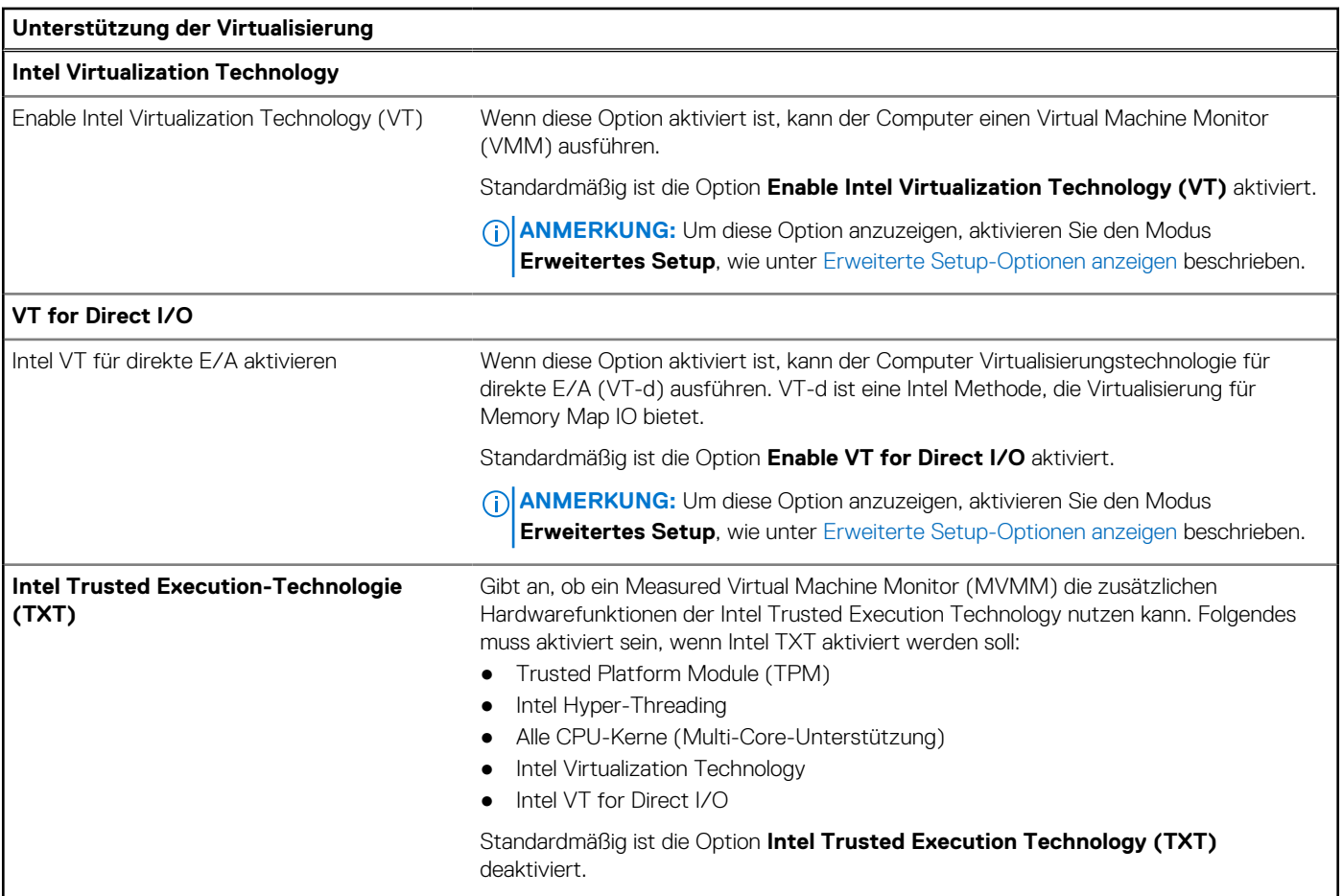

#### Tabelle 40. System-Setup-Optionen - Menü "Virtualization" (fortgesetzt)

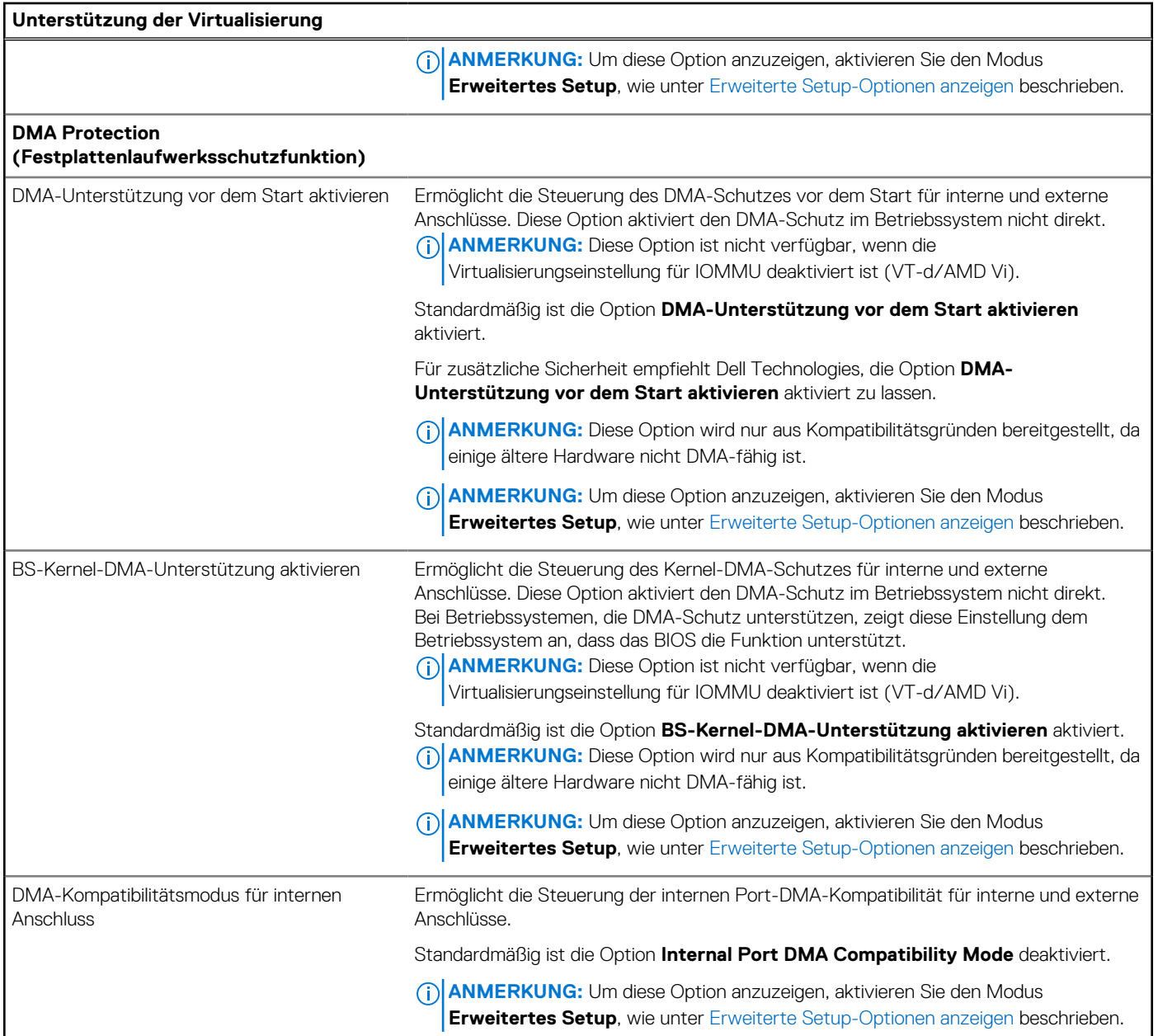

#### Tabelle 41. System-Setup-Optionen - Menü "Performance"

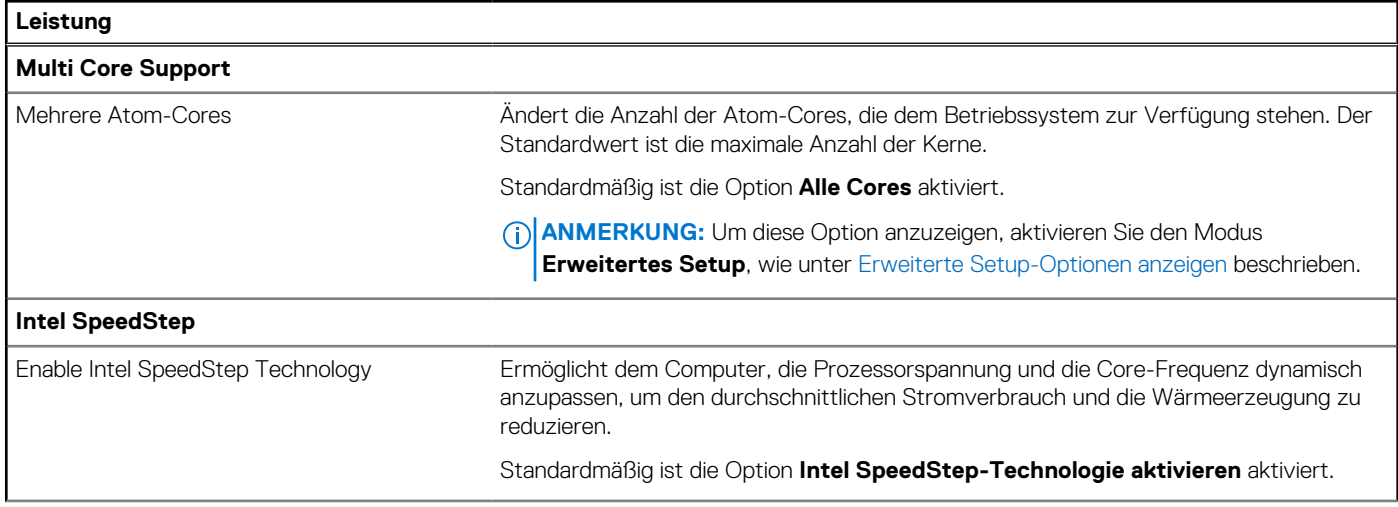

#### Tabelle 41. System-Setup-Optionen - Menü "Performance" (fortgesetzt)

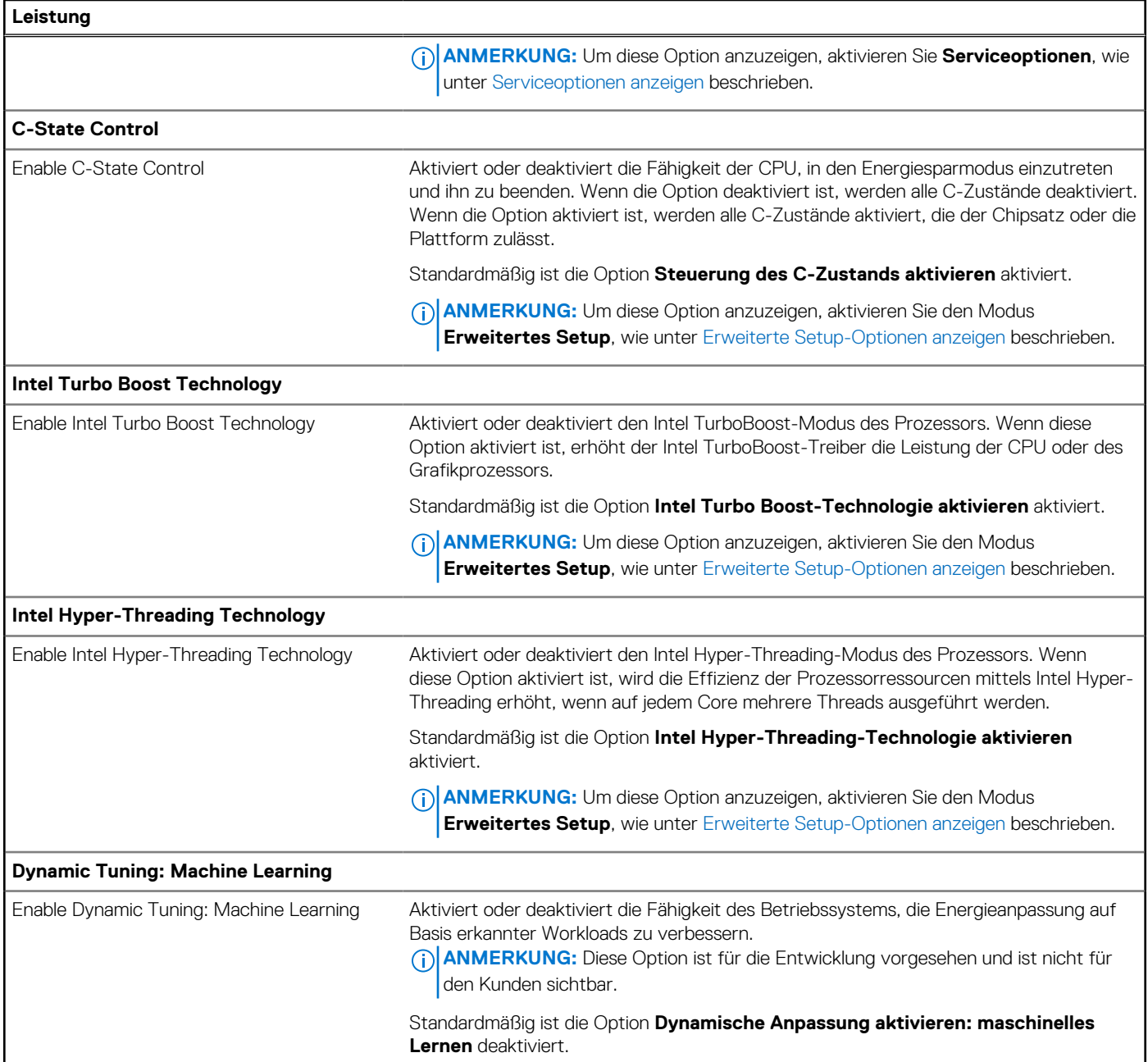

#### Tabelle 42. System-Setup-Optionen - Menü "System Logs"

'n

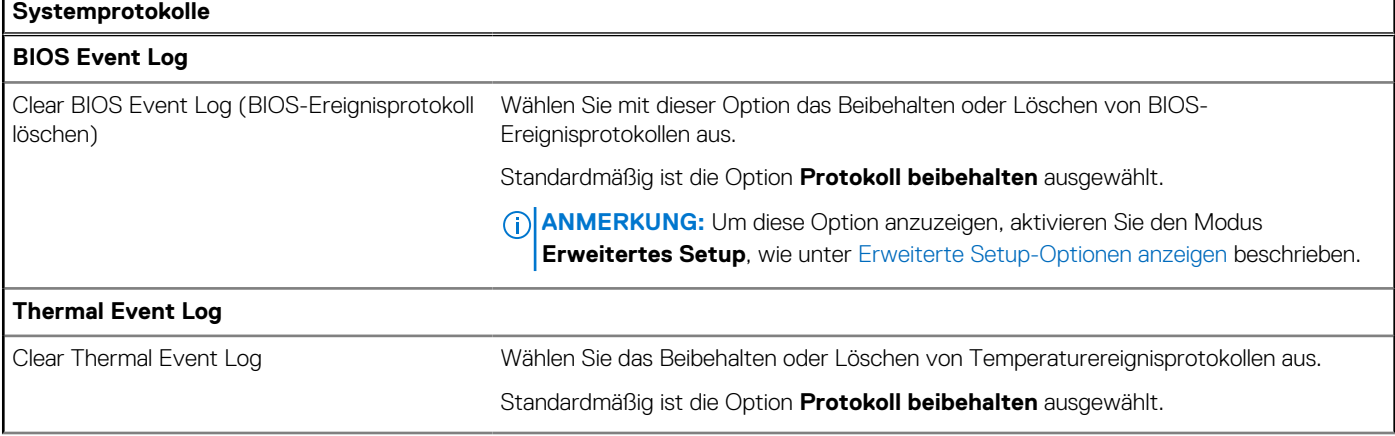

#### Tabelle 42. System-Setup-Optionen - Menü "System Logs" (fortgesetzt)

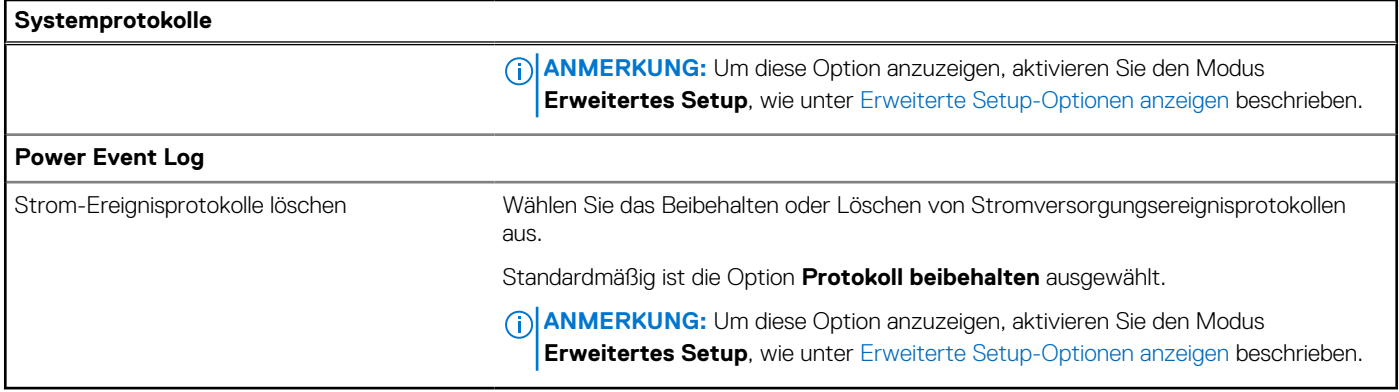

## **Aktualisieren des BIOS**

### **Aktualisieren des BIOS unter Windows**

#### **Schritte**

- 1. Rufen Sie die Website [www.dell.com/support](https://www.dell.com/support) auf.
- 2. Klicken Sie auf **Produktsupport**. Klicken Sie auf **Support durchsuchen**, geben Sie die Service-Tag-Nummer Ihres Computers ein und klicken Sie auf **Suchen**.
	- **ANMERKUNG:** Wenn Sie kein Service-Tag-Nummer haben, verwenden Sie die SupportAssist-Funktion, um Ihren Computer automatisch zu identifizieren. Sie können auch die Produkt-ID verwenden oder manuell nach Ihrem Computermodell suchen.
- 3. Klicken Sie auf **Treiber & Downloads**. Erweitern Sie **Treiber suchen**.
- 4. Wählen Sie das Betriebssystem aus, das auf Ihrem Computer installiert ist.
- 5. Wählen Sie in der Dropdown-Liste **Kategorie** die Option **BIOS** aus.
- 6. Wählen Sie die neueste BIOS-Version aus und klicken Sie auf **Herunterladen**, um das BIOS für Ihren Computer herunterzuladen.
- 7. Sobald der Download abgeschlossen ist, wechseln Sie zu dem Ordner, in dem Sie die Datei für die BIOS-Aktualisierung gespeichert haben.
- 8. Doppelklicken Sie auf das Dateisymbol der BIOS-Aktualisierungsdatei und befolgen Sie die Anweisungen auf dem Bildschirm. Weitere Informationen zum Aktualisieren des System-BIOS erhalten Sie durch Suchen in der Wissensdatenbank-Ressource unter [www.dell.com/support.](https://www.dell.com/support)

### **Aktualisieren des BIOS unter Verwendung des USB-Laufwerks in Windows**

#### **Schritte**

- 1. Befolgen Sie das Verfahren von Schritt 1 bis Schritt 6 unter Aktualisieren des BIOS in Windows zum Herunterladen der aktuellen BIOS-Setup-Programmdatei.
- 2. Erstellen Sie ein startfähiges USB-Laufwerk. Weitere Informationen finden Sie in der Wissensdatenbank-Ressource unter [www.dell.com/support.](https://www.dell.com/support)
- 3. Kopieren Sie die BIOS-Setup-Programmdatei auf das startfähige USB-Laufwerk.
- 4. Schließen Sie das startfähige USB-Laufwerk an den Computer an, auf dem Sie die BIOS-Aktualisierung durchführen möchten.
- 5. Starten Sie den Computer neu und drücken Sie **F12** .
- 6. Starten Sie das USB-Laufwerk über das **Einmaliges Boot-Menü**.
- 7. Geben Sie den Namen der BIOS-Setup-Programmdatei ein und drücken Sie **Eingabe**. Die **BIOS Update Utility (Dienstprogramm zur BIOS-Aktualisierung)** wird angezeigt.
- 8. Befolgen Sie die Anweisungen auf dem Bildschirm, um die BIOS-Aktualisierung abzuschließen.

### **Aktualisieren des BIOS über das einmalige F12-Startmenü**

Aktualisieren Sie das BIOS Ihres Computers mit einer auf einen FAT32-USB-Stick kopierten BIOS-Aktualisierungsdatei (.exe) und dem **einmaligen F12-Startmenü**.

#### **Info über diese Aufgabe**

#### **BIOS-Aktualisierung**

Sie können die BIOS-Aktualisierungsdatei in Windows über einen bootfähigen USB-Stick ausführen oder das BIOS über das **einmalige F12-Startmenü** auf dem System aktualisieren.

Die meisten Computer von Dell, die nach 2012 hergestellt wurden, verfügen über diese Funktion, und Sie können es überprüfen, indem Sie das **einmalige F12-Startmenü** auf Ihrem Computer ausführen, um festzustellen, ob BIOS FLASH UPDATE als Startoption für Ihren Computer aufgeführt wird. Wenn die Option aufgeführt ist, unterstützt das BIOS diese BIOS-Aktualisierungsoption.

**ANMERKUNG:** Nur Computer mit der Option "BIOS-Flash-Aktualisierung" im **einmaligen F12-Startmenü** können diese Funktion ⋒ verwenden.

#### **Aktualisieren über das einmalige Startmenü**

Um Ihr BIOS über das **einmalige F12-Startmenü** zu aktualisieren, brauchen Sie Folgendes:

- einen USB-Stick, der für das FAT32-Dateisystem formatiert ist (der Stick muss nicht bootfähig sein)
- die ausführbare BIOS-Datei, die Sie von der Dell Support-Website heruntergeladen und in das Stammverzeichnis des USB-Sticks kopiert haben
- einen Netzadapter, der mit dem Computer verbunden ist
- eine funktionsfähige Computerbatterie zum Aktualisieren des BIOS

Führen Sie folgende Schritte aus, um den BIOS-Aktualisierungsvorgang über das F12-Menü auszuführen:

**VORSICHT: Schalten Sie den Computer während des BIOS-Aktualisierungsvorgangs nicht aus. Der Computer startet möglicherweise nicht, wenn Sie den Computer ausschalten.**

#### **Schritte**

- 1. Stecken Sie im ausgeschalteten Zustand den USB-Stick, auf den Sie die Aktualisierung kopiert haben, in einen USB-Anschluss des Computers.
- 2. Schalten Sie den Computer ein und drücken Sie die F12-Taste, um auf das **einmalige Startmenü** zuzugreifen. Wählen Sie "BIOS-Aktualisierung" mithilfe der Maus oder der Pfeiltasten aus und drücken Sie anschließend die Eingabetaste. Das Menü "BIOS aktualisieren" wird angezeigt.
- 3. Klicken Sie auf **Flash from file**.
- 4. Wählen Sie ein externes USB-Gerät aus.
- 5. Wählen Sie die Datei aus, doppelklicken Sie auf die Ziel-Aktualisierungsdatei und klicken Sie anschließend auf **Senden**.
- 6. Klicken Sie auf **BIOS aktualisieren**. Der Computer wird neu gestartet, um das BIOS zu aktualisieren.
- 7. Nach Abschluss der BIOS-Aktualisierung wird der Computer neu gestartet.

### **System- und Setup-Kennwort**

#### **Tabelle 43. System- und Setup-Kennwort**

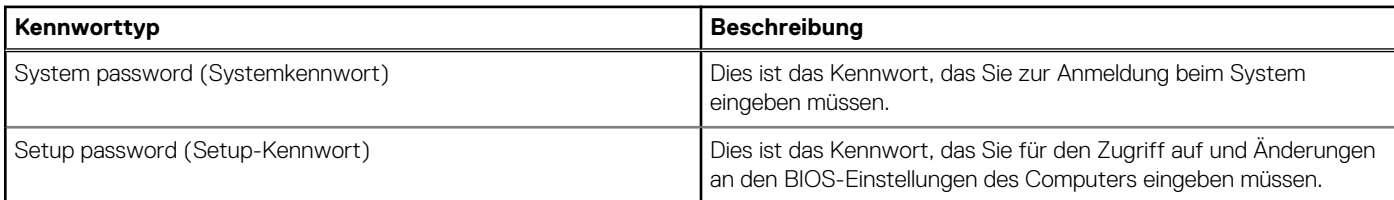

Sie können ein Systemkennwort und ein Setup-Kennwort zum Schutz Ihres Computers erstellen.

**VORSICHT: Die Kennwortfunktionen bieten einen gewissen Schutz für die auf dem System gespeicherten Daten.**

**VORSICHT: Wenn Ihr Computer nicht gesperrt und zudem unbeaufsichtigt ist, kann jede Person auf die auf dem Computer gespeicherten Daten zugreifen.**

**ANMERKUNG:** System- und Setup-Kennwortfunktionen sind deaktiviert

### **Zuweisen eines System-Setup-Kennworts**

#### **Voraussetzungen**

Sie können ein neues System- oder Administratorkennwort nur zuweisen, wenn der Zustand **Not Set** (Nicht eingerichtet) ist.

#### **Info über diese Aufgabe**

Um das BIOS-System-Setup aufzurufen, drücken Sie unmittelbar nach dem Einschaltvorgang oder Neustart die Taste F2.

#### **Schritte**

- 1. Wählen Sie im Bildschirm **System-BIOS** oder **System-Setup** die Option **Sicherheit** aus und drücken Sie die Eingabetaste. Der Bildschirm **Sicherheit** wird angezeigt.
- 2. Wählen Sie **System/Administratorkennwort** und erstellen Sie ein Passwort im Feld **Neues Passwort eingeben**. Verwenden Sie zum Zuweisen des Systemkennworts die folgenden Richtlinien:
	- Kennwörter dürfen aus maximal 32 Zeichen bestehen.
	- Mindestens ein Sonderzeichen: " $( ! " # $ % & " * , . / : ; < = > ? @ [ \ \] \wedge \_ ' [ \ ] )"$
	- Zahlen 0 bis 9
	- Großbuchstaben von A bis Z
	- Kleinbuchstaben von a bis z
- 3. Geben Sie das Systemkennwort ein, das Sie zuvor im Feld **Neues Kennwort bestätigen** eingegeben haben, und klicken Sie auf **OK**.
- 4. Drücken Sie die Esc-Taste und speichern Sie die Änderungen, wie durch die Meldung gefordert.
- 5. Drücken Sie Y, um die Änderungen zu speichern. Der Computer wird neu gestartet.

### **Löschen oder Ändern eines vorhandenen System-Setup-Kennworts**

#### **Voraussetzungen**

Stellen Sie sicher, dass der **Kennwortstatus** im System-Setup auf "Entsperrt" gesetzt ist, bevor Sie versuchen, das vorhandene Systemund/oder Setup-Kennwort zu löschen oder zu ändern. Wenn die Option Password Status (Kennwortstatus) auf "Locked" (Gesperrt) gesetzt ist, kann ein vorhandenes System- und/oder Setup-Kennwort nicht gelöscht oder geändert werden.

#### **Info über diese Aufgabe**

Um das System-Setup aufzurufen, drücken Sie unmittelbar nach dem Einschaltvorgang oder Neustart die Taste F2.

#### **Schritte**

- 1. Wählen Sie im Bildschirm **System-BIOS** oder **System-Setup** die Option **Systemsicherheit** aus und drücken Sie die Eingabetaste. Der Bildschirm **System Security** (Systemsicherheit) wird angezeigt.
- 2. Überprüfen Sie im Bildschirm **System Security** (Systemsicherheit), dass der Kennwortstatus **Unlocked** (Nicht gesperrt) ist.
- 3. Wählen Sie die Option **System Password** (Systemkennwort) aus, ändern oder löschen Sie das vorhandene Systemkennwort und drücken Sie die Eingabetaste oder die Tabulatortaste.
- 4. Wählen Sie die Option **Setup Password** (Setup-Kennwort) aus, ändern oder löschen Sie das vorhandene Setup-Kennwort und drücken Sie die Eingabetaste oder die Tabulatortaste.

**ANMERKUNG:** Wenn Sie das Systemkennwort und/oder das Setup-Kennwort ändern, geben Sie das neue Kennwort erneut ein, wenn Sie dazu aufgefordert werden. Wenn Sie das Systemkennwort und/oder Setup-Kennwort löschen, bestätigen Sie die Löschung, wenn Sie dazu aufgefordert werden.

- 5. Drücken Sie Esc. In einer Meldung werden Sie aufgefordert, die Änderungen zu speichern.
- 6. Drücken Sie auf "Y", um die Änderungen zu speichern und das System-Setup zu verlassen.

Der Computer wird neu gestartet.

## **Löschen von Gehäuseeingriffswarnungen**

Das System verfügt über einen Gehäuseeingriffsschalter, der erkennen kann, wenn die Bodenabdeckung aus dem System entfernt wird.

Warnungen, die Sie über etwaige Eingriffsversuche informieren, können über das Feld **Chassis Intrusion** im Untermenü **Security** des BIOS-Setup-Menüs aktiviert werden.

Wenn diese Option aktiviert ist, können Sie im Feld **Block Boot Until Cleared** auswählen, ob ein normales Hochfahren des Systems verhindert werden soll, bis die Alarmmeldung zum Eingriff gelöscht wurde.

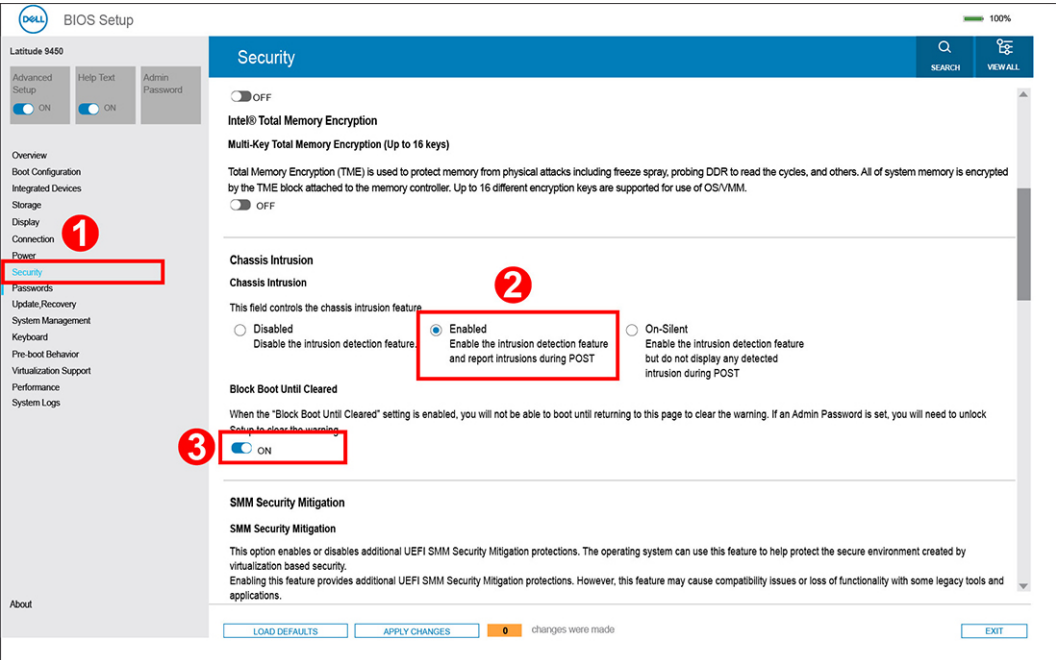

**Abbildung 70. Security tab**

● Wenn **Block Boot Until Cleared** (Starten blockieren bis gelöscht) auf **EIN** gesetzt ist, muss der Nutzer BIOS-Setup auswählen und die Alarmmeldung löschen, um normal zu starten.

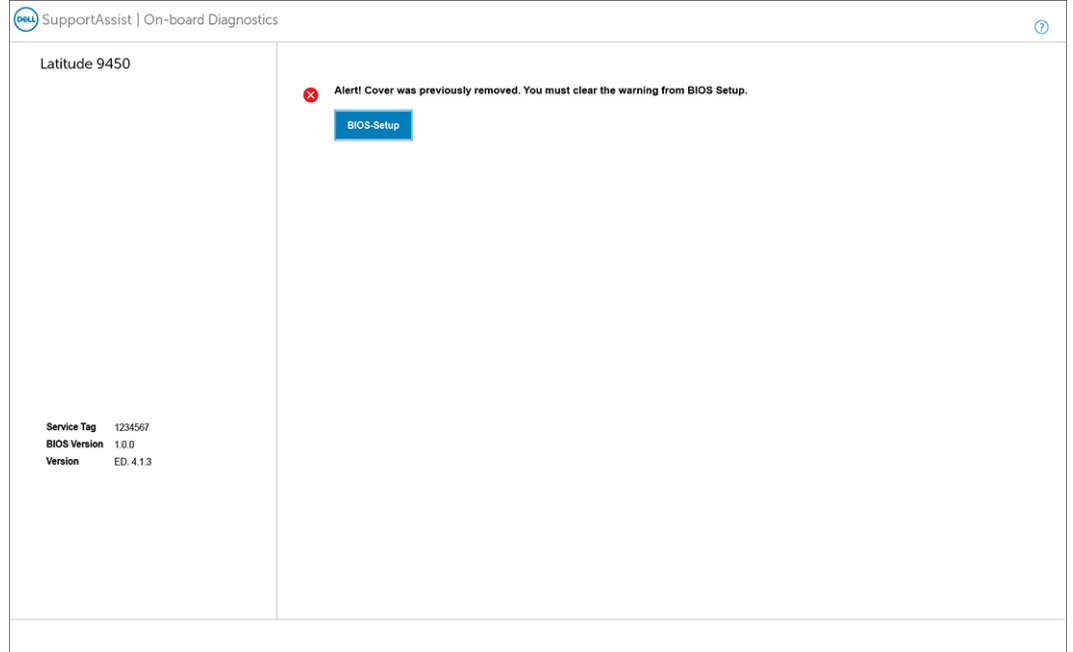

#### **Abbildung 71. Block Boot Until Cleared ist auf ON gesetzt**

● Wenn **Block Boot Until Cleared** (Starten blockieren bis gelöscht) auf **OFF** gesetzt ist, wählen Sie **Continue**, um das System zu starten, oder BIOS-Setup, um die Warnmeldung zu löschen.

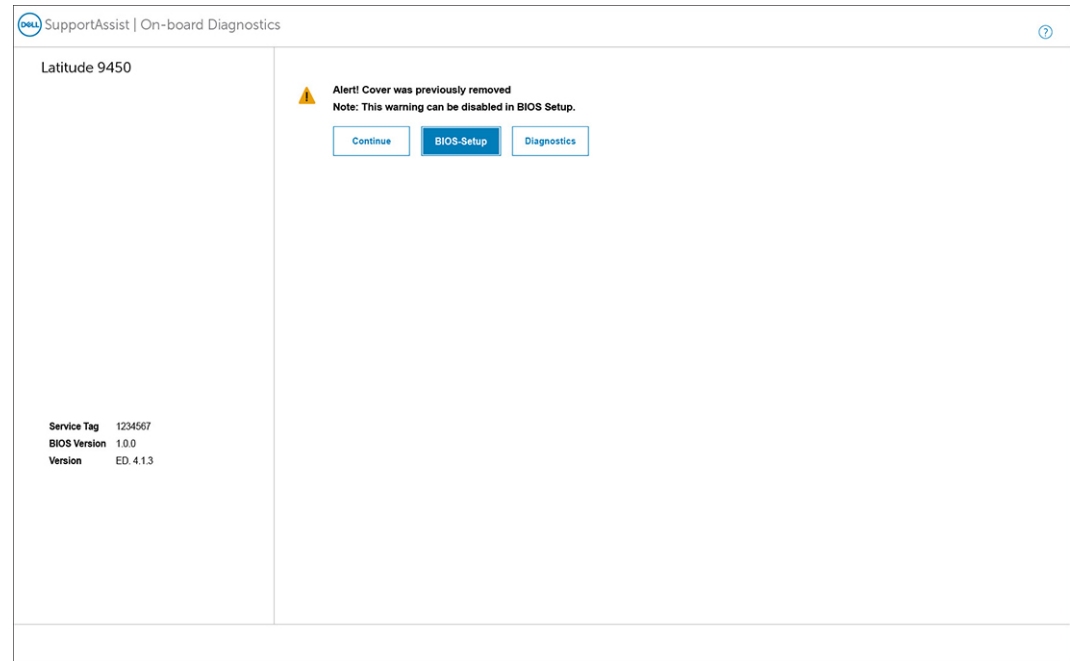

#### **Abbildung 72. Block Boot Until Cleared ist auf OFF gesetzt**

**ANMERKUNG:** Wenn **Fortfahren** ausgewählt ist, wird dem Nutzer die Warnmeldung jedes Mal angezeigt, wenn das System eingeschaltet wird, bis die Warnung gelöscht wird.

Um die Warnung zu löschen wählen Sie **ON** im Feld **Clear Intrusion Warning** im Untermenü **Security** des BIOS-Setup-Menüs aus.

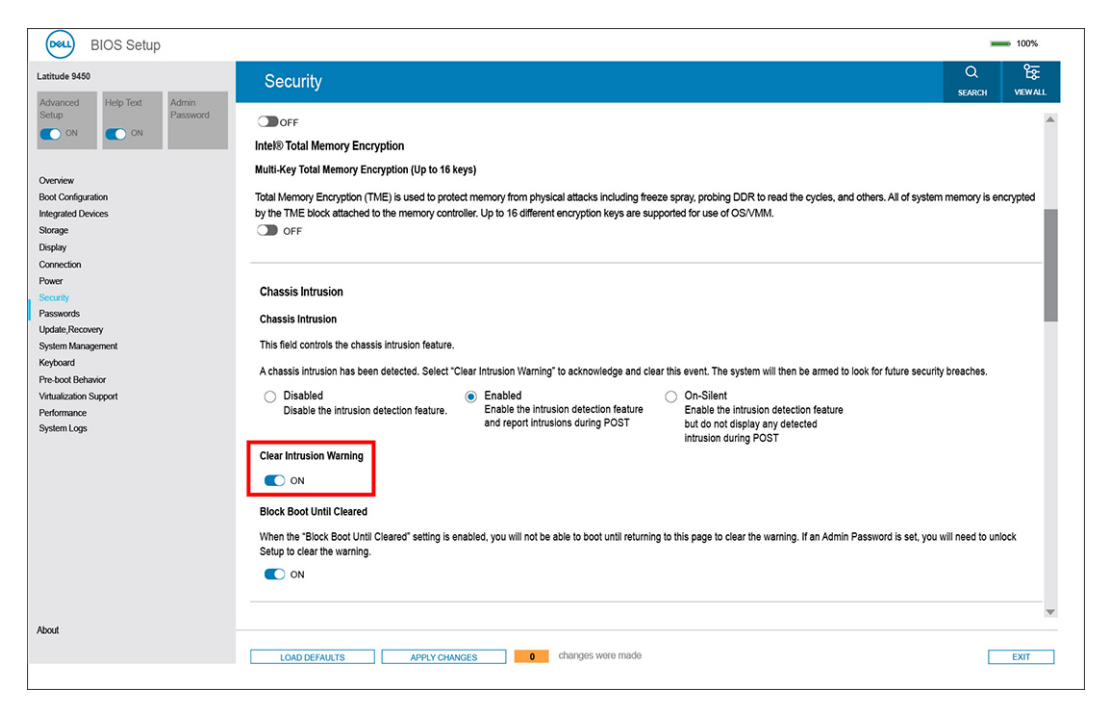

**Abbildung 73. Gehäuseeingriffswarnung löschen**

## **Löschen der CMOS-Einstellungen**

#### **Info über diese Aufgabe**

**VORSICHT: Durch das Löschen der CMOS-Einstellungen werden die BIOS-Einstellungen auf Ihrem Computer zurückgesetzt.**

#### **Schritte**

- 1. Entfernen Sie die [Bodenabdeckung.](#page-41-0)
- 2. Entfernen Sie die [Batterie.](#page-58-0)
- 3. Warten Sie eine Minute.
- 4. Bauen Sie den [Akku](#page-60-0) wieder ein.
- 5. Bringen Sie die [Bodenabdeckung](#page-43-0) wieder an.

## **Löschen von Kennwörtern für BIOS (System-Setup) und Systemkennwörtern**

#### **Info über diese Aufgabe**

Nehmen Sie Kontakt mit dem technischen Support von Dell wie unter [www.dell.com/contactdell](https://www.dell.com/contactdell) beschrieben auf, um System- oder BIOS-Kennwörter zu löschen.

**ANMERKUNG:** Informationen zur Vorgehensweise beim Zurücksetzen von Windows- oder Anwendungspasswörtern finden Sie in ⋒ der Dokumentation für Windows oder Ihrer Anwendung.

## **Umgang mit aufgeblähten, wiederaufladbaren Lithium-Ionen-Akkus**

Wie die meisten Notebook verwenden Dell Notebooks Lithium-Ionen-Akkus. Eine Art Lithium-Ionen-Akku ist der wiederaufladbare Lithium-Ionen-Akku. Wiederaufladbare Lithium-Ionen-Akkus haben in den letzten Jahren an Beliebtheit gewonnen und sind aufgrund des Kundenwunsches nach einer schlanken Form (insbesondere bei neueren ultradünnen Notebooks) und langlebigen Akkus Elektronikindustrie zum Standard geworden. Bei wiederaufladbaren Lithium-Ionen-Akkus können die Akkuzellen potenziell anschwellen.

Ein geschwollener oder aufgeblähter Akku kann die Leistung des Laptops beeinträchtigen. Um weitere Beschädigungen an der Geräteverkleidung zu oder an internen Komponenten zu verhindern, die zu einer Funktionsstörung führen können, brechen Sie die Verwendung des Notebooks ab und entladen Sie ihn, indem Sie den Netzadapter abziehen und den Akku entleeren.

Geschwollene Akkus dürfen nicht verwendet werden und sollten ausgetauscht und fachgerecht entsorgt werden. Wir empfehlen, Kontakt mit dem Dell-Produktsupport aufzunehmen, um zu erfahren, wie Sie geschwollene Akkus gemäß des entsprechenden Gewährleistungsoder Servicevertrags austauschen können, einschließlich Optionen für den Ersatz durch einen von Dell autorisierten Servicetechniker.

Die Richtlinien für die Handhabung und den Austausch von wiederaufladbaren Lithium-Ionen-Akkus lauten wie folgt:

- Seien Sie vorsichtig beim Umgang mit wiederaufladbaren Lithium-Ionen-Akkus.
- Entladen Sie den Akku, bevor Sie ihn aus dem System entfernen. Um den Akku zu entladen, stecken Sie das Netzteil aus dem System aus, und achten Sie darauf, dass das System nur im Akkubetrieb läuft. Wenn der Computer bei Drücken des Netzschalters nicht mehr eingeschaltet wird, ist der Akku vollständig entleert.
- Üben Sie keinen Druck auf den Akku aus, lassen Sie ihn nicht fallen, beschädigen Sie ihn nicht und führen Sie keine Fremdkörper ein.
- Setzen Sie den Akku keinen hohen Temperaturen aus und bauen Sie Akkus und Akkuzellen nicht auseinander.
- Üben Sie keinen Druck auf die Oberfläche des Akkus aus.
- Biegen Sie den Akku nicht.
- Verwenden Sie kein Werkzeug, um den Akku aufzubrechen.
- Wenn ein Akku aufgrund der Schwellung in einem Gerät eingeklemmt wird, versuchen Sie nicht, ihn zu lösen, da das Einstechen auf, das Biegen eines oder die Ausübung von Druck auf einen Akku gefährlich sein kann.
- Versuchen Sie nicht, beschädigte oder aufgeblähte Akkus wieder in einen Laptop einzusetzen.
- Aufgeblähte Akkus, die von der Gewährleistung abgedeckt sind, sollten in einem zugelassenen Versandcontainer (von Dell) an Dell zurückgegeben werden, um den Transportbestimmungen zu entsprechen. Aufgeblähte Akkus, die nicht von der Gewährleistung abgedeckt sind, sollten in einem zugelassenen Recycling-Center entsorgt werden. Kontaktieren Sie den Dell-Produktsupport unter [https://www.dell.com/support,](https://www.dell.com/support) um Unterstützung und weitere Anweisungen zu erhalten.
- Bei Verwendung von nicht-originalen Dell- oder ungeeigneten Akkus besteht Brand- oder Explosionsgefahr. Ersetzen Sie den Akku nur durch einen kompatiblen, von Dell erworbenen Akku, der für den Betrieb in Ihrem Dell-Computer geeignet ist. Verwenden Sie in diesem Computer keine Akkus aus anderen Computern. Erwerben Sie Immer originale Akkus von [https://www.dell.com](https://www.dell.com/) oder sonst direkt von Dell.

Wiederaufladbare Lithium-Ionen-Akkus können aus verschiedenen Gründen, zum Beispiel Alter, Anzahl der Aufladungen oder starker Wärmeeinwirkung anschwellen. Weitere Informationen zur Verbesserung der Leistung und Lebensdauer des Laptop-Akkus und zur [Minimierung der Risikos zum Auftretens des Problems finden Sie, wenn Sie in der Wissensdatenbank-Ressource unter www.dell.com/](https://www.dell.com/support/) support nach "Dell Laptop-Akku" suchen.

### **Suchen Sie die Service-Tag-Nummer oder den Express-Service-Code Ihres Dell Computers.**

Ihr Dell Computer wird eindeutig anhand einer Service-Tag-Nummer oder eines Express-Service-Codes identifiziert. Um die relevanten Supportressourcen für Ihren Dell Computer anzuzeigen, empfehlen wir die Eingabe der Service-Tag-Nummer oder des Express-Servicecodes unter [www.dell.com/support.](https://www.dell.com/support)

Weitere Informationen dazu, wie Sie das Service-Tag Ihres Computers finden, finden Sie unter [Suchen des Service-Tags Ihres Computers.](https://www.dell.com/support/contents/category/product-support/self-support-knowledgebase/locate-service-tag/)

## **Diagnose der Dell SupportAssist-Systemleistungsprüfung vor dem Start**

#### **Info über diese Aufgabe**

Die SupportAssist-Diagnose (auch als Systemdiagnose bezeichnet) führt eine komplette Prüfung der Hardware durch. Die Diagnose der Dell SupportAssist-Systemleistungsprüfung vor dem Start ist in das BIOS integriert und wird intern vom BIOS gestartet. Die integrierte Systemdiagnose bietet Optionen für bestimmte Geräte oder Gerätegruppen mit folgenden Funktionen:

- Tests automatisch oder im interaktiven Modus durchführen
- Die Tests wiederholen
- Testergebnisse anzeigen oder speichern
- Gründliche Tests durchführen, um weitere Testoptionen zur Bereitstellung von Zusatzinformationen über die fehlerhaften Geräte einzuführen
- Statusmeldungen anzeigen, die angeben, ob Tests erfolgreich abgeschlossen wurden
- Fehlermeldungen über Probleme während des Testvorgangs anzeigen
- **ANMERKUNG:** Einige Tests für bestimmte Geräte erfordern Benutzeraktionen Stellen Sie sicher, dass Sie am Computerterminal sind, wenn die Diagnosetests durchgeführt werden.

Weitere Informationen finden Sie im Knowledge Base-Artikel [000180971.](https://www.dell.com/support/kbdoc/000180971)

### **Ausführen der SupportAssist-Systemleistungsprüfung vor dem Systemstart**

#### **Schritte**

- 1. Schalten Sie den Computer ein.
- 2. Wenn der Computer startet, drücken Sie die F12-Taste, sobald das Dell Logo angezeigt wird.
- 3. Wählen Sie auf dem Startmenü-Bildschirm die Option **Diagnostics** (Diagnose).
- 4. Klicken Sie auf den Pfeil in der unteren linken Ecke. Die Diagnose-Startseite wird angezeigt.
- 5. Klicken Sie auf den Pfeil in der unteren rechten Ecke, um zur Seitenliste zu gehen. Die erkannten Elemente werden aufgeführt.
- 6. Um einen Diagnosetest für ein bestimmtes Gerät durchzuführen, drücken Sie die Esc-Taste und klicken dann auf **Yes (Ja)**, um den Diagnosetest zu stoppen.
- 7. Wählen Sie auf der linken Seite das Gerät aus und klicken Sie auf **Run Tests** (Test durchführen).
- 8. Bei etwaigen Problemen werden Fehlercodes angezeigt. Notieren Sie sich den Fehlercode und die Validierungsnummer und wenden Sie sich an Dell.

## **Integrierter Selbsttest (Built-In Self-Test, BIST)**

### **M-BIST**

M-BIST ist ein integrierter Selbsttest für die Hauptplatine, der als Diagnosetool dient und die Genauigkeit der Diagnose von Fehlern des auf der Hauptplatine integrierten Controllers verbessert.

**ANMERKUNG:** M-BIST kann manuell vor dem Einschalt-Selbsttest (Power-On Self-Test, POST) initiiert werden.

### So führen Sie M-BIST aus

**ANMERKUNG:** M-BIST muss auf dem ausgeschalteten Computer, der entweder an den Netzstrom angeschlossen oder nur mit einem Akku versorat wird, initiiert werden.

1. Halten Sie sowohl die Taste **M** auf der Tastatur sowie den **Netzschalter** gedrückt, um M-BIST zu starten.

- 2. Die Anzeige-LED des Akkus kann zwei Zustände aufweisen:
	- a. AUS: Es wurde kein Problem mit der Systemplatine erkannt.
	- b. GELB: Gelb weist auf ein Problem mit der Systemplatine hin.
- 3. Wenn ein Problem mit der Hauptplatine auftritt, blinkt die Akkustatus-LED einen der folgenden Fehlercodes für 30 Sekunden:

#### **Tabelle 44. LED-Fehlercodes**

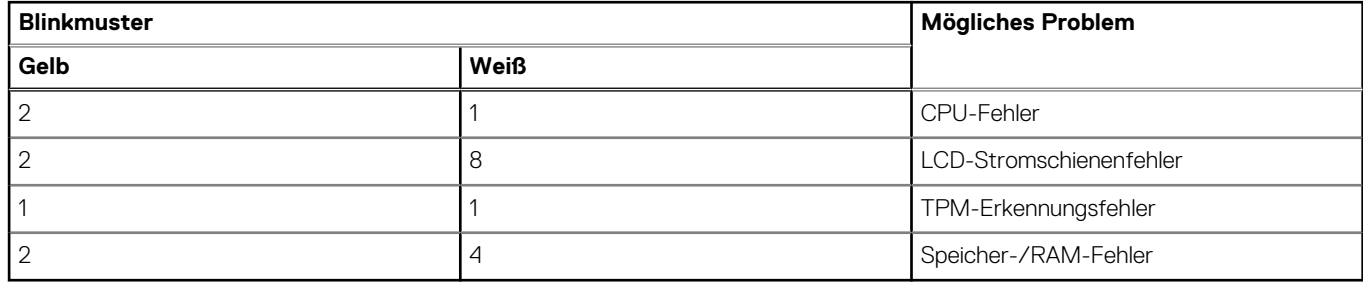

4. Wenn kein Problem mit der Hauptplatine vorliegt, wechselt das LCD-Display 30 Sekunden lang durch die im Abschnitt zu LCD-BIST beschriebenen Farben und schaltet sich dann aus.

### **LCD-Stromschienentest (L-BIST)**

L-BIST ist eine Optimierung der einzelnen LED-Fehlercodediagnosen und wird automatisch während des POST eingeleitet. L-BIST prüft die LCD-Stromschiene. Wenn das LCD nicht mit Strom versorgt wird (d. h., wenn der L-BIST-Stromkreis ausfällt), blinkt die Akkustatus-LED und zeigt den Fehlercode [2,8] oder den Fehlercode [2,7].

**ANMERKUNG:** Wenn L-BIST fehlschlägt, kann LCD-BIST nicht funktionieren, da das LCD nicht mit Strom versorgt wird.

### So gelangen Sie zum L-BIST-Test:

- 1. Drücken Sie den Betriebsschalter, um den Computer einzuschalten.
- 2. Wenn der Computer nicht ordnungsgemäß startet, sehen Sie sich die Akkustatus-LED an.
	- Wenn die Akkustatus-LED einen Fehlercode [2,7] blinkt, ist das Bildschirmkabel möglicherweise nicht ordnungsgemäß angeschlossen.
	- Wenn die Batteriestatus-LED einen Fehlercode [2,8] ausgibt, liegt ein Problem mit der LCD-Stromschiene der Hauptplatine vor, sodass keine Stromversorgung für das LCD erfolgt.
- 3. Wenn ein Fehlercode [2,7] angezeigt wird, überprüfen Sie, ob das Bildschirmkabel ordnungsgemäß angeschlossen ist.
- 4. Wenn ein Fehlercode [2,8] angezeigt wird, tauschen Sie die Hauptplatine aus.

### **Integrierter Selbsttest (Built-In Self-Test, BIST) des LCD**

Dell Laptops verfügen über ein integriertes Diagnosetool, mit dem Sie ermitteln können, ob die Ursache von ungewöhnlichem Bildschirmverhalten beim LCD (Bildschirm) des Dell Laptops zu suchen ist oder bei den Einstellungen der Grafikkarte bzw. des PCs.

Wenn Sie Anzeigefehler wie Flackern, verzerrte, unklare, unscharfe oder verschwommene Bilder, horizontale oder vertikale Streifen, verblasste Farben usw. feststellen, wird empfohlen, den LCD-Bildschirm zu isolieren, um den integrierten Selbsttest (BIST) durchzuführen.

### So gelangen Sie zum integrierten Selbsttest für LCD

- 1. Schalten Sie das Dell Notebook aus.
- 2. Trennen Sie gegebenenfalls vorhandene Peripheriegeräte vom Laptop. Schließen Sie nur das Netzteil (Ladegerät) an das Notebook an.
- 3. Stellen Sie sicher, dass der LCD-Bildschirm sauber ist und sich keine Staubpartikel auf der Oberfläche des Bildschirms befinden.
- 4. Drücken und halten Sie die Tasten **D** und **Einschalten** am PC, um den Modus für den integrierten Selbsttest (BIST) für LCD zu starten. Halten Sie die Taste D weiterhin gedrückt, bis das System hochgefahren wird.
- 5. Der Bildschirm wird einfarbig angezeigt und die Farben wechseln zweimal auf dem gesamten Bildschirm zu Weiß, Schwarz, Rot, Grün und Blau.
- 6. Anschließend werden die Farben Weiß, Schwarz und Rot angezeigt.
- 7. Überprüfen Sie den Bildschirm sorgfältig auf Anomalien (Linien, unscharfe Farben oder Verzerrungen auf dem Bildschirm).
- 8. Am Ende der letzten einheitlichen Farbe (rot) wird das System heruntergefahren.

**ANMERKUNG:** Beim Start leitet die Dell SupportAssist-Diagnose vor dem Hochfahren zunächst einen BIST für den LCD ein. Hierbei wird ein Eingreifen des Benutzers zur Bestätigung der Funktionalität des LCD erwartet.

## **Systemdiagnoseanzeigen**

In diesem Abschnitt werden die Systemdiagnoseanzeigen des Latitude 9450 2-in-1 aufgeführt.

#### **Akkuzustandsanzeige**

Zeigt den Strom- und Akkuladestatus an.

**Stetig weiß leuchtend** – Das Netzteil ist angeschlossen und der Akku verfügt über mehr als 5 % Ladekapazität.

**Gelb** – Der Computer läuft im Akkubetrieb und der Akku verfügt über weniger als 5 % Ladekapazität.

#### **Off (Aus)**

- Der Netzadapter ist angeschlossen und der Akku ist vollständig aufgeladen.
- Der Computer läuft im Batteriebetrieb und die Batterie verfügt über mehr als 5 % Ladekapazität.
- Computer befindet sich im Standby- oder Schlafmodus oder ist ausgeschaltet.

Die Stromversorgungs- und Batteriezustandsanzeige blinkt gelb und es ertönen Signaltoncodes, die auf Fehler hinweisen.

Zum Beispiel blinkt die Betriebs-/Akkuzustandsanzeige zwei Mal gelb, gefolgt von einer Pause und dann drei Mal weiß.

Es folgt eine Pause. Dieses 2,3-Muster läuft weiter, bis der Computer ausgeschaltet ist, und zeigt an, dass kein Speicher oder RAM erkannt wird.

#### **Tabelle 45. Systemdiagnoseanzeigen**

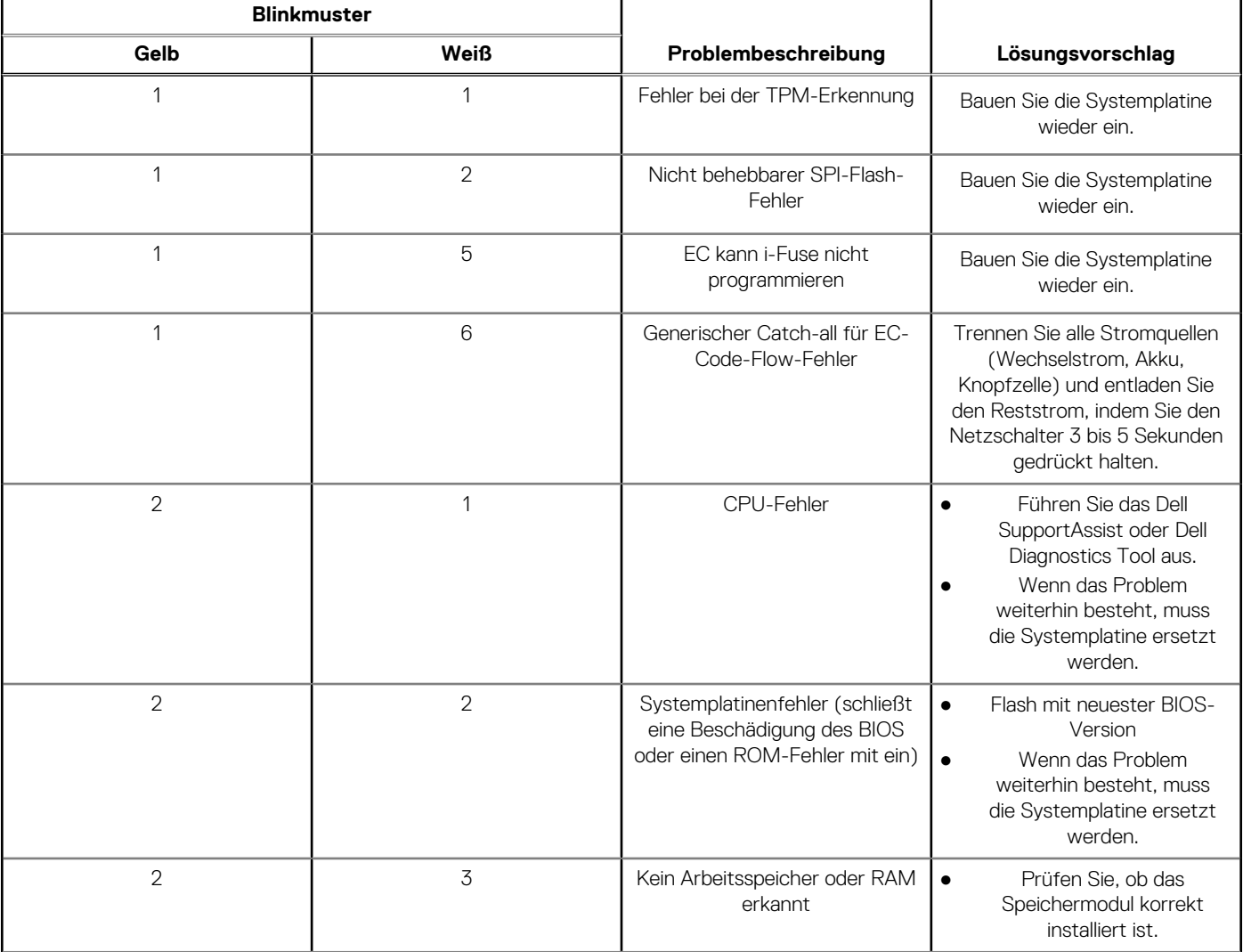

#### **Tabelle 45. Systemdiagnoseanzeigen (fortgesetzt)**

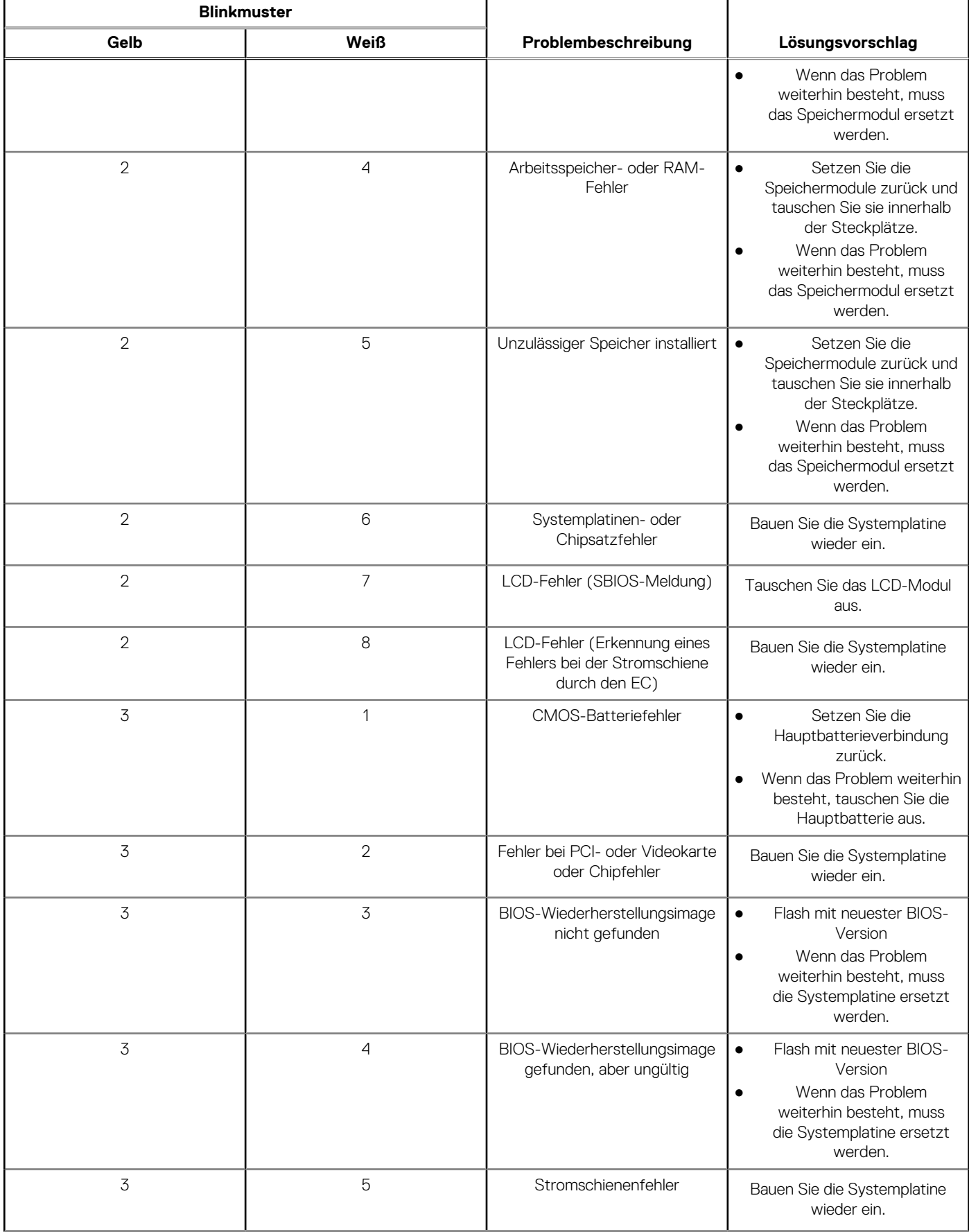

#### **Tabelle 45. Systemdiagnoseanzeigen (fortgesetzt)**

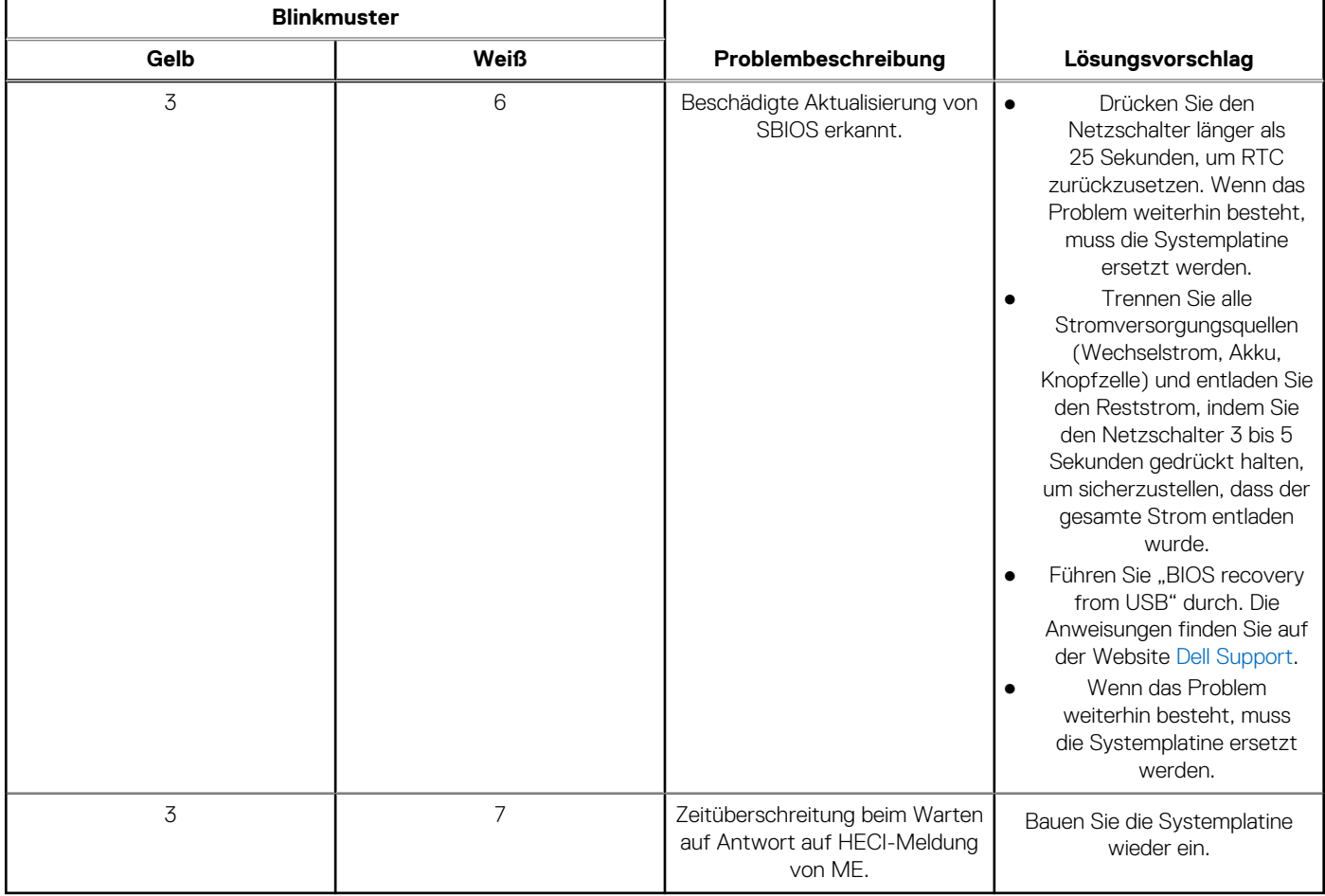

**ANMERKUNG:** Blinkende 3-3-3-LEDs auf der Lock-LED (Feststelltaste oder Num-Lock), die Betriebsschalter-LED (ohne Fingerabdruckleser) und die Diagnose-LED zeigen an, dass beim LCD-Display-Test während der Diagnose des Dell SupportAssist Pre-Boot System Performance Check keine Eingabe erfolgen konnte.

### **Wiederherstellen des Betriebssystems**

Wenn das Betriebssystem auf Ihrem Computer auch nach mehreren Versuchen nicht gestartet werden kann, wird automatisch Dell SupportAssist OS Recovery gestartet.

Bei Dell SupportAssist OS Recovery handelt es sich um ein eigenständiges Tool, das auf allen Dell Computern mit installiertem Windows-Betriebssystem vorinstalliert ist. Es besteht aus Tools für die Diagnose und Behebung von Fehlern, die möglicherweise vor dem Starten des Betriebssystems auftreten können. Mit dem Tool können Sie eine Diagnose von Hardwareproblemen durchführen, Ihren Computer reparieren, Dateien sichern oder Ihren Computer auf Werkseinstellungen zurücksetzen.

Sie können das Tool auch über die Dell Supportwebsite herunterladen, um Probleme mit Ihrem Computer zu beheben, wenn das primäre Betriebssystem auf dem Computer aufgrund von Software- oder Hardwareproblemen nicht gestartet werden kann.

Weitere Informationen über Dell SupportAssist OS Recovery finden Sie im *Benutzerhandbuch zu Dell SupportAssist OS Recovery* unter [www.dell.com/serviceabilitytools.](https://www.dell.com/serviceabilitytools) Klicken Sie auf **SupportAssist** und klicken Sie dann auf **SupportAssist OS Recovery**.

### **Wiederherstellen des Betriebssystems**

Wenn das Betriebssystem Ihres Chromebook nicht ordnungsgemäß funktioniert, können Sie es wiederherstellen. Die Wiederherstellung besteht aus dem Entfernen und Neuinstallieren des Betriebssystems.

[Informationen zum Wiederherstellen des Betriebssystems Ihres Chromebook finden Sie unter](https://support.google.com/chromebook) [Chromebook wiederherstellen](https://support.google.com/chromebook/answer/1080595?hl) [unter https://](https://support.google.com/chromebook) support.google.com/chromebook

## **Zurücksetzen der Echtzeituhr (RTC)**

Mit der Funktion zum Zurücksetzen der Echtzeituhr (RTC) können Sie oder der Servicetechniker die Dell Computer wiederherstellen, wenn Szenarien wie Kein POST/Kein Strom/Kein Start auftreten. Das Zurücksetzen der Echtzeituhr mit Legacy-Jumper wurde auf diesen Modellen stillgelegt.

Starten Sie das Zurücksetzen der RTC, wobei der Computer ausgeschaltet und an den Netzstrom angeschlossen ist. Drücken und halten Sie den Netzschalter für

30 Sekunden

gedrückt. Das Zurücksetzen der RTC erfolgt nach dem Loslassen des Netzschalters.

## **Sicherungsmedien und Wiederherstellungsoptionen**

Es wird empfohlen, ein Wiederherstellungslaufwerk für die Fehlerbehebung zu erstellen und Probleme zu beheben, die ggf. unter Windows auftreten. Dell bietet mehrere Optionen für die Wiederherstellung des Windows-Betriebssystems auf Ihrem Dell Computer. Weitere Informationen finden Sie unter [Dell Windows Backup Media and Recovery Options](https://www.dell.com/support/contents/article/Product-Support/Self-support-Knowledgebase/software-and-downloads/dell-backup-solutions/Media-backup) (Sicherungsmedien und Wiederherstellungsoptionen).

## **Ein- und Ausschalten des WLAN**

#### **Info über diese Aufgabe**

Wenn Ihr Computer aufgrund von WLAN-Verbindungsproblemen keinen Zugriff auf das Internet hat, können Sie das WLAN aus- und wieder einschalten. Das folgende Verfahren enthält Anweisungen dazu, wie Sie das WLAN aus- und wieder einschalten:

**ANMERKUNG:** Einige Internetdienstanbieter (IDAs) stellen ein Modem- oder Router-Kombigerät bereit. G

#### **Schritte**

- 1. Schalten Sie den Computer aus.
- 2. Schalten Sie das Modem aus.
- 3. Schalten Sie den WLAN-Router aus.
- 4. Warten Sie 30 Sekunden.
- 5. Schalten Sie den WLAN-Router ein.
- 6. Schalten Sie das Modem ein.
- 7. Schalten Sie den Computer ein.

## **Entladen des Reststroms (Kaltstart)**

#### **Info über diese Aufgabe**

Reststrom ist die restliche statische Elektrizität, die auf dem Computer bleibt, auch wenn er ausgeschaltet und der Akku entfernt wurde.

Zu Ihrer Sicherheit und zum Schutz der sensiblen elektronischen Komponenten Ihres Computers müssen Sie vor dem Entfernen oder Austausch von Komponenten Ihres Computers den Reststrom entladen.

Die Entladung des Restroms, auch als Kaltstart bezeichnet, ist auch ein allgemeiner Schritt bei der Fehlerbehebung, wenn Ihr Computer sich nicht einschalten lässt oder das Betriebssystem nicht gestartet werden kann.

#### **Vorgehensweise zur Entladung des Reststroms (Kaltstart)**

#### **Schritte**

- 1. Schalten Sie den Computer aus.
- 2. Trennen Sie den Netzadapter vom Computer.
- 3. Entfernen Sie die Bodenabdeckung.
- 4. Entfernen Sie den Akku.
- 5. Halten Sie den Netzschalter für 20 Sekunden gedrückt, um den Reststrom zu entladen.
- 6. Setzen Sie den Akku ein.
- 7. Bringen Sie die Bodenabdeckung an.
- 8. Schließen Sie den Netzadapter an den Computer an.
- 9. Schalten Sie den Computer ein.

**ANMERKUNG:** Weitere Informationen zum Durchführen eines harten Reset finden Sie in der Knowledgebase-Ressource unter [www.dell.com/support.](https://www.dell.com/support/)

# **Hilfe erhalten und Kontaktaufnahme mit Dell**

## Selbsthilfe-Ressourcen

Mithilfe dieser Selbsthilfe-Ressourcen erhalten Sie Informationen und Hilfe zu Dell-Produkten:

#### **Tabelle 46. Selbsthilfe-Ressourcen**

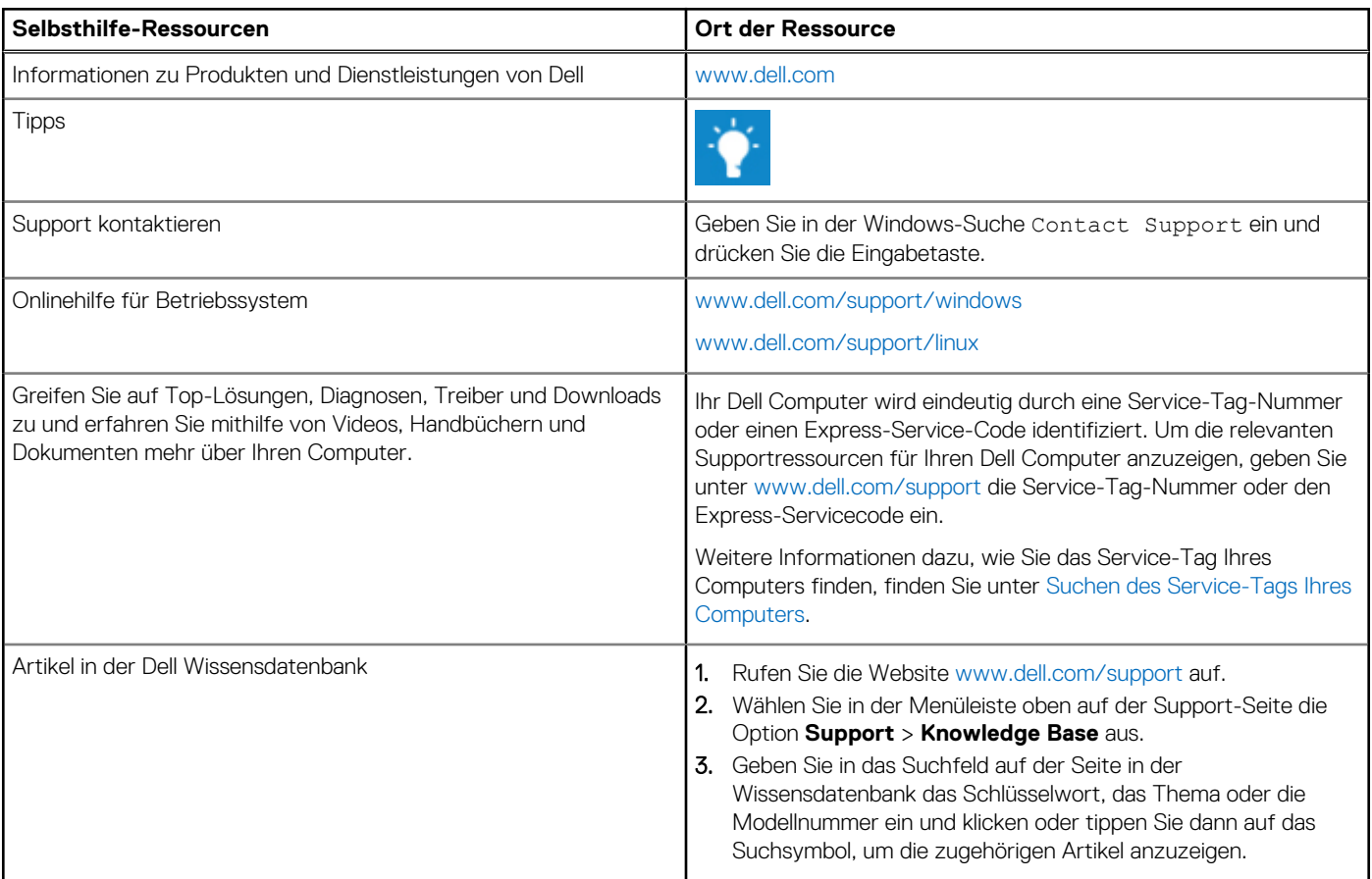

### Kontaktaufnahme mit Dell

Informationen zur Kontaktaufnahme mit Dell für den Verkauf, den technischen Support und den Kundendienst erhalten Sie unter [www.dell.com/contactdell.](https://www.dell.com/contactdell)

**ANMERKUNG:** Die Verfügbarkeit ist je nach Land/Region und Produkt unterschiedlich und bestimmte Services sind in Ihrem Land/ Ihrer Region eventuell nicht verfügbar.

**ANMERKUNG:** Wenn Sie nicht über eine aktive Internetverbindung verfügen, können Sie Kontaktinformationen auch auf Ihrer Auftragsbestätigung, dem Lieferschein, der Rechnung oder im Dell Produktkatalog finden.